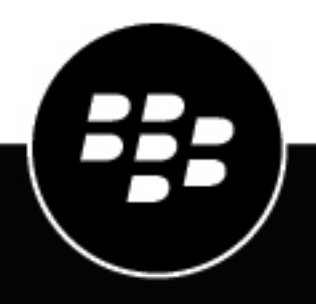

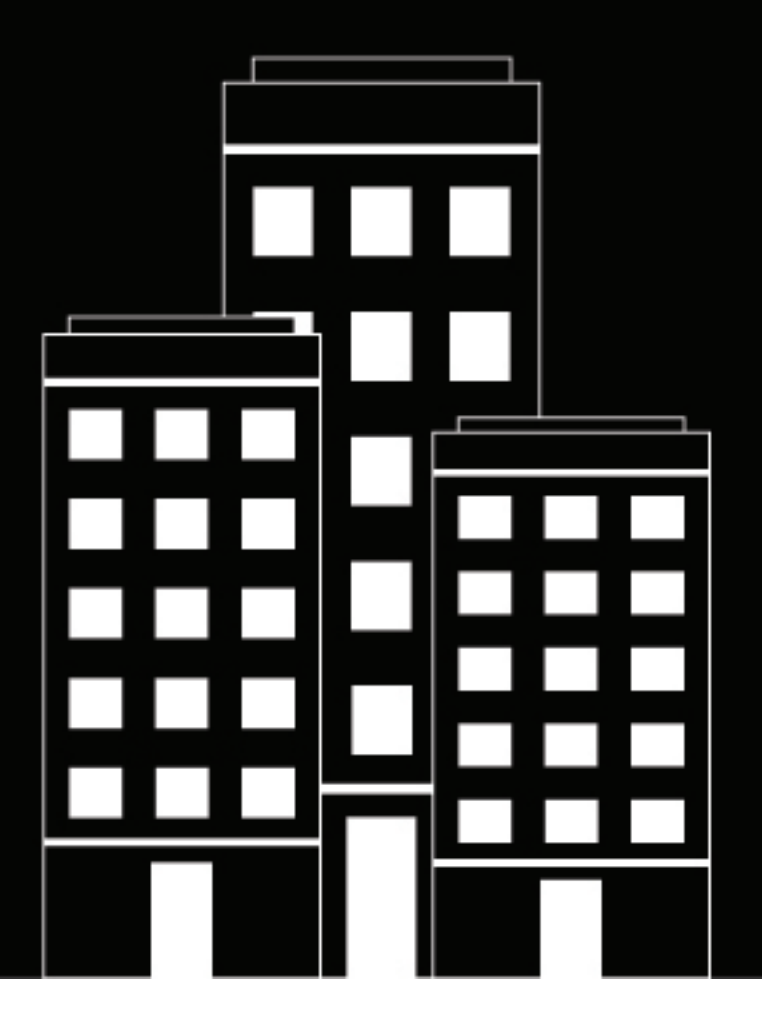

# **BlackBerry UEM Konfiguration**

12.17

## **Inhalt**

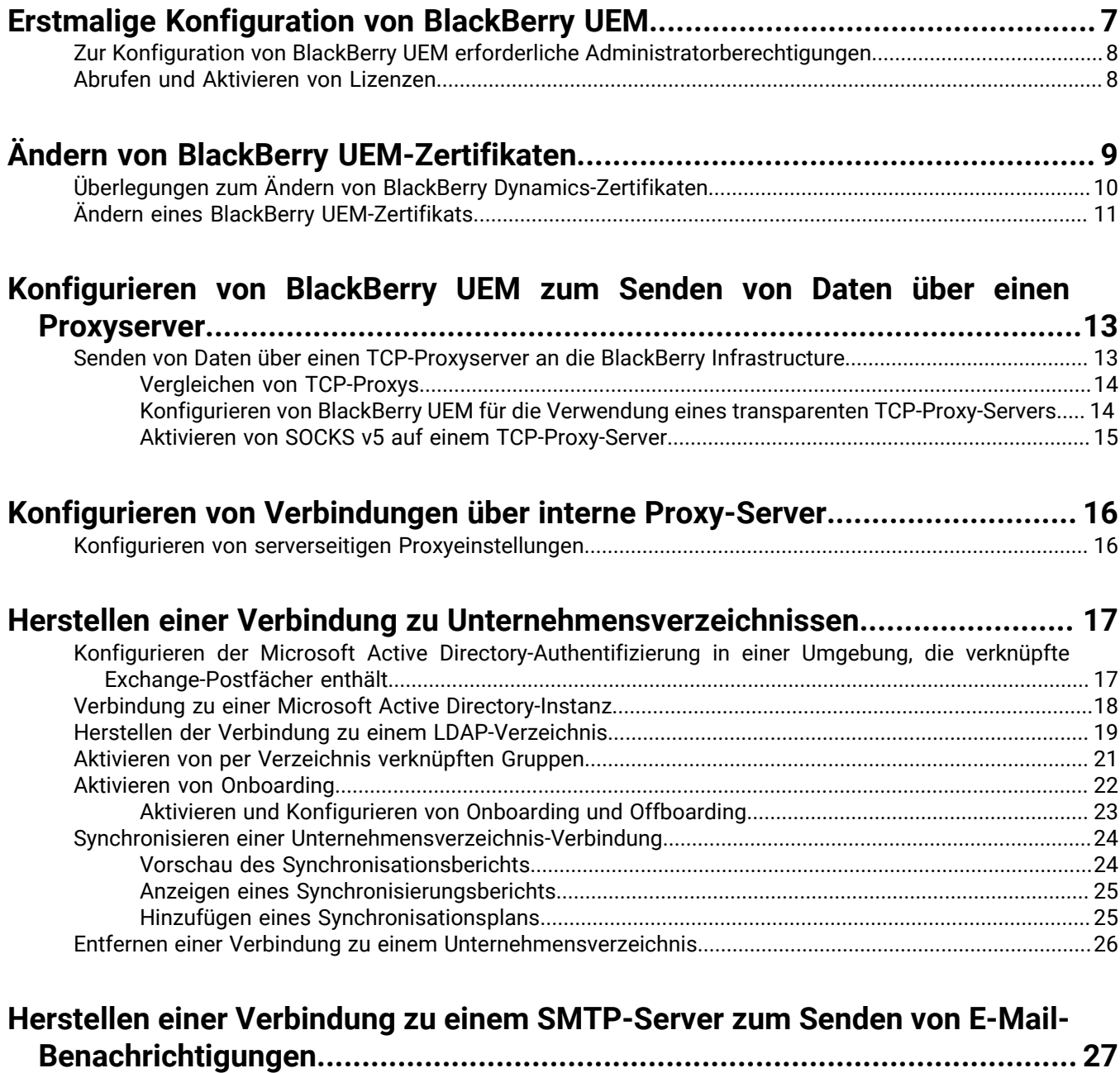

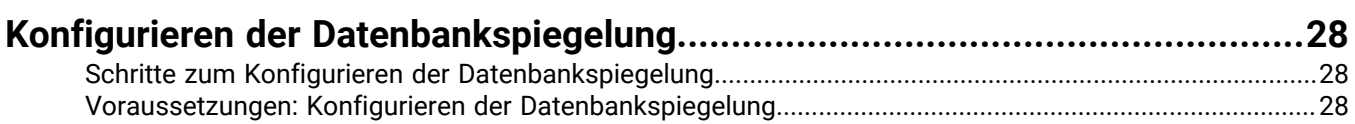

[Herstellen einer Verbindung zu einem SMTP-Server zum Senden von E-Mail-Benachrichtigungen..............](#page-26-1) 27

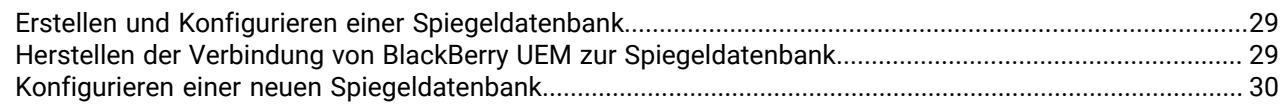

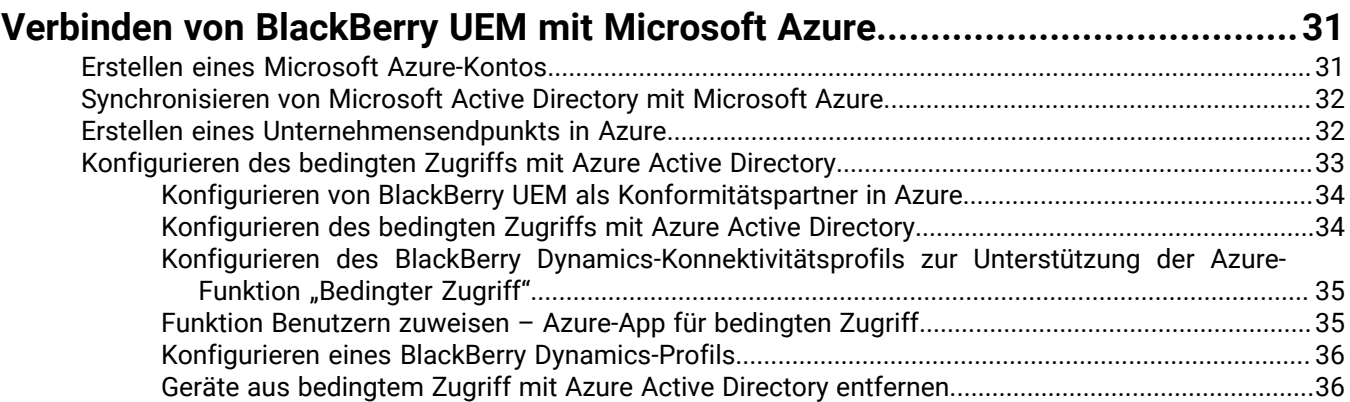

### **[Aktivierung des Zugriffs auf BlackBerry Web Services über die BlackBerry](#page-36-0) [Infrastructure...............................................................................................37](#page-36-0)**

### **[Abrufen eines APNs-Zertifikats für die Verwaltung von iOS- und macOS-](#page-37-0)**

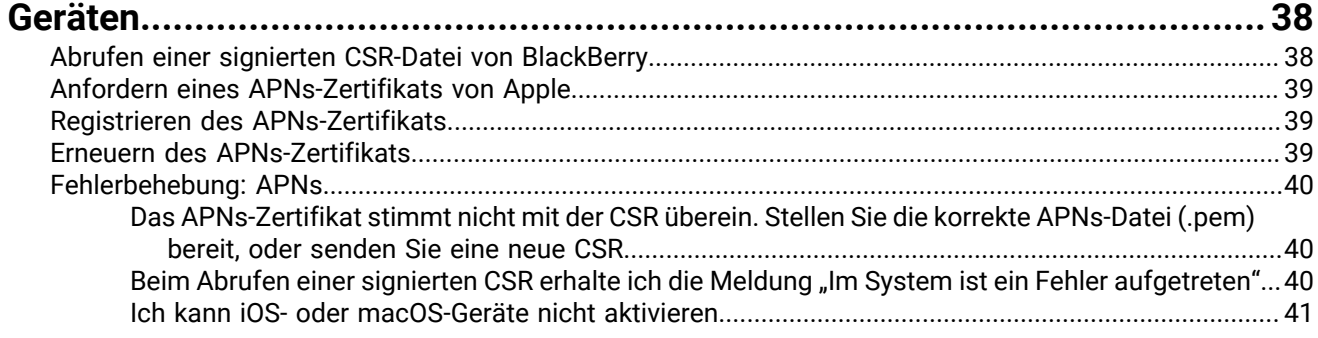

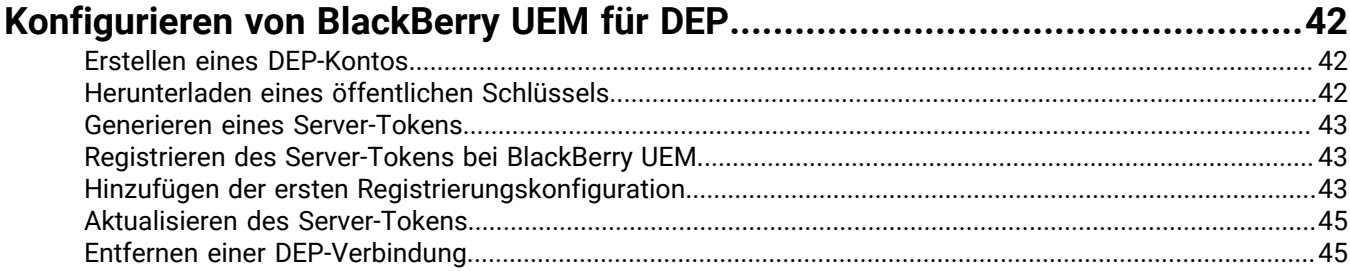

#### **[Konfigurieren von BlackBerry UEM für die Unterstützung von Android](#page-46-0) [Enterprise-Geräten.......................................................................................47](#page-46-0)**

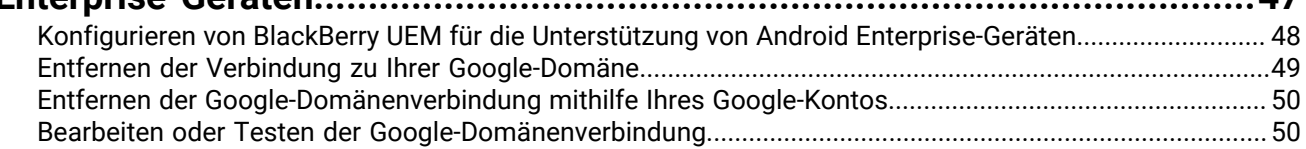

### **[Erweiterung der Verwaltung von Chrome OS-Geräten auf BlackBerry UEM.....51](#page-50-0)**

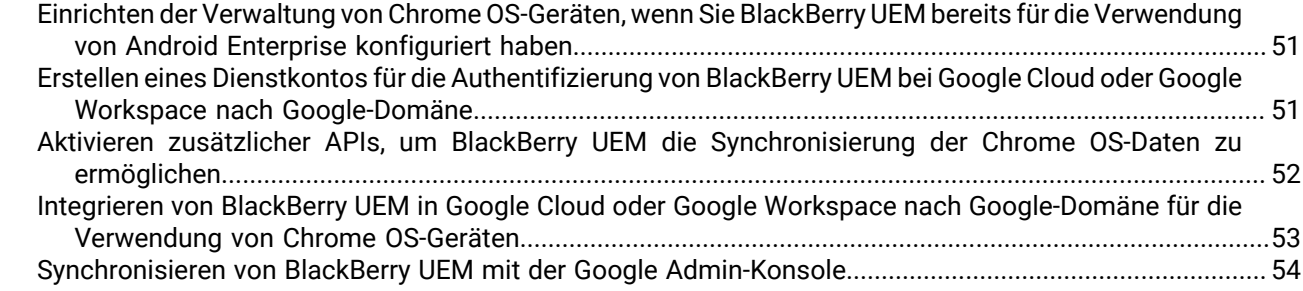

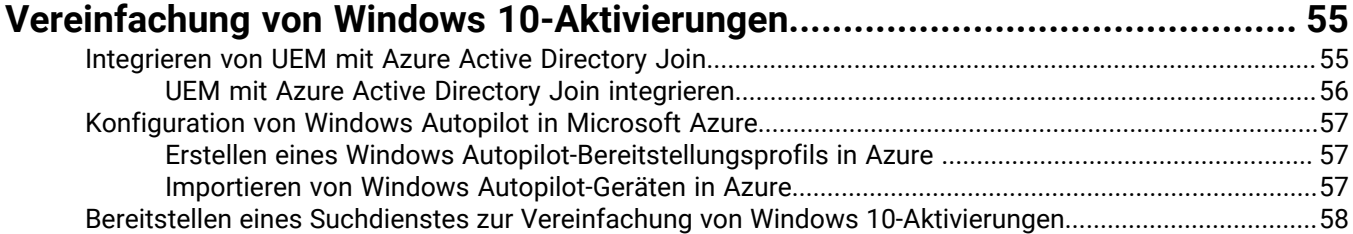

### **[Migrieren von Benutzern, Geräten, Gruppen und anderen Daten aus einem](#page-60-0)**

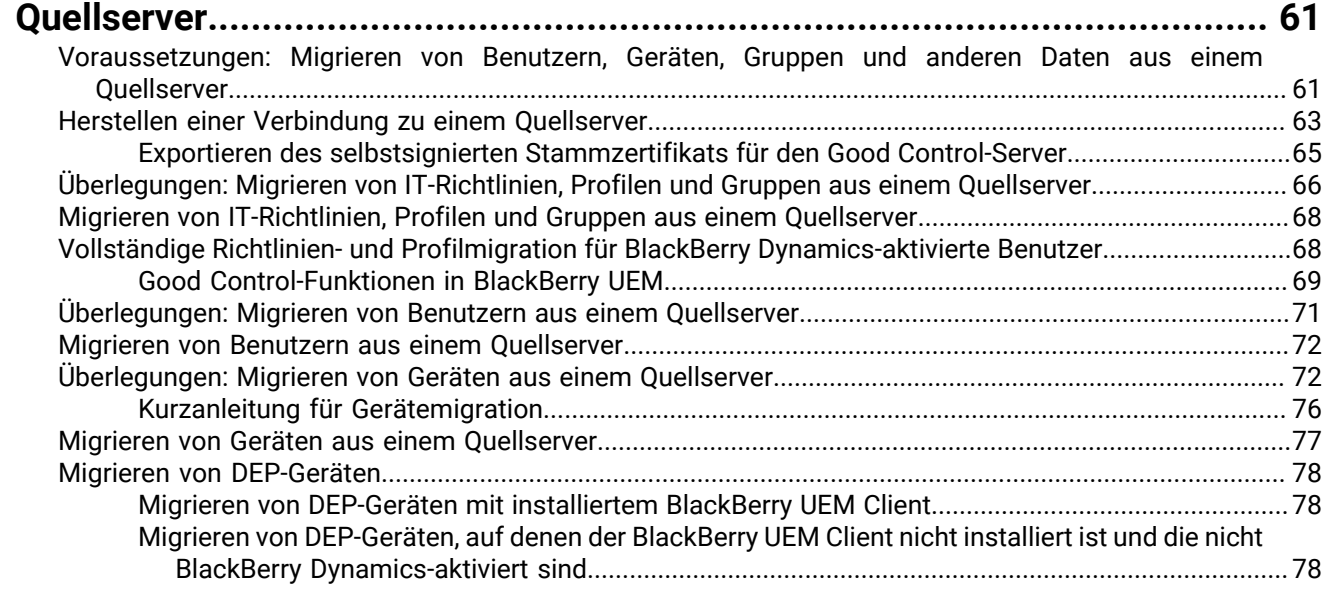

### **[Konfiguration von BlackBerry UEM für die Unterstützung von BlackBerry](#page-79-0)**

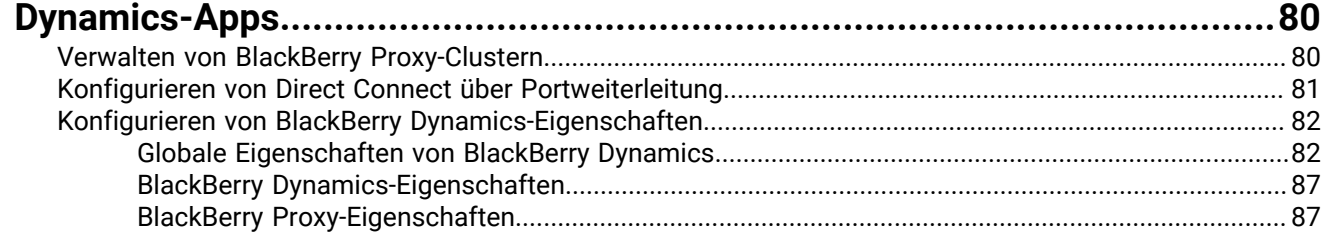

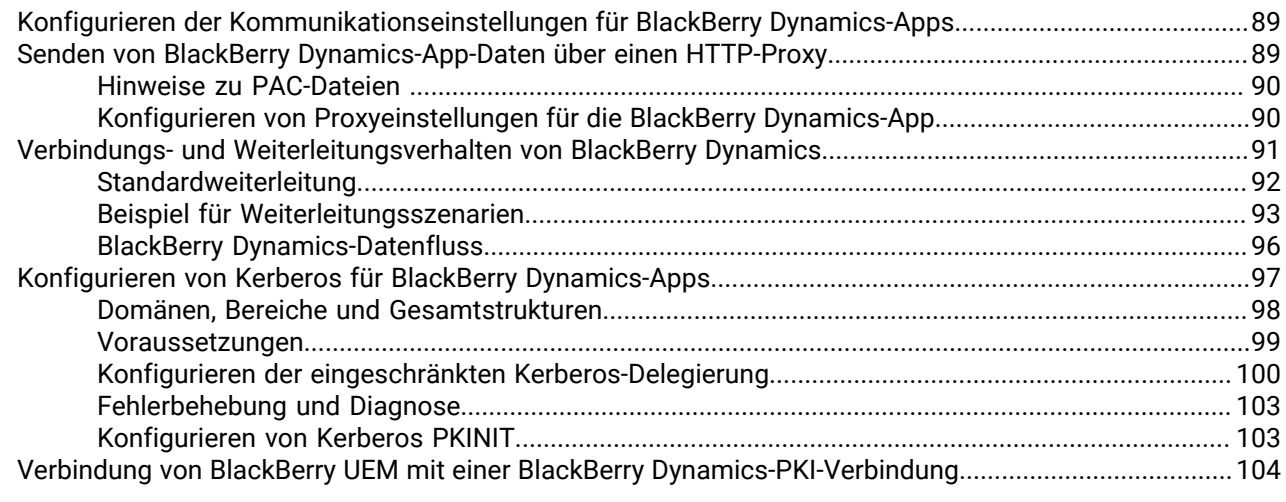

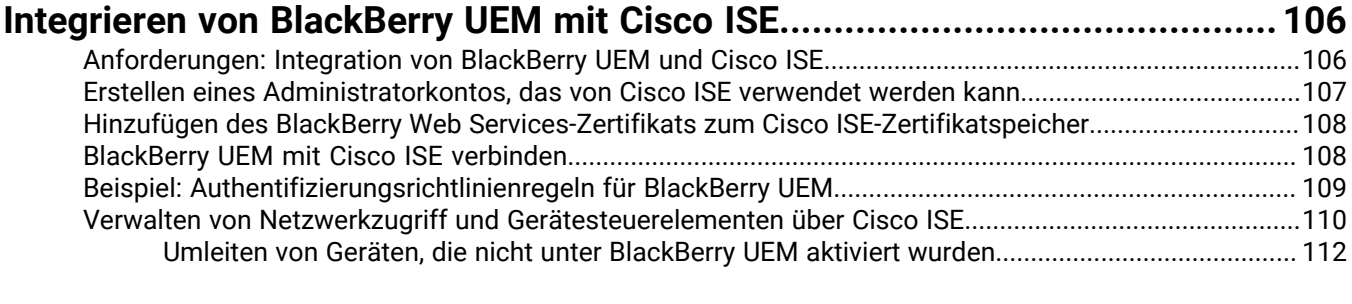

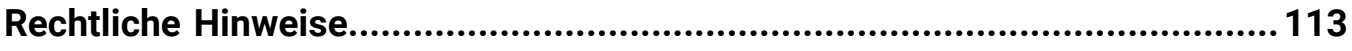

# <span id="page-6-0"></span>**Erstmalige Konfiguration von BlackBerry UEM**

In der folgenden Tabelle sind die ursprünglichen Konfigurationsaufgaben, die in diesem Handbuch besprochen werden, zusammengefasst. Verwenden Sie diese Tabelle, um zu bestimmen, welche Konfigurationsaufgaben Sie abschließen sollten. Nach Abschluss der entsprechenden Aufgaben können Sie Administratoren einrichten, Benutzer und Gruppen erstellen und verwalten, Gerätesteuerungen einrichten und Geräte aktivieren.

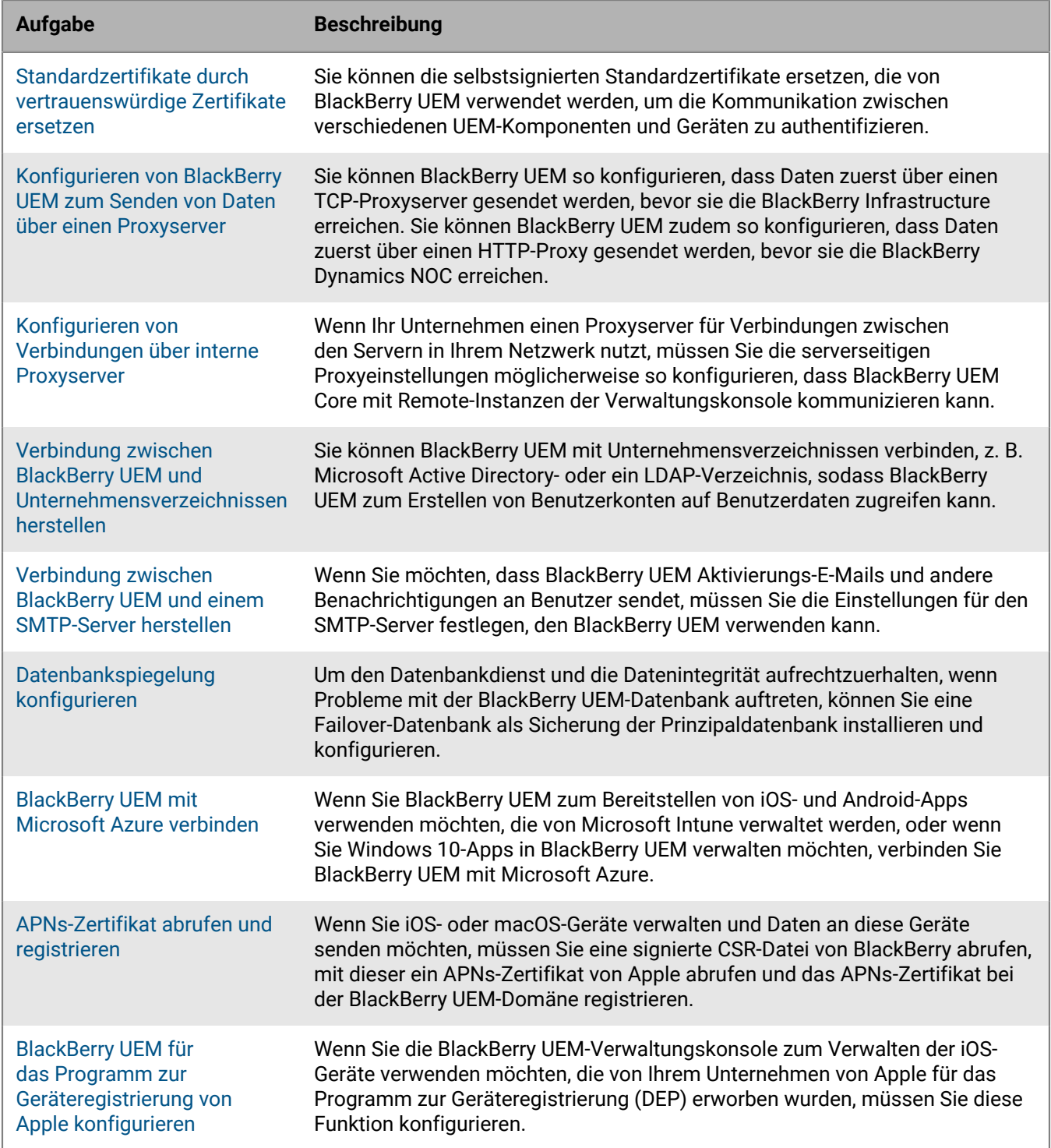

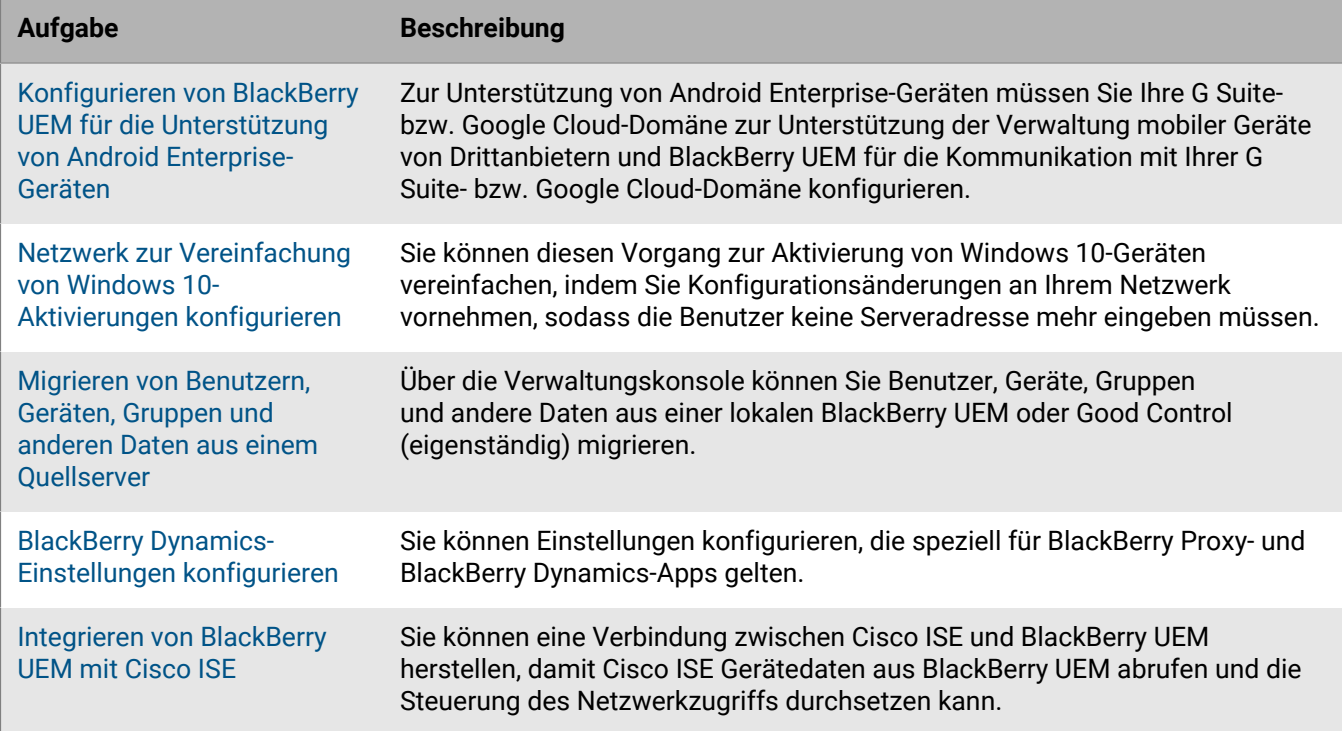

### <span id="page-7-0"></span>**Zur Konfiguration von BlackBerry UEM erforderliche Administratorberechtigungen**

Wenn Sie die in diesem Handbuch beschriebenen Konfigurationsschritte ausführen, melden Sie sich mit dem während der Installation von BlackBerry UEM erstellten Administratorkonto bei der Verwaltungskonsole an. Wenn mehrere Personen Konfigurationsaufgaben durchführen sollen, können Sie zusätzliche Administratorkonten erstellen. Weitere Informationen zum Erstellen von Administratorkonten [finden Sie in der Dokumentation für](https://docs.blackberry.com/de/endpoint-management/blackberry-uem/current/administration/management-console) [Administratoren.](https://docs.blackberry.com/de/endpoint-management/blackberry-uem/current/administration/management-console)

Wenn Sie zusätzliche Administratorkonten für die Konfiguration von BlackBerry UEM erstellen, müssen Sie den Konten die Sicherheitsadministratorrolle zuweisen. Die Standard-Sicherheitsadministratorrolle weist die erforderlichen Berechtigungen für die Ausführung aller Konfigurationsaufgaben auf.

### <span id="page-7-1"></span>**Abrufen und Aktivieren von Lizenzen**

Zum Aktivieren von Geräten müssen Sie die erforderlichen Lizenzen erwerben. Sie sollten die Lizenzen beziehen, bevor Sie die Konfigurationsanweisungen in dieser Anleitung befolgen und bevor Sie Benutzerkonten hinzufügen.

Weitere Informationen zu den Lizenzierungsoptionen und den Funktionen und Produkten, die von den verschiedenen Lizenztypen unterstützt werden, [finden Sie in der Dokumentation zur Lizenzierung.](https://docs.blackberry.com/content/dam/docs-blackberry-com/release-pdfs/en/blackberry-enterprise-licensing/BlackBerry-Enterprise-Licensing-Guide-en.pdf)

# <span id="page-8-0"></span>**Ändern von BlackBerry UEM-Zertifikaten**

Wenn Sie BlackBerry UEM installieren, generiert die Setupanwendung mehrere selbstsignierte Zertifikate, die für die Authentifizierung der Kommunikation zwischen verschiedenen UEM-Komponenten und mit Geräten verwendet werden. Sie können die Zertifikate ändern, wenn die Sicherheitsrichtlinien Ihrer Organisation vorschreiben, dass Zertifikate von der Zertifizierungsstelle Ihrer Organisation signiert werden, oder wenn Sie Zertifikate verwenden möchten, die von einer Zertifizierungsstelle ausgegeben wurden, denen Geräte und Browser bereits vertrauen.

**Hinweis:** Wenn beim Ändern eines Zertifikats Probleme auftreten, kann die Kommunikation zwischen den UEM-Komponenten und zwischen UEM und Geräten gestört werden. Wenn Sie Zertifikate ändern wollen, planen und testen Sie die Änderung sorgfältig.

Sie können folgende Zertifikate ändern:

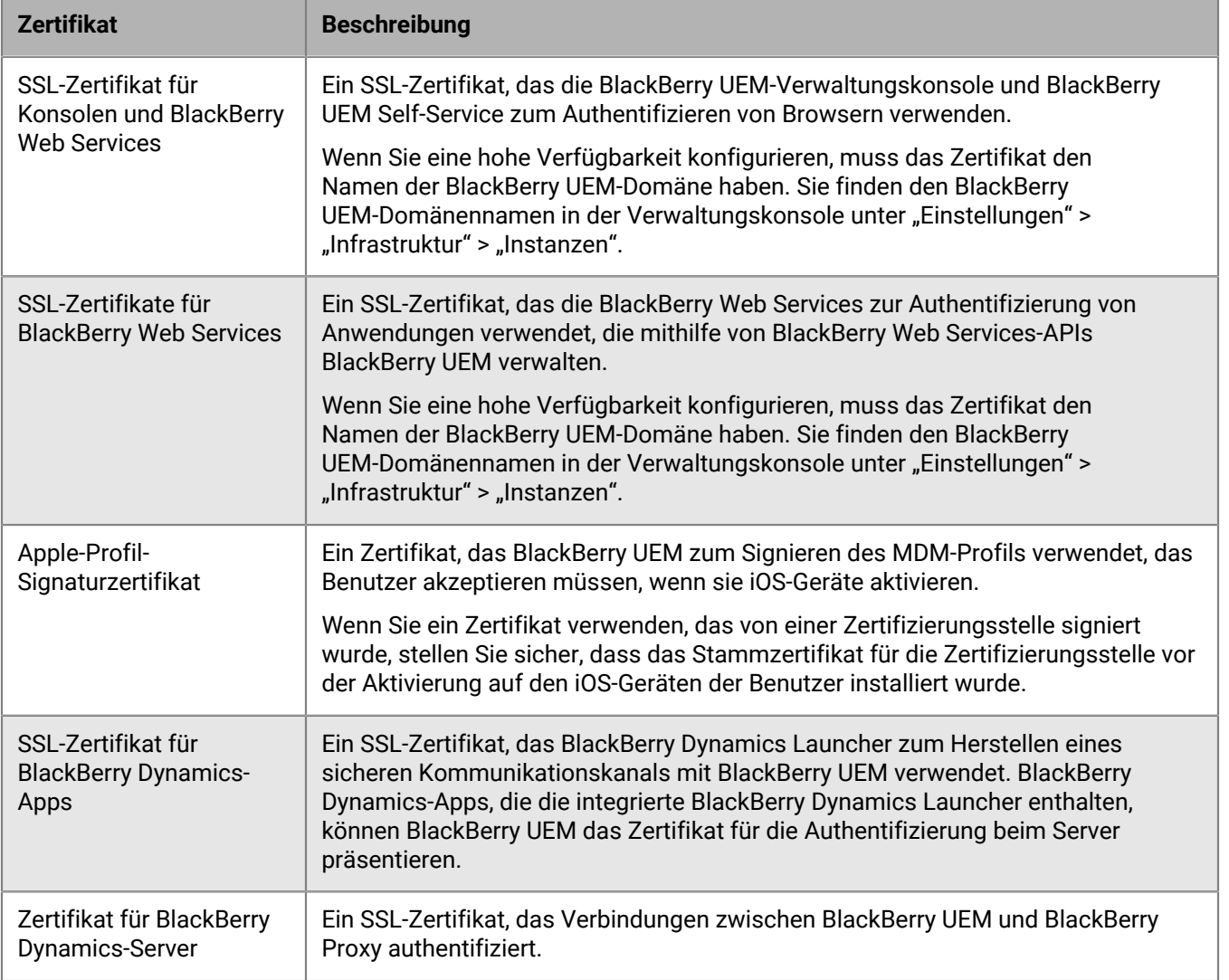

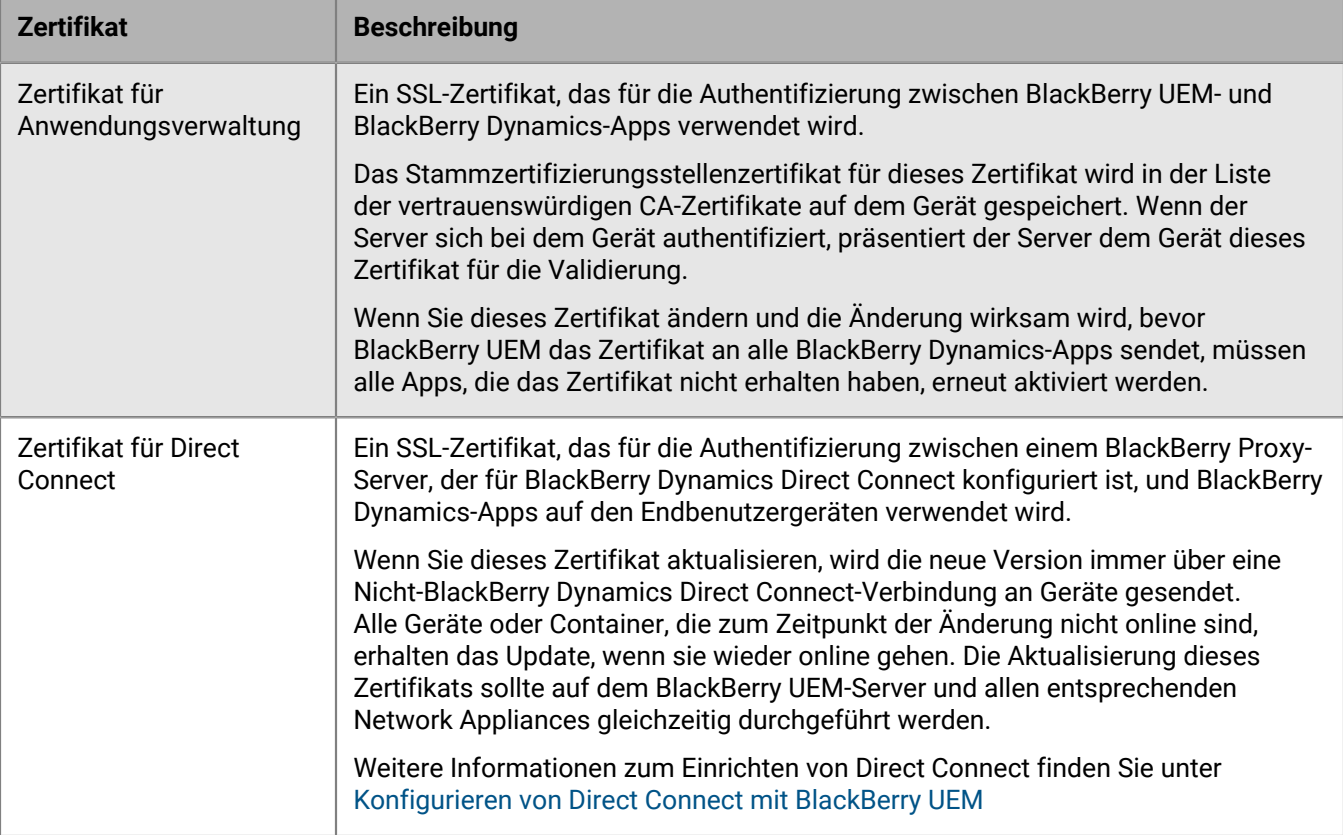

### <span id="page-9-0"></span>**Überlegungen zum Ändern von BlackBerry Dynamics-Zertifikaten**

Wenn Sie BlackBerry Dynamics-SSL-Zertifikate ändern möchten, berücksichtigen Sie die folgenden Überlegungen. Wenn Probleme auftreten, wenn Sie ein Zertifikat ändern, kann die Kommunikation zwischen den BlackBerry UEM-Komponenten und zwischen BlackBerry UEM und BlackBerry Dynamics-Apps gestört werden. Planen und testen Sie Zertifikatänderungen sorgfältig.

#### **Neue Zertifikate zu peripheren Geräten hinzufügen**

Wenn Sie BlackBerry Dynamics-Zertifikate zu peripheren Geräten auf Ihrem Netzwerk hinzugefügt haben, fügen Sie das neue Zertifikat zu den peripheren Geräten hinzu, bevor Sie es zur BlackBerry UEM hinzufügen.

#### **BlackBerry Dynamics-Apps aktualisieren**

Wenn Sie das BlackBerry Dynamics-Zertifikat für Anwendungsverwaltung oder Direct Connect ersetzen, stellen Sie sicher, dass die BlackBerry Dynamics-Apps der Benutzer auf die aktuellsten Versionen aktualisiert werden, bevor Sie das Zertifikat ersetzen.

Alle BlackBerry Dynamics-Apps, die von Ihrem Unternehmen entwickelt wurden, müssen mit Version 3.2 oder höher von BlackBerry Dynamics SDK erstellt werden. Ältere Apps können das neue Zertifikat von BlackBerry UEM nicht empfangen.

#### **BlackBerry Dynamics-Apps müssen geöffnet sein, um ein Zertifikat zu empfangen.**

Benutzer müssen eine BlackBerry Dynamics-App öffnen, damit die App ein Zertifikat von BlackBerry UEM empfängt. Wenn Sie das BlackBerry Dynamics-Zertifikat für Anwendungsverwaltung oder Direct Connect ändern und die Änderung wirksam wird, bevor BlackBerry UEM das Zertifikat an alle BlackBerry Dynamics-Apps sendet, müssen alle Apps, die das Zertifikat nicht erhalten haben, erneut aktiviert werden. Apps empfangen keine Zertifikate, während sie auf iOS-Geräten ausgeschlossen sind oder während sich Android-Geräte im Ruhemodus befinden.

#### **Sicherstellen, dass BlackBerry Connectivity Node erreichbar ist**

Wenn BlackBerry Proxy-Instanzen von BlackBerry UEM nicht erreichbar sind, wenn BlackBerry Dynamics-Zertifikate ersetzt werden, können BlackBerry Dynamics-Apps nach dem Zertifikatersatz keine Verbindung zu diesen Instanzen herstellen.

#### **Zertifikatänderungen angemessen planen**

Wenn Sie das Zertifikat für BlackBerry Dynamics-Server ersetzen, wählen Sie einen Zeitraum mit niedriger Aktivität, um die Server neu zu starten.

Planen Sie ausreichend Zeit ein, damit die neuen Zertifikate auf die BlackBerry Proxy- und BlackBerry Dynamics-Apps propagiert werden können. Wenn Sie nur das Zertifikat für BlackBerry Dynamics-Server ersetzen, sollten Sie mindestens 10 Minuten vergehen lassen, bevor Sie den Server neu starten.

Wenn Sie das BlackBerry Dynamics-Zertifikat für Anwendungsverwaltung oder Direct Connect ersetzen, empfiehlt es sich, dass die Zeit bis zum Stichtag länger ist als die Einstellung "Letzte Kontaktzeit" unter "Verbindung überprüfen" im Konformitätsprofil.

Wenn Sie sowohl die BlackBerry Dynamics-Zertifikate für Anwendungsverwaltung und Direct Connect ersetzen, legen Sie die Gültigkeitszeiten mit einem Abstand von mindestens 30 Minuten fest. Wenn Sie eine große Anzahl von Benutzern und BlackBerry Dynamics-Apps haben, warten Sie länger als 30 Minuten zwischen jedem Zertifikat.

### <span id="page-10-0"></span>**Ändern eines BlackBerry UEM-Zertifikats**

#### **Bevor Sie beginnen:**

- Rufen Sie ein Zertifikat ab, das von einer vertrauenswürdigen Zertifizierungsstelle signiert wurde. Das Zertifikat muss ein Schlüsselspeicher-Format (.pfx, .pkcs12) aufweisen.
- Wenn Sie das BlackBerry Dynamics-Zertifikat für Anwendungsverwaltung oder Direct Connect ersetzen, vergewissern Sie sich, dass die BlackBerry Dynamics-Apps der Benutzer zunächst auf die aktuellsten Versionen aktualisiert werden.
- **1.** Klicken Sie in der Menüleiste auf **Einstellungen > Infrastruktur > Serverzertifikate**.
- **2.** Klicken Sie im Abschnitt des Zertifikats, das Sie ersetzen möchten, auf **Details anzeigen**.
- **3.** Klicken Sie auf **Zertifikat ersetzen**.
- **4.** Navigieren Sie zur Zertifikatsdatei, und wählen Sie sie aus.
- **5.** Geben Sie ein Verschlüsselungskennwort für das Zertifikat ein.
- **6.** Wenn Sie das Zertifikat für BlackBerry Dynamics-Server ersetzen, legen Sie fest, wann BlackBerry UEM neustarten soll, um die Änderung zu übernehmen.

Es wird empfohlen, dass Sie einen Zeitraum mit geringer Aktivität für den Neustart der Server wählen.

**7.** Wenn Sie das BlackBerry Dynamics-Zertifikat für Anwendungsverwaltung oder Direct Connect ersetzen, geben Sie das Gültigkeitsdatum für die Zertifikatänderung an.

Es wird empfohlen, dass das Gültigkeitsdatum nach dem bei "Letzte Kontaktzeit" unter "Verbindung überprüfen" im Konformitätsprofil festgelegten Datum liegt. Wenn Sie mehr als ein Zertifikat ändern, müssen die Gültigkeitszeiten mindestens 30 Minuten auseinander liegen. Beachten Sie, dass es keine Eingabeaufforderung zum Gültigkeitsdatum gibt, wenn das neue Zertifikat von derselben Zertifizierungsstelle wie das vorherige Zertifikat ausgestellt wird. Weitere Informationen finden Sie unter [support.blackberry.com/](https://support.blackberry.com/community/s/article/74167) [community](https://support.blackberry.com/community/s/article/74167) in Artikel 74167.

**8.** Klicken Sie auf **Ersetzen**.

#### **Wenn Sie fertig sind:**

- Wenn Sie eines der Zertifikate auf der Registerkarte **Serverzertifikate** ersetzt haben, starten Sie den BlackBerry UEM Core-Service auf allen Servern neu. Es wird empfohlen, dass Sie einen Zeitraum mit geringer Aktivität für den Neustart der Server wählen.
- Für Zertifikate auf der Registerkarte BlackBerry Dynamics-Zertifikate können Sie auf **Auf Standard zurücksetzen** klicken, um zur Verwendung eines selbstsignierten Zertifikats zurück zu wechseln.
- Auf der Registerkarte BlackBerry Dynamics-Zertifikate können Sie die Kontrollkästchen **BlackBerry UEM-Zertifizierungsstelle vertrauen** und **BlackBerry Dynamics-Zertifizierungsstelle vertrauen** deaktivieren, wenn es nicht mehr erforderlich ist, den selbstsignierten Zertifikaten zu vertrauen. Sie können das Kontrollkästchen **BlackBerry Dynamics-Zertifizierungsstelle vertrauen** nur deaktivieren, wenn Sie alle Zertifikate auf der Registerkarte BlackBerry Dynamics-Zertifikate ersetzt haben.
- Wenn BlackBerry Dynamics-Apps nach dem Ändern der Zertifikate nicht mehr kommunizieren, stellen Sie sicher, dass die Apps auf dem neuesten Stand sind, und weisen Sie dann die Benutzer an, die Apps erneut zu aktivieren.

## <span id="page-12-0"></span>**Konfigurieren von BlackBerry UEM zum Senden von Daten über einen Proxyserver**

Sie können BlackBerry UEM so konfigurieren, dass Daten zuerst über einen TCP-Proxyserver gesendet werden, bevor sie die BlackBerry Infrastructure erreichen.

Standardmäßig stellt BlackBerry UEM über Port 3101 eine direkte Verbindung mit der BlackBerry Infrastructure her. Wenn die Sicherheitsrichtlinie Ihres Unternehmens jedoch vorschreibt, dass interne Systeme keine direkten Verbindungen mit dem Internet herstellen dürfen, können Sie einen TCP-Proxyserver installieren. Der TCP-Proxyserver fungiert als Vermittler zwischen BlackBerry UEM und der BlackBerry Infrastructure.

Sie können einen Proxyserver außerhalb der Unternehmens-Firewall in einer DMZ installieren. Durch die Installation eines TCP-Proxyservers in einer DMZ wird die Sicherheit für BlackBerry UEM zusätzlich erhöht. Nur der Proxyserver stellt von außerhalb der Firewall eine Verbindung zu BlackBerry UEM her. Alle Verbindungen zur BlackBerry Infrastructure zwischen BlackBerry UEM und den Geräten werden über den Proxyserver geleitet.

Diese Abbildung zeigt die folgenden Optionen, die zum Senden von Daten über einen Proxyserver an die BlackBerry Infrastructure genutzt werden können: kein Proxyserver, TCP-Proxyserver in einer DMZ und BlackBerry Router in einer DMZ.

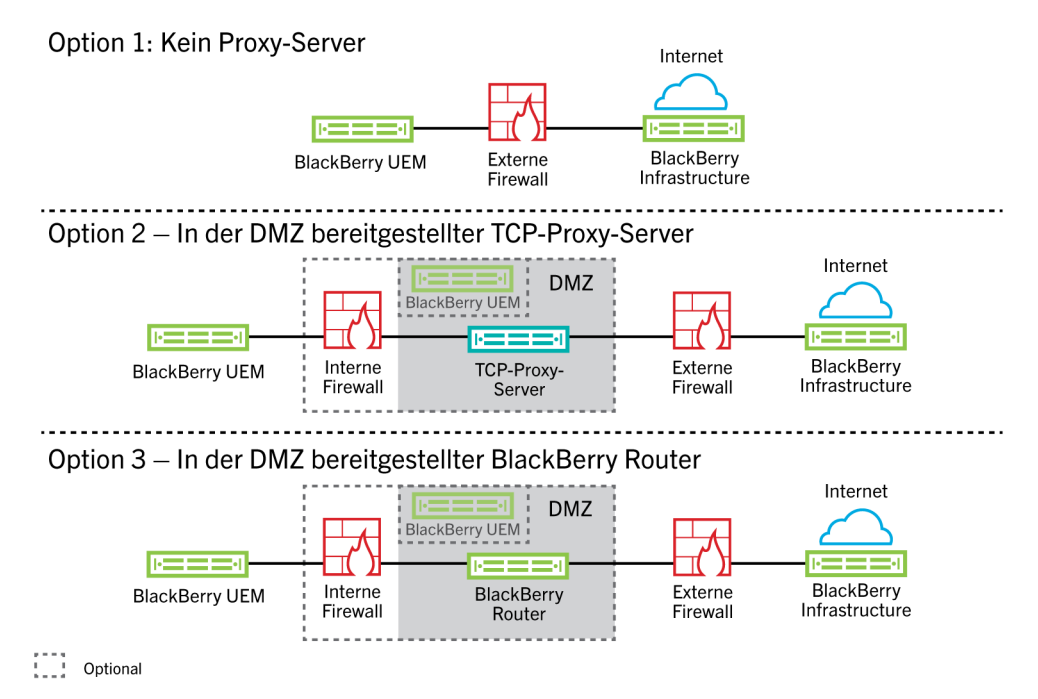

### <span id="page-12-1"></span>**Senden von Daten über einen TCP-Proxyserver an die BlackBerry Infrastructure**

Sie können einen transparenten TCP-Proxyserver für den BlackBerry UEM Core-Dienst konfigurieren. Dieser Dienst erfordert eine ausgehende Verbindung, für die möglicherweise auch unterschiedliche Ports konfiguriert werden müssen. Sie können nicht mehrere transparente TCP-Proxy-Server für den jeweiligen Dienst installieren oder konfigurieren.

Sie können jedoch mehrere TCP-Proxy-Server, die mit SOCKS v5 (keine Authentifizierung) konfiguriert wurden, für die Verbindung mit BlackBerry UEM festlegen. Mehrere TCP-Proxy-Server mit SOCKS v5-Konfiguration

(keine Authentifizierung) können Unterstützung bereitstellen, wenn eine der aktiven Proxy-Serverinstanzen nicht ordnungsgemäß funktioniert.

Sie konfigurieren nur einen einzelnen Port, der von allen Dienstinstanzen mit SOCKS v5 überwacht wird. Wenn Sie mehr als einen TCP-Proxyserver mit SOCKS v5 konfigurieren, muss der Überwachungsport für jeden freigegeben werden.

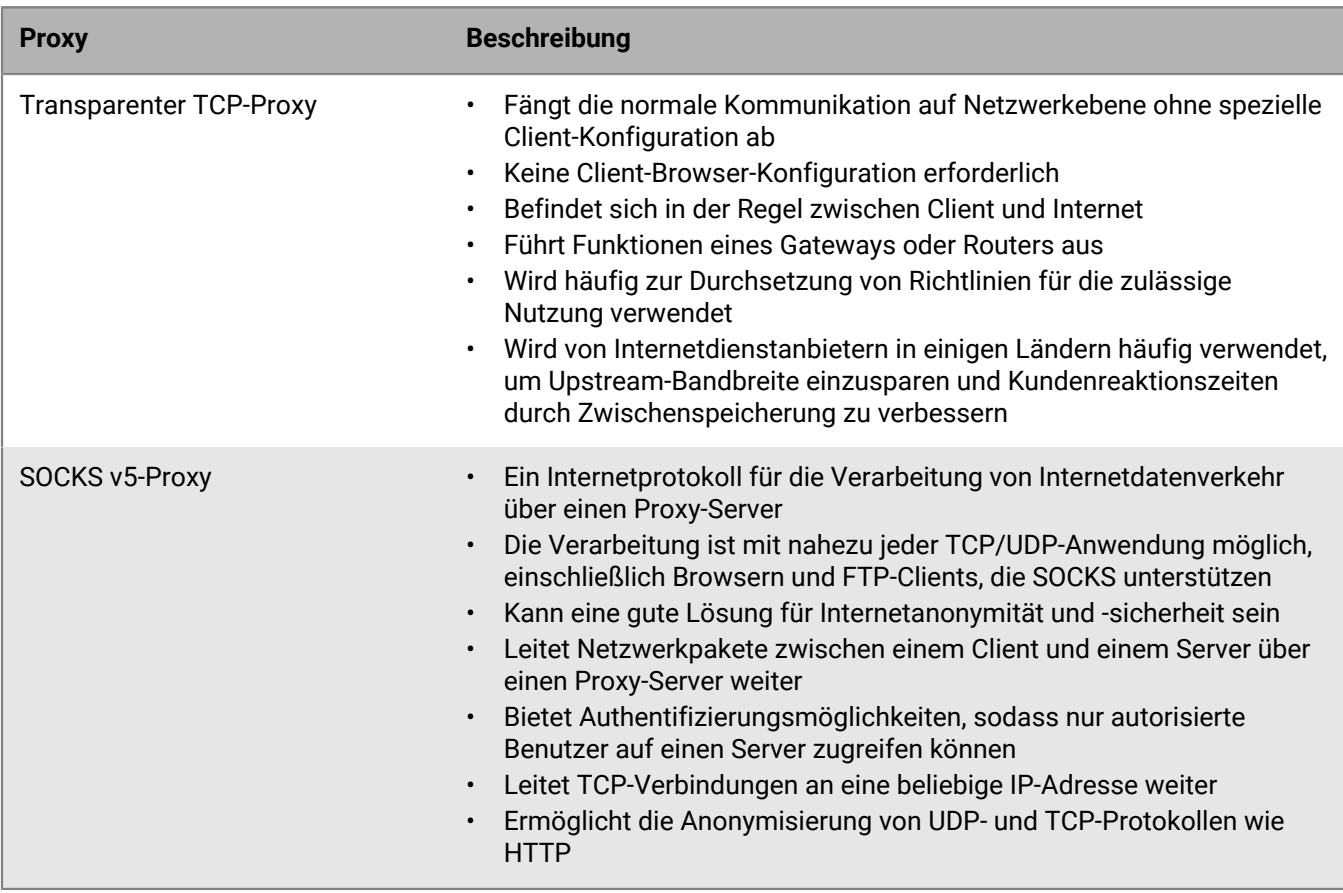

#### <span id="page-13-0"></span>**Vergleichen von TCP-Proxys**

#### <span id="page-13-1"></span>**Konfigurieren von BlackBerry UEM für die Verwendung eines transparenten TCP-Proxy-Servers**

**Bevor Sie beginnen:** Installieren Sie einen kompatiblen transparenten TCP-Proxy-Server in der BlackBerry UEM-Domäne.

- **1.** Klicken Sie in der Menüleiste auf **Einstellungen > Infrastruktur > BlackBerry-Router und -Proxy**.
- **2.** Wählen Sie die Option **Proxy-Server**.
- **3.** Führen Sie eine der folgenden Aufgaben aus:

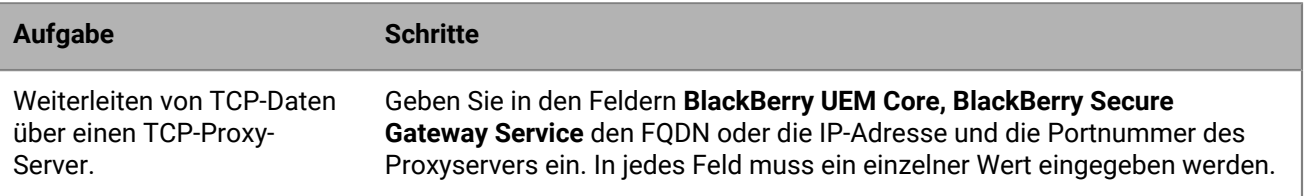

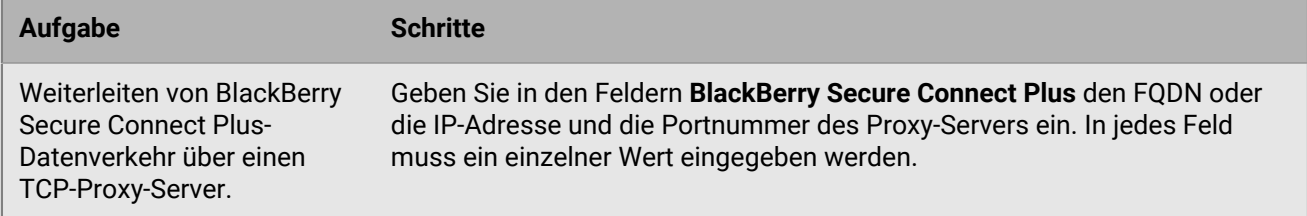

**4.** Klicken Sie auf **Speichern**.

#### <span id="page-14-0"></span>**Aktivieren von SOCKS v5 auf einem TCP-Proxy-Server**

**Bevor Sie beginnen:** Installieren Sie einen kompatiblen TCP-Proxy-Server mit SOCKS v5 (ohne Authentifizierung) in der BlackBerry UEM-Domäne.

- **1.** Klicken Sie in der Menüleiste auf **Einstellungen > Infrastruktur > BlackBerry-Router und -Proxy**.
- **2.** Wählen Sie die Option **Proxy-Server**.
- **3.** Aktivieren Sie das Kontrollkästchen **SOCKS v5 aktivieren**.
- 4. Klicken Sie auf  $+$ .
- **5.** Geben Sie in das Feld **Serveradresse** die IP-Adresse oder den Hostnamen des SOCKS v5-Proxy-Servers ein.
- **6.** Klicken Sie auf **Hinzufügen**.
- **7.** Wiederholen Sie die Schritte 1 bis 6 für jeden zu konfigurierenden SOCKS v5-Proxy-Server.
- **8.** Geben Sie im Feld **Port** die Portnummer ein.
- **9.** Klicken Sie auf **Speichern**.

## <span id="page-15-0"></span>**Konfigurieren von Verbindungen über interne Proxy-Server**

Wenn Ihr Unternehmen einen Proxyserver für Verbindungen zwischen den Servern in Ihrem Netzwerk nutzt, müssen Sie die serverseitigen Proxyeinstellungen möglicherweise so konfigurieren, dass BlackBerry UEM Core mit der BlackBerry UEM-Verwaltungskonsole kommunizieren kann, falls diese auf einem separaten Computer installiert wurde. Sie müssen möglicherweise auch die serverseitigen Proxy-Einstellungen konfigurieren, damit BlackBerry UEM mit anderen internen Diensten kommunizieren kann, wie z. B. Zertifizierungsstellen und Server, die Push-Anwendungen zur Übertragung von Daten hosten.

Die serverseitigen Proxy-Einstellungen gelten nicht für ausgehende Verbindungen. Weitere Informationen zum Konfigurieren von BlackBerry UEM für die Verwendung eines TCP-Proxyservers finden Sie unter [Konfigurieren von](#page-12-0) [BlackBerry UEM zum Senden von Daten über einen Proxyserver.](#page-12-0)

### <span id="page-15-1"></span>**Konfigurieren von serverseitigen Proxyeinstellungen**

**Bevor Sie beginnen:** Vergewissern Sie sich, dass Ihnen die PAC-URL oder der Hostname und die Portnummer sowie etwaige weitere Einstellungen zur Verfügung stehen, die Sie benötigen, um eine Verbindung zum Proxy-Server herzustellen.

- **1.** Klicken Sie in der Menüleiste auf **Einstellungen > Infrastruktur > Serverseitiger Proxy**.
- **2.** Wenn die meisten oder alle Server, die Bestandteil Ihrer BlackBerry UEM-Installation sind, eine Verbindung zu einem Proxy-Server herstellen müssen, führen Sie die folgenden Schritte durch, um globale serverseitige Proxy-Einstellungen festzulegen:
	- a) Wählen Sie unter **Globale serverseitige Proxy-Einstellungen** in der Liste **Typ** die Option **PAC-Konfiguration** oder **Manuelle Konfiguration** aus.
	- b) Geben Sie die Einstellungen an, die der Proxy-Server benötigt, und klicken Sie auf **Speichern**.
- **3.** Wenn einer oder mehrere Server Proxy-Einstellungen benötigen, die sich von den globalen Einstellungen unterscheiden, führen Sie die folgenden Schritte durch, um die Proxy-Einstellungen für den Server festzulegen:
	- a) Wählen Sie unter dem Servernamen in der Liste **Typ** die Option **Keine**, **PAC-Konfiguration** oder **Manuelle Konfiguration** aus.
	- b) Wenn Sie **PAC-Konfiguration** oder **Manuelle Konfiguration** ausgewählt haben, geben Sie die vom Proxy-Server benötigten Einstellungen an.
	- c) Klicken Sie auf **Speichern**.

## <span id="page-16-0"></span>**Herstellen einer Verbindung zu Unternehmensverzeichnissen**

Sie können BlackBerry UEM mit Ihrem Unternehmensverzeichnis verbinden, sodass der Zugriff auf die Benutzerliste Ihres Unternehmens möglich ist. Sie können BlackBerry UEM mit mehreren Verzeichnissen verbinden, und die Verzeichnisse können sich aus Microsoft Active Directory und LDAP zusammensetzen.

Wenn Ihr Unternehmensverzeichnis verbunden ist, können Sie die folgenden Funktionen nutzen:

- Sie können in BlackBerry UEM mit Benutzerdaten aus dem Verzeichnis Benutzerkonten erstellen, und BlackBerry UEM kann Administratoren für die Verwaltungskonsole und Benutzer für BlackBerry UEM Self-Service authentifizieren.
- Sie können Gruppen aus dem Unternehmensverzeichnis mit BlackBerry UEM-Gruppen verknüpfen, um Benutzer in BlackBerry UEM auf dieselbe Weise wie in Ihrem Unternehmensverzeichnis zu ordnen. Siehe [Aktivieren von per Verzeichnis verknüpften Gruppen.](#page-20-0)
- Sie haben die Möglichkeit, für bestimmte Gruppen in Ihrem Unternehmensverzeichnis, Onboarding zu aktivieren, um BlackBerry UEM-Benutzer automatisch erstellen zu lassen. Wenn Sie Onboarding aktivieren, können Sie mithilfe von Offboarding-Konfigurationen auch Gerätedaten oder Benutzerkonten löschen, wenn Benutzer aus Gruppen in Ihrem Unternehmensverzeichnis entfernt werden. Siehe [Aktivieren von Onboarding](#page-21-0).

Wenn Sie BlackBerry UEM nicht mit einem Unternehmensverzeichnis verbinden, ist es möglich, lokale Benutzerkonten manuell zu erstellen und Administratoren über die Standardauthentifizierung anzumelden.

Führen Sie die folgenden Schritte aus, um BlackBerry UEM mit einem Unternehmensverzeichnis zu verbinden:

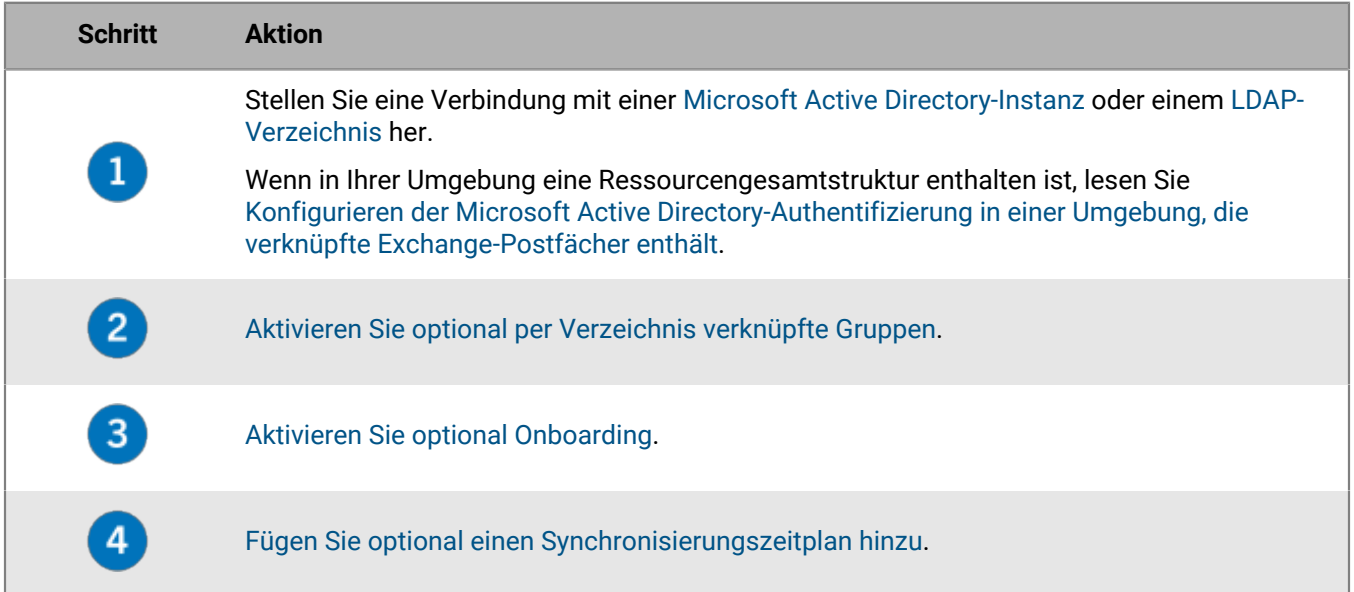

### <span id="page-16-1"></span>**Konfigurieren der Microsoft Active Directory-Authentifizierung in einer Umgebung, die verknüpfte Exchange-Postfächer enthält**

In einem Ressourcenstrukturmodell befindet sich der Microsoft Exchange-Server in einer Gesamtstruktur (Ressourcenstruktur), und einzelne Benutzerkonten befinden sich in Kontengesamtstrukturen. Wenn Ihre Unternehmensumgebung eine Ressourcengesamtstruktur enthält, die für das Ausführen von Microsoft Exchange verwendet wird, können Sie die Microsoft Active Directory-Authentifizierung für Benutzerkonten konfigurieren, die sich in vertrauenswürdigen Kontengesamtstrukturen befinden.

Wenn Ihre Unternehmensumgebung eine Ressourcengesamtstruktur enthält, müssen Sie BlackBerry UEM für die Verbindung zur Ressourcengesamtstruktur installieren. Sie müssen in der Ressourcengesamtstruktur für jedes Benutzerkonto ein Postfach erstellen und die Postfächer den Benutzerkonten zuweisen. Wenn Sie die Postfächer in der Ressourcengesamtstruktur Benutzerkonten in den Kontengesamtstrukturen zuweisen, erhalten die Benutzerkonten vollen Zugriff auf die Postfächer, und es wird eine Verbindung zwischen den Benutzerkonten in den Kontengesamtstrukturen und dem Microsoft Exchange-Server hergestellt. BlackBerry UEM verwendet die Postfächer, um die Benutzerkonten in den einzelnen Domänen zu suchen.

Um Benutzer zu authentifizieren, die sich bei BlackBerry UEM anmelden, muss BlackBerry UEM die Benutzerinformationen lesen, die auf den zur Ressourcengesamtstruktur gehörenden globalen Katalogservern gespeichert sind. Sie müssen ein Microsoft Active Directory-Konto für BlackBerry UEM erstellen, das sich in einer Windows-Domäne befindet, die Teil der Ressourcengesamtstruktur ist. Beim Erstellen der Verzeichnisverbindung geben Sie die Windows-Domäne, den Benutzernamen und das Kennwort für das Microsoft Active Directory-Konto und ggf. die Namen der globalen Katalogserver an, die BlackBerry UEM nutzen kann.

Weitere Informationen finden Sie auf [technet.microsoft.com](https://docs.microsoft.com/en-us/Exchange/recipients/linked-mailboxes?view=exchserver-2019) unter *Verwalten verknüpfter Postfächer*.

### <span id="page-17-0"></span>**Verbindung zu einer Microsoft Active Directory-Instanz**

**Bevor Sie beginnen:** Erstellen Sie ein Microsoft Active Directory-Konto, das von BlackBerry UEM verwendet werden kann. Das Konto muss die folgenden Anforderungen erfüllen:

- Es muss sich in einer Windows-Domäne befinden, die Teil der Microsoft Exchange-Gesamtstruktur ist.
- Es muss Berechtigungen für den Zugriff auf den Benutzercontainer und Leseberechtigungen für die Benutzerobjekte aufweisen, die in den globalen Katalogservern in der Microsoft Exchange-Gesamtstruktur gespeichert sind.
- Das Kennwort muss so konfiguriert werden, dass es nicht abläuft und dass es bei der nächsten Anmeldung nicht geändert werden muss.
- Wenn Sie die einmalige Anmeldung aktivieren, muss die eingeschränkte Delegierung für das Konto konfiguriert werden.
- Der UEM-Server muss auch mit der Active Directory-Domäne verbunden sein.
- **1.** Klicken Sie in der Menüleiste auf **Einstellungen > Externe Integration > Unternehmensverzeichnis**.
- **2.** Klicken Sie auf **Hinzufügen einer Microsoft Active Directory-Verbindung**.
- **3.** Geben Sie im Feld **Name der Verbindung des Verzeichnisses** den Namen der Verzeichnisverbindung ein.
- **4.** Geben Sie im Feld **Benutzername** den Benutzernamen für das Microsoft Active Directory-Konto ein.
- **5.** Geben Sie im Feld **Domäne** den Namen der Windows-Domäne, die Teil der Microsoft Exchange-Gesamtstruktur ist, im DNS-Format ein (Beispiel: beispiel.com).
- **6.** Geben Sie im Feld **Kennwort** das Kontokennwort ein.
- **7.** Führen Sie in der Dropdown-Liste für die Auswahl der **Kerberos-Schlüsselverteilungscenter** eine der folgenden Aktionen durch:
	- Damit BlackBerry UEM die Schlüsselverteilungscenter (KDCs) automatisch erkennen kann, klicken Sie auf **Automatisch**.
	- Um die Liste der KDCs anzugeben, die BlackBerry UEM für die Authentifizierung verwenden soll, klicken Sie auf **Manuell**. Geben Sie im Feld **Servernamen** den Namen des KDC-Domänencontrollers im DNS-Format (z. B. kdc01.beispiel.com) ein. Fügen Sie optional die Portnummer ein, die der Domänencontroller verwendet (z. B. kdc01.beispiel.com:88). Klicken Sie auf  $+$ um zusätzliche KDC-Domänencontroller anzugeben, die BlackBerry UEM verwenden soll.
- **8.** Führen Sie in der Dropdown-Liste **Auswahl des globalen Katalogs** eine der folgenden Aktionen aus:
	- Wenn BlackBerry UEM die globalen Katalogserver automatisch erkennen soll, klicken Sie auf **Automatisch**.
	- Um die Liste der globalen Katalogserver anzugeben, die BlackBerry UEM verwenden soll, klicken Sie auf **Manuell**. Geben Sie im Feld **Servernamen** den DNS-Namen des globalen Katalogservers ein, auf den BlackBerry UEM zugreifen soll (z. B. globalcatalog01.beispiel.com). Fügen Sie optional die Portnummer ein, die der globale Katalogserver verwendet (z. B. globalcatalog01.com:3268). Klicken Sie auf  $+$ , um zusätzliche Server anzugeben.
- **9.** Klicken Sie auf **Fortfahren**.

**10.**Führen Sie im Feld **Suchbasis des globalen Katalogs** eine der folgenden Aktionen aus:

- Lassen Sie das Feld leer, um BlackBerry UEM zu ermöglichen, den globalen Katalog zu durchsuchen.
- Geben Sie den Distinguished Name des Benutzercontainers ein (z. B. OU=sales,DC=example,DC=com), um zu steuern, welche Benutzerkonten BlackBerry UEM authentifizieren kann.
- **11.**Wenn Sie die Unterstützung für globale Gruppen aktivieren möchten, klicken Sie in der Dropdown-Liste **Unterstützung für globale Gruppen** auf **Ja**.

Wenn Sie für das [Onboarding](#page-21-0) globale Gruppen verwenden möchten, müssen Sie **Ja** auswählen. Um eine globale Gruppendomäne zu konfigurieren, klicken Sie im Abschnitt **Liste der globalen Gruppendomänen**

auf <sup>+</sup>. Wählen Sie im Feld Domäne die Domäne aus, die Sie hinzufügen möchten. Die Standardauswahl für das Feld Benutzername und Kennwort angeben? ist "Nein". Wenn Sie diese Standardauswahl beibehalten, werden der Benutzername und das Kennwort für die Gesamtverbindungsstruktur verwendet. Wenn Sie "Ja" wählen, müssen Sie gültige Anmeldeinformationen für ein Microsoft Active Directory-Konto in der ausgewählten Domäne angeben. Im Feld KDC-Auswahl können Sie "Automatisch" auswählen, damit BlackBerry UEM Key Distribution Centers automatisch sucht. Wenn Sie "Manuell" auswählen, können Sie die für die Authentifizierung zu verwendende KDC-Liste für BlackBerry UEM selbst angeben. Klicken Sie auf **Hinzufügen**.

**12.**Wenn Ihre Umgebung eine Microsoft Exchange-Ressourcengesamtstruktur enthält und Sie die Unterstützung für verknüpfte Microsoft Exchange-Postfächer aktivieren möchten, klicken Sie in der Dropdown-Liste **Unterstützung für verknüpfte Microsoft Exchange-Postfächer** auf **Ja**.

Um das Microsoft Active Directory-Konto für jede Gesamtstruktur zu konfigurieren, auf die BlackBerry UEM

zugreifen soll, klicken Sie im Abschnitt **Auflisten von Kontengesamtstrukturen** auf <sup> $+$ </sup>. Geben Sie den Namen der Benutzerdomäne (der Benutzer kann einer beliebigen Domäne in der Kontengesamtstruktur angehören) sowie den Benutzernamen und das Kennwort an. Geben Sie bei Bedarf die KDCs an, die BlackBerry UEM durchsuchen soll. Geben Sie bei Bedarf die globalen Katalogserver an, auf die BlackBerry UEM zugreifen soll. Klicken Sie auf **Hinzufügen**.

- **13.**Zum Aktivieren der einmaligen Anmeldung wählen Sie das Kontrollkästchen **Windows Single Sign-on aktivieren** aus. Weitere Informationen zur einmaligen Anmeldung finden Sie in der [Dokumentation für](https://docs.blackberry.com/de/endpoint-management/blackberry-uem/current/administration/management-console/Setting-console-login-options/jth1422626960743) [Administratoren.](https://docs.blackberry.com/de/endpoint-management/blackberry-uem/current/administration/management-console/Setting-console-login-options/jth1422626960743) Die einmalige Anmeldung (Single Sign-On) wird nur in lokalen Umgebungen unterstützt.
- **14.**Um weitere Benutzerdetails aus Ihrem Unternehmensverzeichnis zu synchronisieren, aktivieren Sie das Kontrollkästchen **Zusätzliche Benutzerdetails synchronisieren**. Zu den zusätzlichen Details gehören der Name des Unternehmens und die geschäftliche Telefonnummer.
- **15.**Klicken Sie auf **Speichern**.

**16.**Klicken Sie auf **Schließen**.

**Wenn Sie fertig sind:** Informationen zum Hinzufügen eines Synchronisierungsplans für Verzeichnisse finden Sie unter [Hinzufügen eines Synchronisationsplans.](#page-24-1)

### <span id="page-18-0"></span>**Herstellen der Verbindung zu einem LDAP-Verzeichnis**

**Bevor Sie beginnen:**

- Erstellen Sie ein LDAP-Konto für BlackBerry UEM im entsprechenden LDAP-Verzeichnis. Das Konto muss die folgenden Anforderungen erfüllen:
	- Das Konto verfügt über Leseberechtigungen für alle Benutzer im Verzeichnis.
	- Das Kennwort des Kontos läuft nie ab, und der Benutzer muss das Kennwort bei der nächsten Anmeldung nicht ändern.
- Wenn die LDAP-Verbindung mit SSL verschlüsselt ist, vergewissern Sie sich, dass Sie das Serverzertifikat für die LDAP-Verbindung haben und dass der LDAP-Server TLS 1.2 unterstützt. Wenn SSL aktiviert ist, muss die LDAP-Verbindung zu BlackBerry UEM TLS 1.2 verwenden.
- Überprüfen Sie die von Ihrem Unternehmen verwendeten LDAP-Attributwerte (die nachstehenden Schritte enthalten Beispiele für typische Attributwerte). Sie müssen die LDAP-Attributwerte aus Schritt 11 und den weiteren Schritten angeben.
- **1.** Klicken Sie in der Menüleiste auf **Einstellungen > Externe Integration > Unternehmensverzeichnis**.
- **2.** Klicken Sie auf **Hinzufügen einer LDAP-Verbindung**.
- **3.** Geben Sie im Feld **Name der Verbindung des Verzeichnisses** einen Namen für die Verzeichnisverbindung ein.
- **4.** Führen Sie in der Dropdown-Liste **LDAP-Servererkennung** eine der folgenden Aktionen aus:
	- Für eine automatische Erkennung des LDAP-Servers, klicken Sie auf **Automatisch**. Geben Sie im Feld **DNS-Domänenname** den Domänennamen des Servers ein, der das Unternehmensverzeichnis hostet.
	- Um die Liste der LDAP-Server festzulegen, klicken Sie auf **Server aus der Liste unten auswählen**. Geben Sie in das Feld **LDAP-Server** den Namen des LDAP-Servers ein. Um weitere LDAP-Server hinzuzufügen, klicken Sie auf  $+$
- **5.** Führen Sie in der Dropdown-Liste **SSL aktivieren** eine der folgenden Aktionen aus:
	- Wenn die LDAP-Verbindung eine SSL-Verschlüsselung aufweist, klicken Sie auf **Ja**. Klicken Sie neben dem Feld **LDAP-Server-SSL-Zertifikat** auf **Durchsuchen**, und wählen Sie das LDAP-Serverzertifikat aus.
	- Wenn die LDAP-Verbindung keine SSL-Verschlüsselung aufweist, klicken Sie auf **Nein**.
- **6.** Geben Sie im Feld **LDAP-Port** die TCP-Portnummer für die Verbindung ein. Die Standardwerte sind 636 für "SSL aktiviert" oder 389 für "SSL deaktiviert".
- **7.** Führen Sie in der Dropdown-Liste **Autorisierung erforderlich** eine der folgenden Aktionen aus:
	- Wenn für die Verbindung eine Autorisierung erforderlich ist, klicken Sie auf **Ja**. Geben Sie im Feld **Anmeldung** den DN des Benutzers ein, der für die Anmeldung bei LDAP autorisiert ist (z. B. an=admin,o=Org1). Geben Sie im Feld **Kennwort** das Kennwort ein.
	- Wenn für die Verbindung keine Autorisierung erforderlich ist, klicken Sie auf **Nein**.
- **8.** Geben Sie im Feld **Benutzersuchbasis** den Wert ein, der als Basis-DN für Benutzerinformationssuchen verwendet werden soll.
- **9.** Geben Sie im Feld **LDAP-Suchfilter nach Benutzer** den LDAP-Suchfilter ein, der zum Auffinden von Benutzerobjekten auf Ihrem Unternehmensverzeichnisserver erforderlich ist. Geben Sie beispielweise für ein IBM Domino Directory Folgendes ein: (objectClass=Person).

**Hinweis:** Wenn Sie deaktivierte Benutzerkonten aus den Suchergebnissen ausschließen möchten, geben Sie Folgendes ein: (&(objectclass=user)(logindisabled=false)).

**10.**Führen Sie in der Dropdown-Liste **LDAP-Benutzer-Suchbereich** eine der folgenden Aktionen aus:

- Klicken Sie für die Suche nach Objekten, die dem Basisobjekt folgen, auf **Alle Ebenen**. Dies ist die Standardeinstellung.
- Um nach Objekten zu suchen, die sich direkt eine Ebene unter dem Basis-DN befinden, klicken Sie auf **Eine Ebene**.
- **11.**Geben Sie im Feld **Eindeutige Kennung** den Namen des Attributs ein, das den jeweiligen Benutzer im LDAP-Verzeichnis Ihres Unternehmens eindeutig identifiziert (muss eine Zeichenfolge sein, die unveränderbar und global eindeutig ist). Zum Beispiel dominoUNID in IBM Domino LDAP 7 und höher.
- **12.**Geben Sie im Feld **Vorname** das Attribut für den Vornamen der einzelnen Benutzer ein (beispielsweise: givenName).
- **13.**Geben Sie im Feld **Nachname** das Attribut für den Nachnamen der einzelnen Benutzer ein (beispielsweise: sn).
- **14.**Geben Sie im Feld **Anmeldeattribute** das für die Authentifizierung zu verwendende Anmeldeattribut ein (beispielsweise uid).
- **15.**Geben Sie im Feld **E-Mail-Adresse** das Attribut für die E-Mail-Adresse der einzelnen Benutzer ein (beispielsweise mail). Wenn Sie keinen Wert festlegen, wird ein Standardwert verwendet.
- **16.**Geben Sie im Feld **Anzeigename** das Attribut für den Anzeigenamen der einzelnen Benutzer ein (beispielsweise displayName). Wenn Sie keinen Wert festlegen, wird ein Standardwert verwendet.
- **17.**Geben Sie im Feld **Kontoname des E-Mail-Profils** das Attribut für den Kontonamen des E-Mail-Profils der einzelnen Benutzer ein (beispielsweise: mail).
- **18.**Geben Sie im Feld **Benutzerprinzipalname** den Benutzerprinzipalnamen für SCEP ein (beispielsweise mail).
- **19.**Um per Verzeichnis verknüpfte Gruppen für die Verzeichnisverbindung zu aktivieren, aktivieren Sie das Kontrollkästchen **Aktivieren von per Verzeichnis verknüpften Gruppen**.

Geben Sie die folgenden Informationen an:

- Geben Sie im Feld **Suchbasis für Gruppen** den Wert ein, der als Basis-DN für Gruppeninformationssuchen verwendet werden soll.
- Geben Sie im Feld **LDAP-Suchfilter für Gruppen** den LDAP-Suchfilter ein, der zum Auffinden von Gruppenobjekten in Ihrem Unternehmensverzeichnis erforderlich ist. Geben Sie beispielsweise für IBM Domino Directory Folgendes ein: (objectClass=dominoGroup).
- Geben Sie im Feld **Eindeutige Kennung der Gruppe** das Attribut für die eindeutige Kennung der einzelnen Gruppen ein. Dieses Attribut muss unveränderbar und global eindeutig sein (z. B. cn).
- Geben Sie im Feld **Anzeigename der Gruppe** das Attribut für den Anzeigenamen der einzelnen Gruppen ein (z. B. cn).
- Geben Sie im Feld **Gruppenmitgliedschaft Attribut** den Namen des Attributs für die Gruppenmitgliedschaft ein. Die Attributwerte müssen im DN-Format vorliegen (z. B. CN=jsmith,CN=Users,DC=example,DC=com).
- Geben Sie im Feld **Gruppenname testen** einen vorhandenen Gruppennamen ein, um die festgelegten Gruppenattribute zu validieren.

**20.**Klicken Sie auf **Speichern**.

**21.**Klicken Sie auf **Schließen**.

**Wenn Sie fertig sind:** Informationen zum Hinzufügen eines Synchronisierungsplans für Verzeichnisse finden Sie unter [Hinzufügen eines Synchronisationsplans.](#page-24-1)

### <span id="page-20-0"></span>**Aktivieren von per Verzeichnis verknüpften Gruppen**

**Bevor Sie beginnen:** Vergewissern Sie sich, dass keine Synchronisierung des Unternehmensverzeichnisses ausgeführt wird. Sie können die Änderungen, die Sie an einer Unternehmensverzeichnisverbindung vornehmen, erst nach Beendigung der Synchronisierung speichern.

- **1.** Klicken Sie in der Menüleiste auf **Einstellungen > Externe Integration > Unternehmensverzeichnis**.
- **2.** Klicken Sie auf den Namen des zu bearbeitenden Unternehmensverzeichnisses.
- **3.** Aktivieren Sie auf der Registerkarte **Synchronisierungseinstellungen** das Kontrollkästchen **Aktivieren von per Verzeichnis verknüpften Gruppen**.
- **4.** Um die Synchronisierung von Unternehmensverzeichnisgruppen zu erzwingen, aktivieren Sie das Kontrollkästchen **Synchronisierung erzwingen**.

Wenn diese Option aktiviert ist und eine Gruppe aus dem Unternehmensverzeichnis entfernt wird, werden die Verknüpfungen für diese Gruppe aus den per Verzeichnis verknüpften Gruppen und den Onboarding-Verzeichnisgruppen entfernt. Wenn alle Unternehmensverzeichnisgruppen, die einer per Verzeichnis verknüpften Gruppe zugeordnet sind, entfernt werden, wird die per Verzeichnis verknüpfte Gruppe in eine lokale Gruppe umgewandelt. Wenn diese nicht ausgewählt sind und keine Unternehmensverzeichnisgruppe gefunden werden kann, wird der Synchronisierungsvorgang abgebrochen.

**5.** Geben Sie im Feld **Synchronisierungsbeschränkung** die maximale Anzahl Änderungen ein, die pro Synchronisierungsprozess zulässig sein sollen.

Die Standardeinstellung ist 5. Falls die Anzahl der zu synchronisierenden Änderungen das Synchronisierungslimit übersteigt, können Sie die Ausführung der Synchronisierung verhindern. Änderungen werden berechnet, indem die folgenden Elemente addiert werden: die den Gruppen hinzuzufügenden Benutzer, die aus den Gruppen zu entfernenden Benutzer, die per Onboarding zu integrierenden Benutzer, die durch Offboarding zu entfernenden Benutzer.

- **6.** Geben Sie im Feld **Maximale Verschachtelung von Verzeichnisgruppen** die Anzahl der Verschachtelungsebenen ein, die für Unternehmensverzeichnisgruppen synchronisiert werden sollen.
- **7.** Klicken Sie auf **Speichern**.

**Wenn Sie fertig sind:** Erstellen Sie einer per Verzeichnis verknüpfte Gruppe. Weitere Informationen finden Sie in der [Dokumentation für Administratoren.](https://docs.blackberry.com/de/endpoint-management/blackberry-uem/current/administration/users-groups/hse1372277059163/creating-a-directory-linked-group.html)

### <span id="page-21-0"></span>**Aktivieren von Onboarding**

Onboarding bedeutet, dass Benutzerkonten auf Grundlage der Benutzermitgliedschaft in einer universellen oder globalen Unternehmensverzeichnisgruppe automatisch zu BlackBerry UEM hinzugefügt werden können. Die Benutzerkonten werden BlackBerry UEM während des Synchronisierungsvorgangs hinzugefügt.

Außerdem können Sie auswählen, ob die per Onboarding integrierten Benutzer automatisch eine E-Mail-Nachricht und Aktivierungskennwörter oder Zugriffsschlüssel für BlackBerry Dynamics-Apps erhalten sollen.

#### **Offboarding**

Wenn Sie Onboarding aktivieren, können Sie auch den Offboarding-Vorgang konfigurieren. Wenn ein Benutzer in Microsoft Active Directory deaktiviert wird oder aus allen Unternehmensverzeichnisgruppen in den Onboarding-Verzeichnisgruppen deaktiviert oder entfernt wird, kann BlackBerry UEM das Offboarding des Benutzers auf eine der folgenden Arten automatisch durchführen:

- Löschen der geschäftlichen Daten oder aller Daten von den Geräten der Benutzer
- Löschen des Benutzerkontos aus BlackBerry UEM

Mithilfe des Offboarding-Schutzes können Sie das Löschen von Gerätedaten oder Benutzerkonten verzögern, damit unerwartete Löschvorgänge vermieden werden, die aufgrund der Verzeichnisreplikationslatenz auftreten können. Standardmäßig verzögert Offboarding-Schutz Offboarding-Aktionen für zwei Stunden nach dem nächsten Synchronisierungszyklus.

**Hinweis:** Die Offboarding-Einstellungen gelten auch für bestehende Verzeichnisbenutzer in BlackBerry UEM. Es wird empfohlen, durch Klicken auf das Vorschausymbol einen Verzeichnissynchronisierungsbericht zu erzeugen und die Änderungen zu überprüfen.

#### **Synchronisierung**

Nachdem Sie Offboarding aktiviert haben, werden die Offboarding-Regeln während der nächsten Synchronisierung auf alle Benutzer angewendet, die Sie vor der Aktivierung von Offboarding in der Verwaltungskonsole manuell hinzugefügt haben und die keine Mitglieder von Gruppen sind, die per Verzeichnis verknüpft sind.

Nach der Aktivierung von Onboarding können Sie BlackBerry UEM Benutzer auch dann manuell hinzufügen, wenn sie sich bereits in einer Gruppe befinden, die per Verzeichnis verknüpft ist. Wenn Offboarding aktiviert ist, werden bei der nächsten Synchronisierung Offboarding-Regeln auf die Geräte der Benutzer angewendet, die Sie BlackBerry UEM manuell hinzufügen, falls es sich zum Zeitpunkt der Synchronisierung nicht um Mitglieder einer Onboarding-Synchronisierungsgruppe handelt.

#### <span id="page-22-0"></span>**Aktivieren und Konfigurieren von Onboarding und Offboarding**

Sie können Benutzer, die zu universellen und globalen Gruppen gehören, automatisch integrieren. Onboarding wird für lokale Domänengruppen nicht unterstützt.

#### **Bevor Sie beginnen:**

- Vergewissern Sie sich, dass keine Synchronisierung des Unternehmensverzeichnisses ausgeführt wird. Sie können die Änderungen, die Sie an einer Unternehmensverzeichnisverbindung vornehmen, erst nach Beendigung der Synchronisierung speichern.
- Um Mitglieder globaler Gruppen zu integrieren, müssen Sie die Unterstützung für globale Gruppen in den Verbindungseinstellungen von [Microsoft Active Directory](https://docs.blackberry.com/en/endpoint-management/blackberry-uem/current/installation-configuration/configuration/car1421424562148/mij1395341430037) aktivieren.
- **1.** Klicken Sie in der Menüleiste auf **Einstellungen > Externe Integration > Unternehmensverzeichnis**.
- **2.** Klicken Sie auf den Namen des zu bearbeitenden Unternehmensverzeichnisses.
- **3.** Aktivieren Sie auf der Registerkarte **Synchronisierungseinstellungen** das Kontrollkästchen **Aktivieren von per Verzeichnis verknüpften Gruppen**.
- **4.** Aktivieren Sie das Kontrollkästchen **Onboarding aktivieren**.
- **5.** Führen Sie die folgenden Schritte für jede Gruppe durch, die Sie mit einer Geräteaktivierungsoption für Onboarding konfigurieren möchten:
	- a) Klicken Sie auf  $+$ .
	- b) Geben Sie den Namen der Unternehmensverzeichnisgruppe ein. Klicken Sie auf Q.
	- c) Wählen Sie die Gruppe aus. Klicken Sie auf **Hinzufügen**.
	- d) Wählen Sie optional **Verschachtelte Gruppen verknüpfen** aus.
	- e) Geben Sie im Abschnitt **Geräteaktivierung** an, ob integrierte Benutzer ein automatisch generiertes Aktivierungskennwort oder kein Aktivierungskennwort erhalten sollen. Wenn Sie die Option für das automatisch generierte Kennwort auswählen, konfigurieren Sie den Aktivierungszeitraum und wählen eine Vorlage für die Aktivierungs-E-Mail aus.
- **6.** Um das Onboarding von Benutzern mit BlackBerry Dynamics auszuführen, aktivieren Sie das Kontrollkästchen **Nur Onboard-Benutzer mit BlackBerry Dynamics-Apps**.
- **7.** Führen Sie die folgenden Schritte für jede Gruppe durch, die Sie per Onboarding aufnehmen möchten und die nur eine Aktivierung für BlackBerry Dynamics-Apps erhalten sollen:
	- a) Klicken Sie auf  $+$ .
	- b) Geben Sie den Namen der Unternehmensverzeichnisgruppe ein. Klicken Sie auf  $\mathbf Q$ .
	- c) Wählen Sie die Gruppe aus. Klicken Sie auf **Hinzufügen**.
	- d) Wählen Sie optional **Verschachtelte Gruppen verknüpfen** aus.
	- e) Wählen Sie die Anzahl der Zugriffsschlüssel aus, die pro hinzugefügtem Benutzer erzeugt werden sollen, den Ablauf des Zugriffsschlüssels und E-Mail-Vorlage.
- **8.** Wenn Gerätedaten beim Offboarding eines Benutzers gelöscht werden sollen, aktivieren Sie das Kontrollkästchen **Gerätedaten löschen, wenn der Benutzer von allen integrierten Verzeichnisgruppen entfernt wird**. Wählen Sie eine der folgenden Optionen aus:
	- Nur geschäftliche Daten löschen
	- Alle Gerätedaten löschen
	- Alle Gerätedaten für Eigentum des Unternehmens löschen/Nur Geschäftsdaten für Privateigentum löschen
- **9.** Um ein Benutzerkonto aus BlackBerry UEM zu löschen, wenn ein Benutzer aus allen Onboarding-Gruppen entfernt wird, aktivieren Sie das Kontrollkästchen **Benutzer löschen, wenn der Benutzer von allen integrierten Verzeichnisgruppen entfernt wird**. Beim ersten Synchronisierungszyklus, der durchgeführt wird, nachdem ein Benutzerkonto aus allen Onboarding-Verzeichnisgruppen entfernt wurde, wird das Benutzerkonto aus BlackBerry UEM gelöscht.
- **10.**Um zu verhindern, dass Benutzerkonten oder Gerätedaten unerwartet aus BlackBerry UEM gelöscht werden, wählen Sie **Offboarding-Schutz** aus.

Offboarding-Schutz bedeutet, dass Benutzer erst zwei Stunden nach dem nächsten Synchronisierungszyklus aus BlackBerry UEM gelöscht werden.

**11.**Um die Synchronisierung von Unternehmensverzeichnisgruppen zu erzwingen, aktivieren Sie das Kontrollkästchen **Synchronisierung erzwingen**.

Wenn diese Option aktiviert ist und eine Gruppe aus dem Unternehmensverzeichnis entfernt wird, werden die Verknüpfungen für diese Gruppe aus den Onboarding-Verzeichnisgruppen und den per Verzeichnis verknüpften Gruppen entfernt. Wenn diese Option nicht aktiviert ist und eine Unternehmensverzeichnisgruppe gefunden werden kann, wird der Synchronisierungsvorgang abgebrochen.

**12.**Geben Sie im Feld **Synchronisierungsbeschränkung** die maximale Anzahl Änderungen ein, die pro Synchronisierungsprozess zulässig sein sollen. Die Standardeinstellung lautet 5.

Falls die Anzahl der zu synchronisierenden Änderungen das Synchronisierungslimit übersteigt, können Sie die Ausführung der Synchronisierung verhindern. Änderungen werden berechnet, indem die folgenden Elemente addiert werden: die den Gruppen hinzuzufügenden Benutzer, die aus den Gruppen zu entfernenden Benutzer, die per Onboarding zu integrierenden Benutzer, die durch Offboarding zu entfernenden Benutzer.

- **13.**Geben Sie im Feld **Maximale Verschachtelung von Verzeichnisgruppen** die Anzahl der Verschachtelungsebenen ein, die für Unternehmensverzeichnisgruppen synchronisiert werden sollen.
- **14.**Klicken Sie auf **Speichern**.

### <span id="page-23-0"></span>**Synchronisieren einer Unternehmensverzeichnis-Verbindung**

**Bevor Sie beginnen:** [Vorschau des Synchronisationsberichts](#page-23-1)

- **1.** Klicken Sie in der Menüleiste auf **Einstellungen > Externe Integration > Unternehmensverzeichnis**.
- **2.** Klicken Sie in der Spalte **Synchronisierung** auf  $\Theta$ .

**Wenn Sie fertig sind:** [Anzeigen eines Synchronisierungsberichts](#page-24-0)

#### <span id="page-23-1"></span>**Vorschau des Synchronisationsberichts**

In der Vorschau eines Synchronisationsberichts können Sie vor der Synchronisierung überprüfen, ob geplante Updates Ihren Erwartungen entsprechen.

- **1.** Klicken Sie in der Menüleiste auf **Einstellungen > Externe Integration > Unternehmensverzeichnis**.
- **2.** Klicken Sie in der Spalte **Vorschau** auf ...
- **3.** Klicken Sie auf **Jetzt Vorschau anzeigen**.
- **4.** Wenn die Verarbeitung des Berichts abgeschlossen ist, klicken Sie auf das Datum in der Spalte **Letzter Bericht**.

**5.** Klicken Sie zum Anzeigen der zuletzt erzeugten Synchronisierungsberichte auf das Dropdown-Menü.

#### <span id="page-24-0"></span>**Anzeigen eines Synchronisierungsberichts**

- **1.** Klicken Sie in der Menüleiste auf **Einstellungen > Externe Integration > Unternehmensverzeichnis**.
- **2.** Klicken Sie in der Spalte **Letzter Bericht** auf das Datum.
- **3.** Klicken Sie zum Anzeigen der zuletzt erzeugten Synchronisierungsberichte auf das Dropdown-Menü.
- **4.** Um eine CSV-Datei des Berichts zu exportieren, klicken Sie auf  $\blacktriangleright$ .

#### <span id="page-24-1"></span>**Hinzufügen eines Synchronisationsplans**

Sie können einen Synchronisierungszeitplan hinzufügen, um BlackBerry UEM automatisch mit dem Firmenverzeichnis Ihres Unternehmens zu synchronisieren. Es gibt drei Arten von Synchronisierungszeitplänen:

- Intervall: Sie geben den Zeitraum zwischen den einzelnen Synchronisierungen, den Zeitrahmen und die Tage an, an denen die Synchronisierung erfolgt.
- Einmal täglich: Sie geben die Tageszeit an, zu der die Synchronisierung beginnt, und die Tage, an denen sie erfolgt.
- Keine Wiederholung: Sie geben die Uhrzeit und den Tag für eine einmalige Synchronisierung an.

Im Bildschirm "Unternehmensverzeichnis" können Sie BlackBerry UEM jederzeit manuell mit Ihrem Unternehmensverzeichnis synchronisieren.

- **1.** Klicken Sie in der Menüleiste auf **Einstellungen > Externe Integration > Unternehmensverzeichnis**.
- **2.** Klicken Sie auf den Namen des zu bearbeitenden Unternehmensverzeichnisses.
- **3.** Klicken Sie auf der Registerkarte **Synchronisierungszeitplan** auf  $+$ .
- **4.** Um die Menge der zu synchronisierenden Informationen zu reduzieren, wählen Sie in der Dropdown-Liste **Synchronisierungstyp** eine der folgenden Optionen aus:
	- **Alle Gruppen und Benutzer**: Dies ist die Standardeinstellung. Wenn Sie diese Option auswählen, erfolgt das Onboarding, Offboarding und die Verlinkung von Benutzern in per Verzeichnis verknüpften Gruppen während der Synchronisierung. Benutzer, die nicht integriert oder entfernt werden, aber die per Verzeichnis verknüpften Gruppen ändern, und Benutzer, deren Attribute geändert werden, werden synchronisiert.
	- **Onboarding-Gruppen**: Wenn Sie diese Option auswählen, erfolgt das Onboarding, Offboarding und die Verlinkung von Benutzern in per Verzeichnis verknüpften Gruppen während der Synchronisierung. Benutzer, deren Attribute geändert werden, werden synchronisiert. Benutzer, die nicht integriert oder entfernt werden, aber die per Verzeichnis verknüpften Gruppen ändern, werden nicht synchronisiert.
	- **Verzeichnisverknüpfte Gruppe**: Wenn Sie diese Option auswählen, erfolgt das Onboarding und Offboarding von Benutzern nicht während der Synchronisierung. Benutzer, deren per Verzeichnis verknüpfte Gruppen geändert werden, werden entsprechend verknüpft. Benutzer, deren Attribute geändert werden, werden synchronisiert.
	- **Benutzerattribute**: Wenn Sie diese Option auswählen, erfolgt das Onboarding und Offboarding von Benutzern nicht während der Synchronisierung. Benutzer, deren per Verzeichnis verknüpfte Gruppen geändert werden, werden nicht synchronisiert. Benutzer, deren Attribute geändert werden, werden synchronisiert.
- **5.** Wählen Sie in der Dropdown-Liste **Wiederholung** eine der folgenden Optionen aus:

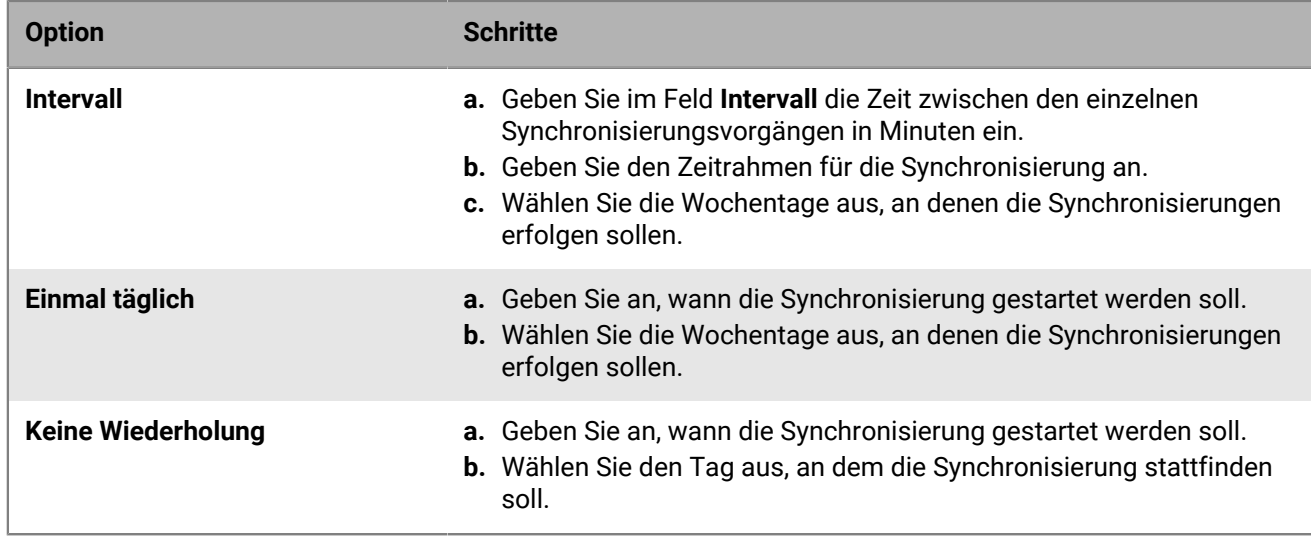

**6.** Klicken Sie auf **Hinzufügen**.

### <span id="page-25-0"></span>**Entfernen einer Verbindung zu einem Unternehmensverzeichnis**

Wenn Sie eine Verbindung zu einem Unternehmensverzeichnis entfernen, werden alle Benutzer, die zu BlackBerry UEM aus diesem Unternehmensverzeichnis hinzugefügt wurden, in lokale Benutzer konvertiert. Sobald Benutzer in lokale Benutzer umgewandelt wurden, können sie nicht wieder in verzeichnisgebundene Benutzer umgewandelt werden, selbst wenn Sie die Unternehmensverzeichnisverbindung später wieder hinzufügen. Benutzer arbeiten weiterhin als lokale Benutzer, aber UEM ist nicht in der Lage, Aktualisierungen aus dem Unternehmensverzeichnis zu synchronisieren, wie z. B. Änderungen des Namens, der E-Mail-Adresse und anderer Attribute.

- **1.** Klicken Sie in der Menüleiste auf **Einstellungen > Externe Integration > Unternehmensverzeichnis**.
- **2.** Klicken Sie auf **X** neben dem Unternehmensverzeichniseintrag, den Sie entfernen möchten.
- **3.** Klicken Sie auf **Löschen**.

## <span id="page-26-0"></span>**Herstellen einer Verbindung zu einem SMTP-Server zum Senden von E-Mail-Benachrichtigungen**

Damit BlackBerry UEM E-Mail-Benachrichtigungen senden kann, muss eine Verbindung zwischen BlackBerry UEM und dem SMTP-Server bestehen.

BlackBerry UEM sendet über E-Mail-Benachrichtigungen Aktivierungsanweisungen an Benutzer. Sie können BlackBerry UEM auch so konfigurieren, dass Kennwörter für BlackBerry UEM Self-Service und Warnungen zu Vorschrifteneinhaltung auf Geräten oder E-Mail-Nachrichten an Einzelpersonen gesendet werden.

Wenn keine Verbindung zwischen BlackBerry UEM und SMTP-Server besteht, ist BlackBerry UEM nicht in der Lage, Kennwörter, Aktivierungs- oder E-Mail-Nachrichten zu senden. Sie können BlackBerry UEM jedoch trotzdem so konfigurieren, dass Warnmeldungen zur Vorschrifteneinhaltung direkt an Geräte gesendet werden.

Weitere Informationen zu Aktivierungsnachrichten, Warnmeldungen zur Vorschrifteneinhaltung auf Geräten und zum Senden einzelner E-Mail-Nachrichten [finden Sie in der Dokumentation für Administratoren.](https://docs.blackberry.com/de/endpoint-management/blackberry-uem/current/administration/profiles-variables-email-templates/activation-email-templates.html)

### <span id="page-26-1"></span>**Herstellen einer Verbindung zu einem SMTP-Server zum Senden von E-Mail-Benachrichtigungen**

- **1.** Klicken Sie in der Menüleiste auf **Einstellungen > Externe Integration > SMTP-Server**.
- **2.** Klicken Sie auf **∕**.
- **3.** Geben Sie in das Feld **Angezeigter Name des Absenders** einen Namen ein, der für BlackBerry UEM-E-Mail-Benachrichtigungen verwendet werden soll. Beispiel: donotreply oder BUEM Admin.
- **4.** Geben Sie in das Feld **Absenderadresse** die E-Mail-Adresse ein, die BlackBerry UEM zum Senden von E-Mail-Benachrichtigungen verwenden soll.
- **5.** Geben Sie in das Feld **SMTP-Server** den FQDN des SMTP-Servers ein. Beispiel: mail.example.com.
- **6.** Geben Sie im Feld **SMTP-Serverport** die Portnummer des SMTP-Servers ein. Die Standardportnummer ist 25.
- **7.** Wählen Sie im Dropdown-Menü **Unterstützte Verschlüsselungsmethode** die Verschlüsselung aus, die auf E-Mail-Nachrichten angewendet werden soll.
- **8.** Wenn der SMTP-Server eine Authentifizierung erfordert, geben Sie im Feld **Benutzername** den Anmeldenamen des SMTP-Servers ein. Geben Sie im Feld **Kennwort** das Kennwort des SMTP-Servers ein.
- **9.** Importieren Sie ggf. ein SMTP-Zertifizierungsstellenzertifikat:
	- a) Kopieren Sie die SSL-Zertifikatdatei für den SMTP-Server Ihres Unternehmens auf den von Ihnen verwendeten Computer.
	- b) Klicken Sie auf **Durchsuchen**.
	- c) Navigieren Sie zur SSL-Zertifikatdatei, und klicken Sie auf **Hochladen**.

#### **10.**Klicken Sie auf **Speichern**.

**Wenn Sie fertig sind:** Klicken Sie auf **Verbindung testen**, wenn Sie die Verbindung zum SMTP-Server testen und eine Test-E-Mail senden möchten. BlackBerry UEM sendet die Nachricht an die von Ihnen im Feld **Absenderadresse** angegebene E-Mail-Adresse.

# <span id="page-27-0"></span>**Konfigurieren der Datenbankspiegelung**

Sie können die Datenbankspiegelung verwenden, um hohe Verfügbarkeit für die BlackBerry UEM-Datenbank zu gewährleisten. Die Datenbankspiegelung ist eine Microsoft SQL Server-Funktion, die Ihnen ermöglicht, den Datenbankdienst und die Datenintegrität aufrechtzuerhalten, wenn Probleme mit der BlackBerry UEM-Datenbank auftreten. Weitere Informationen zur Nutzung von Datenbankspiegelung finden Sie in der Dokumentation zur [Planung](https://docs.blackberry.com/de/endpoint-management/blackberry-uem/current/planning-architecture/planning).

**Hinweis:** Microsoft plant die Einstellung der Datenbankspiegelung in zukünftigen Versionen von Microsoft SQL Server und empfiehlt stattdessen den Einsatz der AlwaysOn-Funktion für die Konfiguration hoher Verfügbarkeit bei Datenbanken. Für den Einsatz von AlwaysOn sind vor der Installation von BlackBerry UEM Konfigurationsschritte erforderlich. Weitere Informationen zur Nutzung von AlwaysOn finden Sie in der Dokumentation zur [Planung](https://docs.blackberry.com/de/endpoint-management/blackberry-uem/current/planning-architecture/planning).

### <span id="page-27-1"></span>**Schritte zum Konfigurieren der Datenbankspiegelung**

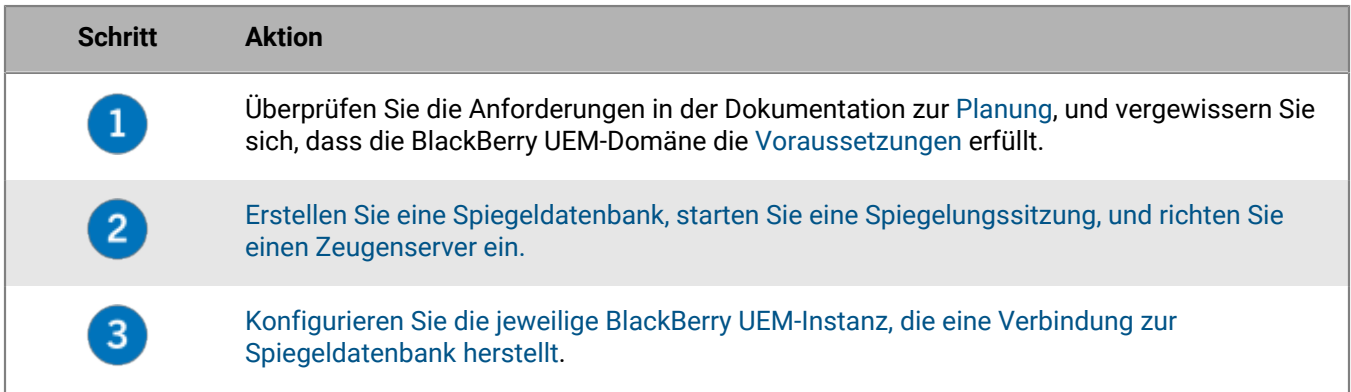

Führen Sie die folgenden Aktionen aus, um die Datenbankspiegelung zu konfigurieren:

### <span id="page-27-2"></span>**Voraussetzungen: Konfigurieren der Datenbankspiegelung**

- Konfigurieren Sie den Prinzipalserver und den Spiegelserver so, dass der Zugriff von Remote-Computern zulässig ist.
- Konfigurieren Sie den Prinzipalserver und den Spiegelserver so, dass sie die gleichen Berechtigungen aufweisen.
- Richten Sie einen Zeugenserver ein, der für die Überwachung des Prinzipalservers verwendet wird.
- Konfigurieren Sie den Microsoft SQL Server-Agent so, dass ein Domänenbenutzerkonto mit den gleichen lokalen Administratorrechten wie für das Windows-Konto verwendet wird, das die BlackBerry UEM-Dienste ausführt.
- Vergewissern Sie sich, dass das Domänenbenutzerkonto Berechtigungen für den Prinzipal- und den Spiegelserver aufweist.
- Vergewissern Sie sich, dass der DNS-Server ausgeführt wird.
- Deaktivieren Sie auf jedem Computer, der eine BlackBerry UEM-Datenbankinstanz hostet, im SQL Server 2012 Native Client die Option "Named Pipes". Wenn Sie die Option "Named Pipes" nicht deaktivieren möchten, lesen Sie Artikel 34373 unter [https://support.blackberry.com/community.](https://support.blackberry.com/community/s/article/34373)
- Informationen zu zusätzlichen Voraussetzungen, die die Microsoft SQL Server-Version Ihres Unternehmens erfüllen muss, finden Sie unter [technet.microsoft.com/sqlserver](http://technet.microsoft.com/en-us/sqlserver) im Artikel [Datenbankspiegelung - SQL Server](http://msdn.microsoft.com/en-us/library/ms189852(v=sql.110).aspx) [2012](http://msdn.microsoft.com/en-us/library/ms189852(v=sql.110).aspx) oder [Datenbankspiegelung - SQL Server 2014.](https://msdn.microsoft.com/en-us/library/ms189852(v=sql.120).aspx)
- Wenn die Spiegeldatenbank die standardmäßige Instanz verwendet, können die BlackBerry UEM-Komponenten eine Verbindung mit dieser nur über den standardmäßigen Port 1433, nicht aber über einen benutzerdefinierten statischen Port herstellen. Dies wird bedingt durch eine Einschränkung von Microsoft SQL Server 2005 und höher. Weitere Informationen hierzu finden Sie unter [SQL 2005 JDBC Driver and Database Mirroring.](http://blogs.msdn.com/b/psssql/archive/2008/12/31/sql-2005-jdbc-driver-and-database-mirroring.aspx)

### <span id="page-28-0"></span>**Erstellen und Konfigurieren einer Spiegeldatenbank**

**Bevor Sie beginnen:** Zur Pflege der Datenbankintegrität während der Erstellung und Konfiguration der Spiegeldatenbank sollten die BlackBerry UEM-Dienste auf allen Computern, die eine BlackBerry UEM-Instanz hosten, heruntergefahren werden.

- **1.** Navigieren Sie in Microsoft SQL Server Management Studio zur Prinzipaldatenbank.
- **2.** Ändern Sie die Eigenschaft **Wiederherstellungsmodell** in **VOLLSTÄNDIG**.
- **3.** Führen Sie im Abfrageeditor die Abfrage **-- ALTER DATABASE** *<BUEM\_db>* **SET TRUSTWORTHY ON** aus, wobei *<BUEM\_db>* der Name der Prinzipaldatenbank ist.
- **4.** Erstellen Sie eine Sicherungskopie der Prinzipaldatenbank. Ändern Sie die Option **Art der Sicherungskopie** in **Vollständig**.
- **5.** Kopieren Sie die Sicherungsdateien auf den Spiegelserver.
- **6.** Stellen Sie die Datenbank auf dem Spiegelserver wieder her, um die Spiegeldatenbank zu erstellen. Wählen Sie beim Wiederherstellen der Datenbank die Option **KEINE NOTFALLWIEDERHERSTELLUNG**.
- **7.** Vergewissern Sie sich, dass der Name der Spiegeldatenbank mit dem Namen der Prinzipaldatenbank übereinstimmt.
- **8.** Klicken Sie auf dem Prinzipalserver in Microsoft SQL Server Management Studio mit der rechten Maustaste auf die Prinzipaldatenbank, und wählen Sie den Task **Spiegeln** aus. Klicken Sie auf der Seite **Spiegelung** auf **Sicherheit konfigurieren**, um den Assistenten zum Konfigurieren der Sicherheit für die Datenbankspiegelung zu starten.
- **9.** Starten Sie die Spiegelung. Weitere Informationen finden Sie unter [Einrichten der Datenbankspiegelung SQL](http://msdn.microsoft.com/en-us/library/ms190941(v=sql.110).aspx) [Server 2012](http://msdn.microsoft.com/en-us/library/ms190941(v=sql.110).aspx) oder [Einrichten der Datenbankspiegelung – SQL Server 2014.](https://msdn.microsoft.com/en-us/library/ms190941(v=sql.120).aspx)
- **10.**Fügen Sie der Spiegelungssitzung einen Zeugen hinzu, um die automatische Ausfallsicherung zu aktivieren. Weitere Informationen finden Sie unter [Datenbank-Spiegelungszeuge – SQL Server 2012](http://msdn.microsoft.com/en-us/library/ms175191(v=sql.110).aspx) oder [Datenbank-](https://msdn.microsoft.com/en-us/library/ms175191(v=sql.120).aspx)[Spiegelungszeuge – SQL Server 2014](https://msdn.microsoft.com/en-us/library/ms175191(v=sql.120).aspx).

#### **Wenn Sie fertig sind:**

- Um sich zu vergewissern, dass die Ausfallsicherung richtig funktioniert, führen Sie manuell eine Ausfallsicherung zur Spiegeldatenbank und zurück zur Prinzipaldatenbank durch.
- Starten Sie die BlackBerry UEM-Dienste auf jedem Computer, der eine BlackBerry UEM-Instanz hostet, neu.
- [Herstellen der Verbindung von BlackBerry UEM zur Spiegeldatenbank](#page-28-1).

### <span id="page-28-1"></span>**Herstellen der Verbindung von BlackBerry UEM zur Spiegeldatenbank**

Sie müssen diesen Schritt auf jedem Computer wiederholen, auf dem eine BlackBerry UEM-Instanz gehostet wird.

#### **Bevor Sie beginnen:**

- [Erstellen und Konfigurieren einer Spiegeldatenbank](#page-28-0).
- Vergewissern Sie sich, dass der Spiegelserver ausgeführt wird.
- Sie können diese Aufgabe mithilfe des BlackBerry UEM-Konfigurationstools durchführen, oder Sie können die Datei mit den Datenbankeigenschaften manuell mithilfe der folgenden Anweisungen aktualisieren. Wenn Sie das BlackBerry UEM-Konfigurationstool verwenden möchten, lesen Sie den Artikel KB36443 unter [support.blackberry.com/community](https://support.blackberry.com/community/s/article/36443). Befolgen Sie die Anweisungen im Abschnitt "Aktualisieren der BlackBerry UEM-Datenbankeigenschaften", um die SQL-Spiegelung zu aktivieren und den FQDN des Spiegelservers bereitzustellen.
- **1.** Navigieren Sie auf dem Computer, auf dem die BlackBerry UEM-Instanz gehostet wird, zu *<Laufwerk>*: \Programme\BlackBerry\UEM\common-settings.
- **2.** Öffnen Sie **DB.properties** in einem Texteditor.
- **3.** Geben Sie im Abschnitt **Optionale Einstellungen für die Verwendung der Ausfallsicherung** nach **configuration.database.ng.failover.server=** den FQDN des Spiegelservers ein (z. B. configuration.database.ng.failover.server=mirror\_server.domain.net).
- **4.** Falls erforderlich, führen Sie eine der folgenden Aktionen aus:
	- Wenn Sie während der Installation eine benannte Instanz für die Prinzipaldatenbank festgelegt haben, die Spiegeldatenbank jedoch die Standardinstanz verwendet, löschen Sie den Wert nach **configuration.database.ng.failover.instance=**.
	- Wenn die Prinzipaldatenbank eine Standardinstanz und die Datenbank eine benannte Instanz verwendet, geben Sie nach **configuration.database.ng.failover.instance=** die benannte Instanz ein.
- **5.** Speichern und schließen Sie **DB.properties**.

#### **Wenn Sie fertig sind:**

- Starten Sie die BlackBerry UEM-Dienste neu.
- Wiederholen Sie diesen Schritt auf jedem Computer, der eine BlackBerry UEM-Instanz hostet.
- Überprüfen Sie, ob jeder Computer, auf dem eine Instanz von BlackBerry UEM gehostet wird, mithilfe des Serverkurznamens eine Verbindung zum Spiegelserver herstellen kann.

### <span id="page-29-0"></span>**Konfigurieren einer neuen Spiegeldatenbank**

Wenn Sie eine neue Spiegeldatenbank erstellen und konfigurieren nachdem ein Rollentausch stattgefunden hat (d. h. die BlackBerry UEM-Komponenten wurden im Zuge der Ausfallsicherung von der vorhandenen Spiegeldatenbank übernommen und die vorhandene Spiegeldatenbank wurde zur Prinzipaldatenbank), wiederholen Sie den Schritt [Herstellen der Verbindung von BlackBerry UEM zur Spiegeldatenbank](#page-28-1) auf jedem Computer, auf dem eine BlackBerry UEM-Instanz gehostet wird.

# <span id="page-30-0"></span>**Verbinden von BlackBerry UEM mit Microsoft Azure**

Microsoft Azure ist der Microsoft-Cloud-Computing-Service für die Bereitstellung und Verwaltung von Anwendungen und Services. Sie müssen BlackBerry UEM mit Azure verbinden, wenn Sie BlackBerry UEM zur Bereitstellung von iOS- und Android-Apps verwenden möchten, die mit Microsoft Intune verwaltet werden, wenn Sie den bedingten Zugriff mit Azure Active Directory verwenden möchten oder wenn Sie Windows 10-Apps in BlackBerry UEM verwalten möchten.

BlackBerry UEM unterstützt nur die Konfiguration eines Azure-Mandanten. Führen Sie die folgenden Aktionen aus, um BlackBerry UEM mit Azure zu verbinden:

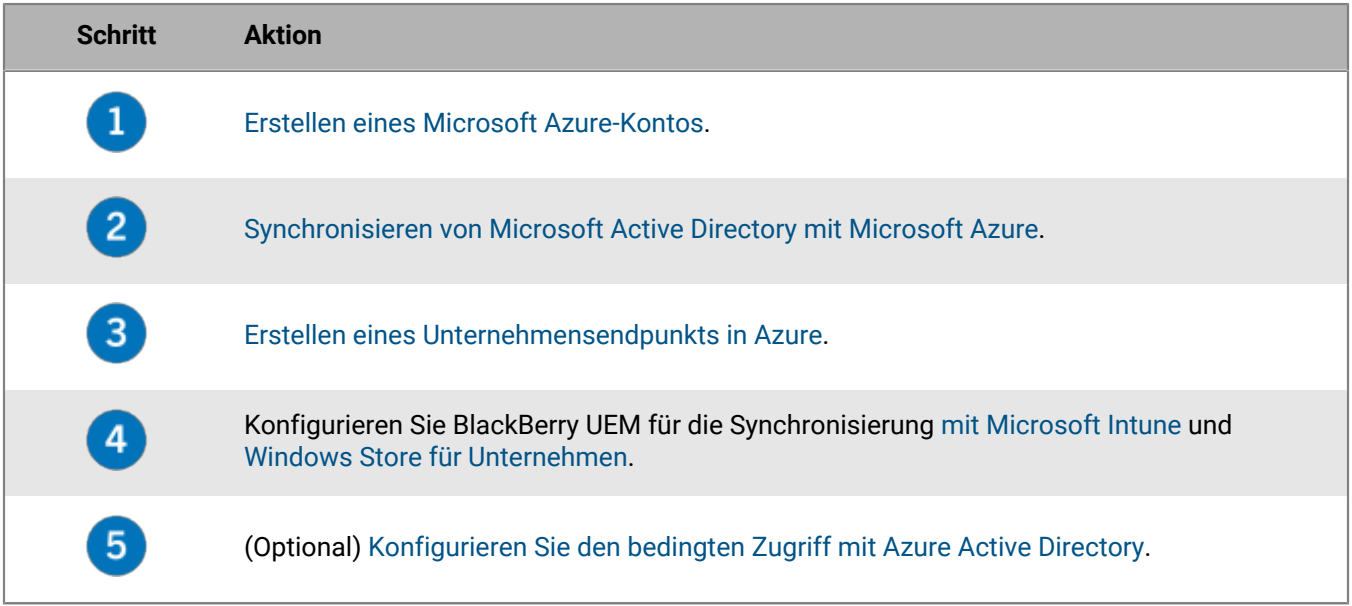

### <span id="page-30-1"></span>**Erstellen eines Microsoft Azure-Kontos**

Für die Bereitstellung von durch Microsoft Intune geschützte Apps für iOS- und Android-Geräte oder für das Verwalten von Windows 10-Apps in BlackBerry UEM, müssen Sie über ein Microsoft Azure-Konto verfügen und BlackBerry UEM über Azure authentifizieren.

Führen Sie diese Aufgabe durch, wenn Ihre Organisation nicht über ein Microsoft Azure-Konto verfügt.

**Hinweis:** Um sicherzustellen, dass Sie über die richtigen Lizenzen und Kontoberechtigungen für Microsoft Intune verfügen, lesen Sie Artikel 50341 unter [support.blackberry.com/community.](https://support.blackberry.com/community/s/article/50341)

**1.** Gehen Sie zu<https://azure.microsoft.com>, klicken Sie auf **Kostenloses Konto**, und befolgen Sie dann die Anweisungen, um das Konto zu erstellen.

Zum Erstellen des Kontos müssen Sie Kreditkarteninformationen angeben.

**2.** Registrieren Sie sich beim Azure-Verwaltungsportal unter <https://portal.azure.com>, und melden Sie sich mit dem bei der Registrierung erstellten Benutzernamen und Kennwort an.

**Wenn Sie fertig sind:** [Synchronisieren von Microsoft Active Directory mit Microsoft Azure.](#page-31-0)

### <span id="page-31-0"></span>**Synchronisieren von Microsoft Active Directory mit Microsoft Azure**

Um Windows 10-Benutzern die Installation von Online-Apps oder das Senden von Apps, die durch Microsoft Intune geschützt sind, an iOS- und Android-Geräte zu erlauben, müssen die Benutzer in Microsoft Azure Active Directory vorhanden sein. Sie müssen Benutzer und Gruppen zwischen Ihrem lokalen Active Directory und Azure Active Directory mithilfe von Microsoft Azure Active Directory Connect synchronisieren. Weitere Informationen finden Sie unter<https://docs.microsoft.com/en-us/azure/active-directory/connect/active-directory-aadconnect>.

- **1.** Laden Sie Azure AD Connect vom [Microsoft Download Center](http://www.microsoft.com/en-us/download/details.aspx?id=47594) herunter.
- **2.** Installieren Sie die Azure AD Connect-Software.
- **3.** Konfigurieren Sie Azure AD Connect für die Verbindung Ihres lokalen Active Directory mit dem Azure Active Directory.

**Wenn Sie fertig sind:** [Erstellen eines Unternehmensendpunkts in Azure](#page-31-1)

### <span id="page-31-1"></span>**Erstellen eines Unternehmensendpunkts in Azure**

Um BlackBerry UEM-Zugriff auf Microsoft Azure bereitzustellen, müssen Sie einen Unternehmensendpunkt innerhalb von Azure erstellen. Der Unternehmensendpunkt ermöglicht es BlackBerry UEM, sich bei Microsoft Azure zu authentifizieren. Weitere Informationen finden Sie unter [https://docs.microsoft.com/en-us/azure/active](https://docs.microsoft.com/en-us/azure/active-directory/active-directory-app-registration)[directory/active-directory-app-registration](https://docs.microsoft.com/en-us/azure/active-directory/active-directory-app-registration).

Wenn Sie BlackBerry UEM mit Microsoft Intune und Windows Store für Unternehmen verbinden, verwenden Sie eine andere Unternehmensanwendung für jeden Zweck aufgrund von Unterschieden bei den Berechtigungen und möglichen zukünftigen Änderungen.

#### **Hinweis:**

Nationale Microsoft Cloud-Bereitstellungen (oder alle Bereitstellungen, für die eine andere Anmelde-URL als login.microsoftonline.com erforderlich ist) erfordern zusätzliche Schritte, um eine Verbindung zwischen UEM und Intune herzustellen. Weitere Informationen finden Sie unter support.blackberry.com/community im Artikel [KB75773.](https://support.blackberry.com/community/s/article/75773)

#### **Bevor Sie beginnen:**

- •
- Stellen Sie sicher, dass Sie über die Antwort-URL verfügen. Anweisungen zum Abrufen der Antwort-URL für die moderne Authentifizierung finden Sie unter [Konfigurieren von BlackBerry UEM für die Synchronisierung mit](https://docs.blackberry.com/de/endpoint-management/blackberry-uem/current/administration/managing-apps/intune-app-protection-profile/jwo1497296356621) [Microsoft Intune](https://docs.blackberry.com/de/endpoint-management/blackberry-uem/current/administration/managing-apps/intune-app-protection-profile/jwo1497296356621).
- **1.** Melden Sie sich beim [Azure-Portal](https://portal.azure.com) an.
- **2.** Navigieren Sie zu **Microsoft Azure > Azure Active Directory > App-Registrierungen**.
- **3.** Klicken Sie auf **Neue Registrierung**.
- **4.** Geben Sie im Feld **Name** einen Namen für die Anwendung ein.
- **5.** Wählen Sie aus, welche Kontotypen die Anwendung verwenden oder auf die API zugreifen können.
- **6.** Wählen Sie im Abschnitt **URI umleiten** in der Dropdown-Liste **Mobile Client/Desktop** aus, und geben Sie eine gültige URL ein. Das URL-Format ist https://<*FQDN des BlackBerry UEM-Servers*>:<*port*>/admin/intuneauth
- **7.** Klicken Sie auf **Registrieren**.
- **8.** Kopieren Sie die **Anwendungs-ID** Ihrer Anwendung, und fügen Sie sie in eine Textdatei ein. Dies ist die **Client-ID**, die in BlackBerry UEM erforderlich ist.
- **9.** Wenn Sie die Anwendung zur Verwendung von Microsoft Intune erstellen, klicken Sie auf **API-Berechtigungen** im Abschnitt **Verwalten**. Führen Sie folgende Schritte aus:
- a) Klicken Sie auf **Berechtigung hinzufügen**.
- b) Wählen Sie **Microsoft Graph**.
- c) Wählen Sie **Delegierte Berechtigungen** aus.
- d) Blättern Sie in der Liste der Berechtigungen nach unten, und legen Sie unter **Delegierte Berechtigungen** die folgenden Berechtigungen für Microsoft Intune fest:
	- Microsoft Intune-Apps lesen und schreiben (**DeviceManagementApps > DeviceManagementApps.ReadWrite.All**)
	- Alle Gruppen lesen (**Gruppe > Group.Read.All**)
	- Basisprofil aller Benutzer lesen (**Benutzer > User.ReadBasic.All**)
- e) Klicken Sie auf **Berechtigungen hinzufügen**.
- f) Klicken Sie unter **Einwilligung erteilen** auf **Administratoreinwilligung erteilen**.

**Hinweis:** Nur globale Administratoren können Berechtigungen gewähren.

g) Wenn Sie dazu aufgefordert werden, klicken Sie auf **Ja**, um die Berechtigungen für alle Konten im aktuellen Verzeichnis zu gewähren.

Sie können die Standardberechtigungen verwenden, wenn Sie die App zum Verbinden mit Windows Store für Unternehmen erstellen.

**10.**Klicken Sie im Abschnitt **Verwalten** auf **Zertifikate und Schlüssel**. Führen Sie folgende Aktionen aus:

- a) Klicken Sie unter **Client-Schlüssel** auf **Neuer Client-Schlüssel**.
- b) Geben Sie eine Beschreibung für den Client-Schlüssel ein.
- c) Wählen Sie eine Dauer für den Client-Schlüssel aus.
- d) Klicken Sie auf **Hinzufügen**.
- e) Kopieren Sie den Wert des neuen Client-Schlüssels.

Dies ist der **Client-Schlüssel**, der in BlackBerry UEM erforderlich ist.

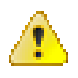

**Warnung:** Wenn Sie den Wert Ihres Schlüssels zu diesem Zeitpunkt nicht kopieren, müssen Sie einen neuen Schlüssel erstellen, da der Wert nicht angezeigt wird, nachdem Sie diesen Bildschirm verlassen.

**Wenn Sie fertig sind:** [Konfigurieren von BlackBerry UEM für die Synchronisierung mit Microsoft Intune](https://docs.blackberry.com/de/endpoint-management/blackberry-uem/current/administration/managing-apps/intune-app-protection-profile/jwo1497296356621) oder [Konfigurieren von BlackBerry UEM zur Synchronisierung mit dem Windows Store für Unternehmen.](https://docs.blackberry.com/de/endpoint-management/blackberry-uem/current/administration/managing-apps/adr1370355657809/adr1403620751156/windows-10-apps/Win-Store-sync-op)

### <span id="page-32-0"></span>**Konfigurieren des bedingten Zugriffs mit Azure Active Directory**

Wenn Sie den bedingten Zugriff mit Azure AD für Ihr Unternehmen konfiguriert haben, können Sie einen BlackBerry UEM-Mandanten als Konformitätspartner konfigurieren, sodass von UEM verwaltete iOS- und Android-Geräte eine Verbindung zu Ihren Cloud-basierten Apps wie z. B. Office 365 herstellen können. Sie können nur einen UEM-Mandanten für jeden Azure-Mandanten konfigurieren.

Sie können Verbindungen für mehrere Azure-Mandanten konfigurieren. Wenn Sie mehrere Verbindungen erstellen:

**Hinweis:** Die Unterstützung für bedingten Zugriff mit Azure AD ist derzeit in den folgenden Situationen eingeschränkt:

- BlackBerry UEM Client unterstützt keine Azure AD-Richtlinien für den bedingten Zugriff, wenn unter "Cloud-Apps" oder "Aktionen" die Option "Alle Cloud-Apps" ausgewählt ist. Sie müssen stattdessen die spezifischen Apps auswählen, die Sie in die Richtlinie aufnehmen möchten. Weitere Informationen finden Sie unter [support.blackberry.com/community](https://support.blackberry.com/community/s/article/90010) in Artikel 90010.
- BlackBerry Work unterstützt nicht die Konformitätsfunktion des bedingten Zugriffs mit Azure AD. Weitere Informationen finden Sie unter [support.blackberry.com/community](https://support.blackberry.com/community/s/article/89668) in Artikel 89668.

Zur Verwendung dieser Funktion müssen die Benutzer folgende Anforderungen erfüllen:

- Die Benutzer müssen in Azure AD vorhanden sein.
- Wenn Sie Ihr lokales Active Directory mit Azure AD synchronisieren, muss der lokale Active Directory-UPN der Benutzer mit deren Azure AD-UPN übereinstimmen. Wenn diese Werte in Ihrer Umgebung nicht übereinstimmen, besuchen Sie [support.blackberry.com/community,](https://support.blackberry.com/community/s/article/88208) und lesen Sie den Artikel 88208.
- Benutzer müssen UEM durch Synchronisation mit dem Active Directory hinzugefügt werden.
- Benutzer müssen sowohl die Microsoft Authenticator-App als auch den BlackBerry UEM Client installiert haben.

Wenn Sie den bedingten Zugriff mit Azure AD konfigurieren, gibt UEM unter folgenden Umständen eine entsprechende Benachrichtigung an Azure AD weiter, wenn ein Gerät nicht konform ist und Bedingungen durchgesetzt werden:

- Wenn die Einstellung "Erzwingungsaktion für Gerät" auf einen anderen Wert als "Überwachen und protokollieren" eingestellt ist, gibt UEM eine Meldung für Azure AD aus, nachdem alle Benutzeraufforderungen abgelaufen sind.
- Wenn die Einstellung "Erzwingungsaktion für BlackBerry Dynamics-Apps" auf etwas anderes als "Überwachen und protokollieren" eingestellt ist, benachrichtigt UEM Azure AD, sobald die Compliance-Verletzung erkannt wird.

Weitere Informationen zu Konformitätsprofilen finden Sie in der [UEM-Dokumentation für Administratoren.](https://docs.blackberry.com/de/endpoint-management/blackberry-uem/current/administration/device-features-it-policies/enforcing-compliance-rules)

Weitere Informationen zum bedingten Zugriff mit Azure AD finden Sie in der [Microsoft-Dokumentation.](https://docs.microsoft.com/en-us/azure/active-directory/conditional-access/require-managed-devices)

#### <span id="page-33-0"></span>**Konfigurieren von BlackBerry UEM als Konformitätspartner in Azure**

**Bevor Sie beginnen:** Sie benötigen die entsprechende Microsoft Intune-Lizenz, um diese Funktion nutzen zu können. Weitere Informationen finden Sie in den Artikeln [KB91041](https://support.blackberry.com/community/s/article/91041) und [KB50341](https://support.blackberry.com/community/s/article/50341) unter support.blackberry.com. Weitere Informationen zur Lizenzierung finden Sie in den [Informationen](https://www.microsoft.com/en-ca/microsoft-365/enterprise-mobility-security/compare-plans-and-pricing) von Microsoft. Das Administratorkonto, mit dem Sie die folgenden Schritte durchführen, muss über eine [Intune-Lizenz](https://docs.microsoft.com/en-us/mem/intune/fundamentals/licenses) verfügen.

Fügen Sie im Microsoft Endpoint Manage Admin Center unter **Mandantenverwaltung > Konnektoren und Token > Partner-Konformitätsverwaltung BlackBerry UEM** als Konformitätspartner für iOS- und Android-Geräte hinzu, und weisen Sie die Einstellung Benutzern und Gruppen zu.

Wenn Sie sowohl iOS- als auch Android-Geräte unterstützen, müssen Sie BlackBerry UEM als Konformitätspartner für jede Plattform hinzufügen. Weitere Informationen finden Sie in der [Microsoft-Dokumentation](https://docs.microsoft.com/en-us/mem/intune/protect/device-compliance-partners).

#### <span id="page-33-1"></span>**Konfigurieren des bedingten Zugriffs mit Azure Active Directory**

- **1.** Klicken Sie in der BlackBerry UEM-Verwaltungskonsole auf **Einstellungen > Externe Integration > Azure Active Directory Conditional Access**.
- **2.** Klicken Sie in der Tabelle auf  $+$ .
- **3.** Geben Sie einen Namen für die Konfiguration ein.
- **4.** Wählen Sie in der Dropdown-Liste **Azure Cloud** die Option **Global** aus.
- **5.** Geben Sie Ihre **Azure-Mandanten-ID** ein.

Sie können entweder den Mandantennamen im FQDN-Format oder die eindeutige Mandanten-ID im GUID-Format eingeben.

**6.** Wählen Sie in der Funktion zum Überschreiben der Gerätezuordnung **UPN** oder **E-Mail** aus.

Standardmäßig ist UPN ausgewählt. Wenn UPN verwendet wird, sollten Sie überprüfen, ob der Azure AD-Mandant und alle zugeordneten Verzeichnisse denselben UPN-Wert für Benutzer verwenden, bevor Sie die Verbindung speichern. Nachdem Sie die Verbindung gespeichert haben, kann die Funktion zum Überschreiben der Gerätezuordnung nicht mehr geändert werden.

- **7.** Wählen Sie in der Liste **Verfügbare Unternehmensverzeichnisse** eine oder mehrere Verzeichnisinstanzen aus, und klicken Sie auf  $\blacktriangleright$
- **8.** Klicken Sie auf **Speichern**.
- **9.** Wählen Sie das Administratorkonto aus, mit dem Sie sich bei Ihrem Azure-Mandanten anmelden möchten. Das Administratorkonto muss der App Berechtigungen für den Zugriff auf Ressourcen in Ihrem Unternehmen erteilen können. Mögliche Administratorkonten sind z. B. globaler Administrator, Cloud-Anwendungsadministrator oder Anwendungsadministrator.
- **10.**Akzeptieren Sie die Microsoft-Berechtigungsanforderung.

#### <span id="page-34-0"></span>**Konfigurieren des BlackBerry Dynamics-Konnektivitätsprofils zur Unterstützung der Azure-Funktion "Bedingter Zugriff"**

Bearbeiten Sie in der BlackBerry UEM-Verwaltungskonsole jedes [BlackBerry Dynamics-Konnektivitätsprofil.](https://docs.blackberry.com/en/endpoint-management/blackberry-uem/current/administration/blackberry-dynamics/hsb1514925662708)

- **1.** Klicken Sie unter App-Server auf Hinzufügen.
- **2.** Wählen Sie **Feature-Azure Conditional Access** aus der App-Liste aus.
- **3.** Klicken Sie auf  $+$ , um einen neuen App-Server hinzuzufügen.
- **4.** Wenn Sie BlackBerry UEM in einer lokalen Umgebung verwenden, geben Sie die folgenden Servereinstellungen an.

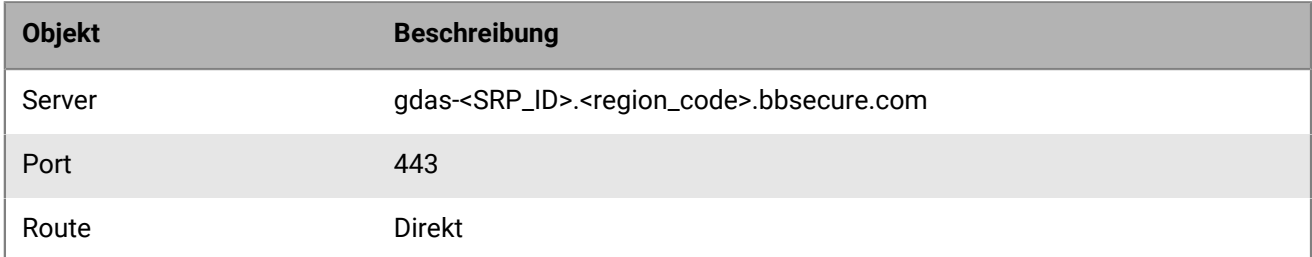

Wenn BlackBerry UEM Cloud und BEMS Cloud in Ihrer Umgebung vorhanden sind und Sie konfiguriert haben, dass E-Mail-Benachrichtigungen oder BEMS-Docs einen BEMS-Mandanten erstellen, werden die BEMS-Cloud-URL, die Portnummer und die Priorität automatisch zum Abschnitt "App-Server-Nutzlast" hinzugefügt.

#### <span id="page-34-1"></span>**Funktion Benutzern zuweisen – Azure-App für bedingten Zugriff**

Sie können die App Benutzern oder Gruppen zuweisen.

Führen Sie einen der folgenden Schritte aus:

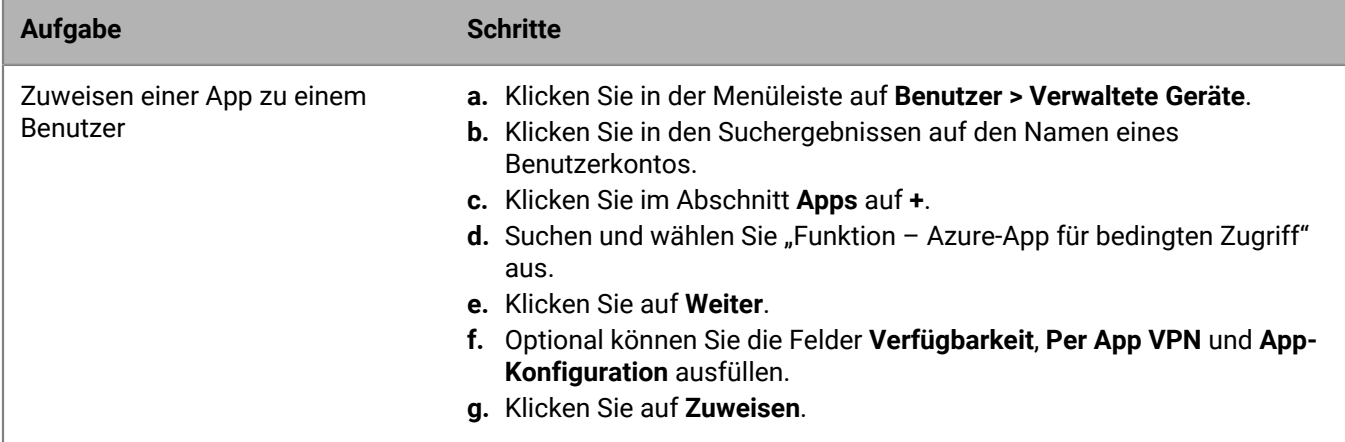

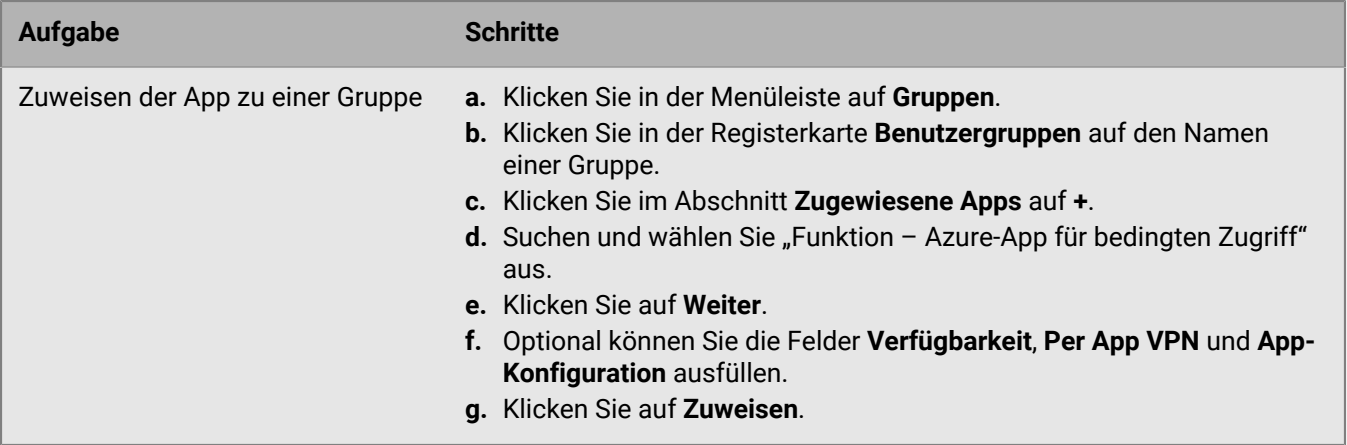

#### <span id="page-35-0"></span>**Konfigurieren eines BlackBerry Dynamics-Profils**

- **1.** Klicken Sie in der Menüleiste auf **Richtlinien und Profile**.
- **2.** Klicken Sie auf **Richtlinie > BlackBerry Dynamics**.
- **3.** Klicken Sie auf **+**.
- **4.** Geben Sie einen Namen und eine Beschreibung für das Profil ein.
- **5.** Wählen Sie die Einstellung **Anmeldung des UEM Client bei BlackBerry Dynamics aktivieren**.
- **6.** Konfigurieren Sie die entsprechenden Werte für die restlichen Profileinstellungen. Weitere Informationen zu den einzelnen Profileinstellungen finden Sie unter [BlackBerry Dynamics-Profileinstellungen](https://docs.blackberry.com/de/endpoint-management/blackberry-uem/current/administration/blackberry-dynamics/aio1515009850720/blackberry-dynamics-profile-settings).
- **7.** Klicken Sie auf **Hinzufügen**.

#### **Wenn Sie fertig sind:**

- Die [Microsoft Authenticator-App](https://docs.microsoft.com/en-us/azure/active-directory/user-help/user-help-auth-app-overview) muss auf den Geräten der Benutzer installiert sein. Sie können die App aus dem entsprechenden App Store herunterladen und zu UEM hinzufügen. Weitere Einzelheiten dazu finden Sie in den [Informationen für iOS](https://docs.blackberry.com/de/endpoint-management/blackberry-uem/current/administration/managing-apps/adr1370355657809/adr1403620751156/ios-apps) und in den [Informationen für Android.](https://docs.blackberry.com/de/endpoint-management/blackberry-uem/current/administration/managing-apps/adr1370355657809/adr1403620751156/android-enterprise-apps) Weisen Sie die App anschließend [Benutzern](https://docs.blackberry.com/en/endpoint-management/blackberry-uem/12_16/administration/users-groups/adr1374514829642/assign-app-to-user) oder [Gruppen](https://docs.blackberry.com/en/endpoint-management/blackberry-uem/12_16/administration/users-groups/hse1372277059163/assign-app-group-to-user-group) zu. Sie können die Nutzer auch auffordern, die App aus ihrem App Store zu installieren.
- Nach der Konfiguration des bedingten Zugriffs mit Active Directory werden Benutzer, die ihre Geräte aktivieren, während der Aktivierung aufgefordert, sich bei Active Directory Conditional Access zu registrieren. Benutzer mit aktivierten Geräten werden beim nächsten Öffnen des UEM Client aufgefordert, sich für den bedingten Zugriff mit Active Directory zu registrieren.

#### <span id="page-35-1"></span>**Geräte aus bedingtem Zugriff mit Azure Active Directory entfernen**

Wenn Sie ein Gerät von der BlackBerry UEM aus deaktivieren, bleibt das Gerät für den bedingten Zugriff mit Azure AD registriert. Azure erkennt, dass das Gerät nicht mehr verwaltet wird, wodurch das Gerät, abhängig von Ihren Einstellungen für den bedingten Zugriff, seine Kompatibilität verliert.

Benutzer können ihre Geräte aus Azure entfernen, indem sie ihr Azure AD-Konto aus den Kontoeinstellungen in der Microsoft Authenticator-App entfernen, oder Sie können das Gerät aus Azure entfernen.

- **1.** Wählen Sie im Azure-Portal unter Azure AD den Benutzer aus, dessen Gerät Sie löschen möchten.
- **2.** Zeigen Sie die Seite **Geräte** für den Benutzer an.
- **3.** Wählen Sie das Gerät aus, und klicken Sie auf **Löschen**.
# **Aktivierung des Zugriffs auf BlackBerry Web Services über die BlackBerry Infrastructure**

Wenn Ihr Unternehmen einen Webservice-Client verwendet, der sich außerhalb der Firewall des Unternehmens befindet, und der Client Zugriff auf die APIs der [BlackBerry Web Services](https://docs.blackberry.com/en/development-tools/blackberry-web-services-for-blackberry-uem/) (REST oder alte SOAP-APIs) benötigt, kann er über die BlackBerry Infrastructure eine Verbindung zu ihnen herstellen. Weitere Informationen zur Aktivierung dieses Zugriffs in Client-Apps finden Entwickler im Abschnitt "Erste Schritte" des Referenzmaterials für REST-APIs der [BlackBerry Web Services.](https://docs.blackberry.com/en/development-tools/blackberry-web-services-for-blackberry-uem/)

Webservice-Clients können die BlackBerry Infrastructure nur dann zum Zugriff auf BlackBerry Web Services-APIs verwenden, wenn diese Zugriffsmöglichkeit in der Verwaltungskonsole aktiviert wurde. Standardmäßig ist diese Option deaktiviert.

- **1.** Klicken Sie in der Menüleiste auf **Einstellungen > Allgemeine Einstellungen > Zugriff auf BlackBerry Web Services**.
- **2.** Klicken Sie auf **Aktivieren**.
- **3.** Klicken Sie auf **Speichern**.

# **Abrufen eines APNs-Zertifikats für die Verwaltung von iOS- und macOS-Geräten**

APNs ist der Apple Push Notification Service. Sie müssen das APNs-Zertifikat abrufen und registrieren, wenn Sie BlackBerry UEM für die Verwaltung von iOS- oder macOS-Geräten verwenden möchten. Wenn Sie mehr als eine BlackBerry UEM-Domäne einrichten, ist für jede Domäne ein APNs-Zertifikat erforderlich.

APNs-Zertifikate können mithilfe des Assistenten für die erstmalige Anmeldung oder unter Verwendung des Abschnitts "Externe Integration" der Verwaltungskonsole abgerufen und registriert werden.

**Hinweis:** Jedes APNs-Zertifikat ist ein Jahr lang gültig. Auf der Verwaltungskonsole wird das Ablaufdatum angezeigt. Sie müssen das APNs-Zertifikat vor dem Ablaufdatum erneuern. Verwenden Sie hierzu die Apple-ID, die Sie zum Abrufen des Zertifikats benötigen. Sie können die Apple-ID in der Verwaltungskonsole notieren. Sie können zudem [eine E-Mail Ereignisbenachrichtigung](https://docs.blackberry.com/de/endpoint-management/blackberry-uem/current/administration/monitoring-reporting/event-notifications) erstellen, um Sie daran zu erinnern, das Zertifikat 30 Tage vor Ablauf zu erneuern. Wenn das Zertifikat abläuft, empfangen Geräte von BlackBerry UEM keine Daten mehr. Wenn Sie ein neues APNs-Zertifikat registrieren, müssen Benutzer ihre Geräte neu aktivieren, um Daten zu empfangen.

Weitere Informationen finden Sie unter<https://developer.apple.com> im Artikel TN2265 unter *Issues with Sending Push Notifications*.

In der Praxis hat es sich bewährt, auf die Verwaltungskonsole und das Apple Push Certificates Portal über den Google Chrome-Browser oder den Safari-Browser zuzugreifen. Diese Browser bieten optimale Unterstützung bei der Anforderung und Registrierung von APNs-Zertifikaten.

Führen Sie zum Abrufen und Registrieren eines APNs-Zertifikats die folgenden Aktionen aus:

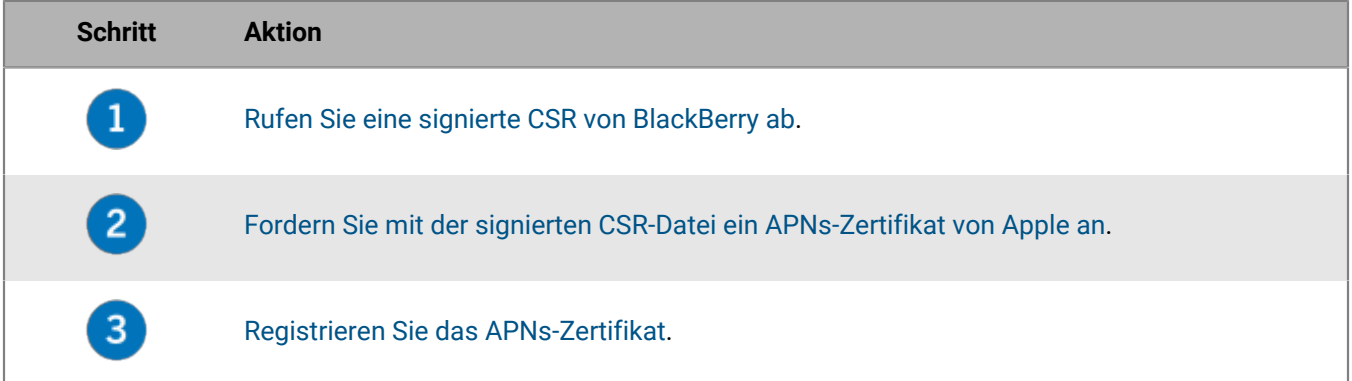

### <span id="page-37-0"></span>**Abrufen einer signierten CSR-Datei von BlackBerry**

Sie müssen eine signierte CSR-Datei (Certificate Signing Request) von BlackBerry abrufen, bevor Sie ein APNs-Zertifikat anfordern können.

- **1.** Klicken Sie in der Menüleiste auf **Einstellungen > Externe Integration > Apple Push Notification**.
- **2.** Wenn Sie noch kein APNs-Zertifikat haben, klicken Sie im Abschnitt **Schritt 1 von 3 Signiertes CSR-Zertifikat von BlackBerry herunterladen** auf **Zertifikat herunterladen**. Wenn Sie ein [aktuell verwendetes APNs-Zertifikat erneuern möchten,](#page-38-2) klicken Sie stattdessen auf **Zertifikat**

**erneuern**.

**3.** Klicken Sie auf **Speichern**, um die signierte CSR-Datei (.scsr) auf Ihrem Computer zu speichern.

**Wenn Sie fertig sind:** [Anfordern eines APNs-Zertifikats von Apple](#page-38-0).

### <span id="page-38-0"></span>**Anfordern eines APNs-Zertifikats von Apple**

**Bevor Sie beginnen:** [Abrufen einer signierten CSR-Datei von BlackBerry](#page-37-0).

- **1.** Klicken Sie in der Menüleiste auf **Einstellungen > Externe Integration > Apple Push Notification**.
- **2.** Klicken Sie im Abschnitt **Schritt 2 von 3 APNs-Zertifikat von Apple anfordern** auf **Apple Push Certificates Portal**. Sie werden zum Apple Push Certificates Portal weitergeleitet.
- **3.** Melden Sie sich beim Apple Push Certificates Portal mit einer gültigen Apple-ID an.
- **4.** Befolgen Sie die Anweisungen zum Hochladen der signierten CSR-Datei (.scsr). Beachten Sie, dass möglicherweise die Fehlermeldung "Sie haben einen ungültigen Dateityp hochgeladen. Unterstützte Dateierweiterungen sind .txt, .rtf, .plist, .b64." angezeigt wird. In diesem Fall können Sie die .scsr-Datei in ein .txt-Dateiformat umbenennen und die CSR erneut hochladen.
- **5.** Laden Sie das APNs-Zertifikat (.pem) auf Ihren Computer herunter, und speichern Sie es.
- **6.** (Optional) Klicken Sie auf , um das Fenster **Hinweis** anzuzeigen.
- **7.** Geben Sie im Fenster **Hinweis** die Apple-ID ein, die Sie zum Anfordern des APNs-Zertifikats verwendet haben. Sie müssen dieselbe Apple-ID verwenden, um das Zertifikat zu erneuern.
- **8.** Klicken Sie auf eine beliebige Stelle außerhalb des Fensters **Hinweis**, um es zu schließen.

**Wenn Sie fertig sind:** [Registrieren des APNs-Zertifikats.](#page-38-1)

### <span id="page-38-1"></span>**Registrieren des APNs-Zertifikats**

**Bevor Sie beginnen:** [Anfordern eines APNs-Zertifikats von Apple.](#page-38-0)

- **1.** Klicken Sie in der Menüleiste auf **Einstellungen > Externe Integration > Apple Push Notification**.
- **2.** Klicken Sie im Abschnitt **Schritt 3 von 3 APNs-Zertifikat registrieren** auf **Durchsuchen**. Navigieren Sie zum APNs-Zertifikat (.pem), und wählen Sie es aus.
- **3.** Klicken Sie auf **Senden**.

**Wenn Sie fertig sind:** Zum Testen der Verbindung zwischen BlackBerry UEM und dem APNs-Server klicken Sie auf **APNs-Zertifikat testen**.

### <span id="page-38-2"></span>**Erneuern des APNs-Zertifikats**

Das APNs-Zertifikat ist ein Jahr lang gültig. Sie müssen das APNs-Zertifikat jährlich vor dem Ablaufdatum erneuern. Das Zertifikat muss mit derselben Apple-ID erneuert werden, die Sie zum Abrufen des ursprünglichen APNs-Zertifikats verwendet haben.

Sie können [eine E-Mail Ereignisbenachrichtigung](https://docs.blackberry.com/de/endpoint-management/blackberry-uem/current/administration/monitoring-reporting/event-notifications) erstellen, um Sie daran zu erinnern, das Zertifikat 30 Tage vor Ablauf zu erneuern.

**Bevor Sie beginnen:** [Abrufen einer signierten CSR-Datei von BlackBerry](#page-37-0).

- **1.** Klicken Sie in der Menüleiste auf **Einstellungen > Externe Integration > Apple Push Notification**.
- **2.** Klicken Sie auf **Zertifikat erneuern**.
- **3.** Klicken Sie im Abschnitt **Schritt 1 von 3 Signiertes CSR-Zertifikat von BlackBerry herunterladen** auf **Zertifikat herunterladen**.
- **4.** Klicken Sie auf **Speichern**, um die signierte CSR-Datei (.scsr) auf Ihrem Computer zu speichern.
- **5.** Klicken Sie im Abschnitt **Schritt 2 von 3 APNs-Zertifikat von Apple anfordern** auf **Apple Push Certificates Portal**. Sie werden zum Apple Push Certificates Portal weitergeleitet.
- **6.** Melden Sie sich beim Apple Push Certificates Portal mit derselben Apple-ID an, die Sie zum Abrufen des ursprünglichen APNs-Zertifikats verwendet haben.
- **7.** Befolgen Sie die Anweisungen zum Erneuern des APNs-Zertifikats (.pem). Sie müssen die neue signierte CSR hochladen. Beachten Sie, dass möglicherweise die Fehlermeldung "Sie haben einen ungültigen Dateityp hochgeladen. Unterstützte Dateierweiterungen sind .txt, .rtf, .plist, .b64." angezeigt wird. In diesem Fall können Sie die .scsr-Datei in ein .txt-Dateiformat umbenennen und die CSR erneut hochladen.
- **8.** Laden Sie das erneuerte APNs-Zertifikat auf Ihren Computer herunter, und speichern Sie es.
- **9.** Klicken Sie im Abschnitt **Schritt 3 von 3 APNs-Zertifikat registrieren** auf **Durchsuchen**. Navigieren Sie zu dem erneuerten APNs-Zertifikat, und wählen Sie es aus.

**10.**Klicken Sie auf **Submit**.

**Wenn Sie fertig sind:** Klicken Sie zum Testen der Verbindung zwischen BlackBerry UEM und dem APNs-Server auf **APNs-Zertifikat testen**.

### **Fehlerbehebung: APNs**

Dieser Abschnitt hilft Ihnen bei der Behebung von APNs-Problemen.

#### **Das APNs-Zertifikat stimmt nicht mit der CSR überein. Stellen Sie die korrekte APNs-Datei (.pem) bereit, oder senden Sie eine neue CSR.**

#### **Beschreibung**

Möglicherweise wird eine Fehlermeldung angezeigt, wenn Sie versuchen, ein APNs-Zertifikat zu registrieren und die neueste signierte CSR-Datei nicht von BlackBerry auf das Apple Push Certificates Portal hochgeladen haben.

#### **Mögliche Lösung**

Wenn Sie mehrere CSR-Dateien von BlackBerry heruntergeladen haben, ist nur die letzte heruntergeladene Datei gültig. Wenn Sie wissen, welche CSR die aktuellste ist, kehren Sie zum Apple Push Certificates Portal zurück, und laden Sie sie hoch. Wenn Sie nicht sicher sind, welche CSR die aktuellste ist, rufen Sie eine neue von BlackBerry ab. Kehren Sie dann zum Apple Push Certificates Portal zurück und laden Sie sie hoch.

#### **Beim Abrufen einer signierten CSR erhalte ich die Meldung "Im System ist ein Fehler aufgetreten"**

#### **Beschreibung**

Beim Versuch, eine signierte CSR abzurufen, erhalten Sie folgende Fehlermeldung: "Im System ist ein Fehler aufgetreten. Versuchen Sie es erneut."

#### **Mögliche Lösung**

Lesen Sie auf [support.blackberry.com](https://support.blackberry.com/community/s/article/37266) den Artikel 37266.

#### **Ich kann iOS- oder macOS-Geräte nicht aktivieren**

#### **Problemursache**

Wenn Sie iOS- oder macOS-Geräte nicht aktivieren können, wurde das APNs-Zertifikat möglicherweise nicht ordnungsgemäß registriert.

#### **Mögliche Lösung**

Führen Sie eine oder mehrere der folgenden Aktionen aus:

- Klicken Sie in der Menüleiste der Verwaltungskonsole auf **Einstellungen > Externe Integration > Apple Push** Notification. Vergewissern Sie sich, dass das APNs-Zertifikat den Status "Installiert" aufweist. Wenn der Status nicht korrekt ist, versuchen Sie, das APNs-Zertifikat erneut zu registrieren.
- Klicken Sie auf **APNs-Zertifikat testen**, um die Verbindung zwischen BlackBerry UEM und dem APNs-Server zu testen.
- Rufen Sie ggf. eine neue signierte CSR von BlackBerry und ein neues APNs-Zertifikat ab.

# **Konfigurieren von BlackBerry UEM für DEP**

Sie müssen BlackBerry UEM für die Verwendung des Programms zur Geräteregistrierung (DEP) von Apple konfigurieren, damit Sie BlackBerry UEM mit DEP synchronisieren können. Nach der Konfiguration von BlackBerry UEM können Sie die Aktivierung der von Ihrem Unternehmen für DEP erworbenen iOS-Geräte mit der BlackBerry UEM-Verwaltungskonsole verwalten.

Sie können ein Apple Business Manager-Konto für die Synchronisation von BlackBerry UEM mit DEP verwenden. Apple Business Manager ist ein Web-basiertes Portal, in dem Sie iOS-Geräte in DEP registrieren und verwalten können. Außerdem ist darin die Verwaltung von Apple VPP-Konten möglich. Wenn Ihre Organisation DEP oder VPP verwendet, können Sie auf Apple Business Manager aktualisieren.

Beim Konfigurieren von BlackBerry UEM für das Programm zur Geräteregistrierung von Apple führen Sie die folgenden Schritte aus:

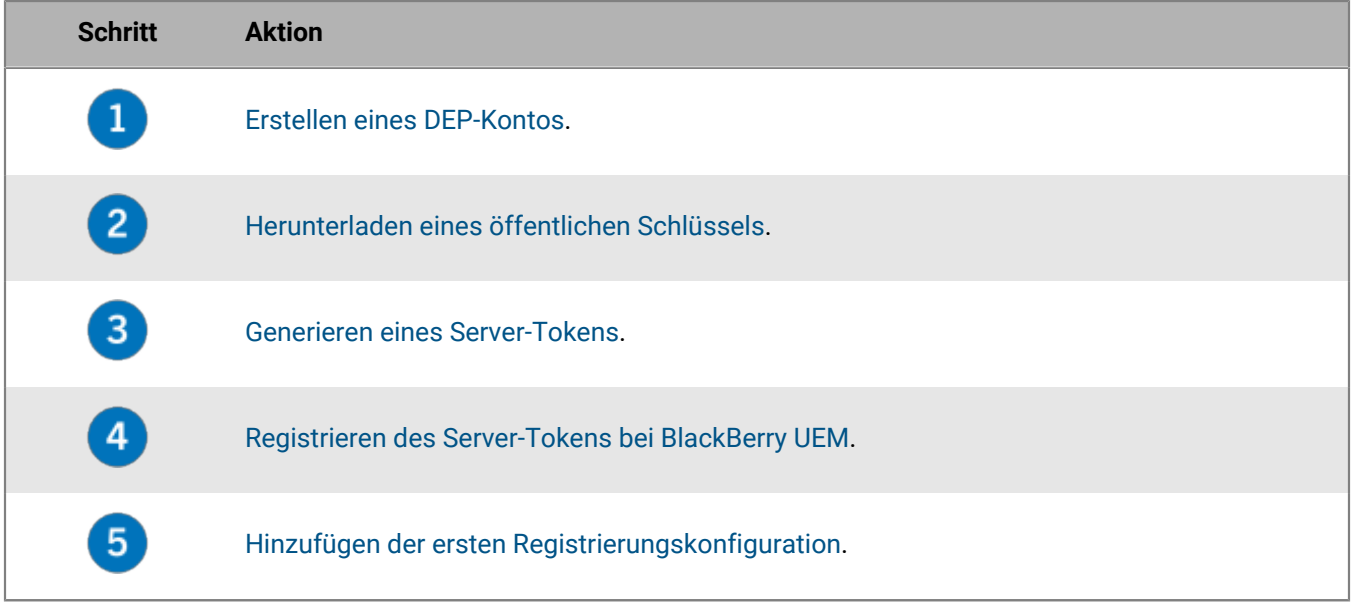

### <span id="page-41-0"></span>**Erstellen eines DEP-Kontos**

- **1.** Klicken Sie in der Menüleiste auf **Einstellungen > Externe Integration > Apple-Programm zur Geräteregistrierung**.
- **2.** Klicken Sie auf  $+$ .
- **3.** Geben Sie im Feld **Name** einen Namen für das Konto ein.
- **4.** Klicken Sie in Schritt **1 von 4: Erstellen eines Apple DEP-Kontos** auf **Erstellen eines Apple DEP-Kontos**.
- **5.** Füllen Sie die Felder aus, und befolgen Sie die Anweisungen zum Erstellen des Kontos.

**Wenn Sie fertig sind:** [Herunterladen eines öffentlichen Schlüssels.](#page-41-1)

### <span id="page-41-1"></span>**Herunterladen eines öffentlichen Schlüssels**

**Bevor Sie beginnen:** [Erstellen eines DEP-Kontos](#page-41-0).

- **1.** Klicken Sie in der Menüleiste auf **Einstellungen > Externe Integration > Apple-Programm zur Geräteregistrierung**.
- **2.** Klicken Sie auf  $+$ .
- **3.** Klicken Sie in Schritt **2 von 4: Herunterladen eines öffentlichen Schlüssels** auf **Herunterladen des öffentlichen Schlüssels**.
- **4.** Klicken Sie auf **Speichern**.

**Wenn Sie fertig sind:** [Generieren eines Server-Tokens.](#page-42-0)

### <span id="page-42-0"></span>**Generieren eines Server-Tokens**

**Bevor Sie beginnen:** [Herunterladen eines öffentlichen Schlüssels](#page-41-1).

- **1.** Klicken Sie in der Menüleiste auf **Einstellungen > Externe Integration > Apple-Programm zur Geräteregistrierung**.
- **2.** Klicken Sie auf  $+$ .
- **3.** Klicken Sie in Schritt **3 von 4: Erzeugen eines Server-Tokens aus dem Apple DEP-Konto** auf **Öffnen des DEP-Portals von Apple**.
- **4.** Melden Sie sich bei Ihrem DEP-Konto an.
- **5.** Befolgen Sie die Anweisungen zum Generieren eines Server-Tokens.

**Wenn Sie fertig sind:** [Registrieren des Server-Tokens bei BlackBerry UEM](#page-42-1).

### <span id="page-42-1"></span>**Registrieren des Server-Tokens bei BlackBerry UEM**

BlackBerry UEM verwendet bei der Kommunikation mit dem Programm zur Geräteregistrierung von Apple ein Server-Token zur Authentifizierung.

**Bevor Sie beginnen:** [Generieren eines Server-Tokens](#page-42-0).

- **1.** Klicken Sie in der Menüleiste auf **Einstellungen > Externe Integration > Apple-Programm zur Geräteregistrierung**.
- **2.** Klicken Sie auf  $+$ .
- **3.** Klicken Sie in Schritt **4 von 4: Registrieren des Server-Tokens bei BlackBerry UEM** auf **Durchsuchen**.
- **4.** Wählen Sie die Server-Token-Datei mit der Erweiterung **.p7m** aus.
- **5.** Klicken Sie auf **Öffnen**.
- **6.** Klicken Sie auf **Weiter**.

**Wenn Sie fertig sind:** [Hinzufügen der ersten Registrierungskonfiguration](#page-42-2).

### <span id="page-42-2"></span>**Hinzufügen der ersten Registrierungskonfiguration**

**Bevor Sie beginnen:** [Registrieren des Server-Tokens bei BlackBerry UEM](#page-42-1) bevor Sie Ihre erste Registrierungskonfiguration hinzufügen.

Nachdem Sie ein Server-Token registriert haben, wird in BlackBerry UEM automatisch das Fenster zum Hinzufügen der ersten Registrierungskonfiguration angezeigt.

**1.** Geben Sie einen Namen für die Konfiguration ein.

- **2.** Führen Sie eine der folgenden Aufgaben aus:
	- Wenn Sie möchten, dass BlackBerry UEM Geräten bei der Registrierung im Apple-Programm zur Geräteregistrierung automatisch die Registrierungskonfiguration zuweist, aktivieren Sie das Kontrollkästchen "Alle neuen Geräte automatisch dieser Konfiguration zuweisen".
	- Wenn Sie die BlackBerry UEM-Konsole verwenden möchten, um die Registrierungskonfiguration manuell bestimmten Geräten zuzuweisen, deaktivieren Sie das Kontrollkästchen "Alle neuen Geräte automatisch dieser Konfiguration zuweisen".
- **3.** Geben Sie optional einen Abteilungsnamen und eine Supporttelefonnummer ein, die während der Einrichtung auf Geräten angezeigt werden sollen.
- **4.** Treffen Sie im Abschnitt **Gerätekonfiguration** Ihre Auswahl aus folgenden Kontrollkästchen:
	- Kopplung zulassen: Wenn diese Option aktiviert ist, können Benutzer das Gerät mit einem Computer koppeln.
	- Erforderlich: Wenn diese Option ausgewählt ist, können Benutzer Geräte mit ihrem Unternehmensbenutzernamen und -kennwort aktivieren.
	- Entfernen des MDM-Profils zulassen: Wenn diese Option aktiviert ist, können Benutzer Geräte deaktivieren.
	- Warten, bis das Gerät konfiguriert wurde: Wenn diese Option aktiviert ist, können Benutzer die Geräteeinrichtung nicht abbrechen, bevor die Aktivierung in BlackBerry UEM abgeschlossen wurde.
- **5.** Wählen Sie im Abschnitt **Bei der Einrichtung überspringen** die Elemente aus, die nicht in der Geräteeinrichtung enthalten sein sollen:
	- Kennung: Wenn diese Option aktiviert ist, werden Benutzer nicht aufgefordert, eine Gerätekennung zu erstellen.
	- Standortbestimmung: Wenn diese Option aktiviert ist, sind die Standortbestimmungsdienste auf dem Gerät deaktiviert.
	- Wiederherstellen: Wenn diese Option aktiviert ist, können Benutzer keine Daten aus einer Sicherungsdatei wiederherstellen.
	- Von Android migrieren: Wenn diese Option ausgewählt ist, können Sie keine Daten von einem Android-Gerät wiederherstellen.
	- Apple ID: Wenn diese Option aktiviert ist, können Benutzer sich nicht bei Apple ID und iCloud anmelden.
	- Geschäftsbedingungen: Wenn diese Option aktiviert ist, werden Benutzern die iOS Geschäftsbedingungen nicht angezeigt.
	- Siri: Wenn diese Option ausgewählt ist, ist Siri auf Geräten deaktiviert.
	- Diagnose: Wenn diese Option aktiviert ist, werden Diagnoseinformationen während der Einrichtung nicht automatisch vom Gerät gesendet.
	- Biometrisch: Wenn diese Option ausgewählt ist, können Benutzer keine Touch-ID einrichten.
	- Zahlung: Wenn diese Option aktiviert ist, können Benutzer Apple Pay nicht einrichten.
	- Zoom: Wenn diese Option aktiviert ist, können Benutzer die Zoom-Funktion nicht einrichten.
	- Einrichtung der Home-Taste Wenn diese Option ausgewählt ist, können Benutzer den Klick der Home-Taste nicht anpassen
	- Bildschirmzeit: Wenn diese Option ausgewählt ist, wird die Option zum Einrichten der Bildschirmzeit während der DEP-Registrierung übersprungen.
	- Softwareupdate: Wenn diese Option ausgewählt ist, wird dem Benutzer der Bildschirm für obligatorische Softwareupdates auf dem Gerät nicht angezeigt.
	- iMessage und Face Time: Wenn diese Option ausgewählt ist, wird der Bildschirm iMessage und Face Time auf dem Gerät nicht angezeigt.
	- Anzeigename: Wenn diese Option ausgewählt ist, wird dem Benutzer der Bildschirm für den Anzeigenamen auf dem Gerät nicht angezeigt.
	- Datenschutz: Wenn diese Option ausgewählt ist, wird der Bildschirm für den Datenschutz auf dem Gerät nicht angezeigt.
- Onboarding: Wenn diese Option ausgewählt ist, wird dem Benutzer der Informationsbildschirm für das Onboarding auf dem Gerät nicht angezeigt.
- Watch-Migration: Wenn diese Option ausgewählt ist, wird dem Benutzer der Bildschirm für die Watch-Migration auf dem Gerät nicht angezeigt.
- SIM-Setup: Wenn diese Option ausgewählt ist, wird dem Benutzer der Bildschirm für das Einrichten eines Mobilfunkvertrags auf dem Gerät nicht angezeigt.
- Migration von Gerät zu Gerät: Wenn diese Option ausgewählt ist, wird dem Benutzer der Bildschirm für die Migration von Gerät zu Gerät auf dem Gerät nicht angezeigt.
- **6.** Klicken Sie auf **Speichern**.

Wenn die Meldung "Ein Fehler ist aufgetreten. Die Server-Token-Datei konnte nicht entschlüsselt werden." angezeigt wird, lesen Sie Artikel 37282 unter [support.blackberry.com/community.](https://support.blackberry.com/community/s/article/37282)

**7.** Wenn Sie die Option "Alle neuen Geräte automatisch dieser Konfiguration zuweisen" ausgewählt haben, klicken Sie auf **Ja**.

**Wenn Sie fertig sind:** Aktivieren Sie iOS-Geräte. Weitere Informationen zum Aktivieren von beim DEP registrierten Geräten finden Sie in der [Dokumentation für Administratoren.](https://docs.blackberry.com/de/endpoint-management/blackberry-uem/current/administration/device-activation/jfe1431451761377.html)

### **Aktualisieren des Server-Tokens**

Das Server-Token ist ein Jahr lang gültig. Sie müssen das Token jährlich vor dem Ablaufdatum erneuern. Den Status des Tokens finden Sie unter dem "Ablaufdatum" im Programm zur Geräteregistrierung von Apple.

**Bevor Sie beginnen:** Wenn der öffentliche Schlüssel geändert wurde, [laden Sie einen neuen öffentlichen Schlüssel](#page-41-1) [herunter.](#page-41-1)

- **1.** Klicken Sie in der Menüleiste auf **Einstellungen > Externe Integration > Apple-Programm zur Geräteregistrierung**.
- **2.** Klicken Sie auf den Namen des DEP-Kontos.
- **3.** Klicken Sie im Bereich **Ablaufdatum** auf **Server-Token aktualisieren** .
- **4.** Klicken Sie in **Schritt 1 von 2: Erzeugen eines Server-Tokens aus dem Apple DEP-Konto** auf **Öffnen des DEP-Portals von Apple**.
- **5.** Melden Sie sich bei Ihrem DEP-Konto an.
- **6.** Befolgen Sie die Anweisungen zum Generieren eines Server-Tokens.
- **7.** Klicken Sie in **Schritt 2 von 2: Registrieren des Server-Tokens bei BlackBerry UEM** auf **Durchsuchen**.
- **8.** Wählen Sie die Server-Token-Datei mit der Erweiterung **.p7m** aus.
- **9.** Klicken Sie auf **Öffnen**.

**10.**Klicken Sie auf **Speichern**.

### **Entfernen einer DEP-Verbindung**

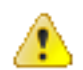

**VORSICHT:** Wenn Sie alle DEP-Verbindungen entfernen, können Sie keine neuen iOS-Geräte im Geräteregistrierungsprogramm von Apple aktivieren. Wenn Sie Geräten Registrierungskonfigurationen zuweisen und die Konfigurationen nicht angewendet wurden, entfernt BlackBerry UEM die Registrierungskonfigurationen, die den Geräten zugewiesen sind. Das Entfernen der Verbindung wirkt sich nicht auf Geräte aus, die auf BlackBerry UEM aktiviert sind.

Wenn Ihr Unternehmen keine iOS-Geräte mehr bereitstellt, die DEP verwenden, können Sie die BlackBerry UEM-Verbindungen zu DEP entfernen.

- **1.** Klicken Sie in der Menüleiste auf **Einstellungen > Externe Integration > Apple-Programm zur Geräteregistrierung**.
- **2.** Klicken Sie auf den Namen des DEP-Kontos.
- **3.** Klicken Sie auf **DEP-Verbindung entfernen**.
- **4.** Klicken Sie auf **Entfernen**.
- **5.** Klicken Sie auf **OK**.

# **Konfigurieren von BlackBerry UEM für die Unterstützung von Android Enterprise-Geräten**

Android Enterprise-Geräte bieten zusätzliche Sicherheit für Unternehmen, die ihre Android-Geräte verwalten möchten. Weitere Informationen zu Android Enterprise-Geräten finden Sie unter [https://support.google.com/](https://support.google.com/work/android/) [work/android/.](https://support.google.com/work/android/)

Ausführliche Anweisungen zur Konfiguration von BlackBerry UEM für die Unterstützung von Android Enterprise-Geräten finden Sie im Artikel 37748 unter [support.blackberry.com/community.](https://support.blackberry.com/community/s/article/37748)

Es gibt zwei Möglichkeiten, BlackBerry UEM für die Unterstützung von Android Enterprise-Geräten zu konfigurieren:

**1.** Stellen Sie eine Verbindung zwischen BlackBerry UEM und einer Google Cloud- oder G Suite-Domäne her.

**Hinweis:** Sie können nur eine BlackBerry UEM-Domäne mit einer Google-Domäne verbinden.

**2.** Lassen Sie zu, dass BlackBerry UEM Android Enterprise-Geräte verwaltet, die über verwaltete Google Play-Konten verfügen. Sie benötigen keine Google-Domäne, um diese Option zu verwenden. Weitere Informationen finden Sie unter [https://support.google.com/googleplay/work/](https://support.google.com/googleplay/work/answer/7042221?hl=en&ref_topic=7042018).

In der folgenden Tabelle werden die unterschiedlichen Optionen für die Konfiguration von Android Enterprise-Geräten zusammengefasst:

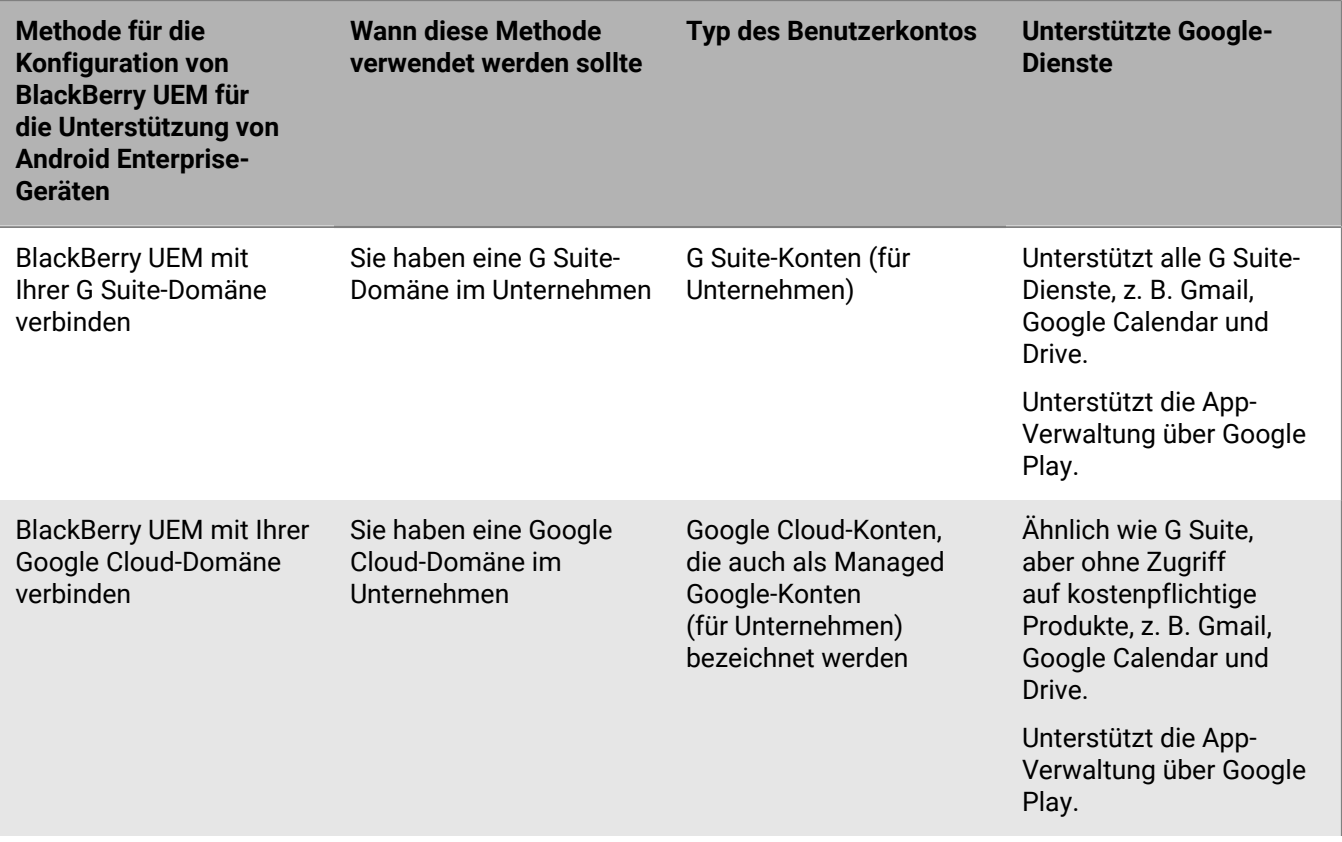

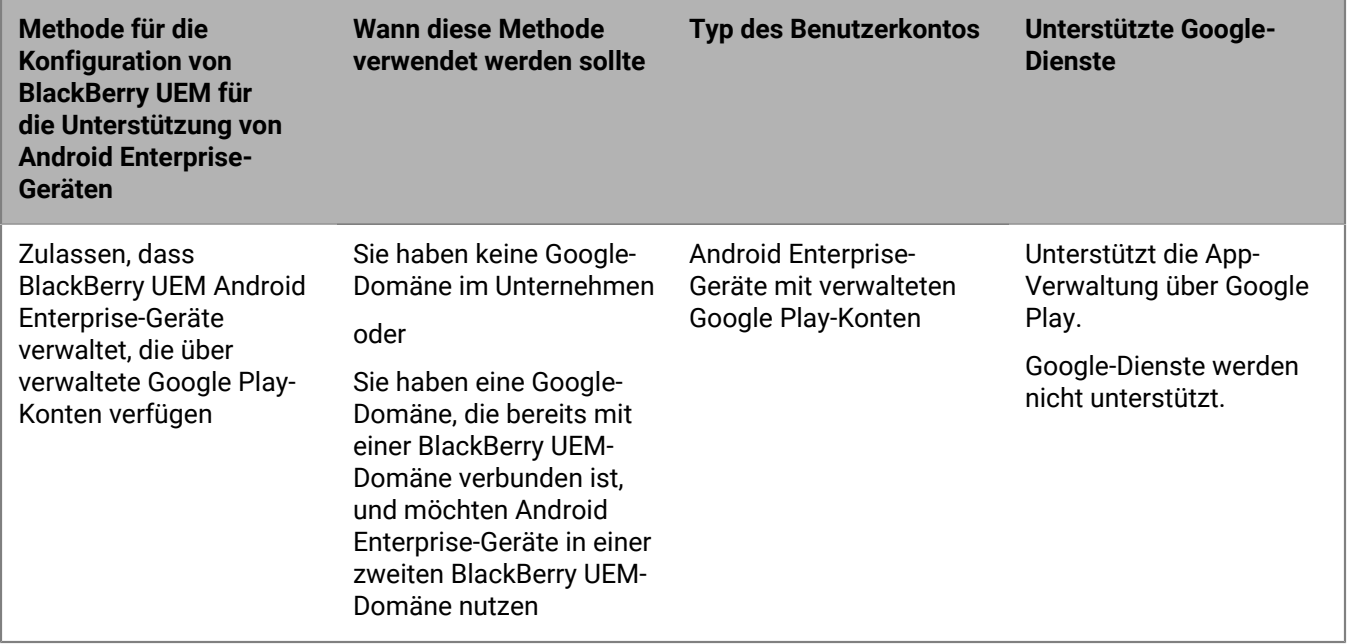

Weitere Informationen zur Konfiguration der BlackBerry UEM- und Chrome OS-Unterstützung finden Sie unter [Erweiterung der Verwaltung von Chrome OS-Geräten auf BlackBerry UEM.](#page-50-0)

### **Konfigurieren von BlackBerry UEM für die Unterstützung von Android Enterprise-Geräten**

Sie können nur eine BlackBerry UEM-Domäne mit der Google-Domäne verbinden. Bevor Sie eine Verbindung mit einer anderen BlackBerry UEM-Domäne herstellen, müssen Sie die bestehende Verbindung entfernen. Siehe [Entfernen der Verbindung zu Ihrer Google-Domäne.](#page-48-0)

- **1.** Klicken Sie in der Menüleiste auf **Einstellungen > Externe Integration > Android Enterprise**.
- **2.** Führen Sie eine der folgenden Aufgaben aus:

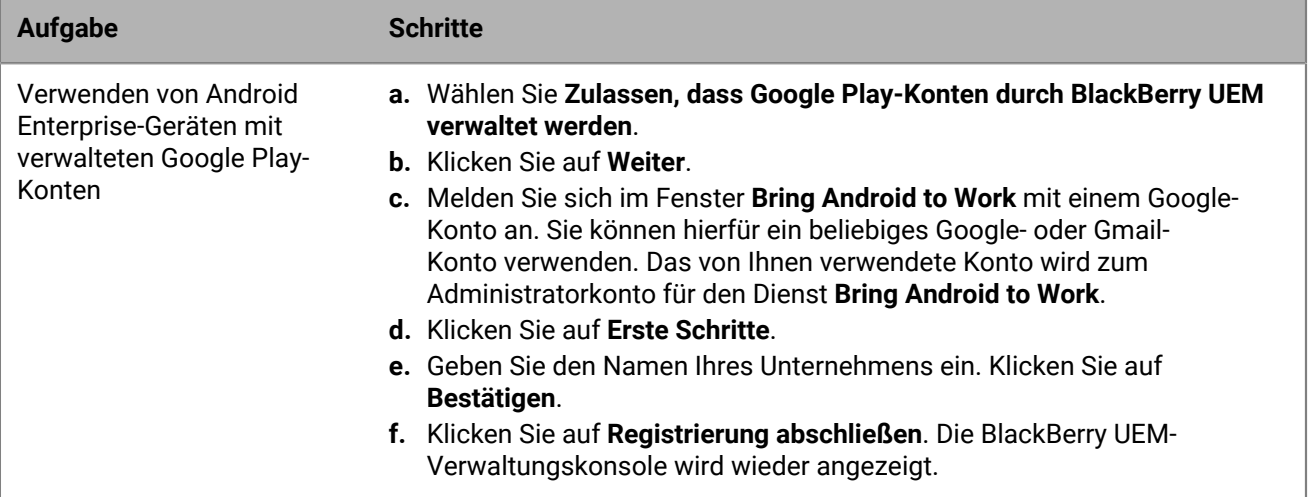

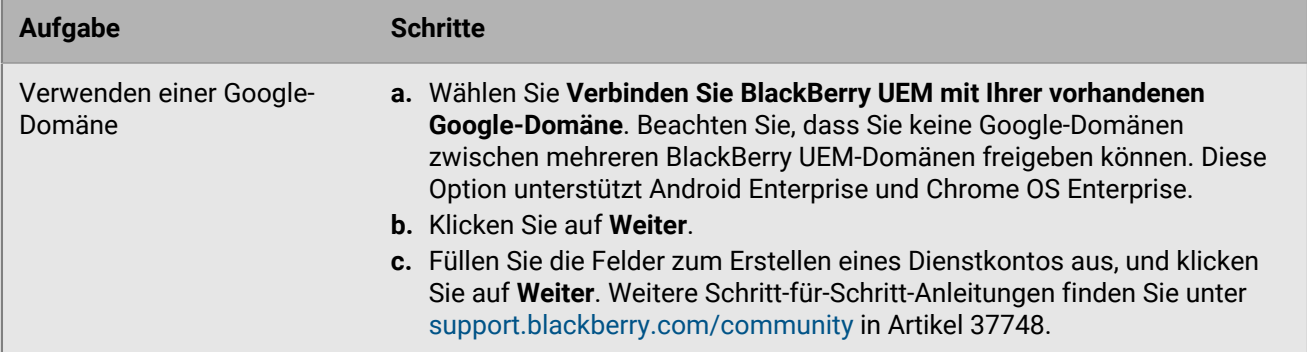

- **3.** Geben Sie an, wie App-Konfigurationen an ein Gerät gesendet werden sollen. Alle Informationen, die Sie in der App-Konfiguration hinzugefügt haben, können entweder über die BlackBerry Infrastructure oder über die Google-Infrastruktur bereitgestellt werden. Führen Sie einen der folgenden Schritte aus:
	- Wählen Sie **App-Konfiguration über UEM Client senden** aus, um Informationen der App-Konfiguration über die BlackBerry Infrastructure zu senden.
	- Wählen Sie **App-Konfiguration über Google Play senden**, um Informationen der App-Konfiguration über die Google-Infrastruktur zu senden.
- **4.** Wenn Sie dazu aufgefordert werden, klicken Sie auf **Annehmen**, um die Berechtigungen für die folgenden Apps zu akzeptieren:
	- Google Chrome
	- BlackBerry Connectivity
	- BlackBerry Hub +-Dienste
	- BlackBerry Hub
	- BlackBerry-Kalender
	- Kontakte von BlackBerry
	- Notizen von BlackBerry
	- Aufgaben von BlackBerry
- **5.** Klicken Sie auf **Fertig**.

**Wenn Sie fertig sind:** Schließen Sie die Schritte für die Aktivierung von Android Enterprise-Geräten ab. Weitere Informationen zur Geräteaktivierung finden Sie unter ["Geräteaktivierung" in der Dokumentation für](https://docs.blackberry.com/en/endpoint-management/blackberry-uem/current/administration/device-activation/activating_devices.html) [Administratoren.](https://docs.blackberry.com/en/endpoint-management/blackberry-uem/current/administration/device-activation/activating_devices.html)

### <span id="page-48-0"></span>**Entfernen der Verbindung zu Ihrer Google-Domäne**

Sie können nur eine BlackBerry UEM-Domäne mit der Google Cloud- bzw. G Suite-Domäne verbinden. Bevor Sie eine Verbindung mit einer anderen BlackBerry UEM-Domäne herstellen, müssen Sie die bestehende Verbindung entfernen.

Entfernen Sie die Verbindung zu Ihrer Google-Domäne, bevor Sie die folgenden Aufgaben durchführen:

- Deaktivieren einer BlackBerry UEM-Domäne
- Verbinden einer anderen BlackBerry UEM-Instanz mit der Google Cloud- oder G Suite-Domäne

Wenn Sie die Verbindung zu Ihrer Google-Domäne nicht entfernen, können Sie möglicherweise keine Verbindung zwischen der Google Cloud- oder G Suite-Domäne und einer neuen BlackBerry UEM-Instanz herstellen. Wenn Sie die Verbindung in BlackBerry UEM entfernen, deaktivieren Sie damit auch alle Geräte, die mit einer Android Enterprise-Aktivierungsart aktiviert wurden.

**1.** Klicken Sie in der Menüleiste auf **Einstellungen > Externe Integration**.

- **2.** Klicken Sie auf **Google-Domänenverbindung**.
- **3.** Klicken Sie auf **Verbindung entfernen**.
- **4.** Klicken Sie auf **Entfernen**.

### **Entfernen der Google-Domänenverbindung mithilfe Ihres Google-Kontos**

Wenn Sie BlackBerry UEM für die Unterstützung von Android Enterprise-Geräten konfiguriert haben, können Sie die Verbindung in Google entfernen.

- **1.** Melden Sie sich mithilfe des Google-Kontos, das Sie für die Einrichtung von Android Enterprise-Geräten verwendet haben, bei<https://play.google.com/work>an.
- **2.** Klicken Sie auf **Admin-Einstellungen**.
- **3.**
- Klicken Sie im Abschnitt **Unternehmensinformationen** auf .
- **4.** Klicken Sie auf **Unternehmen löschen**.
- **5.** Klicken Sie auf **Löschen**.
- **6.** Klicken Sie in der Menüleiste der BlackBerry UEM-Konsole auf **Einstellungen > Externe Integration**.
- **7.** Klicken Sie auf **Google-Domänenverbindung**.
- **8.** Klicken Sie auf **Verbindung testen**.
- **9.** Klicken Sie auf **Verbindung entfernen**.

**10.**Klicken Sie auf **Entfernen**.

### **Bearbeiten oder Testen der Google-Domänenverbindung**

Sie können die Google-Verbindung in BlackBerry UEM bearbeiten, um den Typ der Google-Domäne zu ändern, den Sie zur Verwaltung von Android Enterprise verwenden, oder um die Google-Verbindung zu testen. Wenn Sie die Verbindung bearbeiten oder testen, sind bereits aktivierte Geräte nicht betroffen.

- **1.** Klicken Sie in der Menüleiste auf **Einstellungen > Externe Integration**.
- **2.** Klicken Sie auf **Google-Domänenverbindung**.
- **3.** Klicken Sie auf **∕**.
- **4.** Führen Sie eine der folgenden Aufgaben aus:
	- Klicken Sie auf **Verbindung testen**, um den aktuellen Status der Verbindung anzuzeigen.
	- Wählen Sie zum Verwalten von Android Enterprise-Geräten den Typ der Domäne aus, und klicken Sie auf **Speichern**.

# <span id="page-50-0"></span>**Erweiterung der Verwaltung von Chrome OS-Geräten auf BlackBerry UEM**

Für die Unterstützung von Chrome OS mit BlackBerry UEM ist eine verwaltete Google-Domäne erforderlich. Die Registrierung und die Verwaltung von Chrome OS-Geräten erfolgt weiterhin über die verwaltete Google-Domänenkonsole. Die Chrome OS-Integration mit BlackBerry UEM erweitert die Verwaltung einiger Chrome OS-Verwaltungsfunktionen auf UEM.

In der Google Admin-Konsole sind Benutzer und Geräte nach Organisationseinheiten gegliedert. Dabei handelt es sich um eine hierarchische Darstellung von Gruppen von Benutzern, Geräten und Einstellungen. BlackBerry UEM synchronisiert diese Organisationseinheiten aus der Google Admin-Konsole und gliedert sie in UEM Gruppen von Organisationseinheiten. Weitere Einzelheiten zu Organisationseinheiten finden Sie in den [Informationen von](https://support.google.com/a/answer/4352075?hl=en&ref_topic=4390186) [Google.](https://support.google.com/a/answer/4352075?hl=en&ref_topic=4390186)

Nachdem die Synchronisierung zwischen Google und BlackBerry UEM abgeschlossen ist, meldet sich UEM bei der Google-Domäne für Benachrichtigungen über Änderungen an Organisationseinheiten, Benutzern oder Geräten an. Wenn sich dann z. B. ein Gerät anmeldet, sich der Name eines Benutzers ändert oder eine Organisationseinheit verschoben wird, erhält UEM eine sofortige Benachrichtigung und aktualisiert die Datenbank entsprechend.

Wenn die UEM-Umgebung Ihres Unternehmens bereits für Android Enterprise konfiguriert ist, können Sie eine weitere Verbindung hinzufügen, mit der Sie Ihre Chrome OS-Geräte verwalten können.

Weitere Informationen finden Sie unter [support.blackberry.com](https://support.blackberry.com/community/s/article/98789) in Artikel 98789.

Hinweis: Ihre verwaltete Google-Domäne muss "Chrome Enterprise Upgrade" enthalten.

### **Einrichten der Verwaltung von Chrome OS-Geräten, wenn Sie BlackBerry UEM bereits für die Verwendung von Android Enterprise konfiguriert haben**

Wenn Sie Android Enterprise bereits verwenden, müssen Sie die folgenden Schritte nur ausführen, um die Verwaltung von Chrome OS-Geräten in BlackBerry UEM vorzubereiten:

- Stellen Sie sicher, dass die Google Ihres Unternehmens bereits für Chrome OS Enterprise aktiviert ist
- Stellen Sie sicher, dass die Chrome-Richtlinien-API in der Google-Domäne Ihres Unternehmens aktiviert ist. Weitere Informationen finden Sie unter [Erstellen eines Dienstkontos für die Authentifizierung von BlackBerry](#page-50-1) [UEM bei Google Cloud oder Google Workspace nach Google-Domäne](#page-50-1)
- Stellen Sie sicher, dass alle Geltungsbereiche hinzugefügt wurden. Weitere Informationen finden Sie unter [Aktivieren zusätzlicher APIs, um BlackBerry UEM die Synchronisierung der Chrome OS-Daten zu ermöglichen](#page-51-0)
- Aktivieren Sie die Chrome OS-Verwaltung in der BlackBerry UEM-Konsole. Weitere Informationen finden Sie unter [Synchronisieren von BlackBerry UEM mit der Google Admin-Konsole](#page-53-0)

### <span id="page-50-1"></span>**Erstellen eines Dienstkontos für die Authentifizierung von BlackBerry UEM bei Google Cloud oder Google Workspace nach Google-Domäne**

Führen Sie diese Schritte nur aus, wenn BlackBerry UEM noch nicht mit einer vorhandenen verwalteten Google-Domäne verbunden ist.

- **1.** Melden Sie sich mit dem Google-Konto, das Sie für die Verwaltung Ihres Projekts verwenden möchten, bei der Google Developers-Konsole an.
- **2.** Klicken Sie auf **Projekt erstellen**.
- **3.** Geben Sie einen Namen für das Projekt ein.
- **4.** Klicken Sie auf **Erstellen**.
- **5.** Nachdem Ihr Projekt erstellt wurde, klicken Sie darauf, erweitern Sie im linken Fensterbereich **IAM & Admin**, und klicken Sie auf **Dienstkonten**.
- **6.** Klicken Sie auf **Dienstkonto erstellen**.
- **7.** Geben Sie einen Namen für das Dienstkonto ein, und klicken Sie auf **Erstellen und Fortfahren**.
- **8.** Wählen Sie in der Liste **Rolle Einfach > Editor** aus.
- **9.** Klicken Sie auf **Fortfahren**.

**10.**Klicken Sie auf **Fertig**.

- **11.**Wählen Sie Ihr Dienstkonto aus.
- **12.**Klicken Sie auf die Registerkarte **Schlüssel**.

#### **13.**Klicken Sie auf **Schlüssel hinzufügen > Neuen Schlüssel erstellen > P12 > Erstellen**.

**14.**Kopieren Sie das Kennwort für den privaten Schlüssel. Sie werden es später verwenden.

- **15.**Sie werden möglicherweise aufgefordert, das Zertifikat herunterzuladen, oder es wird automatisch heruntergeladen. Suchen und speichern Sie es in einem bekannten Ordner.
- **16.**Klicken Sie auf **Schließen**.
- **17.**Klicken Sie auf  $\equiv$  > Dienstkonten.
- **18.**

Klicken Sie in der Spalte **Aktionen** auf > **Details verwalten**.

**19.**Kopieren Sie die **Eindeutige Client-ID** und **E-Mail-Adresse** für das Dienstkonto. Fügen Sie diese Informationen zur späteren Verwendung in dieselbe Textdatei ein, in der Sie das Kennwort für den privaten Schlüssel gespeichert haben.

 $20$ .Klicken Sie auf  $\equiv$  > APIs & Services > Aktivierte APIs und Services.

- **21.**Klicken Sie auf **APIs und Services aktivieren**.
- **22.**Suchen Sie nach **Admin SDK API**, und wählen Sie sie aus.

**23.**Klicken Sie auf **Aktivieren**.

- **24.**Suchen Sie nach **Google Play EMM API**, und wählen Sie sie aus.
- **25.**Klicken Sie auf **Aktivieren**.
- **26.**Suchen Sie nach **Chrome Policy API**, und wählen Sie sie aus.

**27.**Klicken Sie auf **Aktivieren**.

### <span id="page-51-0"></span>**Aktivieren zusätzlicher APIs, um BlackBerry UEM die Synchronisierung der Chrome OS-Daten zu ermöglichen**

Sie müssen die Google Admin-Konsole Ihres Unternehmens verwenden, um zusätzliche APIs zu aktivieren, die UEM die Synchronisierung der Chrome OS-Daten ermöglichen.

- **1.** Melden Sie sich mit dem Administratorkonto für Ihre Google-Domäne bei der Google Admin-Konsole an.
- **2.** Rufen Sie nacheinander **Startseite > Geräte > Mobilgeräte und Endpunkte > Einstellungen > Integrationen von Drittanbietern** auf.
- **3.** Klicken Sie auf **Android EMM**, und stellen Sie sicher, dass **Mobilgerätverwaltung durch Drittanbieter für Android aktivieren** ausgewählt ist.
- **4.** Klicken Sie auf **EMM-Anbieter hinzufügen > Token generieren**.
- **5.** Kopieren Sie das Token. Fügen Sie es in dieselbe Textdatei ein, in der Sie das Kennwort für den privaten Schlüssel eingefügt haben.
- **6.** Schließen Sie das Token-Fenster, und klicken Sie auf **Speichern**.
- **7.** Klicken Sie auf **Trotzdem speichern**.
- **8.** Klicken Sie auf **Sicherheit > Zugriffs- und Datenkontrolle > API-Steuerung**.
- **9.** Klicken Sie unter **Domänenweite Delegierung** auf **DOMÄNENWEITE DELEGIERUNG VERWALTEN**.
- 10.Klicken Sie auf **Neu hinzufügen** (in der Nähe von "API-Clients").
- **11.**Fügen Sie in das Feld **Client-ID** die eindeutige Client-ID des Google-Dienstkontos ein, die Sie zuvor erfasst haben, und geben Sie die folgenden Adressen in das Feld "OAuth-Geltungsbereiche" in einer durch Komma getrennten Liste ein:
	- https://www.googleapis.com/auth/admin.directory.user
	- https://www.googleapis.com/auth/admin.directory.customer
	- https://www.googleapis.com/auth/admin.directory.device.chromeos
	- https://www.googleapis.com/auth/admin.directory.device.mobile
	- https://www.googleapis.com/auth/admin.directory.orgunit
	- https://www.googleapis.com/auth/admin.directory.user
	- https://www.googleapis.com/auth/chrome.management.policy
	- https://www.googleapis.com/auth/admin.reports.audit.readonly

#### **12.**Klicken Sie auf **Autorisieren**.

**Hinweis**: Indem Sie diese API für das Dienstkonto autorisieren, kann UEM auf das Benutzerverzeichnis Ihrer Google Cloud oder Ihres Google Workspace nach Google-Domäne zugreifen.

### **Integrieren von BlackBerry UEM in Google Cloud oder Google Workspace nach Google-Domäne für die Verwendung von Chrome OS-Geräten**

- **1.** Melden Sie sich mit einem Sicherheitsadministrator-Konto bei der Verwaltungskonsole von UEM an.
- **2.** Klicken Sie in der Menüleiste auf **Einstellungen > Externe Integration > Android Enterprise**.
- **3.** Wählen Sie **Verbinden Sie BlackBerry UEM mit Ihrer vorhandenen Google-Domäne**. Beachten Sie, dass Sie keine Google-Domänen zwischen mehreren BlackBerry UEM-Domänen freigeben können. Diese Option unterstützt Android Enterprise und Chrome OS Enterprise.
- 4. Wählen Sie im Abschnitt "Wie App-Konfigurationen gesendet werden" die Option App-Konfiguration mit **Google Play senden** aus.
- **5.** Klicken Sie auf **Weiter**.
- **6.** Fügen Sie im Feld **Kennwort des privaten Schlüssels** das Kennwort ein, das Sie aus der Google Developers-Konsole kopiert haben.
- **7.** Klicken Sie neben dem Feld **P12-Zertifikatsdatei** auf **Durchsuchen**.
- **8.** Navigieren Sie zu der Zertifikatsdatei, die von der Google Developers-Konsole empfangen wurde, und klicken Sie auf **Öffnen**.
- **9.** Fügen Sie im Feld **E-Mail-Adresse des Dienstkontos** die E-Mail-Adresse des Google-Dienstkontos ein, die Sie aus der Google Developers-Konsole kopiert haben.
- **10.**Geben Sie im Feld **E-Mail-Adresse für Google-Domänenadministrator** die E-Mail-Adresse des Administratorkontos ein, das Sie für die Verwaltung von Google Cloud oder Google Workspace, je nach Google-Domäne, verwenden möchten.
- **11.**Fügen Sie im Feld **Token** das Token ein, das Sie in Ihrer Google-Domäne generiert haben.
- **12.**Wählen Sie im Abschnitt **Typ der Domäne zur Verwaltung von Android-Geräten mit einem Arbeitsprofil auswählen**, ob es sich um eine Google Cloud-Domäne oder einen Google Workspace handelt, je nach Google-Domäne.
- **13.**Wenn Sie eine Google Cloud-Domäne angeben, wählen Sie eine der folgenden Optionen aus:
	- **Nicht zulassen, dass BlackBerry UEM Benutzer in der Domäne erstellt**: Wenn Sie diese Option auswählen, müssen Sie Benutzer in Ihrer Google Cloud-Domäne und lokale Benutzer mit denselben E-Mail-Adressen in UEM erstellen.
	- **Zulassen, dass BlackBerry UEM Benutzer in der Domäne erstellt**: Wenn Sie diese Option aktivieren, wählen Sie eine der folgenden Optionen aus:
		- **Nicht zulassen, dass BlackBerry UEM Benutzer in der Google-Domäne löscht**
		- **Zulassen, dass BlackBerry UEM Benutzer in der Google-Domäne löscht**

**14.**Klicken Sie auf **Weiter** und wählen Sie aus, welche Anwendungen Sie zu UEM hinzufügen möchten.

**15.**Klicken Sie auf **Weiter**. **16.**Klicken Sie auf **Weiter**.

### <span id="page-53-0"></span>**Synchronisieren von BlackBerry UEM mit der Google Admin-Konsole**

Nachdem Sie die Synchronisierung von BlackBerry UEM mit Ihrer Google-Domäne durchgeführt haben, können Sie einige Verwaltungsaktionen auf den Chrome OS-Geräten Ihrer Organisation durchführen, z. B. Aktivieren, Deaktivieren und Aufheben der Verwaltung.

- **1.** Melden Sie sich mit einem Sicherheitsadministrator-Konto bei der Verwaltungskonsole von UEM an.
- **2.** Klicken Sie in der Menüleiste auf **Einstellungen > Externe Integration > Android Enterprise**.
- **3.** Klicken Sie im Abschnitt Chrome OS-Verwaltung auf **Aktivieren**. Es wird eine erste Datensynchronisierung innerhalb von 10 Minuten durchgeführt und regelmäßige Synchronisierungen werden geplant. **Hinweis**: Wenn die Synchronisierung abgeschlossen ist, können Sie mit den Schaltflächen **Org.-Einheiten synchronisieren, Benutzer synchronisieren** und **Geräte synchronisieren** außerplanmäßige Synchronisierungen durchführen.

# **Vereinfachung von Windows 10-Aktivierungen**

Sie können eine Java-Webanwendung von BlackBerry als Suchdienst verwenden, um den Aktivierungsvorgang für Benutzer mit Windows 10-Geräten zu vereinfachen. Wenn Sie den Suchdienst verwenden, müssen Sie während des Aktivierungsvorgangs keine Serveradresse eingeben. Wenn Sie diese Webanwendung nicht bereitstellen möchten, können Benutzer Windows 10-Geräte auch aktivieren, indem sie die Serveradresse bei Aufforderung eingeben.

Sie können verschiedene Betriebssysteme und Webanwendungs-Tools zur Bereitstellung einer Suchdienst-Webanwendung verwenden. Dieser Abschnitt beinhaltet die Schritte der oberen Ebene. Unter [Bereitstellen eines](#page-57-0) [Suchdienstes zur Vereinfachung von Windows 10-Aktivierungen](#page-57-0) finden Sie ein Beispiel für die spezifischen Schritte für gängige Betriebssysteme und Tools.

Wenn Sie eine Suchdienst-Webanwendung bereitstellen, führen Sie die folgenden Schritte aus:

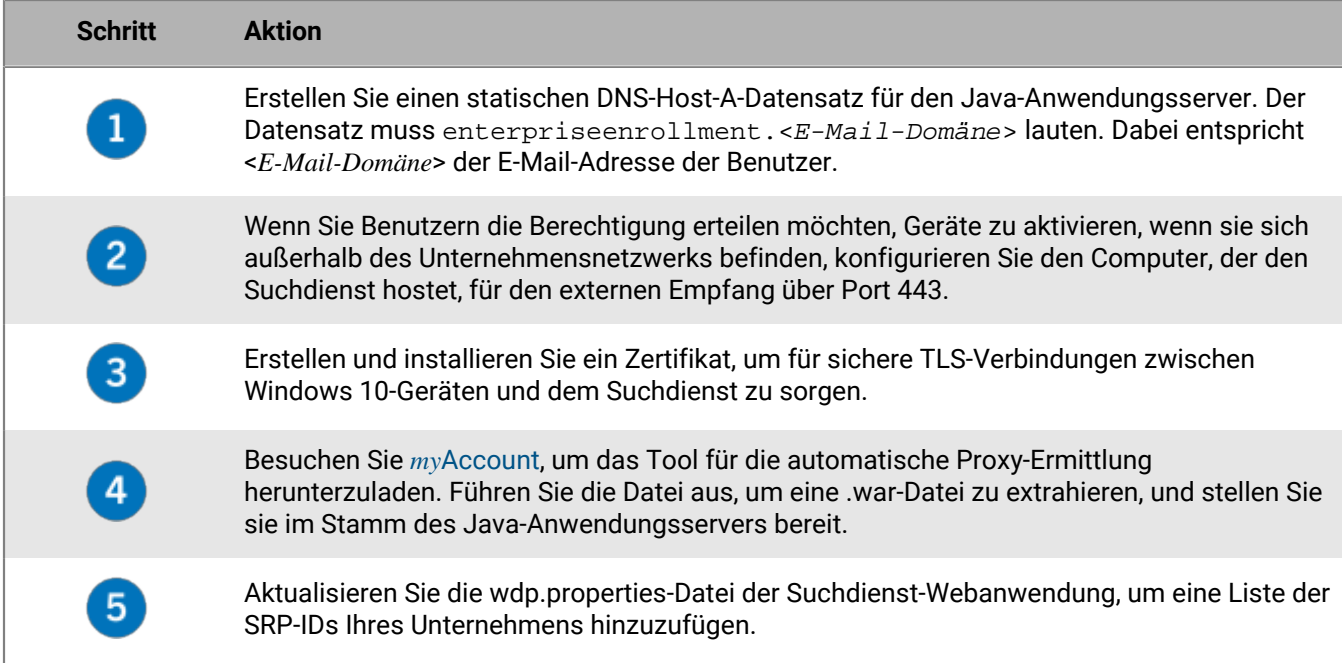

### <span id="page-54-0"></span>**Integrieren von UEM mit Azure Active Directory Join**

Sie können BlackBerry UEM in Azure Active Directory Join integrieren, um den Registrierungsprozess für Windows 10-Geräte zu vereinfachen. Nach der Konfiguration können Benutzer ihre Geräte mit UEM unter Zuhilfenahme ihres Azure Active Directory-Benutzernamens und -Kennworts registrieren. Azure Active Directory Join ist auch für die Unterstützung von Windows Autopilot erforderlich, wodurch Windows 10-Geräte während der vorkonfigurierten Windows 10-Einrichtung automatisch mit UEM aktiviert werden können.

Um Azure Active Directory Join in UEM zu integrieren, gehen Sie wie folgt vor:

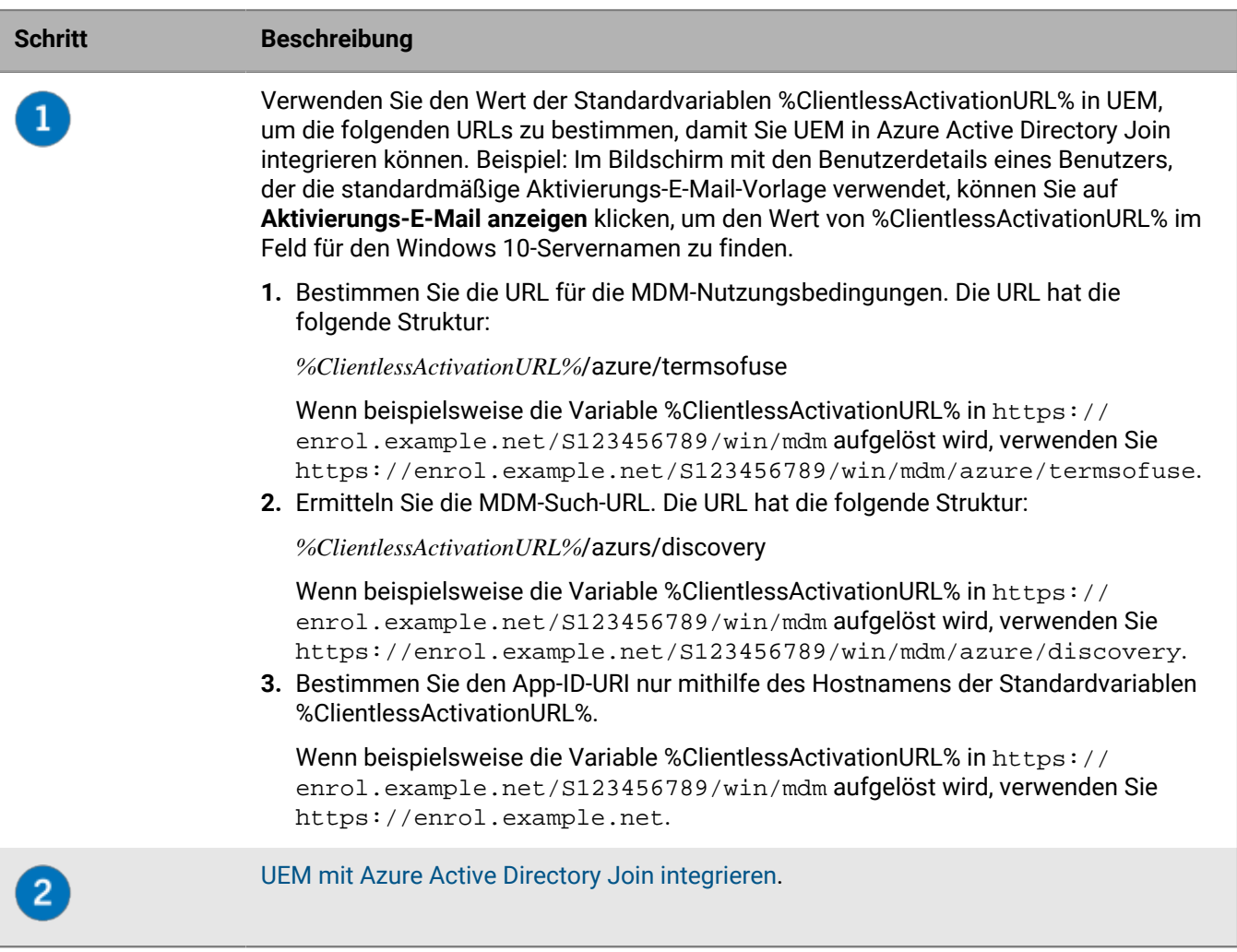

### <span id="page-55-0"></span>**UEM mit Azure Active Directory Join integrieren**

**Bevor Sie beginnen:** Bestimmen Sie die MDM-Nutzungsbedingungen URL, MDM-Such-URL und die App-ID-URI. Weitere Informationen finden Sie unter [Integrieren von UEM mit Azure Active Directory Join.](#page-54-0)

- **1.** Melden Sie sich beim Microsoft Azure-Verwaltungsportal unter <https://portal.azure.com>an.
- **2.** Navigieren Sie zu **Mobilität (MDM und MAM)**.
- **3.** Klicken Sie auf **Anwendung hinzufügen**.
- **4.** Klicken Sie auf **Lokale MDM-Anwendung**. Geben Sie einen Anzeigenamen ein (z. B. BlackBerry UEM).
- **5.** Klicken Sie auf **Hinzufügen**.
- **6.** Klicken Sie auf die Anwendung, die Sie im vorherigen Schritt hinzugefügt haben, um ihre Einstellungen zu konfigurieren.
- **7.** Geben Sie den Benutzerbereich an, **Einige** oder **Alle**. Wählen Sie ggf. die Gruppen aus.
- **8.** Geben Sie im Feld **MDM-Nutzungsbedingungen URL** die URL an.
- **9.** Geben Sie im Feld **MDM-Such-URL** die URL an.
- **10.**Klicken Sie auf **Speichern**.
- **11.**Klicken Sie auf **Einstellung lokale MDM-Anwendung > Eigenschaften**.
- **12.**Geben Sie im Feld **App-ID-URI** die URL an.
- **13.**Klicken Sie auf **Speichern**.

### **Konfiguration von Windows Autopilot in Microsoft Azure**

Um die Windows Autopilot-Geräteaktivierung zu unterstützen, gehen Sie wie folgt vor:

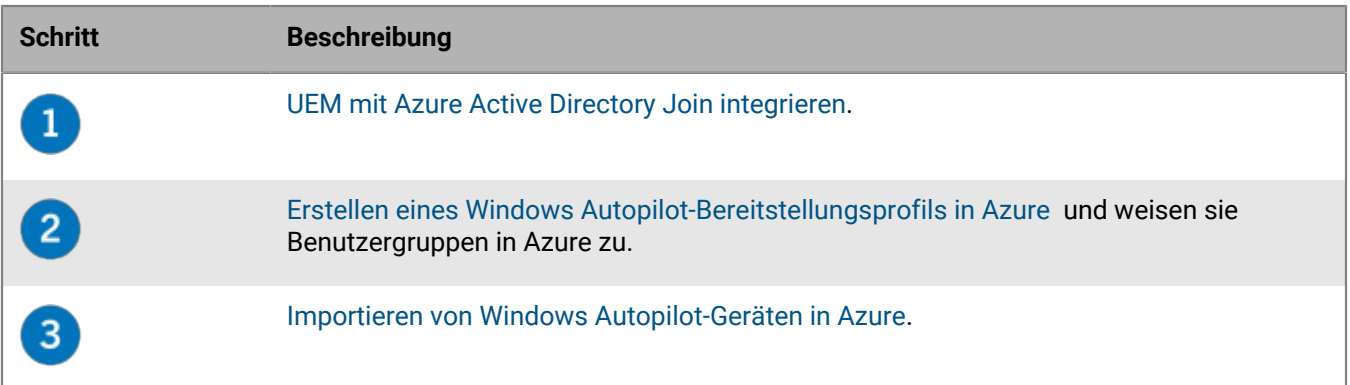

#### <span id="page-56-0"></span>**Erstellen eines Windows Autopilot-Bereitstellungsprofils in Azure**

Sie müssen den entsprechenden Benutzergruppen in Azure ein Windows Autopilot-Bereitstellungsprofil zuweisen, damit Benutzer ihr Gerät mit Windows Autopilot aktivieren können.

- **1.** Melden Sie sich beim Microsoft Azure-Verwaltungsportal unter <https://portal.azure.com>an.
- **2.** Navigieren Sie zu **Geräteregistrierung > Windows-Registrierung > Windows Autopilot-Bereitstellungsprofile**.
- **3.** Erstellen Sie ein Windows Autopilot-Bereitstellungsprofil.
- **4.** Geben Sie einen Namen und eine Beschreibung für das Profil ein.
- **5.** Konfigurieren Sie die vorkonfigurierte Einrichtung.
- **6.** Weisen Sie den entsprechenden Benutzergruppen das Profil zu.
- **7.** Klicken Sie auf **Speichern**.

#### <span id="page-56-1"></span>**Importieren von Windows Autopilot-Geräten in Azure**

Führen Sie diese Schritte durch, um jedes Windows 10-Gerät zu importieren, das mit Windows Autopilot aktiviert werden soll.

- **1.** Schalten Sie das Windows 10-Gerät ein, um das Gerät sofort einzurichten.
- **2.** Stellen Sie eine Verbindung zu einem Wi-Fi-Netzwerk mit Internetverbindung her.
- **3.** Drücken Sie auf der Tastatur **STRG + UMSCHALT + F3** oder **STRG+Fn+UMSCHALT+F3**. Das Gerät wird neu gestartet und wechselt in den Überwachungsmodus.
- **4.** Führen Sie **Windows PowerShell** als Administrator aus.
- **5.** Führen Sie Save-Script -Name Get-WindowsAutoPilotInfo -Pfad C:\Windows\Temp aus, um das Windows PowerShell-Skript zu überprüfen.
- **6.** Führen Sie Install Script -Name Get-WindowsAutoPilotInfo aus, um das Skript zu installieren.
- **7.** Führen Sie Get-WindowsAutoPilotInfo.ps1 -OutputFile C:\Windows\Temp\MyComputer.csv aus, um die Geräteinformationen in einer .csv-Datei zu speichern.
- **8.** Gehen Sie folgendermaßen vor, um eine .csv-Datei in Microsoft Azure zu importieren:
	- a) Navigieren Sie im Azure-Portal zu **Geräteregistrierung > Windows-Registrierung > Windows AutoPilot-Geräte**.
	- b) Klicken Sie auf **Importieren**.
	- c) Wählen Sie die .csv-Datei aus.
- **9.** Führen Sie im Dialogfeld **Systemvorbereitungstool** die folgenden Schritte aus:
	- a) Wählen Sie im Feld **Systembereinigungsaktion** die Option **Out-of-Box-Experience (OOBE) für System aktivieren** aus, und deaktivieren Sie die Option **Verallgemeinern**.
	- b) Wählen Sie im Feld **Optionen für Herunterfahren** die Option **Neustart** aus.

### <span id="page-57-0"></span>**Bereitstellen eines Suchdienstes zur Vereinfachung von Windows 10- Aktivierungen**

Die folgenden Schritte zeigen, wie Sie die Suchdienst-Webanwendung in der unten beschriebenen Umgebung bereitstellen können.

**Bevor Sie beginnen:** Stellen Sie sicher, dass die folgende Software in Ihrer Umgebung installiert ist und ausgeführt wird:

- Windows Server 2012 R2
- Java JRE 1.8 oder höher
- Apache Tomcat 8 Version 8.0 oder höher
- **1.** Konfigurieren Sie eine statische IP-Adresse für den Computer, der den Suchdienst hostet.

**Hinweis:** Wenn Sie Benutzern die Berechtigung erteilen möchten, Geräte zu aktivieren, wenn sie sich außerhalb des Unternehmensnetzwerks befinden, muss der Zugriff auf die IP-Adresse extern über Port 443 möglich sein.

- **2.** Erstellen Sie einen DNS-Host-A-Datensatz für den Namen **enterpriseenrollment.<***E-Mail-Domäne***>**, der auf die in Schritt 1 konfigurierte statische IP-Adresse verweist.
- **3.** Durchsuchen Sie in dem Verzeichnis, in dem Sie Apache Tomcat installiert haben, die Datei "server.xml" nach **8080**, und wenden Sie Kommentar-Tags wie im folgenden Beispiel an:

```
<! - <Connector port="8080" protocol="HTTP/1.1"
     connectionTimeout="20000"
     redirectPort="8443" />
    --&>
```
- **4.** Durchsuchen Sie **server.xml**, und ändern Sie alle Instanzen von **8443** zu **443**.
- **5.** Suchen Sie nach dem Abschnitt **<Connector port= "443"**, entfernen Sie die Kommentar-Tags darüber und darunter, und ändern Sie sie wie im folgenden Beispiel:

```
<Connector port="443" protocol="org.apache.coyote.http11.Http11NioProtocol"
     maxThreads="150" SSLEnabled="true" scheme="https" secure="true"
     clientAuth="false" sslProtocol="TLS" keystoreFile="C:\Users\<Kontoname>
\.keystore" />
```
**6.** Generieren Sie, während Sie mit dem Konto angemeldet sind, das Sie im Beispiel oben angegeben haben, ein Zertifikat, indem Sie die zwei im folgenden Beispiel gezeigten Befehle ausführen. Wenn Sie aufgefordert werden, Ihren Vor- und Nachnamen einzugeben, geben Sie enterpriseenrollment.<*E-Mail-Domäne>* wie unten angezeigt ein:

C:\Program Files (x86)\Java\jre1.8.0 60\bin>keytool -genkey -alias tomcat keyalg RSA -keysize 2048 C:\Program Files (x86)\Java\jre1.8.0\_60\bin> keytool -certreq -alias tomcat keyalg RSA -file <filename>.csr C:\Program Files (x86)\Java\jre1.8.0\_60\bin>keytool -genkey -alias tomcat keyalg RSA -keysize 2048 Enter keystore password: changeit What is your first and last name? [Unknown]: enterpriseenrollment.example.com What is the name of your organizational unit? [Unknown]: IT Department What is the name of your organization? [Unknown]: Manufacturing Co. What is the name of your City or Locality? [Unknown]: Waterloo What is the name of your State or Province? [Unknown]: Ontario What is the two-letter country code for this unit? [Unknown]: CA Is CN=enterpriseenrollment.example.com, OU=Business Unit, O=Example Company, L=Waterloo, ST=Ontario, C=CA correct? [no]: yes C:\Program Files (x86)\Java\jre1.8.0\_60\bin>keytool -certreq -alias tomcat -keyalg RSA -file <enterpriseenrollment.example.com>.csr Enter key password for <enterpriseenrollment.example.com> (RETURN if same as keystore password):

- **7.** Senden Sie die Anforderung für die Zertifikatssignatur an eine Zertifizierungsstelle. Die Zertifizierungsstelle sendet eine .p7b-Datei zurück. Beim Beispiel oben würde die Zertifizierungsstelle die Datei enterpriseenrollment.example.com.p7b zurücksenden.
	- Wenn Sie die Anforderung für die Zertifikatssignatur an eine große, externe Zertifizierungsstelle senden, sollten Benutzer keine weiteren Schritte unternehmen müssen, um die Glaubwürdigkeit des Zertifikats bei der Aktivierung nicht zu gefährden.
	- Wenn Sie die Anforderung für die Zertifikatssignatur an eine interne Zertifizierungsstelle senden, müssen Sie das Zertifizierungsstellenzertifikat auf dem Gerät installieren, bevor Sie mit der Aktivierung beginnen.
- **8.** Installieren Sie das Zertifikat mithilfe des im folgenden Beispiel gezeigten Befehls:

```
C:\Program Files (x86)\Java\jre1.8.0_60\bin>keytool -import -trustcacerts -
alias tomcat -file <filename>.p7b
```
- **9.** Beenden Sie Apache Tomcat.
- **10.**Besuchen Sie [myAccount,](https://account.blackberry.com) um das Tool für die automatische Proxy-Ermittlung herunterzuladen. Extrahieren Sie den Inhalt der ZIP-Datei, und starten Sie **W10AutoDiscovery-***<Version>***.exe**. Die Datei W10AutoDiscovery-<Version>.war wird aus der EXE-Datei in das Verzeichnis C:\BlackBerry extrahiert.
- **11.**Suchen Sie in dem Verzeichnis, in dem Sie Apache Tomcat installiert haben, nach dem Ordner \webapps \ROOT. Wenn dieser bereits vorhanden ist, löschen Sie den Ordner \ROOT.
- **12.**Benennen Sie W10AutoDiscovery-<Version>.war in ROOT.war um. Verschieben Sie die Datei in den Ordner \webapps in dem Verzeichnis, in dem Sie Apache Tomcat installiert haben.

**13.**Starten Sie Apache Tomcat.

Apache Tomcat stellt die neue Webanwendung bereit und erstellt einen Ordner vom Typ \webapp\ROOT.

- **14.**Führen Sie notepad.exe als Administrator aus. Öffnen Sie in dem Verzeichnis, in dem Apache Tomcat installiert wurde, \webapps\ROOT\WEB-INF\classes\config\wdp.properties.
- **15.**Fügen Sie die Host-ID für Ihre BlackBerry UEM-Domäne, wie im Beispiel unten gezeigt wird, zur Zeile wdp.whitelisted.srpid hinzu. Sie finden die Host-ID für Ihre BlackBerry UEM-Domäne in der BlackBerry UEM-Verwaltungskonsole. Wenn Sie über mehrere BlackBerry UEM-Domänen verfügen, geben Sie die Host-ID für jede Domäne ein. Führen Sie folgende Aktionen aus:
	- a) Klicken Sie in der Menüleiste auf **Einstellungen > Lizenzierung > Lizenzierungsübersicht**.
	- b) Klicken Sie auf **Lizenzen aktivieren**.
	- c) Klicken Sie in der Dropdown-Liste **Lizenz-Aktivierungsmethode** auf **Host-ID**.

wdp.whitelisted.srpid=<Host-ID>, <Host-ID>, <Host-ID>

**16.**Starten Sie Apache Tomcat neu.

# **Migrieren von Benutzern, Geräten, Gruppen und anderen Daten aus einem Quellserver**

Über die BlackBerry UEM-Verwaltungskonsole können Sie Benutzer, Geräte, Gruppen und andere Daten von den folgenden Quellservern migrieren:

- BlackBerry UEM (lokal)
- Good Control (Standalone)

**Hinweis:** Wenn Sie Benutzer, Geräte, Gruppen und andere Daten von einem BES10-Quellserver migrieren möchten, müssen Sie auf BlackBerry UEM Version 12.9 migrieren und dann ein Upgrade auf BlackBerry UEM Version 12.11 und anschließend auf Version 12.14 durchführen. Anschließend kann das Upgrade auf 12.16 erfolgen. Eine direkte Migration von BES10 auf BlackBerry UEM Version 12.10 oder höher wird nicht unterstützt.

**Hinweis:** Weitere Informationen zur Migration von BlackBerry Dynamics-Benutzern und -Geräten in Batches mit .csv-Dateien finden Sie unter [support.blackberry.com/community](https://support.blackberry.com/community/s/article/49442) im Artikel 49442.

Führen Sie zum Migrieren von Benutzern, Geräten, Gruppen und anderen Daten die folgenden Schritte durch:

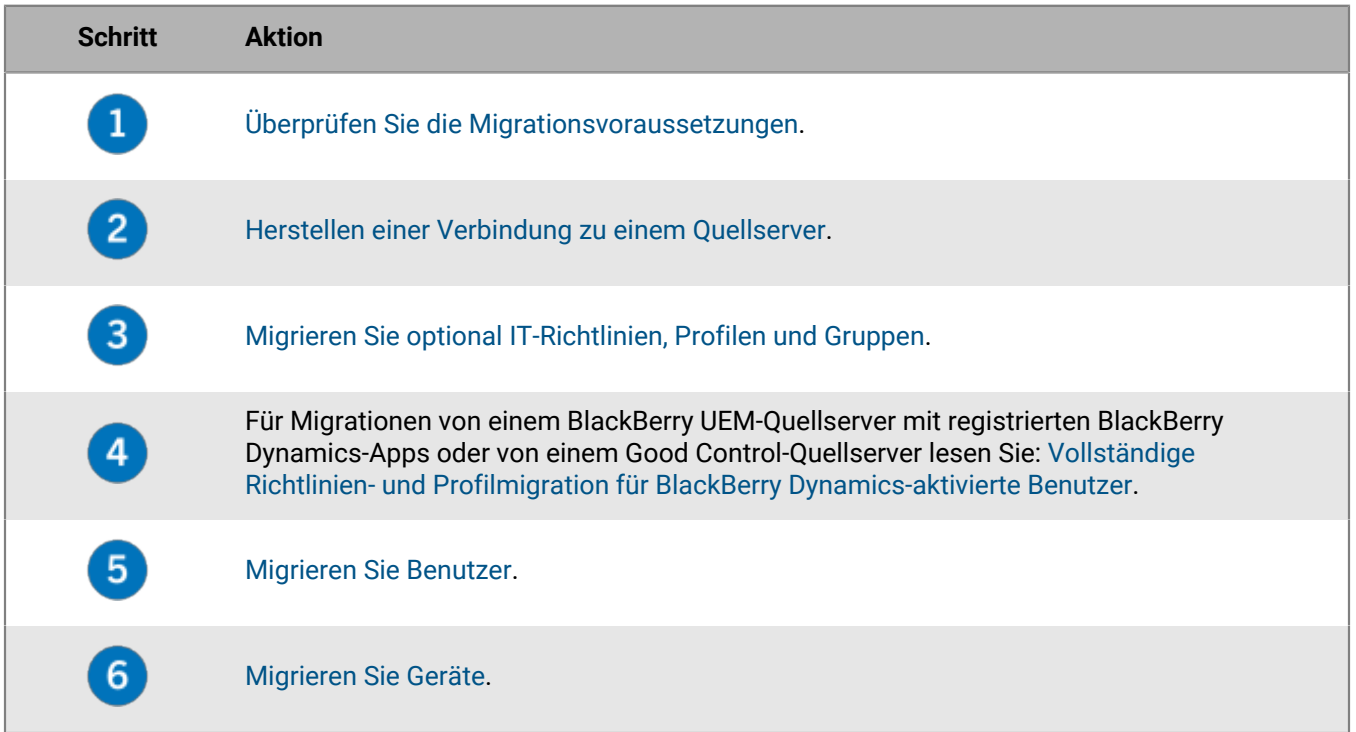

### <span id="page-60-0"></span>**Voraussetzungen: Migrieren von Benutzern, Geräten, Gruppen und anderen Daten aus einem Quellserver**

Stellen Sie sicher, dass die folgenden Voraussetzungen erfüllt sind, bevor Sie mit der Migration beginnen.

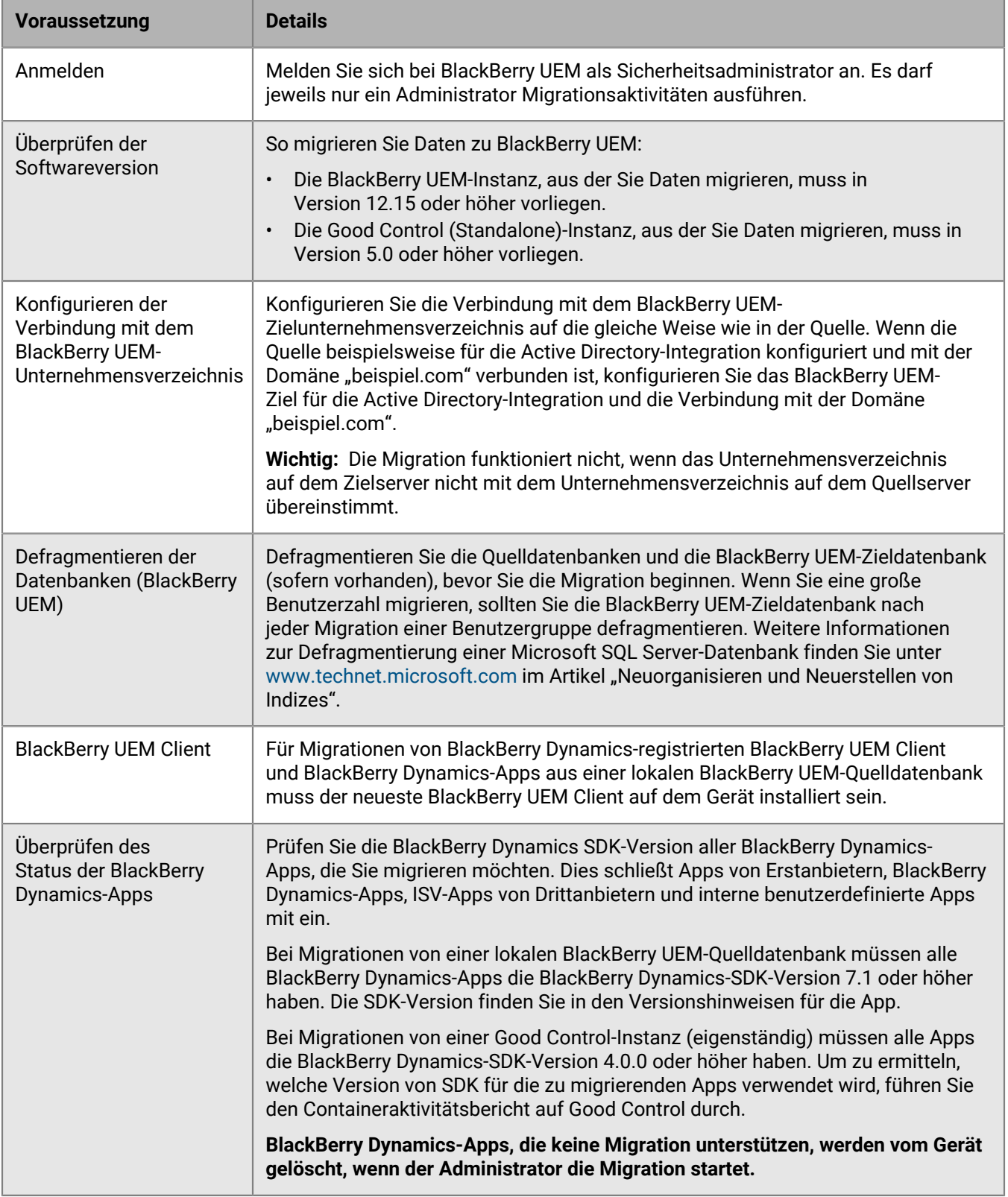

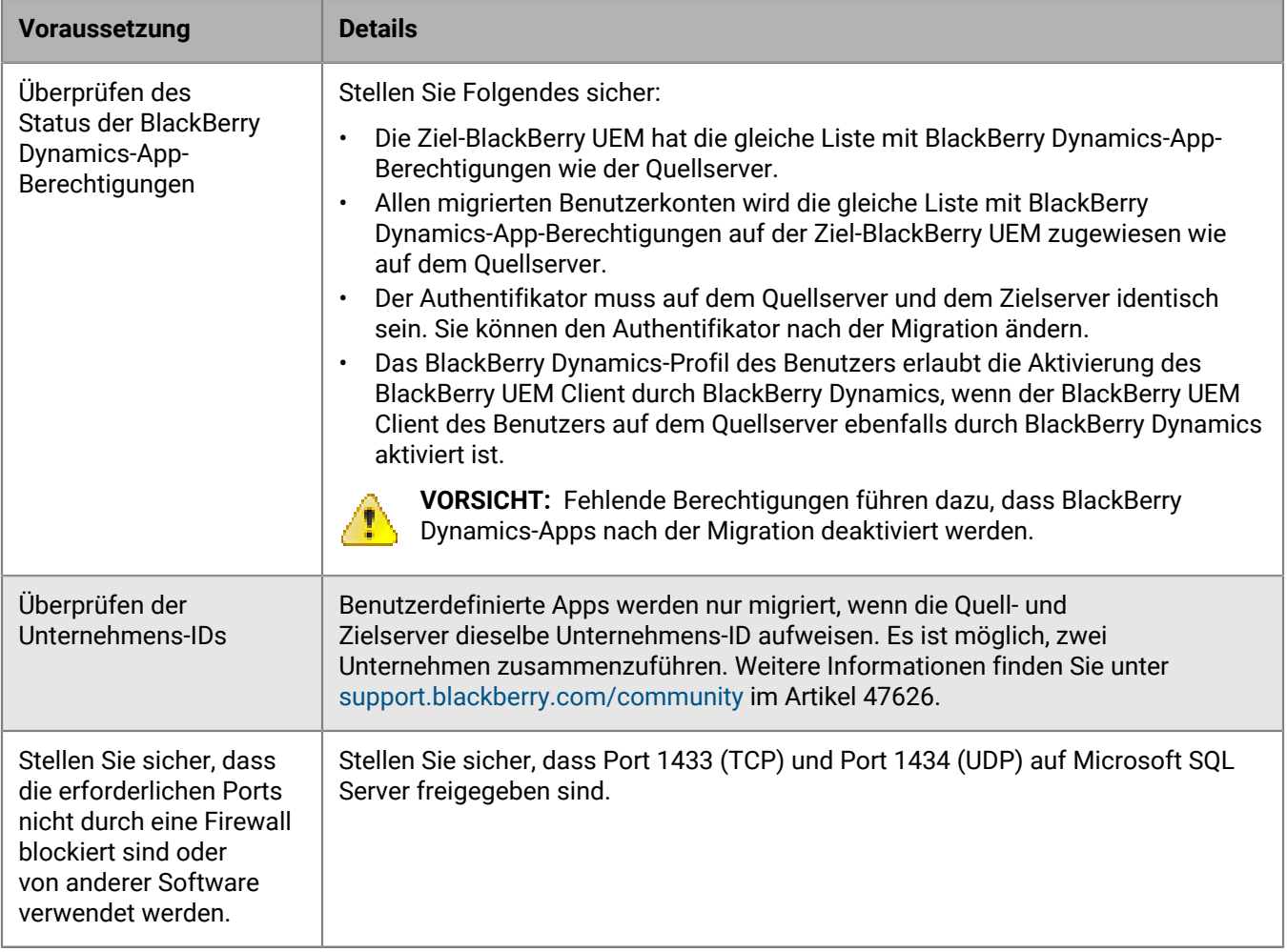

### <span id="page-62-0"></span>**Herstellen einer Verbindung zu einem Quellserver**

Sie müssen eine Verbindung zwischen BlackBerry UEM und dem Quellserver herstellen, von dem aus Daten migriert werden. Sie können mehrere Quellen hinzufügen, es kann jedoch immer nur eine aktive Quelle geben.

**Hinweis:** Stellen Sie sicher, dass das mit den Anmeldeinformationen für die Datenbank verknüpfte Konto, das Sie für die Anmeldung bei der Datenbank verwenden, über Schreibrechte verfügt.

**Hinweis:** Wenn Sie Ihren BlackBerry UEM-Quellserver seit der letzten Migration aktualisiert haben, sollten Sie die Quellserverkonfiguration löschen und neu erstellen, bevor Sie eine weitere Migration durchführen.

- **1.** Klicken Sie in der Menüleiste auf **Einstellungen > Migration > Konfiguration**.
- **2.** Klicken Sie auf  $+$ .
- **3.** Wählen Sie in der Dropdown-Liste **Quelltyp** den Typ des Quellservers aus.
- **4.** Je nach Art des Quellservers, den Sie ausgewählt haben, füllen Sie die Felder wie folgt aus:

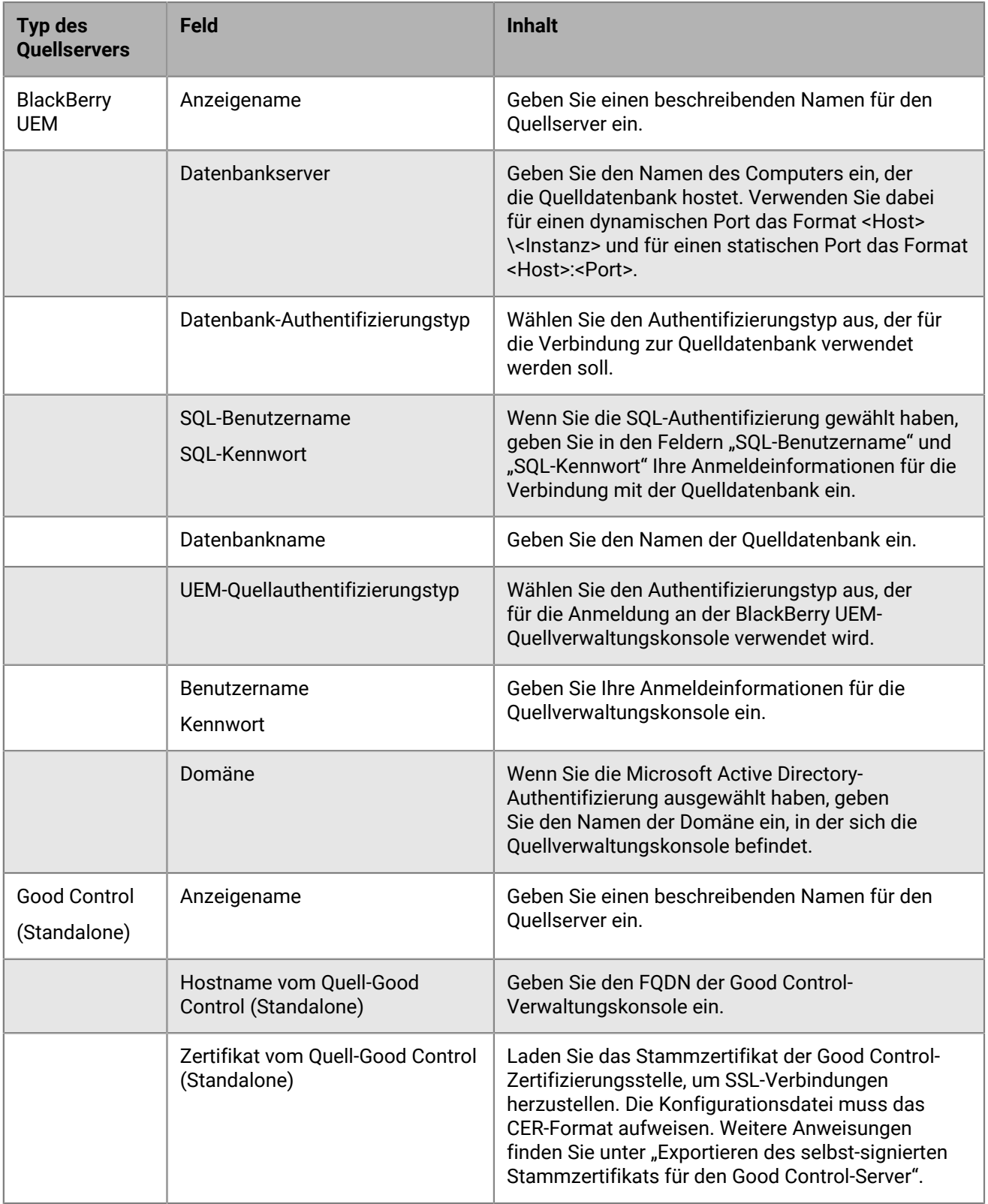

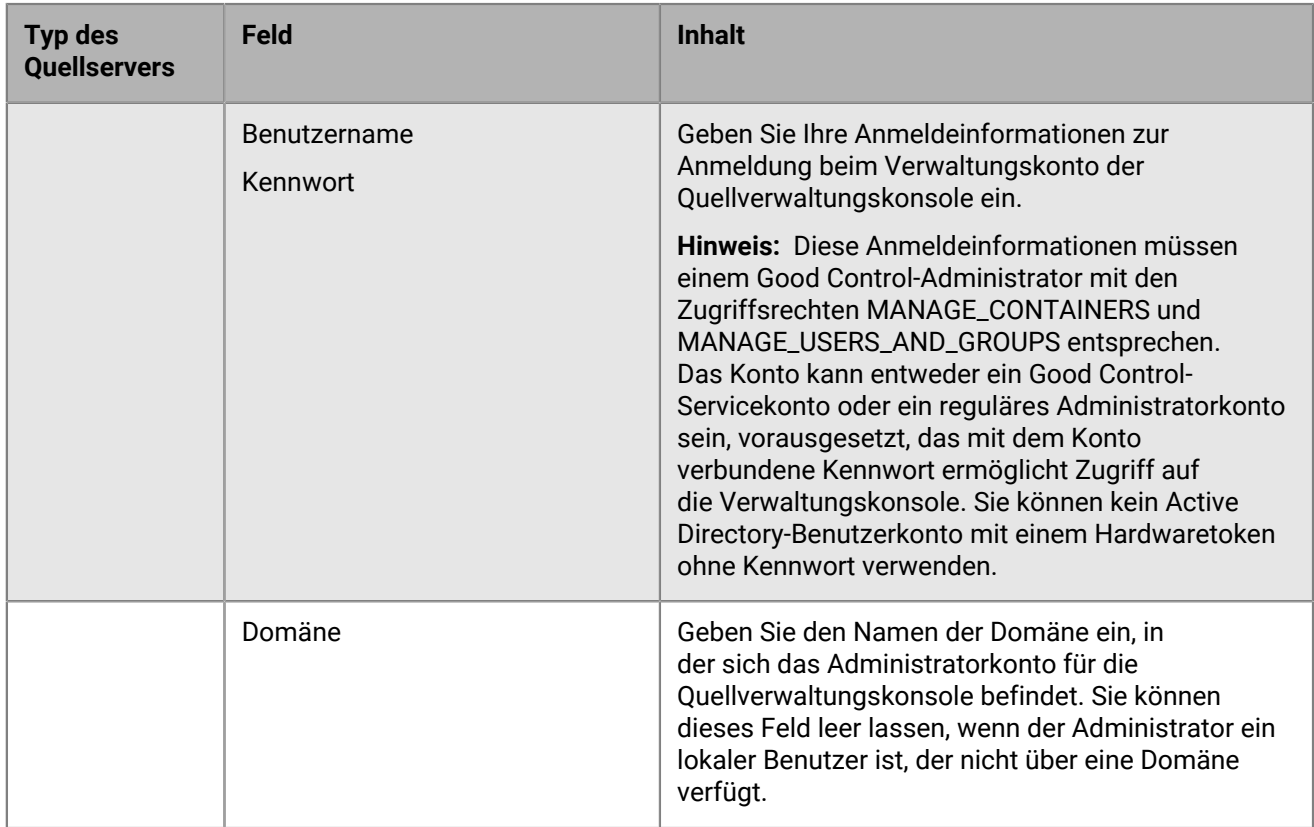

#### **5.** Klicken Sie auf **Speichern**.

- **6.** Klicken Sie zum Testen der Verbindung zwischen der Quelle und dem Ziel auf **Verbindung testen**.
- **7.** Klicken Sie auf **Speichern**.

#### **Wenn Sie fertig sind:**

- Informationen zur Migration von IT-Richtlinien, Profilen und Gruppen finden Sie unter [Bewährte Verfahren](#page-65-0) im Abschnitt [Migrieren von IT-Richtlinien, Profilen und Gruppen aus einem Quellserver.](#page-67-1)
- Informationen zur Migration von Benutzern finden Sie unter [Überlegungen](#page-70-0) im Abschnitt [Migrieren von](#page-71-0) [Benutzern aus einem Quellserver.](#page-71-0)
- Informationen, die nach der Migration von Benutzern hilfreich sind, finden Sie unter [Migrieren von Geräten aus](#page-76-0) [einem Quellserver.](#page-76-0)

#### **Exportieren des selbstsignierten Stammzertifikats für den Good Control-Server**

Führen Sie die folgende Aufgabe aus, wenn das Good Control-Zertifikat nicht durch ein Drittanbieter-Zertifikat ausgetauscht wurde. BlackBerry UEM stuft Zertifikate von Drittanbietern prinzipiell als vertrauenswürdig ein, sodass Sie das Zertifikat nicht vom Good Control-Server exportieren und in BlackBerry UEM importieren müssen.

**Hinweis:** Die folgende Aufgabe ist nicht Browser-spezifisch. Ausführliche Anleitungen finden Sie in der Dokumentation des verwendeten Browsers.

- **1.** Navigieren Sie in einem Browser zum Anmeldebildschirm einer Ihrer Good Control-Server. Ihnen wird möglicherweise eine Zertifikat-Fehlermeldung angezeigt, weil die Zertifizierungsstelle, die das Zertifikat signiert hat, Good Control war, und der Browser sie nicht als bekannte Zertifizierungsstelle erkennt.
- **2.** Öffnen Sie das Dialogfeld "Zertifikat" durch Klicken auf das Symbol "Zertifikat" im URL-Feld.
- **3.** Klicken Sie auf **Zertifikat anzeigen** oder **Zertifikatinformationen**, um das Menü für die **Zertifikatverwaltung** zu öffnen.
- **4.** Klicken Sie auf die Registerkarte **Zertifizierungspfad**.
- **5.** Wählen Sie das Stammzertifikat aus. Das Stammzertifikat ist das erste Element in der Zertifikathierarchie (z. B. GD12345678 CA).
- **6.** Klicken Sie auf **Zertifikat anzeigen**.
- **7.** Klicken Sie auf die Registerkarte **Details**.
- **8.** Klicken Sie auf **In Datei kopieren** oder **Exportieren**.
- **9.** Wählen Sie entweder das Format **DER encoded binary X.509 (.CER)** oder **Base-64 encoded X.509 (.CER)** aus.
- **10.**Geben Sie einen Speicherort und Dateinamen für das Zertifikat an.
- **11.**Klicken Sie auf **Weiter** oder auf **Speichern**.
- **12.**Klicken Sie auf **Fertigstellen**.

### <span id="page-65-0"></span>**Überlegungen: Migrieren von IT-Richtlinien, Profilen und Gruppen aus einem Quellserver**

Eine Migration von einer BlackBerry UEM-Quelle kopiert die folgenden Elemente in die Zieldatenbank:

- Ausgewählte IT-Richtlinien
- E-Mail-Profile
- Wi-Fi-Profile
- VPN-Profile
- Proxy-Profile
- BlackBerry Dynamics-Profile
- Profile für Zertifizierungsstellenzertifikate
- Profile für freigegebenes Zertifikat
- Zertifikatsabruf
- Profile für Benutzeranmelde-informationen
- SCEP-Profile
- CRL-Profile
- OSCP-Profile
- Zertifizierungsstelleneinstellungen (nur Entrust und PKI-Verbindung)
- Alle Richtlinien und Profile, die mit den Richtlinien und Profilen verknüpft sind, die Sie auswählen
- Nur für die Migration von der lokalen BlackBerry UEM-Version 12.12.1 und höher: App-Konfigurationseinstellungen, BlackBerry Dynamics-Konnektivitätsprofile und Clientzertifikate (App-Nutzung).

**Hinweis:** Für von BlackBerry UEM migrierte Gruppen werden Benutzer, Rollen und Softwarekonfigurationszuordnungen nicht migriert. Sie müssen diese Zuweisungen manuell auf dem BlackBerry UEM-Zielserver neu erstellen.

Eine Migration von einer Good Control (Standalone)-Quelle kopiert die folgenden Elemente in die Zieldatenbank:

- Richtliniensätze
- Verbindungsprofile
- App-Gruppen
- App-Verwendung (für Zertifikate)
- Zertifikate

#### **BlackBerry UEM**

Wenn Sie BlackBerry UEM-IT-Richtlinien, -Profile und -Gruppen in eine andere Domäne migrieren, beachten Sie Folgendes:

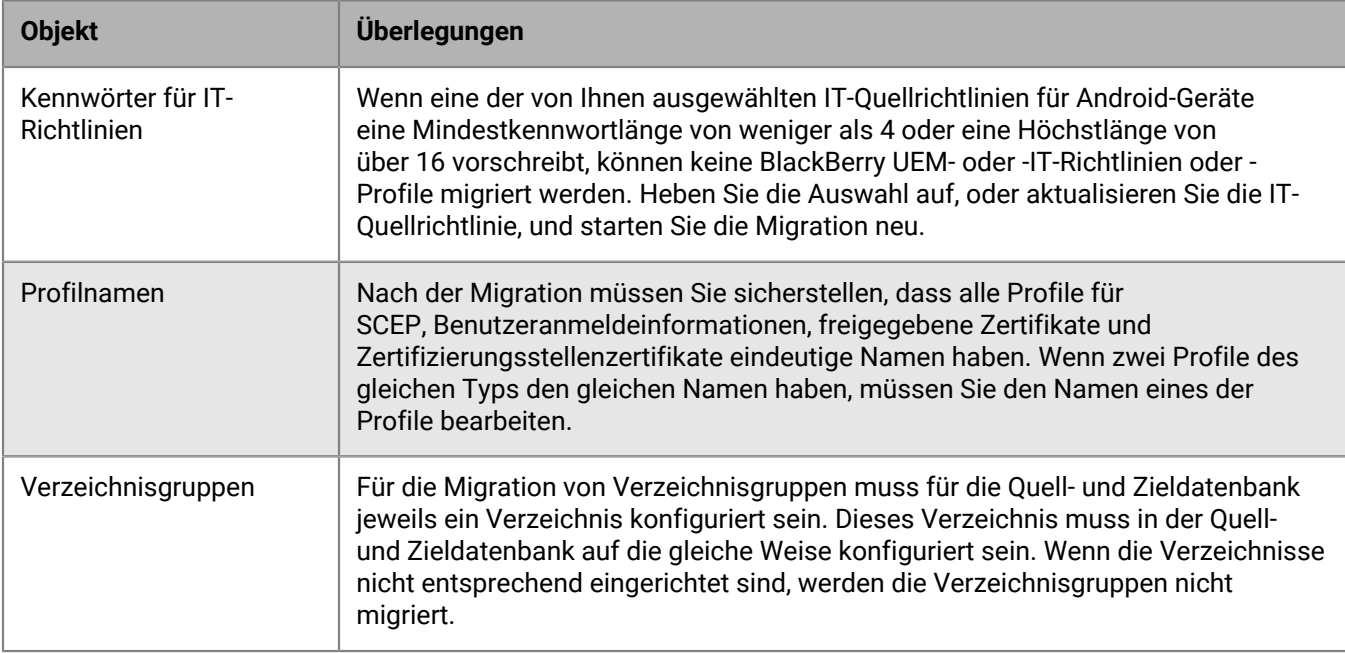

#### **Mit BlackBerry Dynamics aktivierte Apps**

Wenn Sie Sicherheitsrichtliniensätze, Konnektivitätsprofile, App-Gruppen und Zertifikate nach BlackBerry UEM migrieren, beachten Sie die folgenden Richtlinien:

Beachten Sie beim Migrieren von Verbindungsprofilen und der Zertifikatsverwendung BlackBerry UEM die folgenden Richtlinien:

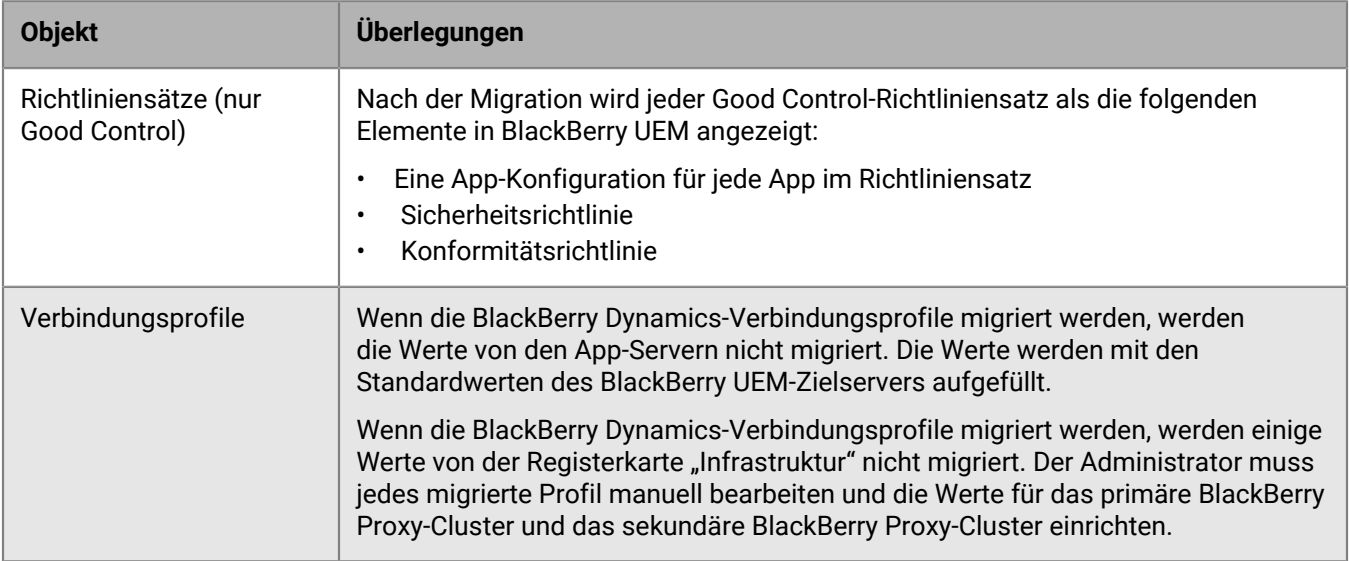

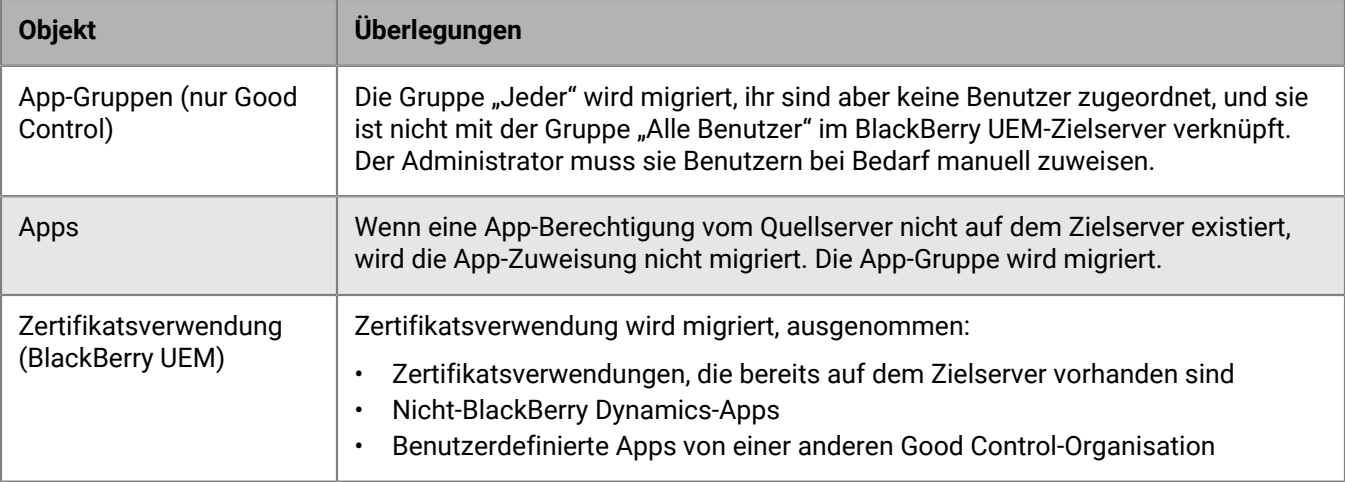

### <span id="page-67-1"></span>**Migrieren von IT-Richtlinien, Profilen und Gruppen aus einem Quellserver**

IT-Richtlinien, Profile und Gruppen können optional aus einem Quellserver migriert werden.

- **1.** Klicken Sie in der Menüleiste auf **Einstellungen**.
- **2.** Wenn mehr als eine Quelle konfiguriert wurde, klicken Sie im linken Fensterbereich auf **Migration > Konfiguration**, und aktivieren Sie dann das Optionsfeld neben dem Namen des Quellservers, aus dem die Daten migriert werden sollen.
- **3.** Klicken Sie auf **Migration** > **IT-Richtlinien, Profile, Gruppen**.
- **4.** Klicken Sie auf **Weiter**.
- **5.** Aktivieren Sie die Kontrollkästchen für die Elemente, die Sie migrieren möchten.

Der Name des Quellservers ist für jede Richtlinie und jeden Profilnamen angehängt, wenn diese zum Ziel migriert wurden.

- **6.** Klicken Sie auf **Vorschau**, um die von Ihnen ausgewählten Richtlinien und Profile zu prüfen.
- **7.** Klicken Sie auf **Migrieren**.
- **8.** Um die IT-Richtlinien, Profile und Gruppen zu konfigurieren, klicken Sie auf **IT-Richtlinien und -Profile konfigurieren**. Der Bildschirm **Richtlinien und Profile** wird geöffnet.

**Wenn Sie fertig sind:** Erstellen Sie auf dem Zielserver die Richtlinien und Profile, die nicht migriert werden konnten, und weisen Sie sie den Benutzern vor der Migration von Geräten zu.

**Wenn Sie fertig sind:** Für spezifische Informationen zu der Vorgehensweise bei einer Migration von einem Good Control-Source-Server, siehe [Komplette Richtlinie und Profilmigration von Good Control zu BlackBerry UEM](#page-67-0).

### <span id="page-67-0"></span>**Vollständige Richtlinien- und Profilmigration für BlackBerry Dynamics-aktivierte Benutzer**

Nachdem Sie die Benutzer, Geräte, Gruppen und andere Daten von Good Control zu BlackBerry UEM migriert haben, müssen Sie die folgenden Aufgaben am Ziel BlackBerry UEM durchführen. Für Informationen zur Position der Good Control-Funktionen in BlackBerry UEM, siehe [Good Control-Funktionen in BlackBerry UEM](#page-68-0).

Wiederherstellen der Beziehungen zwischen den Apps, Richtlinien und Benutzern:

- Weisen Sie App-Konfigurationen BlackBerry Dynamics-Apps in Gruppen zu.
- Weisen Sie Konnektivitätsprofile Gruppen zu.
- Weisen Sie migrierte BlackBerry Dynamics-Richtlinien und Good Control-Konformitätsrichtlinien Benutzern zu.
- Richten Sie Überschreibungsprofile ein (BlackBerry Dynamics-Profile und Konformitätsprofile).
- Verschieben Sie die .json-Dateikonfigurationen von Good Control nach BlackBerry UEM (nur für Migrationen von Good Control).

Schließen Sie die migrierten Konnektivitätsprofile ab:

- Geben Sie die App-Server-Informationen ein.
- Legen Sie die BlackBerry Proxy-Cluster auf der Registerkarte "Infrastruktur" fest.

#### <span id="page-68-0"></span>**Good Control-Funktionen in BlackBerry UEM**

In der folgenden Tabelle sind Good Control-Funktionen den Positionen in BlackBerry UEM zugeordnet, an denen Sie vergleichbare Aufgaben ausführen können.

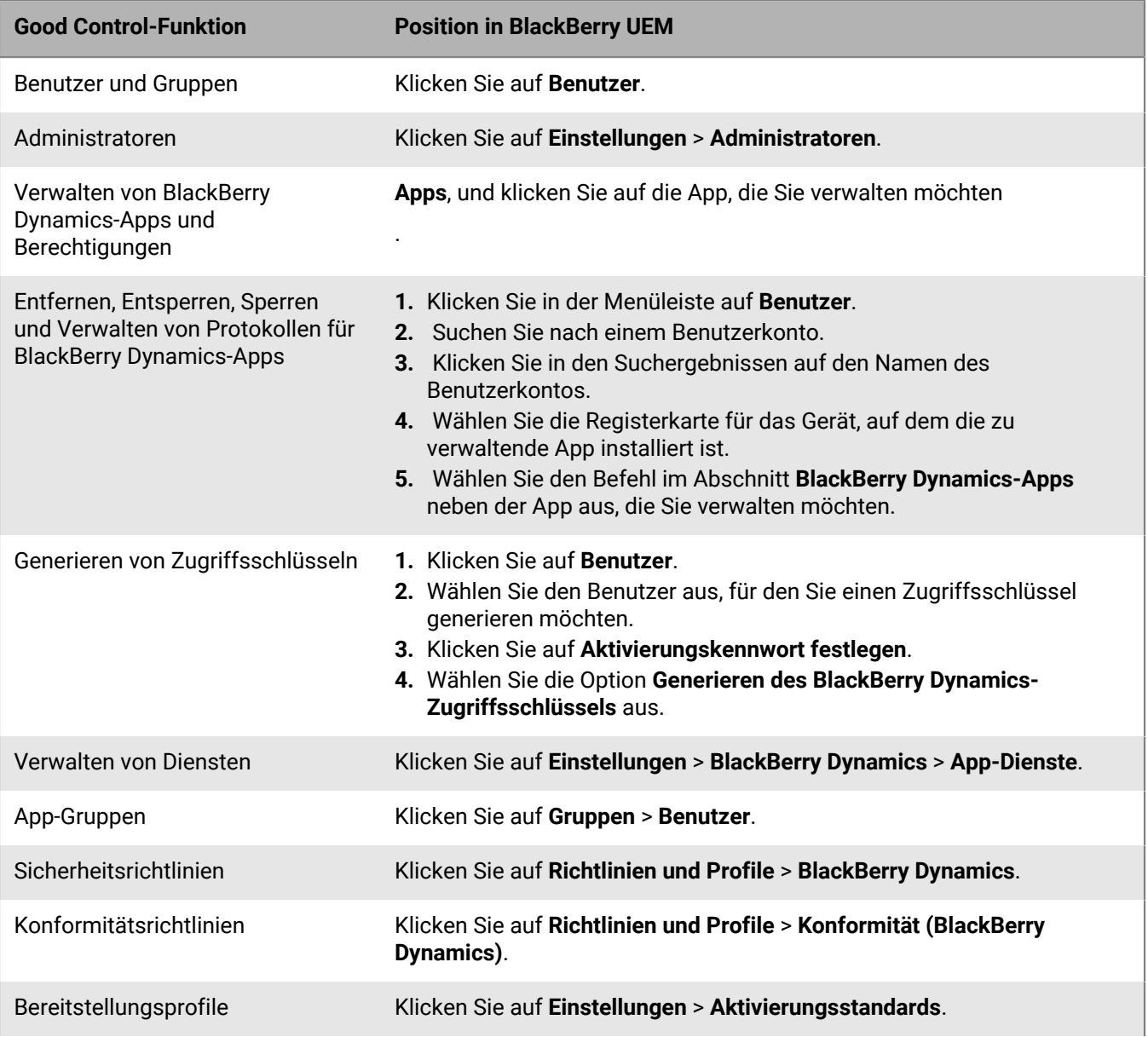

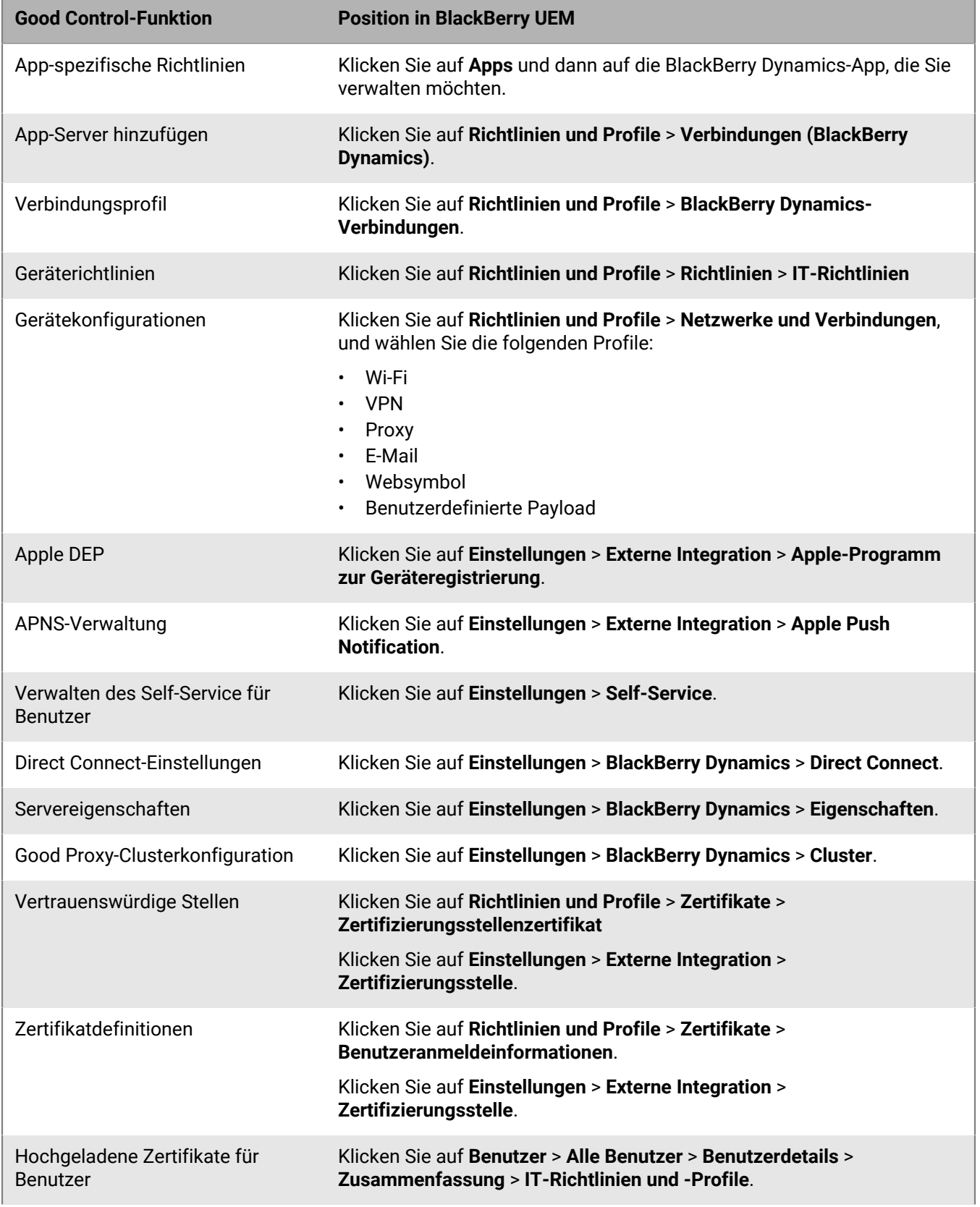

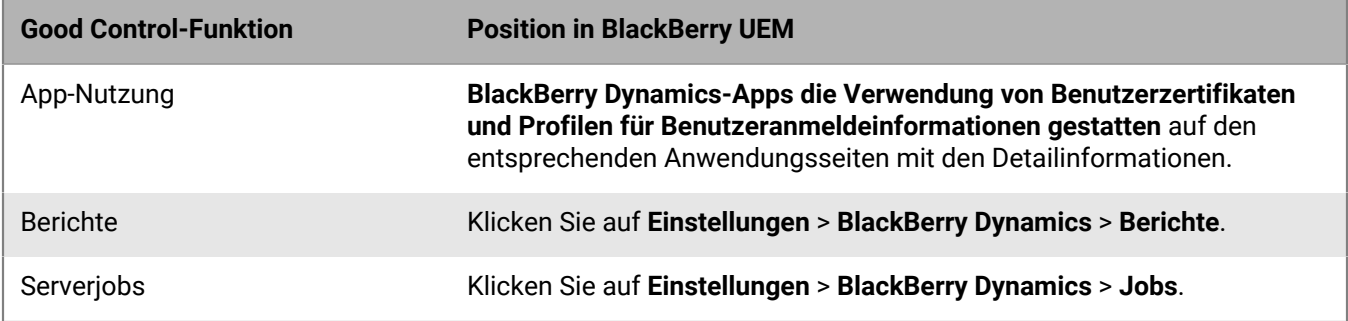

## <span id="page-70-0"></span>**Überlegungen: Migrieren von Benutzern aus einem Quellserver**

Berücksichtigen Sie die folgenden Punkte, wenn Sie Benutzer in ein BlackBerry UEM-Ziel migrieren:

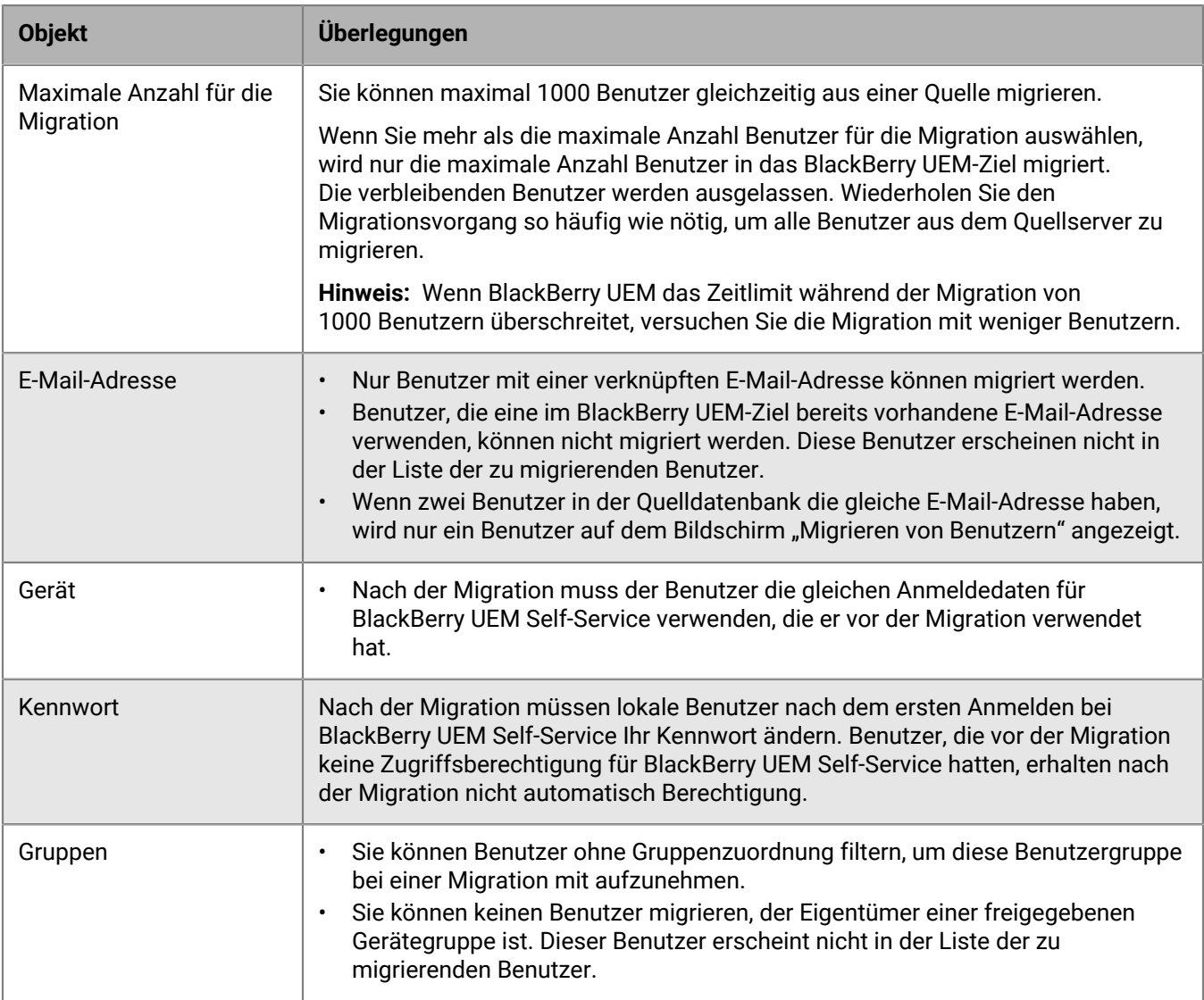

### <span id="page-71-0"></span>**Migrieren von Benutzern aus einem Quellserver**

Sie können Benutzer aus dem Quellserver in das BlackBerry UEM-Ziel migrieren. Nach Abschluss der Migration sind die Benutzer sowohl in Quelle als auch in Ziel vorhanden.

- **1.** Klicken Sie in der Menüleiste auf **Einstellungen > Migration > Benutzer**.
- **2.** Klicken Sie auf dem Bildschirm **Migrieren von Benutzern** auf **Cache aktualisieren**.

Der Cache benötigt etwa 10 Minuten, um 1000 Benutzer einzupflegen.

BlackBerry UEM nimmt die Benutzerdaten in den Cache auf, um die Suchfunktionen zu beschleunigen, aber die Benutzerdaten werden direkt von der Quelle migriert. Das Aktualisieren des Caches ist nur für den ersten Satz an migrierten Benutzern erforderlich. Danach ist es optional.

- **3.** Klicken Sie auf **Weiter**.
- **4.** Wählen Sie die zu migrierenden Benutzer aus.

Nur die ersten 20.000 Benutzer werden angezeigt. Durchsuchen Sie die Benutzernamen oder E-Mail-Adressen, um bestimmte Benutzer zu finden, die sich möglicherweise nicht unter den ersten 20.000 befinden. Wenn Sie auf "Alle auswählen" klicken, werden nur die Benutzer auf der ersten Seite ausgewählt. Legen Sie die Seitengröße für die Anzahl von Benutzern fest, die Sie auswählen möchten.

Wenn Änderungen in der Quelle vorgenommen werden, nachdem der Cache-Speicher aktualisiert wurde, erscheinen diese Änderungen nicht in den angezeigten Cache-Daten. Sie sollten während einer Migration keine Änderungen am Quellserver vornehmen. Falls Sie dies tun, aktualisieren Sie den Cache regelmäßig.

- **5.** Klicken Sie auf **Weiter**.
- **6.** Weisen Sie den ausgewählten Benutzern mindestens eine Gruppe, eine IT-Richtlinie und mindestens ein Profil zu.

Weitere Informationen finden Sie in der [Dokumentation für Administratoren](https://docs.blackberry.com/de/endpoint-management/blackberry-uem/current/administration/users-groups).

- **7.** Klicken Sie auf **Vorschau**.
- **8.** Klicken Sie auf **Migrieren**.

**Wenn Sie fertig sind:** [Migrieren von Geräten aus einem Quellserver](#page-76-0).

### **Überlegungen: Migrieren von Geräten aus einem Quellserver**

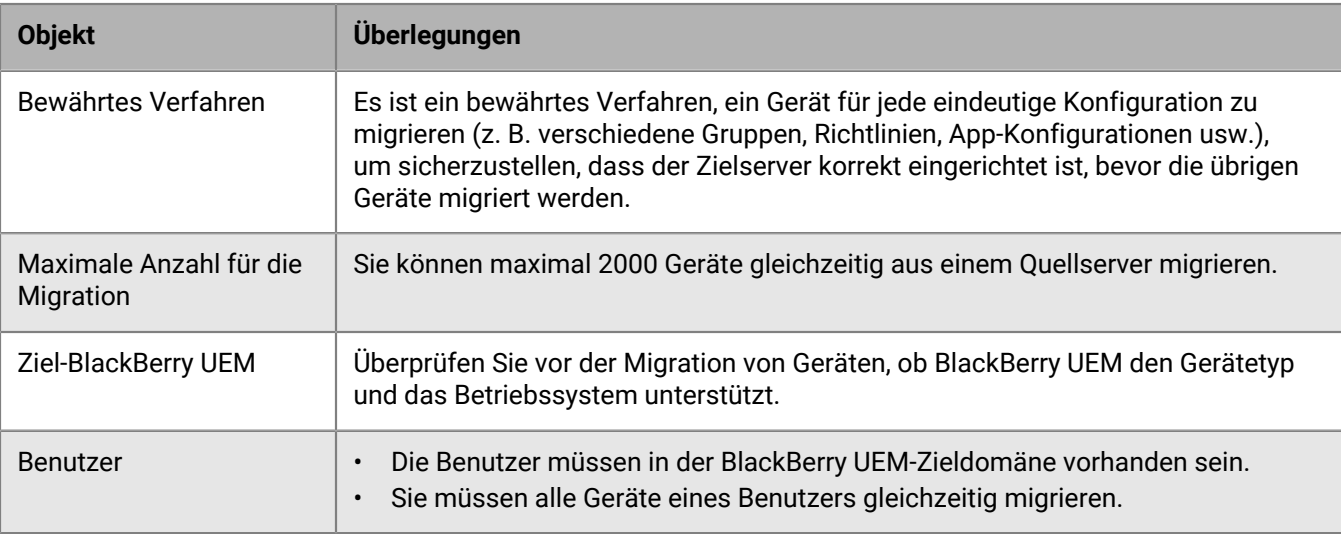

Berücksichtigen Sie die folgenden Punkte, wenn Sie Geräte in ein BlackBerry UEM-Ziel migrieren:
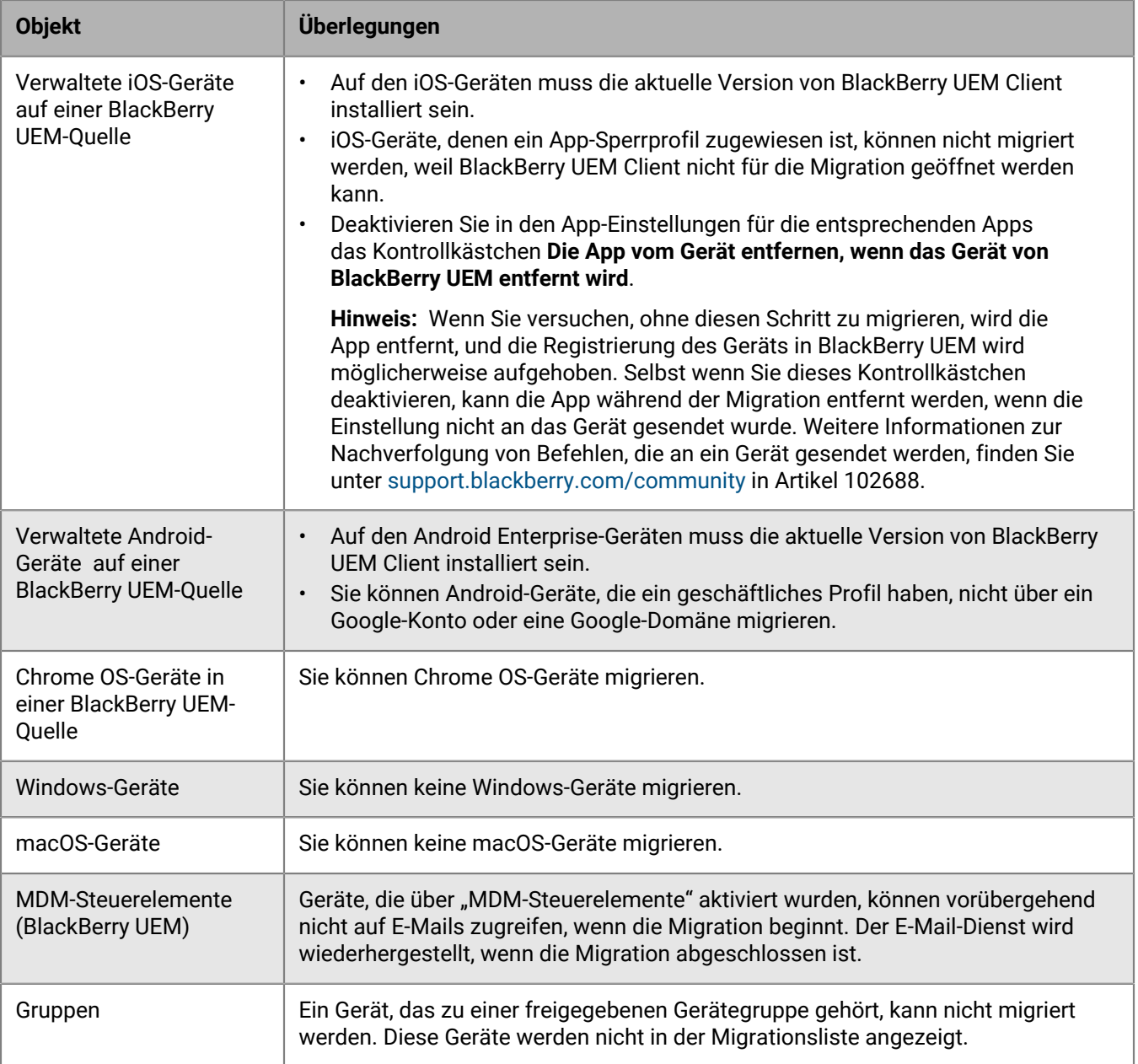

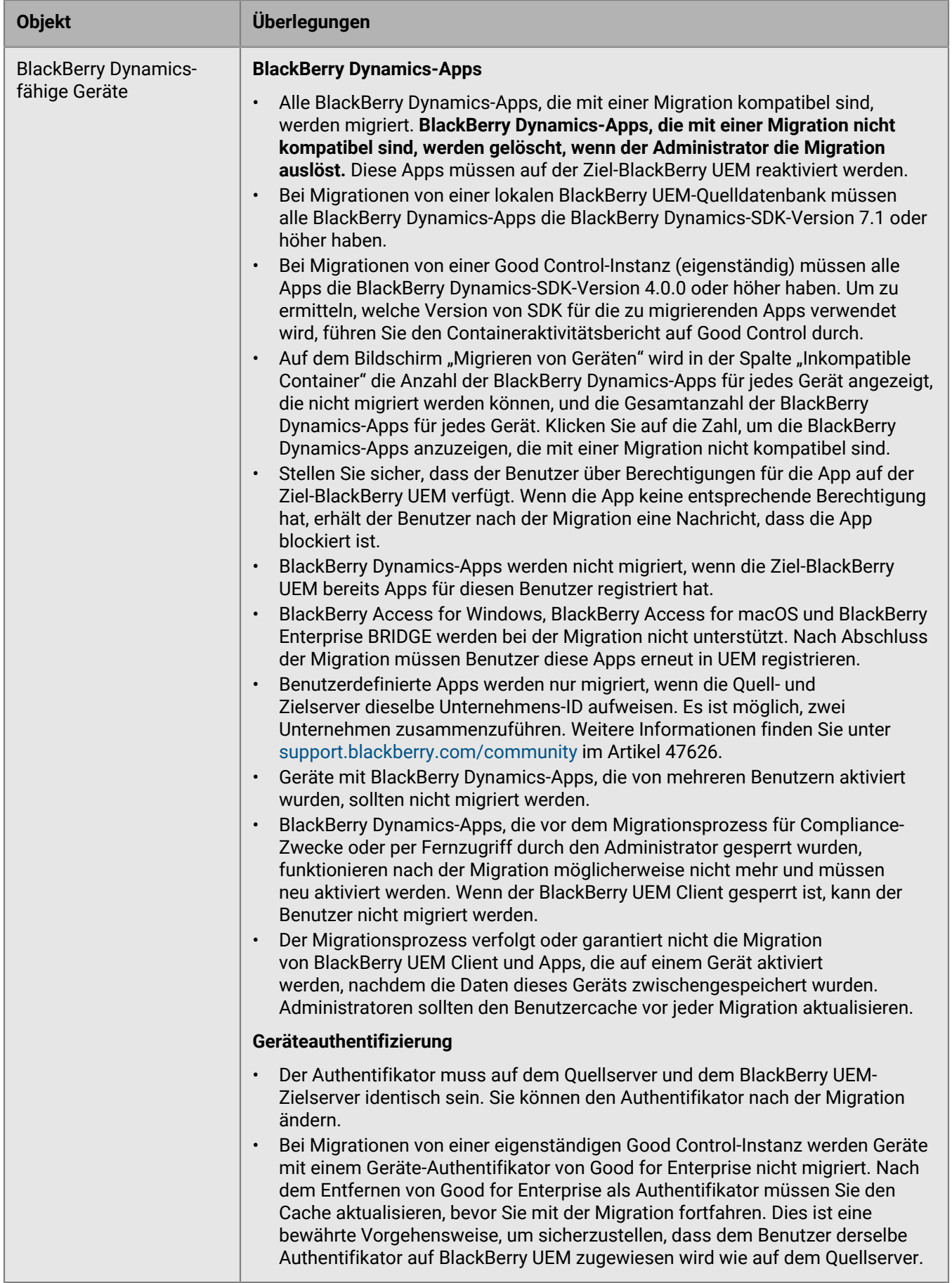

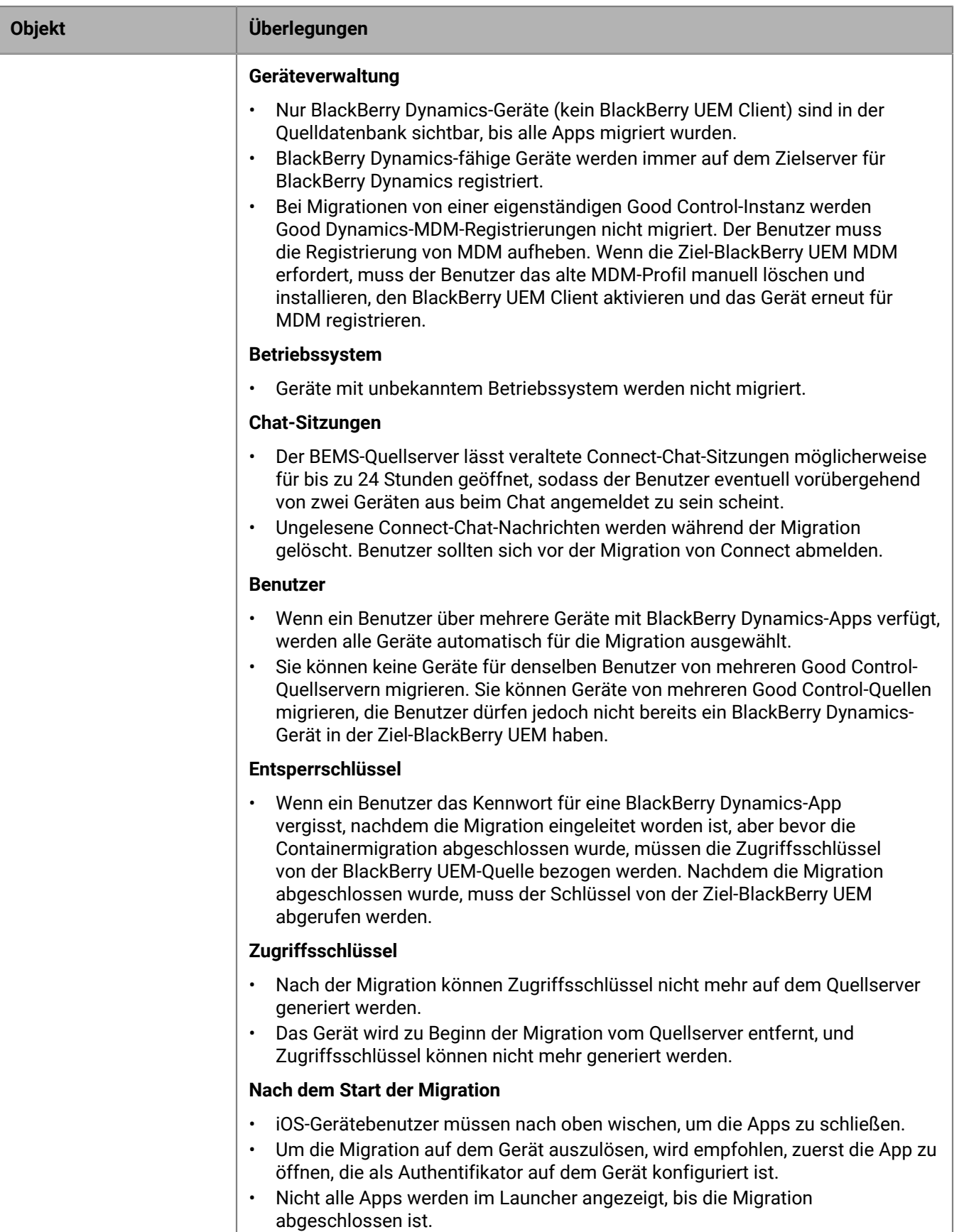

- Nach der Migration werden die App-Symbolanordnungen im Launcher auf die Standardeinstellung zurückgesetzt.
- Geräte laden die VIP-Regeln, Lesezeichen und Benutzer-Zertifikate auf den neuen Server hoch.

| Migrieren von Benutzern, Geräten, Gruppen und anderen Daten aus einem Quellserver | **75**

#### **JSON-Konfigurationen** (nur Good Control)

• Bei Migrationen von einer eigenständigen Good Control-Instanz werden JSON-Konfigurationen nicht migriert. Da JSON-Konfigurationen global sind, könnten durch ihre Migration die JSON-Konfigurationen in der Zieldatenbank überschrieben werden. Stellen Sie sicher, dass alle erforderlichen JSON-Konfigurationen auf dem Zielserver erneut angewendet werden.

#### **Kurzanleitung für Gerätemigration**

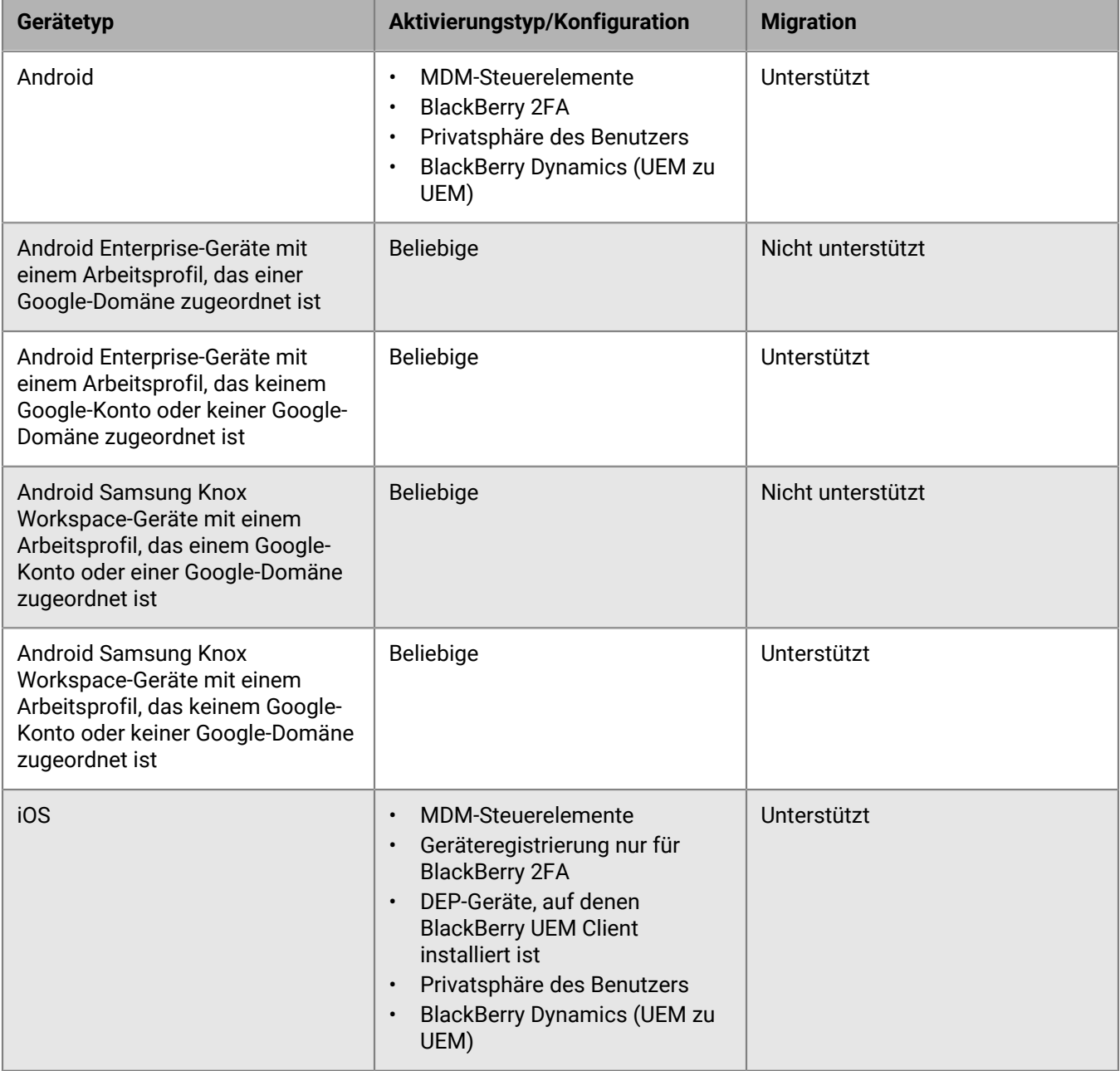

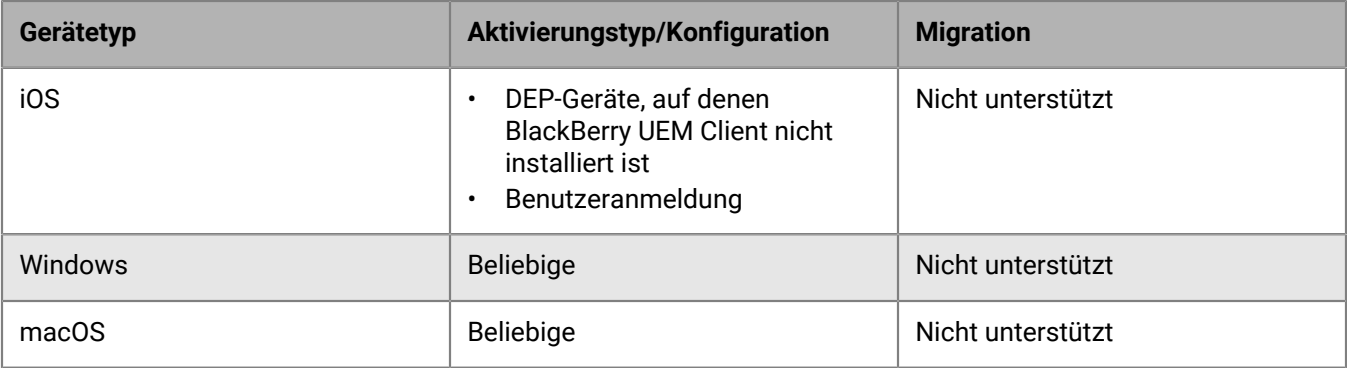

### **Migrieren von Geräten aus einem Quellserver**

Nachdem Sie die Benutzer aus dem Quellserver in das BlackBerry UEM-Ziel migriert haben, können Sie dessen Geräte migrieren. Die Geräte werden vom Quellserver in das BlackBerry UEM-Ziel verschoben und sind nach der Migration in der Quelle nicht mehr vorhanden.

#### **Bevor Sie beginnen:**

- Bevor Sie Geräte migrieren, stellen Sie sicher, dass den migrierten Benutzern die richtigen Richtlinien und Berechtigungen zugewiesen sind.
- Für Migrationen von BlackBerry UEM: Benachrichtigen Sie Benutzer von iOS-Geräten darüber, dass der BlackBerry UEM Client zum Starten der Migration auf BlackBerry UEM geöffnet werden und der BlackBerry UEM Client bis zum Abschluss der Migration geöffnet bleiben muss.
- **1.** Klicken Sie in der Menüleiste auf **Einstellungen > Migration > Geräte**.
- **2.** Klicken Sie auf dem Bildschirm **Migrieren von Geräten** auf **Cache aktualisieren**.

Der Cache benötigt etwa 10 Minuten, um 1000 Geräte einzupflegen.

BlackBerry UEM nimmt die Gerätedaten in den Cache auf, um die Suchfunktionen zu beschleunigen, aber die Gerätedaten werden direkt von der Quelle migriert. Das Aktualisieren des Caches ist nur für den ersten Satz der migrierten Geräte erforderlich. Danach ist es optional.

- **3.** Klicken Sie auf **Weiter**.
- **4.** Wählen Sie die zu migrierenden Geräte aus.

Nur die ersten 20.000 Geräte werden angezeigt. Durchsuchen Sie die Benutzernamen oder E-Mail-Adressen, um bestimmte Benutzer zu finden, die sich möglicherweise nicht unter den ersten 20.000 befinden. Wenn Sie auf "Alle auswählen" klicken, werden nur die Geräte auf der ersten Seite ausgewählt. Legen Sie die Seitengröße für die Anzahl von Geräten fest, die Sie auswählen möchten.

**Hinweis:** Ihnen werden möglicherweise weniger Elemente als die Anzahl der Geräte angezeigt, da der Cache nach Benutzer angezeigt wird und einige Benutzer mehr als ein Gerät haben.

Wenn Änderungen in der Quelle vorgenommen werden, nachdem der Cache-Speicher aktualisiert wurde, erscheinen diese Änderungen nicht in den angezeigten Cache-Daten. Sie sollten während einer Migration keine Änderungen am Quellserver vornehmen. Falls Sie dies tun, aktualisieren Sie den Cache regelmäßig.

- **5.** Klicken Sie auf **Vorschau**.
- **6.** Klicken Sie auf **Migrieren**.
- **7.** (Optional für Migrationen von einer lokalen UEM-Quelle zu einem lokalen UEM-Ziel) Um die Migration abzubrechen, aktivieren Sie die Kontrollkästchen neben den Geräten, die Sie abbrechen möchten, und klicken Sie auf  $\odot$

Wenn Sie die Migration eines Geräts abbrechen, muss es gelöscht und dann auf dem Zielserver erneut aktiviert werden.

**8.** Um den Status der zu migrierenden Geräte anzuzeigen, klicken Sie auf **Migration** > **Status**.

Bei Migrationen von Good Control: Um zu bestimmen, welche BlackBerry Dynamics-Apps migriert wurden, führen Sie den Containeraktivitätsbericht auf Good Control durch.

Stellen Sie sicher, dass die Good Control-Konfiguration ausgeführt wird, bis die Migration aller Authentifikator-Apps des Benutzers abgeschlossen wurde, selbst dann, wenn alle Geräte migriert werden.

### **Migrieren von DEP-Geräten**

Sie können iOS-Geräte, die bei dem Programm für die Geräteregistrierung (DEP) von Apple registriert sind, aus einer BlackBerry UEM-Quelldatenbank in eine andere BlackBerry UEM-Datenbank migrieren.

**Hinweis:** Die DEP-Registrierungskonfiguration wird nicht migriert, und die Geräte verlieren die Registrierungskonfigurationseinstellungen in der Zielumgebung. Weitere Informationen finden Sie unter [support.blackberry.com](https://support.blackberry.com/community/s/article/100525) im Artikel KB 100525.

#### **Migrieren von DEP-Geräten mit installiertem BlackBerry UEM Client**

Sie können iOS-Geräte, die bei dem Programm für die Geräteregistrierung (DEP) von Apple registriert sind und über die Aktivierungsart MDM-Steuerelemente aktiviert werden, migrieren.

**Bevor Sie beginnen:** Deaktivieren Sie in den App-Einstellungen für den BlackBerry UEM Client das Kontrollkästchen **Die App vom Gerät entfernen, wenn das Gerät von BlackBerry UEM entfernt wird**.

**Hinweis:** Wenn Sie versuchen, ohne diesen Schritt zu migrieren, wird die App entfernt, und die Registrierung des Geräts in BlackBerry UEM wird aufgehoben. Selbst wenn Sie dieses Kontrollkästchen deaktivieren, kann die App während der Migration entfernt werden.

- **1.** Erstellen Sie im DEP-Portal einen neuen virtuellen MDM-Server.
- **2.** Verbinden Sie die BlackBerry UEM-Zielinstanz mit dem neuen virtuellen MDM-Server. Weitere Informationen finden Sie unter [Konfigurieren von BlackBerry UEM für DEP](#page-41-0).

Stellen Sie sicher, dass das DEP-Profil der BlackBerry UEM-Zielinstanz dem der BES12- oder BlackBerry UEM-Quellinstanz entspricht.

- **3.** Verschieben Sie die DEP-Geräte vom virtuellen MDM-Quellserver auf den neuen virtuellen MDM-Server.
- **4.** Migrieren Sie in der BlackBerry UEM-Verwaltungskonsole die DEP-Geräte aus der Quellinstanz zur BlackBerry UEM-Zielinstanz.

#### **Wenn Sie fertig sind:**

**Hinweis:** Um die Migration auf dem Gerät auszulösen, wird empfohlen, zuerst die App zu öffnen, die als Authentifikator auf dem Gerät konfiguriert ist.

#### **Migrieren von DEP-Geräten, auf denen der BlackBerry UEM Client nicht installiert ist und die nicht BlackBerry Dynamics-aktiviert sind**

iOS-Geräte, die bei dem Programm für die Geräteregistrierung (DEP) von Apple registriert sind und auf denen BlackBerry UEM Client nicht installiert ist, werden in der Liste der Geräte aufgeführt, deren Migration nicht unterstützt wird.

- **1.** Erstellen Sie im DEP-Portal einen neuen virtuellen MDM-Server.
- **2.** Verbinden Sie die BlackBerry UEM-Zielinstanz mit dem neuen virtuellen MDM-Server. Weitere Informationen finden Sie unter [Konfigurieren von BlackBerry UEM für DEP](#page-41-0).

Stellen Sie sicher, dass die BlackBerry UEM-Zielinstanz das gleiche DEP-Profil hat wie die Quellinstanz.

- **3.** Verschieben Sie die DEP-Geräte vom virtuellen MDM-Quellserver auf den neuen virtuellen MDM-Server.
- **4.** Setzen Sie alle DEP-Geräte auf die Werkseinstellungen zurück.
- **5.** Aktivieren Sie alle DEP-Geräte erneut.

# **Konfiguration von BlackBerry UEM für die Unterstützung von BlackBerry Dynamics-Apps**

Befolgen Sie die Anweisungen in diesem Abschnitt zur Konfiguration der BlackBerry UEM-Einstellungen für BlackBerry Proxy- und BlackBerry Dynamics-Apps.

Informationen zum [Verwalten](https://docs.blackberry.com/de/endpoint-management/blackberry-uem/current/administration/blackberry-dynamics/managing-blackberry-dynamics-apps) von BlackBerry Dynamics-Apps auf Benutzergeräten finden Sie unter "Verwalten [von BlackBerry Dynamics-Apps"](https://docs.blackberry.com/de/endpoint-management/blackberry-uem/current/administration/blackberry-dynamics/managing-blackberry-dynamics-apps) in der Dokumentation für Administratoren.

### **Verwalten von BlackBerry Proxy-Clustern**

Wenn Sie die erste Instanz von BlackBerry Proxy installieren, erstellt BlackBerry UEM ein BlackBerry Proxy-Cluster mit dem Namen "First". Wenn nur ein Cluster vorhanden ist, werden zusätzliche BlackBerry Proxy-Instanzen diesem Cluster standardmäßig hinzugefügt. Sie können weitere Cluster erstellen und BlackBerry Proxy-Instanzen zwischen allen verfügbaren Clustern verschieben. Wenn mehr als ein BlackBerry Proxy-Cluster verfügbar ist, werden neue Instanzen nicht automatisch zu einem Cluster hinzugefügt. Die neuen Cluster werden stattdessen als nicht zugeordnet betrachtet und müssen einem der verfügbaren Cluster manuell hinzugefügt werden.

- **1.** Klicken Sie in der Menüleiste der Verwaltungskonsole auf **Einstellungen > BlackBerry Dynamics**.
- **2.** Klicken Sie auf **Cluster**.
- **3.** Führen Sie eine der folgenden Aufgaben aus:

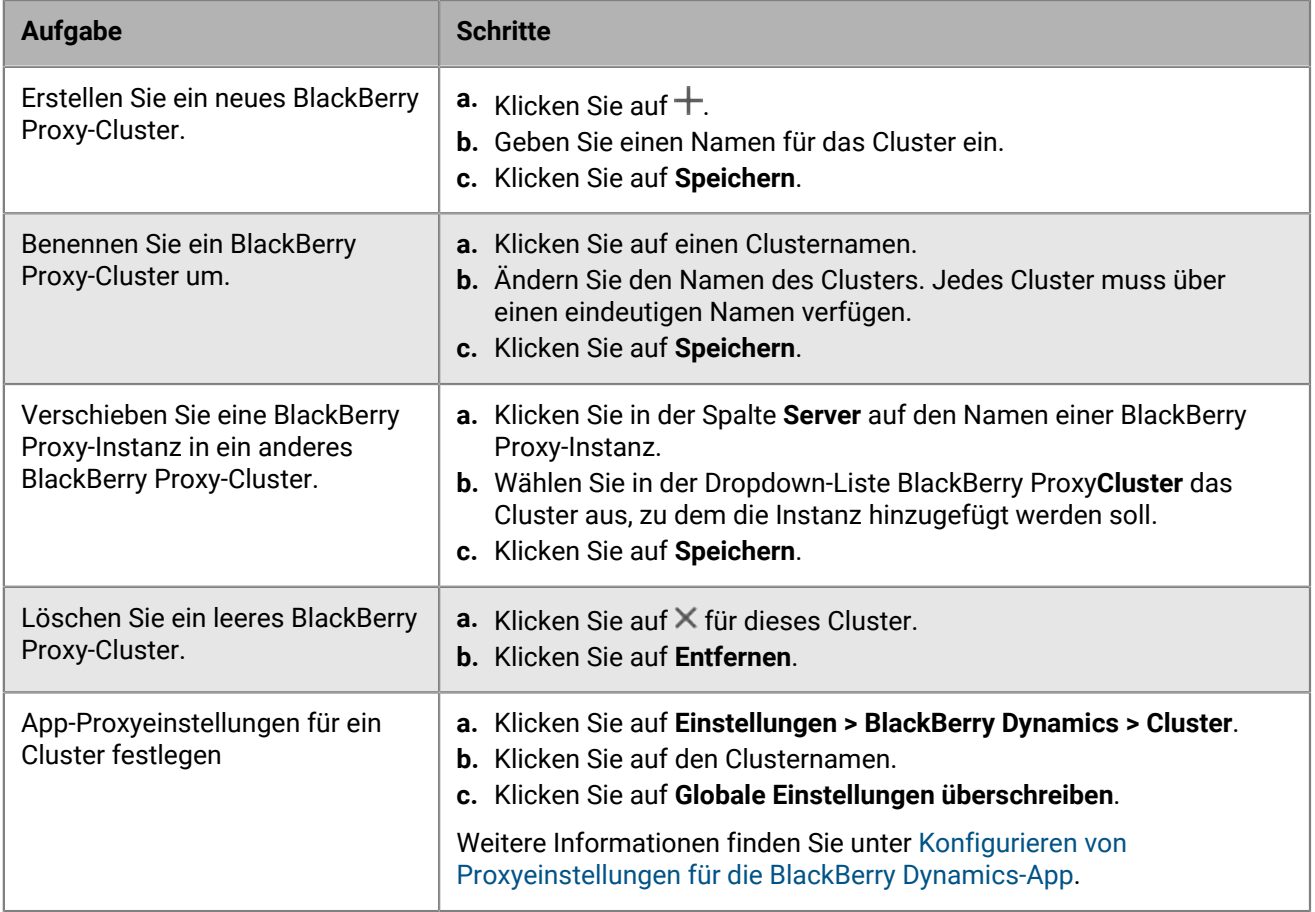

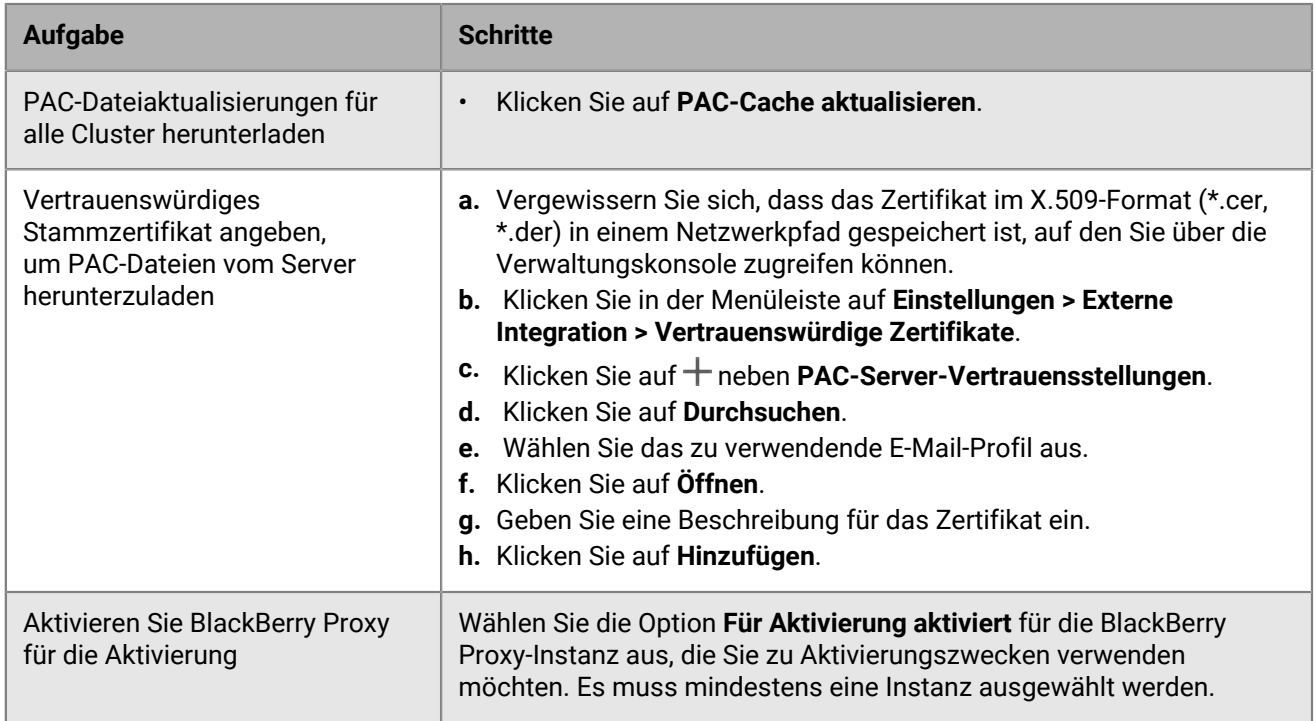

### **Konfigurieren von Direct Connect über Portweiterleitung**

#### **Bevor Sie beginnen:**

- Konfigurieren Sie einen öffentlichen DNS-Eintrag für jeden BlackBerry Connectivity Node-Server (z. B. bp01.mydomain.com, bp02.mydomain.com usw.).
- Konfigurieren Sie die externe Firewall so, dass eingehende Verbindungen auf Port 17533 zulässig sind, und verwenden Sie diesen Port für die Weiterleitung an den jeweiligen BlackBerry Connectivity Node-Server.
- Wenn die BlackBerry Connectivity Node-Instanzen in einer DMZ installiert sind, stellen Sie sicher, dass die entsprechenden Ports zwischen jedem BlackBerry Connectivity Node und allen Anwendungsservern geöffnet sind, auf die die BlackBerry Dynamics-Apps zugreifen müssen (z. B. Microsoft Exchange, interne Webserver und BlackBerry UEM Core).
- **1.** Klicken Sie in der Menüleiste der Verwaltungskonsole auf **Einstellungen > BlackBerry Dynamics**.
- **2.** Klicken Sie auf **Direct Connect**.
- **3.** Klicken Sie auf eine BlackBerry Proxy-Instanz.
- **4.** Um Direct Connect zu aktivieren, markieren Sie das Kontrollkästchen **Direct Connect aktivieren**. Überprüfen Sie im Feld **BlackBerry Proxy-Hostname** den Hostnamen auf Richtigkeit. Wenn der von Ihnen erstellte öffentliche DNS-Eintrag vom FQDN des Servers abweicht, geben Sie stattdessen den externen FQDN an.
- **5.** Wiederholen Sie die Schritte 3 und 4 für alle BlackBerry Proxy-Instanzen im Cluster.

Um nur einige BlackBerry Proxy-Instanzen für Direct Connect zu aktivieren, erstellen Sie ein neues BlackBerry Proxy-Cluster. Alle Server in einem Cluster müssen dieselbe Konfiguration aufweisen. Weitere Informationen finden Sie unter [BlackBerry Proxy-Cluster verwalten](https://docs.blackberry.com/de/endpoint-management/blackberry-uem/current/installation-configuration/configuration/ski1473699481442/uws1473699536468) in der Dokumentation zur Konfiguration.

**6.** Klicken Sie auf **Speichern**.

### **Konfigurieren von BlackBerry Dynamics-Eigenschaften**

Sie können Eigenschaften, die sich speziell auf die Verwendung von BlackBerry Dynamics-Apps in Ihrem Unternehmen beziehen, konfigurieren. Weitere Informationen zu den einzelnen Eigenschaften und zu den Auswirkungen von Änderungen an Standardeinstellungen finden Sie unter [Globale Eigenschaften von BlackBerry](#page-81-0) [Dynamics,](#page-81-0) [BlackBerry Dynamics-Eigenschaften,](#page-86-0) [BlackBerry Proxy-Eigenschaften](#page-86-1) und [Konfigurieren von](#page-89-0) [Proxyeinstellungen für die BlackBerry Dynamics-App](#page-89-0). Informationen zu bewährten Verfahren zur Konfiguration von BlackBerry Proxy-Eigenschaften finden Sie unter [support.blackberry.com/community](https://support.blackberry.com/community/s/article/47875) im Artikel 47875.

- **1.** Klicken Sie in der Menüleiste der Verwaltungskonsole auf **Einstellungen > BlackBerry Dynamics**.
- **2.** Führen Sie einen der folgenden Schritte aus:
	- Um die globalen Eigenschaften zu konfigurieren, klicken Sie auf **Globale Eigenschaften**.
	- Um die Eigenschaften für eine bestimmte BlackBerry UEM-Instanz zu konfigurieren, klicken Sie auf **Eigenschaften**. Klicken Sie in der Dropdown-Liste **Servertyp** auf **BlackBerry Control-Server**, und wählen Sie den BlackBerry UEM-Server, den Sie konfigurieren möchten.
	- Um die Eigenschaften für eine bestimmte BlackBerry Proxy-Instanz zu konfigurieren, klicken Sie auf **Eigenschaften**. Klicken Sie in der Dropdown-Liste **Servertyp** auf **BlackBerry Proxy-Server**, und wählen Sie den BlackBerry Proxy-Server, den Sie konfigurieren möchten.
- **3.** Konfigurieren Sie die Eigenschaften nach Bedarf.
- **4.** Klicken Sie auf **Speichern**.

#### <span id="page-81-0"></span>**Globale Eigenschaften von BlackBerry Dynamics**

In den folgenden Tabellen werden die konfigurierbaren globalen Eigenschaften von BlackBerry Dynamics beschrieben.

Die Spalte "Neustart" gibt an, ob nach dem Ändern der Eigenschaft ein Neustart von BlackBerry UEM erforderlich ist.

**Hinweis:** Eigenschaften, die in der Verwaltungskonsole angezeigt, aber hier nicht dokumentiert werden, sind veraltet und werden nicht mehr verwendet.

#### **Certificate Management**

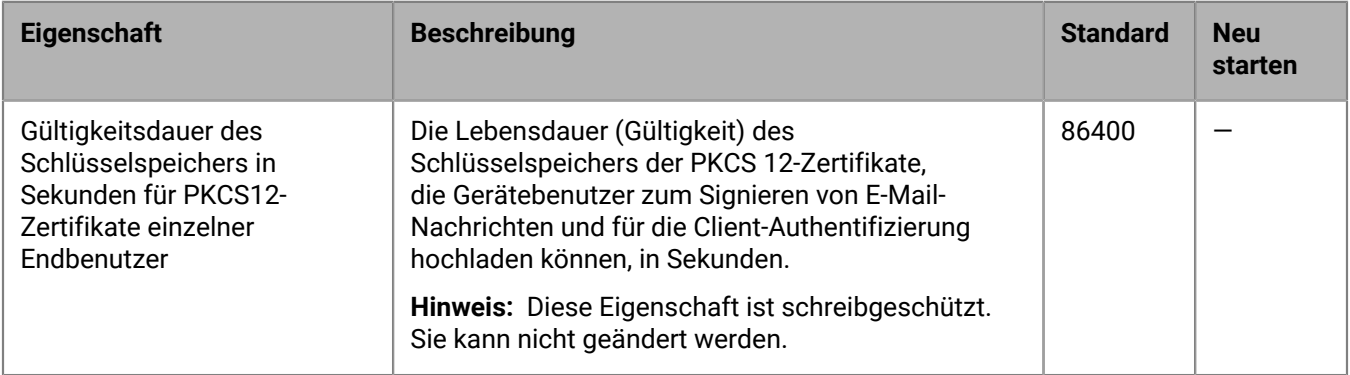

#### **Kommunikation**

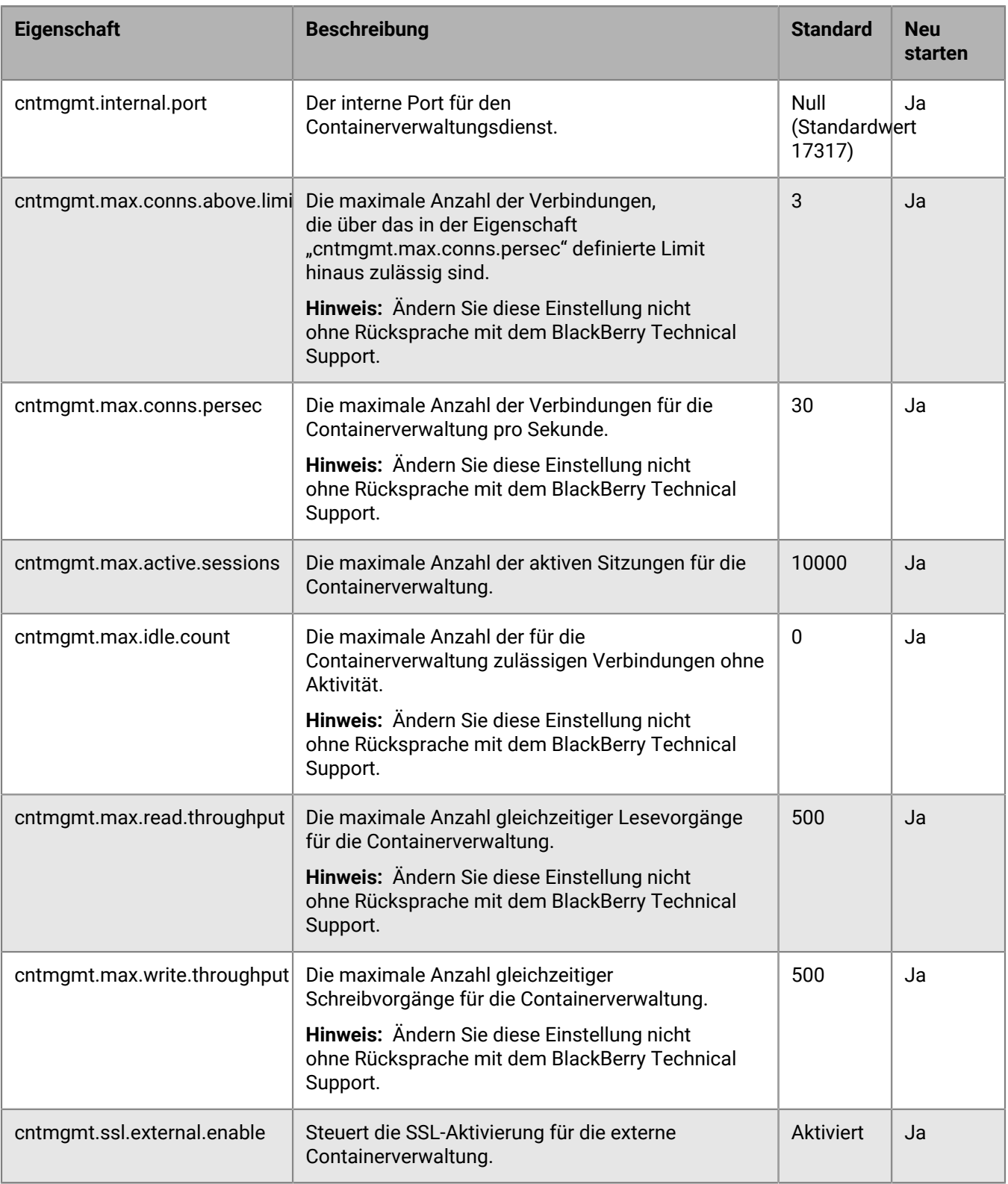

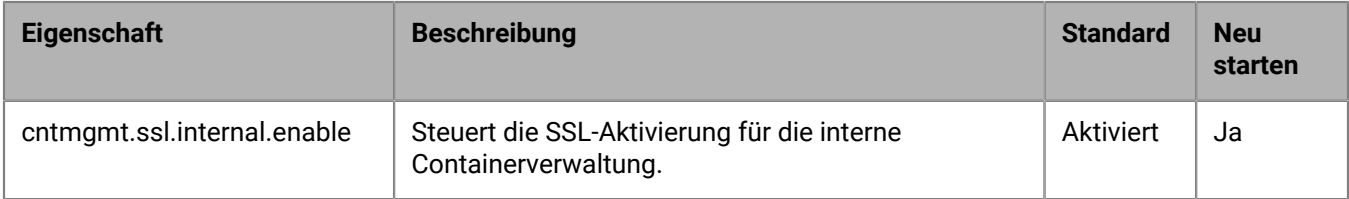

#### **Doppelte Container**

Wenn BlackBerry UEM doppelte Container auf Geräten erkennt, werden Batchaufträge geplant, um diese zu entfernen. Ein doppelter Container weist dieselbe Benutzer-ID und Berechtigungs-ID (auch als BlackBerry Dynamics-App-ID bezeichnet) auf wie ein anderer Container auf demselben Gerät. Wenn ein doppelter Container entfernt wird, wird dieser Vorgang in der BlackBerry UEM-Protokolldatei erfasst.

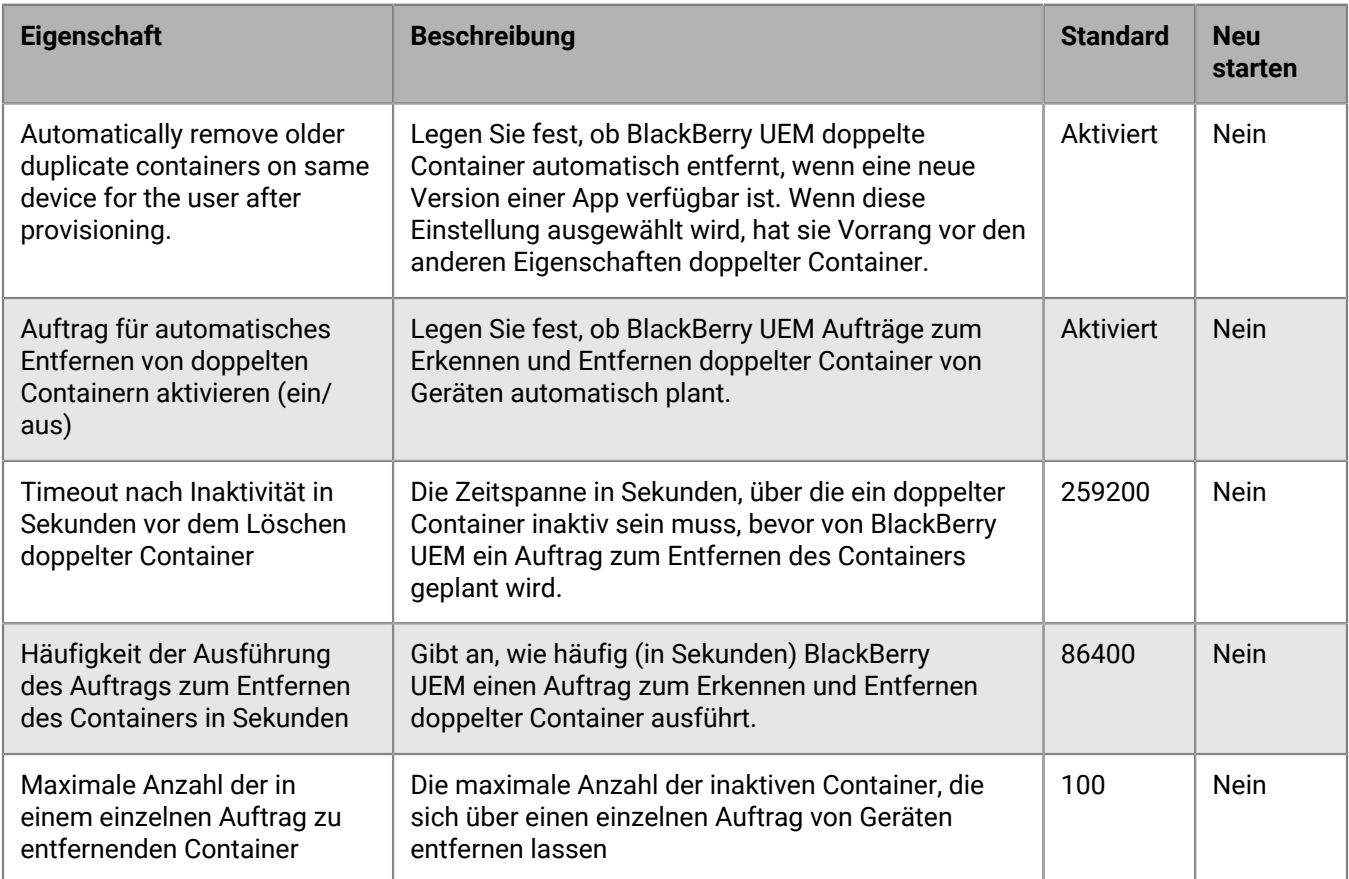

#### **Eingeschränkte Kerberos-Delegierung**

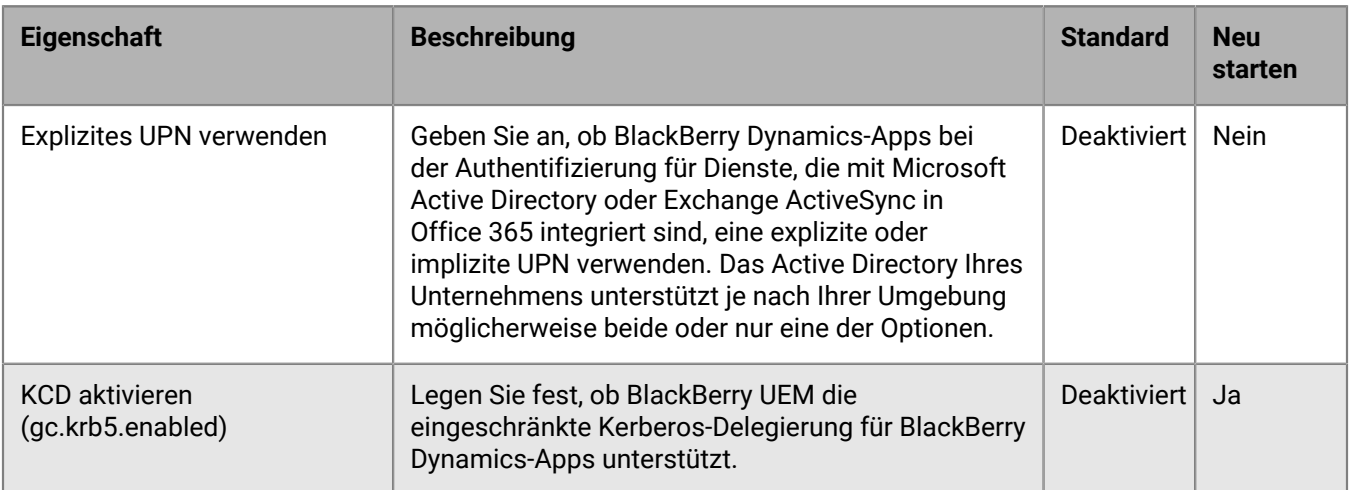

#### **Verschiedenes**

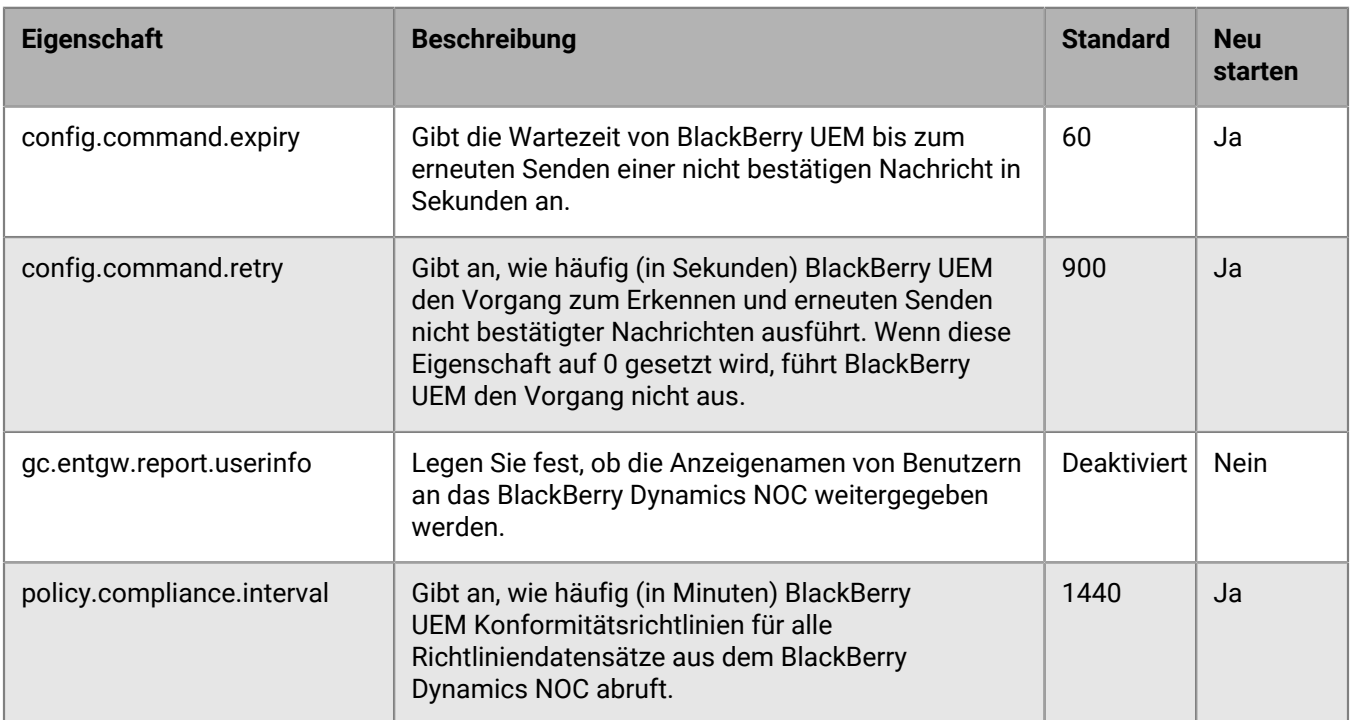

#### **Inaktive Container löschen**

Wenn BlackBerry UEM inaktive Container auf Geräten erkennt, werden Batchaufträge geplant, um diese zu entfernen. BlackBerry UEM stuft einen Container als inaktiv ein, wenn dieser über einen Standardzeitraum von 90 Tagen keine Verbindung zu BlackBerry UEM hergestellt hat. Wenn ein inaktiver Container entfernt wird, wird dieser Vorgang in der BlackBerry UEM-Protokolldatei erfasst.

**Hinweis:** Container, für die ein Authentifikator konfiguriert ist, werden bei diesem Prozess nicht gelöscht.

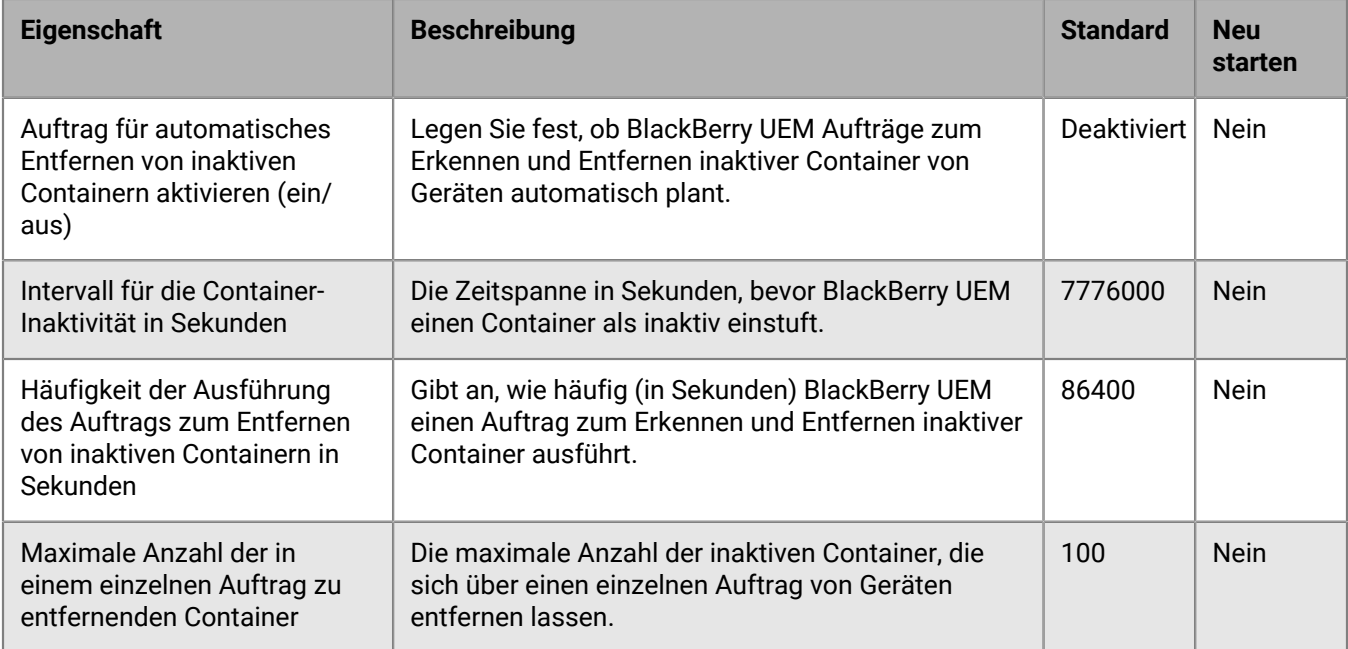

#### **Berichte**

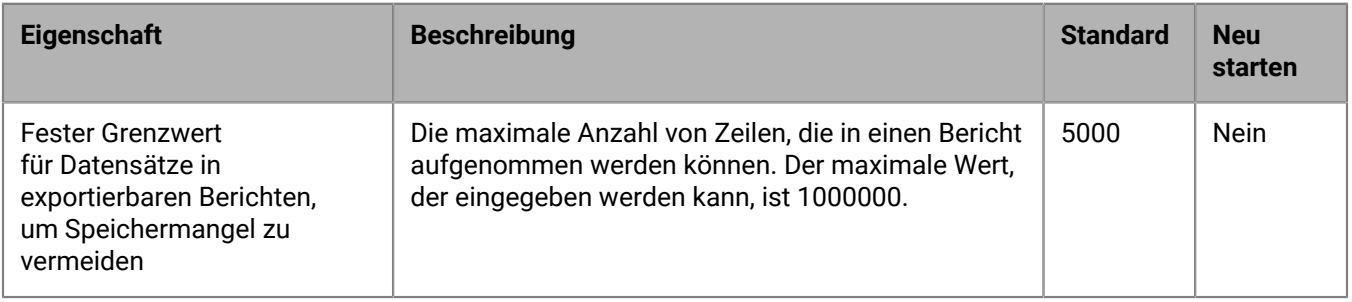

### **Richtlinie zur Aufbewahrung von Daten**

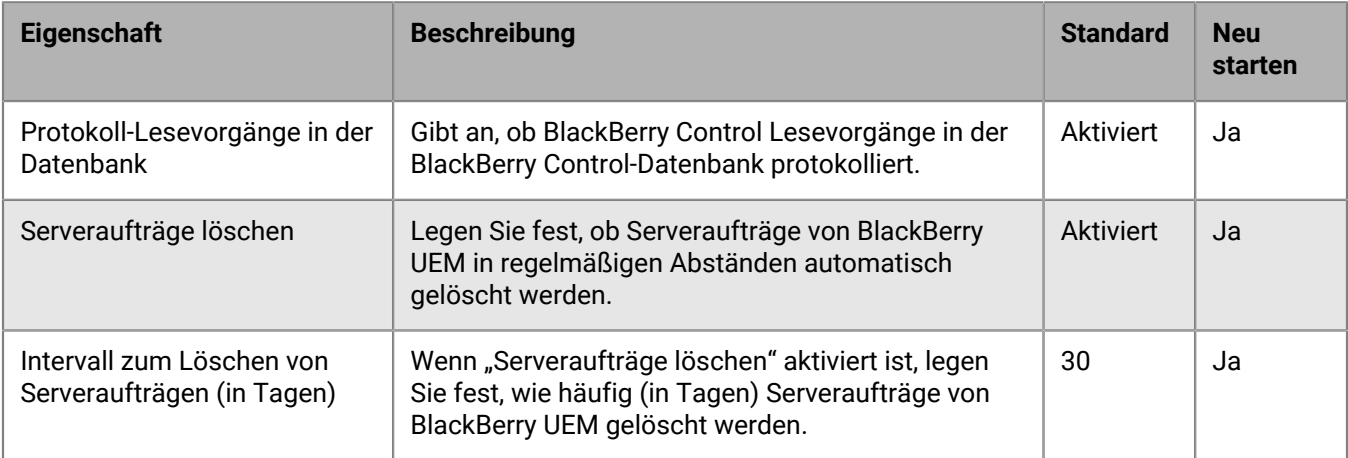

### <span id="page-86-0"></span>**BlackBerry Dynamics-Eigenschaften**

Die folgenden Tabellen beschreiben die Eigenschaften, die Sie für die einzelnen BlackBerry UEM Core-Instanzen Ihres Unternehmens konfigurieren können.

#### **Eingeschränkte Kerberos-Delegierung**

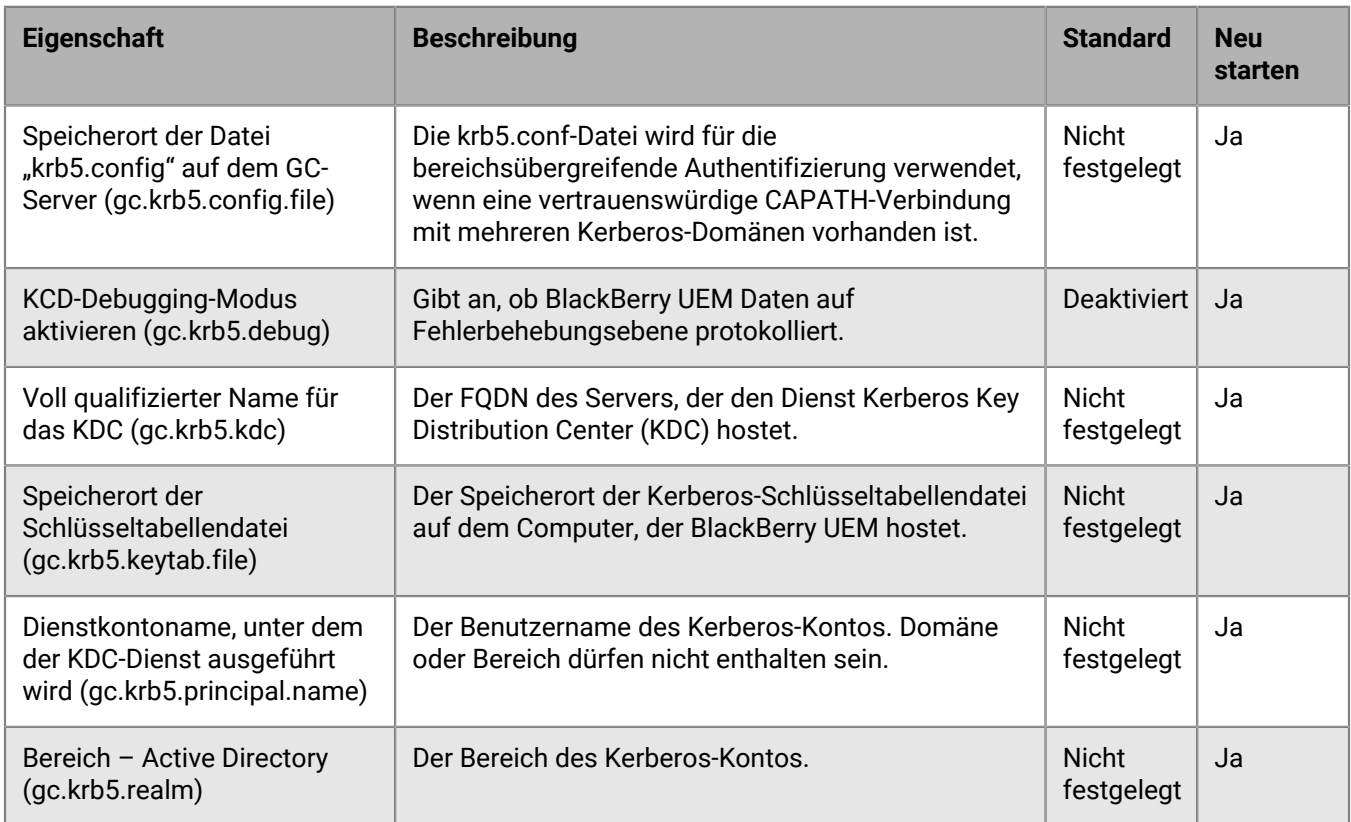

#### <span id="page-86-1"></span>**BlackBerry Proxy-Eigenschaften**

Die folgenden Tabellen beschreiben die Eigenschaften, die Sie für die einzelnen BlackBerry Proxy-Instanzen Ihres Unternehmens konfigurieren können.

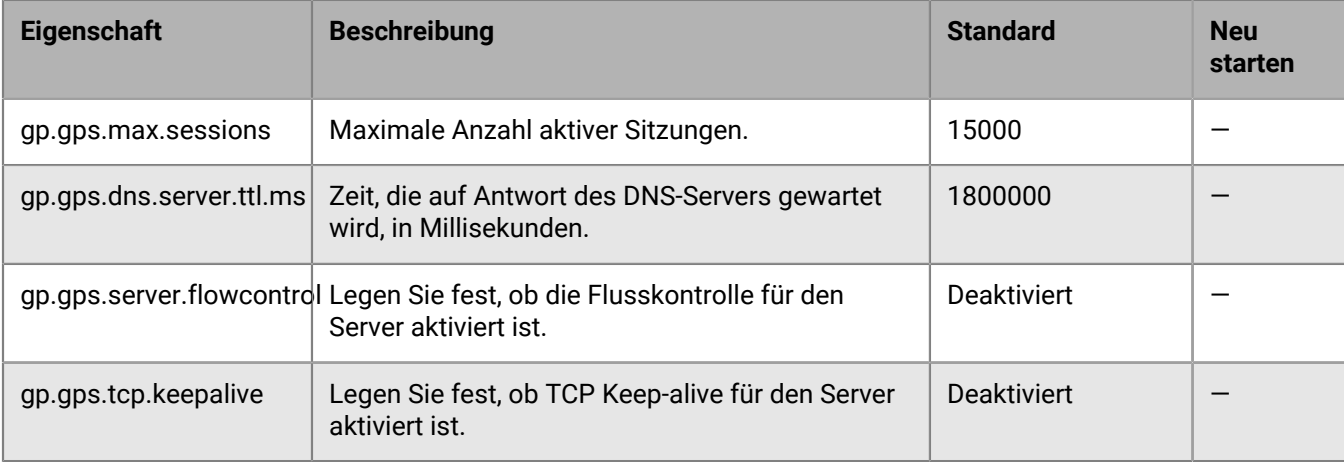

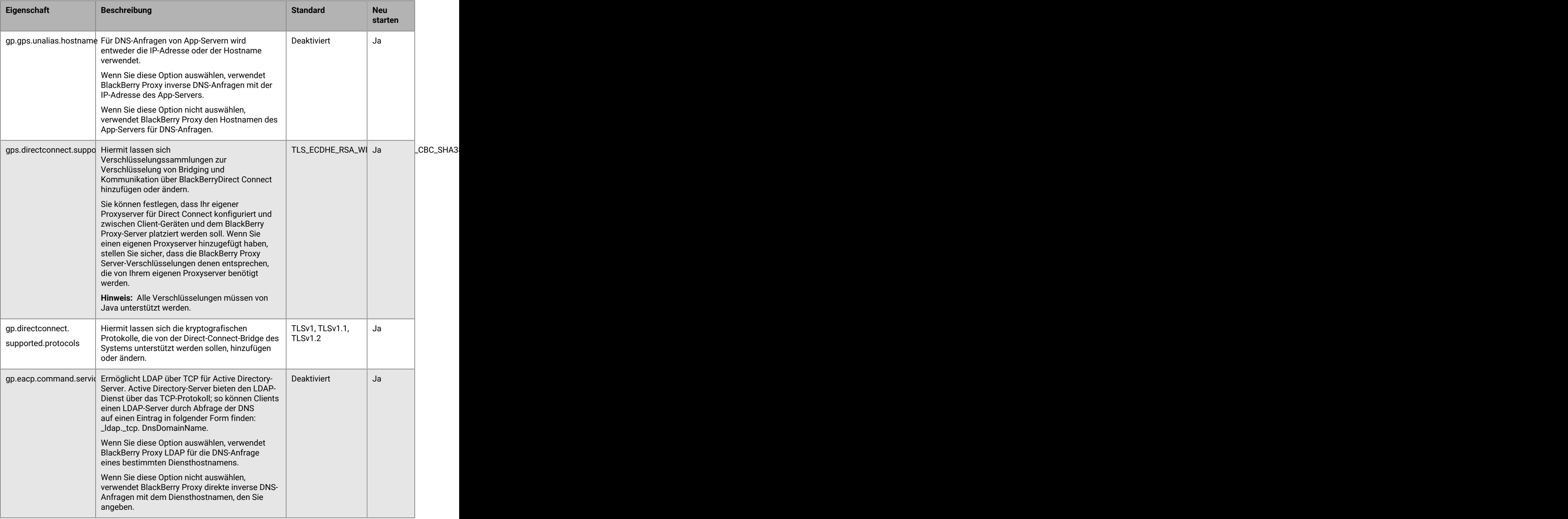

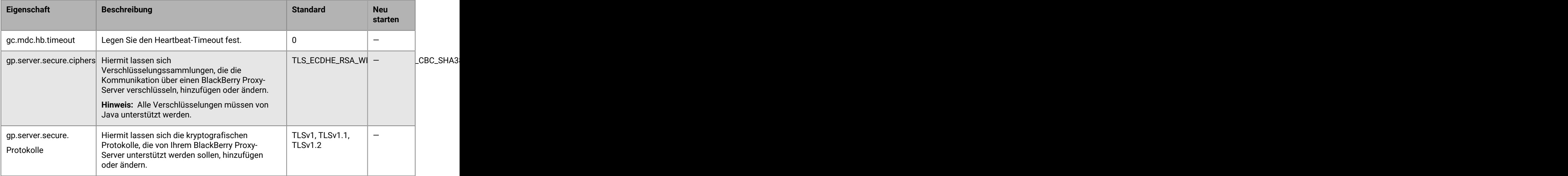

## **Konfigurieren der Kommunikationseinstellungen für BlackBerry Dynamics-Apps**

Sie können die Kommunikationseinstellungen für BlackBerry Dynamics-Apps in der Domäne Ihres Unternehmens konfigurieren. Die Kommunikationseinstellungen ermöglichen Ihnen die sichere Kommunikation in Ihrem Netzwerk mit einem Protokoll Ihrer Wahl. Standardmäßig ist nur TLS v1.2 zulässig. Sie können auch TLSv1 und v1.1 zulassen. Sie müssen mindestens ein Protokoll auswählen.

- **1.** Klicken Sie in der Menüleiste der Verwaltungskonsole auf **Einstellungen > BlackBerry Dynamics**.
- **2.** Klicken Sie auf **Kommunikationseinstellungen**.
- **3.** Konfigurieren Sie die Einstellungen nach Bedarf.
- **4.** Klicken Sie auf **Speichern**.

### **Senden von BlackBerry Dynamics-App-Daten über einen HTTP-Proxy**

Sie können BlackBerry UEM so konfigurieren, dass BlackBerry Dynamics-App-Daten zwischen BlackBerry Proxy und einem Anwendungsserver über einen HTTP-Proxy gesendet werden. BlackBerry Dynamics-Apps unterstützen sowohl manuelle Proxyeinstellungen als auch PAC-Dateien für Verbindungen zu Anwendungsservern. Für die Verwendung einer PAC-Datei müssen Apps mit BlackBerry Dynamics SDK 7.0 oder höher entwickelt werden. Wenn Sie sowohl manuelle als auch PAC-Dateieinstellungen konfigurieren, hat die PAC-Datei bei Apps, die sie unterstützen, Vorrang. Apps, die mit einer älteren BlackBerry Dynamics SDK-Version entwickelt wurden, verwenden die manuellen Einstellungen.

BlackBerry Access unterstützt zudem manuelle Proxy- und App-Konfigurationseinstellungen der PAC-Datei, die nur für Suchfunktionen mit BlackBerry Access gelten. Proxy-Konfigurationseinstellungen für BlackBerry Access oder andere Apps mit separaten Proxyeinstellungen überschreiben die BlackBerry UEM-Proxyeinstellungen. Weitere Informationen finden Sie im [Administrationshandbuch für BlackBerry Access.](https://docs.blackberry.com/en/blackberry-dynamics-apps/blackberry-access/current/blackberry-access-administration-guide/lnb1484165962504/ndf1494880538789/aju1487865944450.html)

**Hinweis:** Manuelle Proxyeinstellungen werden auch für Verbindungen mit BlackBerry Dynamics NOC verwendet. Der Proxy muss auf Port 443 zugreifen können. Weitere Informationen zu den Portanforderungen finden Sie unter [Ausgehende Verbindungen: BlackBerry UEM zu BlackBerry Dynamics NOC.](https://docs.blackberry.com/de/endpoint-management/blackberry-uem/current/planning-architecture/planning/ports/mca1398186788627/fru1475177895630.html)

#### **Hinweise zu PAC-Dateien**

Wenn Sie PAC-Dateien mit BlackBerry Proxy verwenden, sollten Sie die folgenden Support-Hinweise beachten.

BlackBerry UEM unterstützt die folgenden PAC-Datei-Richtlinien:

- DIRECT
- PROXY (als HTTPS-Proxy behandelt Verbindung wird über HTTP CONNECT hergestellt)
- HTTPS (Verbindung wird über HTTP CONNECT hergestellt)

BlackBerry UEM unterstützt die folgenden PAC-Datei-Richtlinien nicht:

- BLOCK (als DIRECT behandelt)
- SOCKS (Verbindungsfehler)
- SOCKS4 (Verbindungsfehler)
- SOCKS5 (Verbindungsfehler)
- HTTP (Verbindungsfehler)
- Benutzerdefinierte NATIVE-Anweisung, die von BlackBerry Access definiert wird (Verbindungsfehler)

Für BlackBerry UEM gelten die folgenden zusätzlichen Einschränkungen für PAC-Dateien:

- Die dnsDomainIs-Funktion darf nicht die Zeichen "\_" und "\*" enthalten.
- Die shExpMatch-Funktion darf nicht die Ausdrücke "[0-9]", "?", "/^d" oder "d+" enthalten.
- Die Option zum Entfernen des Pfads und der Abfrage aus dem URI wird nicht unterstützt.

#### **Hinweis:**

BlackBerry Proxy lädt die PAC-Datei herunter und speichert sie im Cache, um die Leistung zu verbessern. Der PAC-Cache wird alle 24 Stunden aktualisiert.

Wenn eine neue PAC-Datei veröffentlicht wird und Sie den Cache sofort aktualisieren müssen, können Sie zu **Einstellungen > Infrastruktur > BlackBerry Router und Proxy** navigieren, den Abschnitt **Globale Einstellungen** erweitern und auf **PAC-Cache aktualisieren** klicken.

#### <span id="page-89-0"></span>**Konfigurieren von Proxyeinstellungen für die BlackBerry Dynamics-App**

Sie können globale Proxyeinstellungen für die BlackBerry Dynamics-App manuell oder mithilfe einer PAC-Datei konfigurieren. Sie können die globalen Einstellungen für BlackBerry Proxy-Cluster und einzelne Server außer Kraft setzen. Das Überschreiben der Einstellungen für einzelne Server ist jedoch in der Regel nicht erforderlich und wird nicht empfohlen.

**1.** Führen Sie eine der folgenden Aktionen aus:

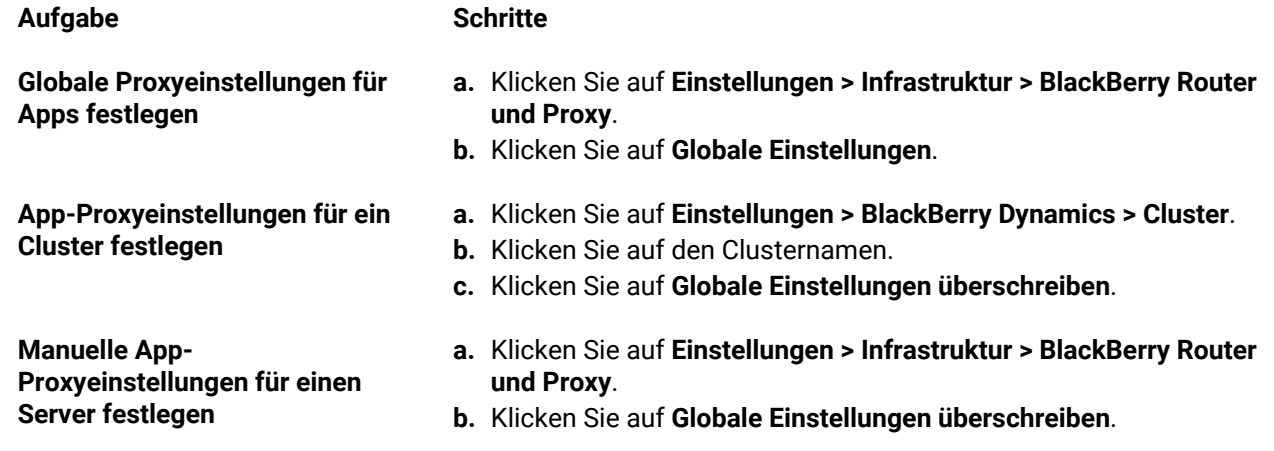

#### **Aufgabe Schritte**

**Hinweis:** PAC-Dateien werden nicht unterstützt, wenn globale Proxyeinstellungen für einen Server überschrieben werden.

- **2.** Wählen Sie eine der folgenden Optionen aus:
	- **HTTP-Proxy manuell aktivieren**
	- **PAC aktivieren**

PAC-Dateien werden nur für Verbindungen zu Anwendungsservern unterstützt. Wenn Sie beide Optionen konfigurieren, hat die PAC-Konfiguration Vorrang für Verbindungen zu Anwendungsservern. PAC-Dateien werden nur für Apps unterstützt, die mit BlackBerry Dynamics SDK 7.0 und höher entwickelt wurden.

- **3.** Wenn Sie **HTTP-Proxy manuell aktivieren** ausgewählt haben, führen Sie die folgenden Schritte aus:
	- a) Wählen Sie eine der folgenden Optionen aus.
		- **Über Proxy nur mit NOC-Servern von BlackBerry Dynamics verbinden**
		- **Über Proxy mit allen Servern verbinden**
		- **Über Proxy nur mit bestimmten Servern verbinden**
	- b) Wenn Sie den Proxy verwenden möchten, um eine Verbindung mit den angegebenen Servern herzustellen, klicken Sie auf  $+$ , um zusätzliche Server anzugeben.
	- c) Geben Sie in das Feld **Adresse** die Adresse für den Proxyserver ein.
	- d) Geben Sie im Feld **Port** die vom Proxyserver überwachte Portnummer ein.
	- e) Wenn der Proxy-Server eine Authentifizierung benötigt, wählen Sie **Authentifizierung verwenden**, und legen Sie den **Benutzernamen**, das **Kennwort** und bei Bedarf die **Domäne** fest, die die App für die Authentifizierung verwenden soll.
- **4.** Wenn Sie **PAC aktivieren** ausgewählt haben, führen Sie die folgenden Schritte aus:
	- a) Geben Sie im Feld **PAC-URL** die URL für die PAC-Datei ein.
	- b) Wenn die in der PAC-Datei angegebenen Proxyserver eine Authentifizierung benötigen, wählen Sie **Proxy-Authentifizierung unterstützen**, und legen Sie den **Benutzernamen**, das **Kennwort** und bei Bedarf die **Domäne** fest, die die App für die Authentifizierung verwenden soll.

Zugangsdaten für die Endbenutzerauthentifizierung werden für die Proxyauthentifizierung nicht unterstützt.

**5.** Klicken Sie auf **Speichern**.

### **Verbindungs- und Weiterleitungsverhalten von BlackBerry Dynamics**

BlackBerry UEM verfügt über mehrere Optionen, mit denen Administratoren steuern können, wie BlackBerry Dynamics-Datenverkehr weitergeleitet wird. Die folgenden Faktoren wirken sich auf die Weiterleitung von BlackBerry Dynamics-Apps aus:

- BlackBerry Dynamics-Konnektivitätsprofil
- Web-Proxyserver-Konfiguration für BlackBerry Proxy

**Hinweis:** Um den BlackBerry Proxy in einer BlackBerry UEM Cloud-Konfiguration verwenden zu können, müssen Sie einen lokalen BlackBerry Connectivity Node installieren.

• App-spezifische Einstellungen (z. B. Web-Proxyserver-Konfiguration für BlackBerry Access)

Bevor Sie die Weiterleitung konfigurieren, stellen Sie sicher, dass die richtigen Ports geöffnet sind und dass Sie über eine Netzwerkverbindung zum BlackBerry Dynamics NOC verfügen. Weitere Informationen finden Sie unter [Port-Anforderungen](https://docs.blackberry.com/de/endpoint-management/blackberry-uem/12_17/planning-architecture/planning/Port-requirements) in der Dokumentation zur Planung und [Senden von BlackBerry Dynamics-App-Daten über](https://docs.blackberry.com/de/endpoint-management/blackberry-uem/current/installation-configuration/configuration/ski1473699481442/kuj1529523725122) [einen HTTP-Proxy.](https://docs.blackberry.com/de/endpoint-management/blackberry-uem/current/installation-configuration/configuration/ski1473699481442/kuj1529523725122)

In dieser Dokumentation werden nur Konfigurationen behandelt, die sich auf die allgemeine Weiterleitung auswirken. Eine App-spezifische Konfiguration kann erforderlich sein, damit Apps eine Verbindung zu bestimmten Servern herstellen können (z. B. für BlackBerry Work konfiguriert mit der URL von Microsoft Exchange Server). Lesen Sie die Dokumentation zu der entsprechenden App, um zu erfahren, welche App-Konfigurationen angewendet werden müssen.

#### **Standardweiterleitung**

Standardmäßig wird bei einer Neuinstallation von BlackBerry UEM der gesamte BlackBerry Dynamics-App-Datenverkehr ohne Web-Proxyserver-Konfigurationen direkt zum Internet geleitet.

#### **Konfiguration des BlackBerry Dynamics-Konnektivitätsprofils**

Im standardmäßigen BlackBerry Dynamics-Konnektivitätsprofil ist nur das Element **Standardmäßig zulässiger Domänen-Routingtyp** konfiguriert, das auf **Direkt** festgelegt ist.

Bei Verwendung des standardmäßigen BlackBerry Dynamics-Konnektivitätsprofils sind keine internen Server oder Domänen für BlackBerry Dynamics-Apps zugänglich. Administratoren können das Standard-Konnektivitätsprofil ändern oder ein neues erstellen, um Verbindungen zu internen Servern zu ermöglichen.

Weitere Informationen finden Sie unter [Erstellen eines BlackBerry Dynamics-Konnektivitätsprofils](https://docs.blackberry.com/de/endpoint-management/blackberry-uem/current/administration/blackberry-dynamics/hsb1514925662708/connectivity-profile).

#### **Web-Proxyserver-Konfiguration für BlackBerry Proxy**

Bei der Standardkonfiguration für BlackBerry Proxy-Server wurde kein Web-Proxyserver konfiguriert. Bei dieser Konfiguration versucht jeder BlackBerry Proxy-Server, eine direkte Verbindung zum Internet herzustellen. Dies gilt sowohl für den Datenverkehr des App-Servers als auch für BlackBerry Dynamics NOC-Verbindungen.

Im BlackBerry Dynamics-Konnektivitätsprofil können Sie die Server angeben, auf die die BlackBerry Dynamics-Apps Ihrer Benutzer über die Firewall mit BlackBerry Proxy zugreifen können.

Das Weiterleiten des Datenverkehrs über BlackBerry Proxy hat die folgenden Vorteile:

- Web-Browser und BlackBerry Dynamics-Apps auf Geräten können eine Verbindung zu jedem Server hinter der Firewall herstellen, der von BlackBerry Proxy erreichbar ist.
- Sie können den Datenverkehr zwischen BlackBerry Dynamics-Apps und Ihren Ressourcen einfach überwachen.

Bei Apps, die mit BlackBerry Dynamics SDK Version 6.0 und höher entwickelt wurden, können Sie die BlackBerry Proxy-Cluster angeben, durch die Daten geleitet werden müssen.

Wenn Sie BlackBerry UEM in einer lokalen Umgebung verwenden, wählen Sie für Apps, die mit einer Version von BlackBerry Dynamics SDK vor 6.0 entwickelt wurden, die Option "Gesamten Datenverkehr weiterleiten" aus, um alle BlackBerry Dynamics-App-Daten, unabhängig von Domäne oder Subnetz über BlackBerry Proxy weiterzuleiten.

Beachten Sie beim Weiterleiten von Daten über BlackBerry Proxy Folgendes:

- Das Herstellen von Verbindungen zu Servern im Internet kann länger dauern.
- Wenn Sie einen Web-Proxy für den Zugriff auf externe Sites nutzen und Ihren Proxy so konfiguriert haben, dass bestimmte Websites eingeschränkt werden, müssen Sie auch die Proxy-Eigenschaften in BlackBerry Proxy einstellen, wenn sie die Option "Gesamten Datenverkehr weiterleiten" auswählen. Ansonsten können die Apps nicht auf externe Websites zugreifen. Weitere Informationen zur Konfiguration der BlackBerry Proxy-Einstellungen finden Sie in der [Dokumentation zur lokalen Konfiguration](https://docs.blackberry.com/de/endpoint-management/blackberry-uem/current/installation-configuration/configuration/ski1473699481442/hbj1473699623312.html) oder in der [Dokumentation zur Cloud-](https://docs.blackberry.com/de/endpoint-management/blackberry-uem/current/installation-configuration/cloud-configuration/pwt1507728414053.html)[Konfiguration](https://docs.blackberry.com/de/endpoint-management/blackberry-uem/current/installation-configuration/cloud-configuration/pwt1507728414053.html).
- BlackBerry Access kann mit einer PAC-Datei konfiguriert werden, die die zulässigen Websites bestimmt. In diesem Fall bestimmt die PAC-Datei die Proxy-Einstellungen. Weitere Informationen finden Sie im [Administrationshandbuch für BlackBerry Access](https://docs.blackberry.com/en/blackberry-dynamics-apps/blackberry-access/current/blackberry-access-administration-guide/erk1474467125653).

Weitere Informationen finden Sie unter [Port-Anforderungen](https://docs.blackberry.com/de/endpoint-management/blackberry-uem/current/planning-architecture/planning/Port-requirements) in der Dokumentation zur Planung und [Senden von](https://docs.blackberry.com/de/endpoint-management/blackberry-uem/current/installation-configuration/configuration/ski1473699481442/kuj1529523725122/atc1529524370954) [BlackBerry Dynamics-App-Daten über einen HTTP-Proxy](https://docs.blackberry.com/de/endpoint-management/blackberry-uem/current/installation-configuration/configuration/ski1473699481442/kuj1529523725122/atc1529524370954).

#### **App-spezifische Proxy-Konfiguration**

BlackBerry Access und einige Drittanbieter-Apps erlauben die Konfiguration des Web-Proxyservers auf Anwendungsebene.

Bei der Standardkonfiguration für BlackBerry Access wurde kein Web-Proxyserver konfiguriert. Lesen Sie die Dokumentation für BlackBerry Dynamics-Apps von Drittanbietern, um sich über die Standardkonfiguration jeder App zu informieren.

**Hinweis:** Ein App-Server ist ein Server, mit dem sich eine BlackBerry Dynamics-App verbindet, z. B. der URL eines Microsoft Exchange Server, die URL für BEMS, die URL für Skype for Business oder eine beliebige URL, die BlackBerry Access durchsucht. Der BlackBerry Dynamics NOC und der BlackBerry UEM Core-Server sind keine App-Server.

#### **Beispiel für Weiterleitungsszenarien**

Die folgenden Beispielszenarien spiegeln die gängigsten Konfigurationen wider. Wenn diese Konfigurationen nicht den Anforderungen Ihres Unternehmens entsprechen oder Ihre Anforderungen komplexer sind, wenden Sie sich an [BlackBerry Enterprise Consulting](https://www.blackberry.com/de/de/services/blackberry-enterprise-consulting#get-help-from-the-experts).

#### **Szenario 1: Weiterleiten des Datenverkehrs an bestimmte Server oder Domänen über BlackBerry Proxy**

Diese Konfiguration eignet sich für Szenarien, in denen einige interne App-Server für BlackBerry Dynamics-Apps zugänglich sein müssen, der allgemeine Datenverkehr zu öffentlichen Servern jedoch direkt bleiben kann.

Sie können beispielsweise Verbindungen direkt zu öffentlichen Websites wie google.com und microsoft.com weiterleiten, benötigen jedoch eine interne Weiterleitung über BlackBerry Proxy, um auf interne Microsoft Exchange Server- und SharePoint-Server zuzugreifen.

Bei dieser Konfiguration wird davon ausgegangen, dass keine Web-Proxyserver-Verbindung zum Internet erforderlich ist, entweder weil keine internetbasierten Server jemals über den BlackBerry Proxy-Server geroutet werden oder weil der BlackBerry Proxy-Server selbst direkten Zugriff auf das Internet hat, ohne dass eine Web-Proxyserver-Verbindung erforderlich ist.

#### **BlackBerry Dynamics-Konnektivitätsprofil**

- **1.** Stellen Sie den **Standardmäßig zulässigen Domänen-Routingtyp** auf **Direkt** ein.
- **2.** Fügen Sie unter **Zulässige Domänen** die internen Domänen hinzu, die Sie über BlackBerry Proxy weiterleiten möchten, und wählen Sie ein BlackBerry Proxy-Cluster aus.
- **3.** (Optional) Fügen Sie spezifische Servernamen unter **Zusätzliche Server** hinzu, und wählen Sie ein BlackBerry Proxy-Cluster aus. Dies ist nur erforderlich, wenn die Server nicht bereits durch die Regeln für **Zulässige Domänen** abgedeckt sind.

Weitere Informationen zur Verwendung der Regeln im Verbindungsprofil finden Sie unter [BlackBerry Dynamics-](https://docs.blackberry.com/de/endpoint-management/blackberry-uem/current/administration/blackberry-dynamics/hsb1514925662708/blackberry-dynamics-connectivity-profile-settings)[Verbindungsprofileinstellungen](https://docs.blackberry.com/de/endpoint-management/blackberry-uem/current/administration/blackberry-dynamics/hsb1514925662708/blackberry-dynamics-connectivity-profile-settings).

#### **BlackBerry Proxy-Web-Proxyserver**

Es ist keine Web-Proxyserver-Konfiguration erforderlich.

**Hinweis:** Wenn Ihr Unternehmen besondere Anforderungen für den Zugriff auf das Internet von internen Servern hat oder wenn der gesamte Datenverkehr über einen Web-Proxyserver geleitet werden muss, lesen Sie sich die Konfigurationsbeispiele für Proxy-Konfigurationen weiter unten durch.

#### **Anwendungsspezifischer Web-Proxyserver**

Es sind keine anwendungsspezifischen Web-Proxyserver-Konfigurationen erforderlich.

#### **Szenario 2: Weiterleiten des gesamten Datenverkehrs über BlackBerry Proxy und dann über einen Web-Proxyserver**

Diese Konfiguration eignet sich für Unternehmen, die den gesamten Datenverkehr von geschäftlichen Apps intern weiterleiten müssen. Ein Web-Proxyserver ist erforderlich, damit interne Server eine Verbindung zum Internet herstellen können.

Beispielsweise müssen Verbindungen zu öffentlichen Standorten wie google.com und microsoft.com sowie zu internen Microsoft Exchange Server n und SharePoint n alle intern über den BlackBerry Proxy weitergeleitet werden.

Bei dieser Konfiguration wird davon ausgegangen, dass auch eine Web-Proxyserver-Verbindung zum Internet erforderlich ist, da bei den meisten Unternehmen, die den gesamten Datenverkehr intern weiterleiten müssen, auch die Weiterleitung des Datenverkehrs zur Filterung oder Überwachung über einen Web-Proxyserver erforderlich ist.

#### **BlackBerry Dynamics-Konnektivitätsprofil**

- **1.** Legen Sie die Option **Standardmäßig zulässiger Domänen-Routingtyp** auf **BlackBerry Proxy-Cluster** fest.
- **2.** (Optional) Fügen Sie interne Domänen zur Liste **Zulässige Domänen** hinzu. Dies ist nicht erforderlich, wenn für die Option **Standardmäßige zulässiger Domänen-Routingtyp** die Weiterleitung über BlackBerry Proxy festgelegt ist.
- **3.** (Optional) Fügen Sie spezifische Servernamen unter **Zusätzliche Server** hinzu, und wählen Sie ein BlackBerry Proxy-Cluster aus. Dies ist nicht erforderlich, wenn für die Option **Standardmäßige zulässiger Domänen-Routingtyp** die Weiterleitung über den BlackBerry Proxy festgelegt ist.
- **4.** (Optional) Wenn Sie möchten, dass bestimmte Server vom Standard-Routing über den BlackBerry Proxy ausgenommen werden, können Sie bestimmte Domänen angeben (entweder unter **Zulässige Domänen** oder **Zusätzliche Server**) und **Direkt** auswählen. Auf diese Weise können Sie den Großteil des Datenverkehrs über den BlackBerry Proxy weiterleiten, jedoch einen Teil des Datenverkehrs ausnehmen (z. B. um die Performance bestimmter vertrauenswürdiger öffentlicher Websites zu verbessern).

Weitere Informationen zur Verwendung der Regeln im Verbindungsprofil finden Sie unter [BlackBerry Dynamics-](https://docs.blackberry.com/de/endpoint-management/blackberry-uem/current/administration/blackberry-dynamics/hsb1514925662708/blackberry-dynamics-connectivity-profile-settings)[Verbindungsprofileinstellungen](https://docs.blackberry.com/de/endpoint-management/blackberry-uem/current/administration/blackberry-dynamics/hsb1514925662708/blackberry-dynamics-connectivity-profile-settings).

#### **BlackBerry Proxy-Web-Proxyserver**

Je nach Komplexität Ihrer Umgebung können Sie den BlackBerry Proxy-Server so konfigurieren, dass der Datenverkehr über einen Web-Proxyserver anstatt direkt zum Zielserver geleitet wird.

Sie können entweder eine manuelle Web-Proxyserver-Konfiguration oder eine PAC-Datei verwenden.

**Hinweis:** Sie können sowohl einen manuelle HTTP-Proxy-Konfiguration als auch eine PAC auswählen. Dies kann in Szenarien erforderlich sein, in denen NOC-Datenverkehr einen anderen Proxyserver als der App-Datenverkehr verwenden soll. Vermeiden Sie diese Komplexität, wenn möglich.

**Manuelle HTTP-Proxy-Konfiguration:** Die manuelle Konfiguration des Web-Proxyservers reicht aus, wenn keine komplexen Regeln vorliegen, die bestimmen, welche URLs einen Web-Proxyserver verwenden sollen und welche direkt weitergeleitet werden sollen. Wenn der gesamte Datenverkehr einen Web-Proxyserver verwenden soll, ist eine manuelle Konfiguration des Web-Proxyservers die einfachste Möglichkeit.

#### **1.** HTTP-Proxy manuell aktivieren:

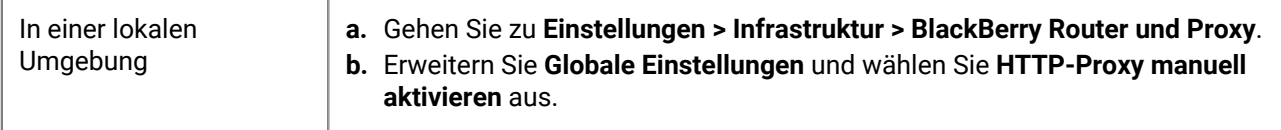

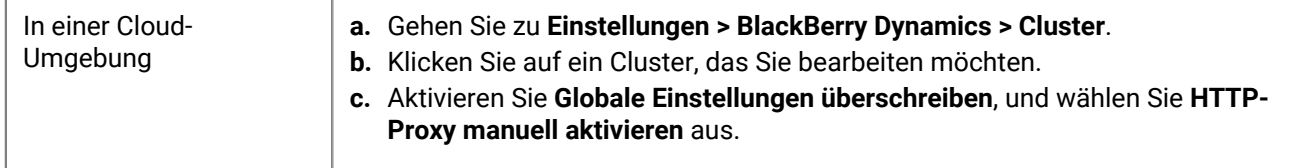

- **2.** Wählen Sie **Über Proxy mit allen Servern verbinden** aus.
- **3.** Geben Sie die Adresse und den Port für den Web-Proxyserver ein.

**PAC-Datei (Proxy Auto-Configuration):** Wenn Ihr Unternehmen komplexere Regeln dafür benötigt, welche Server einen Proxy verwenden sollen und welche sich direkt verbinden sollen, empfiehlt BlackBerry die Verwendung einer PAC-Datei, da diese viel einfacher zu handhaben ist.

Wenn Sie beispielsweise möchten, dass alle Verbindungen zum öffentlichen Internet den Web-Proxyserver verwenden, aber alle internen Domänen eine direkte Verbindung herstellen, ist es am besten, eine PAC-Datei zu verwenden.

**Hinweis:** Die PAC-Dateikonfiguration ist nicht Teil des BlackBerry-Produkts und sollte vom entsprechenden Netzwerk- oder Proxy-Team in Ihrem Unternehmen durchgeführt werden.

**1.** Öffnen Sie die Proxy-Einstellungen:

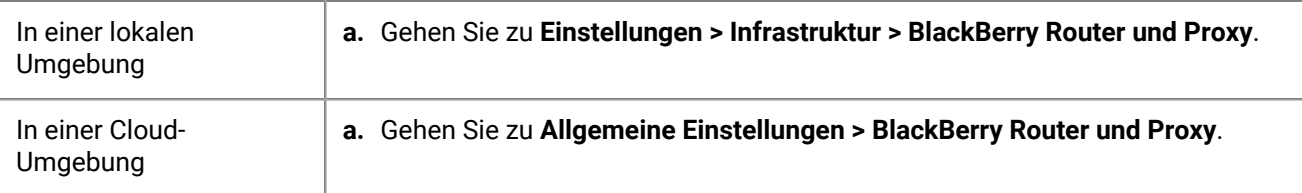

- **2.** Erweitern Sie **Globale Einstellungen**, und wählen Sie **PAC aktivieren** aus.
- **3.** Geben Sie die PAC-URL und die Authentifizierungsinformationen nach Bedarf ein.

#### **Anwendungsspezifischer Web-Proxyserver**

Es sind keine anwendungsspezifischen Proxy-Konfigurationen erforderlich. Bei dieser Konfiguration wird davon ausgegangen, dass der gesamte Datenverkehr intern weitergeleitet wird und entweder ein manueller Proxy oder PAC auf dem BlackBerry Proxy-Server konfiguriert ist.

#### **Szenario 3: Einen Teil des Datenverkehrs für die meisten Apps intern weiterleiten, speziell für das Surfen im Internet mit BlackBerry Access aber einen Proxyserver konfigurieren**

Diese Konfiguration eignet sich für Unternehmen, die Datenverkehr für Apps intern weiterleiten müssen, aber speziell für den Browser-Datenverkehr ein komplexeres Routing über einen Web-Proxy-Server benötigen.

Ihr Unternehmen könnte beispielsweise entscheiden, dass BlackBerry Work eine direkte Verbindung zu Microsoft Office 365-Servern herstellen kann. SharePoint wird jedoch weiterhin intern weitergeleitet, sodass ein Teil des Datenverkehrs durch BlackBerry Proxy geleitet wird. Das Browsen wird jedoch strenger gesteuert, und der Datenverkehr von BlackBerry Access sollte zur Überwachung und Protokollierung über einen Web-Proxyserver geleitet werden.

Diese Konfiguration kann auch eine Konfiguration für den Web-Proxyserver auf der BlackBerry Proxy-Serverebene enthalten. In diesem Beispiel gehen wir jedoch davon aus, dass eine direkte Verbindung über BlackBerry Proxy verfügbar ist.

#### **BlackBerry Dynamics-Konnektivitätsprofil**

- **1.** Stellen Sie den **Standardmäßig zulässigen Domänen-Routingtyp** auf **Direkt** ein.
- **2.** Fügen Sie unter **Zulässige Domänen** alle internen Domänen hinzu, die Sie über BlackBerry Proxy weiterleiten möchten, und wählen Sie ein BlackBerry Proxy-Cluster aus.

**3.** (Optional) Fügen Sie bestimmte Server hinzu, die noch nicht unter **Zusätzliche Server** aufgelistet sind, und wählen Sie ein BlackBerry Proxy-Cluster aus.

**Wichtig:** Wenn Sie einen intern gehosteten Web-Proxyserver in der App-spezifischen Konfiguration angeben möchten, müssen Sie diese Web-Proxyserver-URL entweder in die Liste der zulässigen Domänen oder in die Liste der zusätzlichen Server aufnehmen. Wenn für die URL des Web-Proxyservers die Weiterleitung über BlackBerry Proxy nicht festgelegt ist, können keine Verbindungen zum Web-Proxyserver hergestellt werden. Wenn der Web-Proxyserver öffentlich zugänglich ist, ist dieser Schritt nicht erforderlich.

Weitere Informationen zur Verwendung der Regeln im Verbindungsprofil finden Sie unter [BlackBerry Dynamics-](https://docs.blackberry.com/de/endpoint-management/blackberry-uem/current/administration/blackberry-dynamics/hsb1514925662708/blackberry-dynamics-connectivity-profile-settings)[Verbindungsprofileinstellungen](https://docs.blackberry.com/de/endpoint-management/blackberry-uem/current/administration/blackberry-dynamics/hsb1514925662708/blackberry-dynamics-connectivity-profile-settings).

#### **BlackBerry Proxy-Web-Proxyserver**

In diesem Beispiel wird davon ausgegangen, dass die BlackBerry Proxy-Server direkten Zugriff auf das Internet haben. Wenn dies nicht der Fall ist oder Sie einen Proxy für BlackBerry Dynamics NOC-Verbindungen konfigurieren müssen, konfigurieren Sie gegebenenfalls einen Web-Proxy-Server.

#### **Anwendungsspezifischer Web-Proxyserver**

Wenn für eine bestimmte App (z. B. BlackBerry Access zum Surfen im Internet oder für andere Apps von Drittanbietern) ein Web-Proxyserver erforderlich ist, müssen Sie die App-Konfiguration für diese App verwenden.

**Hinweis:** Wenden Sie sich an Drittanbieter, um zu erfahren, ob ein App-spezifischer Proxy unterstützt wird und wie er konfiguriert wird.

Wenn ein App-spezifischer Web-Proxyserver konfiguriert ist, wertet die BlackBerry Dynamics-App die Proxy- und PAC-Regeln lokal auf dem Gerät aus, bevor die BlackBerry Dynamics-Konnektivitätsprofilregeln ausgewertet werden. Daher ist es wichtig, dass Proxy-URLs, die mit dem manuellen Proxy konfiguriert wurden oder von der PAC-Datei zurückgegeben werden können, im BlackBerry Dynamics-Konnektivitätsprofil entsprechend konfiguriert werden.

- **1.** Gehen Sie zu **Apps**, und klicken Sie dann auf die App, die Sie konfigurieren möchten (z. B. BlackBerry Access).
- **2.** Erstellen Sie unter **App-Konfiguration** eine neue Konfiguration, oder bearbeiten Sie eine vorhandene.
- **3.** Wählen Sie für BlackBerry Access auf der Registerkarte **Netzwerk** die Option **Web-Proxy aktivieren** und gegebenenfalls **Automatische Proxy-Konfiguration verwenden** aus.

Weitere Informationen finden Sie [in der Dokumentation zu BlackBerry Access unter Fehlerbehebung bei](https://docs.blackberry.com/en/blackberry-dynamics-apps/blackberry-access/current/blackberry-access-administration-guide/lhs1491577809947/Troubleshoot-routing-issues) [Weiterleitungsproblemen](https://docs.blackberry.com/en/blackberry-dynamics-apps/blackberry-access/current/blackberry-access-administration-guide/lhs1491577809947/Troubleshoot-routing-issues).

#### **BlackBerry Dynamics-Datenfluss**

Es ist wichtig, dass Administratoren die Auswirkungen bestimmter Einstellungskombinationen verstehen. In der Tabelle in diesem Abschnitt wird die Interaktion zwischen dem Konnektivitätsprofil für BlackBerry Dynamics und dem für den BlackBerry Proxy-Dienst konfigurierten HTTP-Proxyserver beschrieben.

#### **Wie BlackBerry UEM Verbindungen zu Hosts bewertet**

Das BlackBerry Dynamics-Konnektivitätsprofil wird immer zuerst überprüft. Wenn der Datenverkehr am BlackBerry Proxy-Server eingeht, wird die auf dem BlackBerry Proxy-Server festgelegte PAC- oder Web-Proxyserver-Konfiguration auf Konnektivität überprüft. Die Konfiguration eines Web-Proxyservers auf dem BlackBerry Proxy-Server steuert, wie dieser BlackBerry Proxy Datenverkehr an das Internet sendet. Sie hat keinen Einfluss darauf, wie die BlackBerry Dynamics-App auf dem Gerät Verbindungen bewertet.

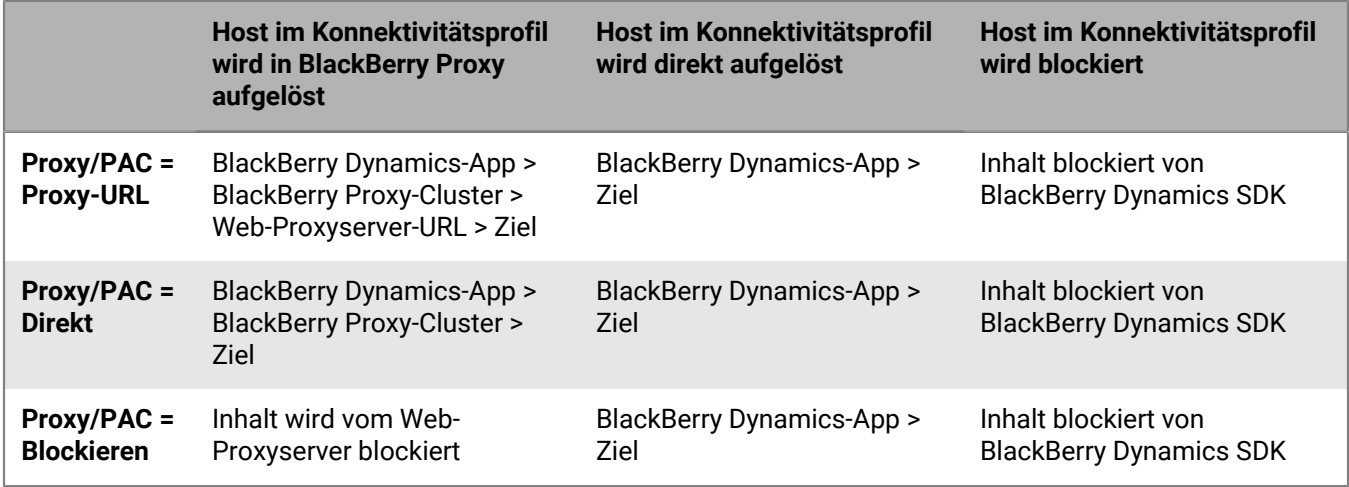

**Hinweis:** Bei einigen Apps kann ein Web-Proxyserver oder eine PAC speziell für diese App konfiguriert werden. BlackBerry Access ermöglicht es Administratoren beispielsweise, einen Web-Proxyserver oder eine PAC-Datei speziell für BlackBerry Access zu konfigurieren. In diesen Szenarien wertet die App die App-spezifische Web-Proxyserver-Konfiguration aus, bevor sie das BlackBerry Dynamics-Konnektivitätsprofil bewertet.

Weitere Informationen finden Sie [in der Administrator-Dokumentation zu BlackBerry Access unter Fehlerbehebung](https://docs.blackberry.com/en/blackberry-dynamics-apps/blackberry-access/current/blackberry-access-administration-guide/lhs1491577809947/Troubleshoot-routing-issues) [bei Weiterleitungsproblemen](https://docs.blackberry.com/en/blackberry-dynamics-apps/blackberry-access/current/blackberry-access-administration-guide/lhs1491577809947/Troubleshoot-routing-issues).

### **Konfigurieren von Kerberos für BlackBerry Dynamics-Apps**

BlackBerry Dynamics-Apps unterstützen sowohl die eingeschränkte Kerberos-Delegierung als auch Kerberos PKINIT. Die eingeschränkte Kerberos-Delegierung (KCD) und Kerberos PKINIT sind verschiedene Implementierungen von Kerberos. Sie können jeweils eine, jedoch nicht beide, für BlackBerry Dynamics-Apps unterstützen.

Die eingeschränkte Kerberos-Delegierung (KCD) ermöglicht Benutzern den Zugriff auf Unternehmensressourcen ohne Eingabe Ihrer Netzwerkanmeldedaten. KCD verwendet Service-Tickets, die durch Schlüssel verschlüsselt und entschlüsselt werden, in denen die Anmeldedaten des Benutzers nicht enthalten sind.

Wenn die *Delegierung* konfiguriert ist, delegiert die BlackBerry Dynamics-App die Authentifizierung an BlackBerry UEM, um Zugriff auf eine geschäftliche Ressource zu erhalten. KCD *beschränkt* den Ressourcenzugriff: Administratoren können die Netzwerkressourcen begrenzen, auf die zugegriffen werden kann. Dies wird erreicht, indem das Konto konfiguriert wird, unter dem der Delegat (BlackBerry UEM) nur für bestimmte Dienste als vertrauenswürdig ausgeführt wird.

Wenn beispielsweise KCD nicht konfiguriert ist und eine App eine Ressource wie mypage.mydomain.com anfordert, fordert die App den Benutzer zur Eingabe von Anmeldeinformationen auf. Wenn KCD konfiguriert ist, verarbeitet die BlackBerry Dynamics-Infrastruktur die Authentifizierung, und der Benutzer wird nicht zur Eingabe von Anmeldeinformationen für die Ressource aufgefordert.

Kerberos ist Bestandteil von Microsoft Active Directory. Stellen Sie vor der Konfiguration der Kerberos Constrained Delegation in BlackBerry UEM sicher, dass Ihre Kerberos-Umgebung ordnungsgemäß funktioniert und dass Sie die Auswirkungen verstehen, die bei der Konfiguration der eingeschränkten Delegierung für interne Ressourcen auftreten. Lesen Sie in der entsprechenden Microsoft-Dokumentation nach, wenn Sie Informationen zu Kerberos allgemein oder zur eingeschränkten Delegierung benötigen.

Kerberos PKINIT-Authentifizierung etabliert die vertrauenswürdige Verbindung zwischen der BlackBerry Dynamics-App und dem Windows-KDC. Die Benutzerauthentifizierung basiert auf Zertifikaten, die von Microsoft Active Directory-Zertifikatdiensten ausgegeben werden. Um PKINIT verwenden zu können, darf die eingeschränkte Kerberos-Delegierung nicht in den App-Einstellungen in BlackBerry UEM aktiviert werden.

Die Informationen in diesem Abschnitt sind Richtwerte. Wenn Sie weitere Informationen zu Kerberos und BlackBerry UEM benötigen, wenden Sie sich an den [Technischen Support von BlackBerry.](https://www.blackberry.com/us/en/support/enterprise-apps/support-services)

#### **Domänen, Bereiche und Gesamtstrukturen**

BlackBerry UEM in einer Kerberos-Umgebung mit einem *einzelnen Bereich* besteht aus einem Core oder mehreren Cores, die identisch konfiguriert werden. BlackBerry UEM in einer Kerberos -Umgebung mit *mehreren Bereichen* besteht aus mehreren Cores, die separat konfiguriert werden.

Ein *Bereich* ist eine Sammlung von Entitäten, d. h. entweder Benutzerbereiche oder Ressourcenbereiche. Eine Ressourcenbereich ist ein beliebiger Bereich, darf aber kein Benutzerbereich sein. In Kerberos muss der Bereichsname immer in Großbuchstaben eingegeben werden.

Eine *Domäne* ist eine Verzeichnisdienstdomäne, die meistens von Active Directory stammt.

Die Begriffe "Bereich" und "Domäne" sind in KCD austauschbar.

#### **Kerberos-Umgebung mit einem Bereich**

**1.** Eine BlackBerry Dynamics-App sendet eine Anforderung an einen internen Server oder Dienst (das *Ziel)*.

Das Ziel kann entweder ein Hostname (Servername) oder ein Konto sein, das durch Kerberos und BlackBerry Dynamics geschützt werden soll. Wenn IIS beispielsweise auf einem Server als Netzwerkdienst ausgeführt wird, ist das Ziel der Server, auf dem IIS als Netzwerk ausgeführt wird. Wenn IIS hingegen als Benutzer ausgeführt wird (z. B. IISSrvUser), ist das Ziel der Benutzername IISSrvUser.

- **2.** Das Ziel antwortet mit einer Authentifizierungs-Challenge, die von BlackBerry Dynamics abgefangen wird.
- **3.** Das BlackBerry Dynamics SDK sendet eine Anforderung an BlackBerry UEM, um ein Service-Ticket für den Zugriff auf das Ziel zu erhalten.
- **4.** BlackBerry UEM authentifiziert den Benutzer oder die App (über interne BlackBerry Dynamics-Protokolle) und fordert im Namen des Benutzers (Delegierung) ein Service-Ticket für den Dienst auf dem Ziel an.
- **5.** Active Directory überprüft die lokale Richtlinie. Wenn der Benutzer die Berechtigung hat, auf die Ressource auf dem Ziel zuzugreifen, und wenn die Ressource auf dem Ziel zulässig (eingeschränkt) ist, gibt Active Directory an BlackBerry UEM ein Service-Ticket für die Ressource zurück.
- **6.** BlackBerry UEM sendet die erforderlichen Informationen aus dem zurückgesendeten Service-Ticket an das BlackBerry Dynamics SDK.
- **7.** Die BlackBerry Dynamics-App verwendet die Informationen aus BlackBerry UEM, um die Authentifizierung am Ziel abzuschließen.

#### **Kerberos-Umgebung mit mehreren Bereichen, Konfiguration mit einer Gesamtstruktur**

In einer KCD-Umgebung wählt der BlackBerry Dynamics-Client einen BlackBerry UEM Core aus, um die KCD-Anforderung basierend auf der DNS-Domäne des Zielservers zu verarbeiten. Sobald das Ziel als KCD-Ziel erkannt wird, legt der BlackBerry Dynamics-Client die Liste der BlackBerry UEM Core-Server fest, die sich innerhalb derselben DNS-Domäne wie das Ziel befinden, und wählt dann nach dem Zufallsprinzip aus dieser Liste (basierend auf Prioritäten) einen BlackBerry UEM Core zum Verarbeiten der Anforderung aus.

Wenn keine DNS-Übereinstimmung vorhanden ist (es befinden sich keine BlackBerry UEM Core-Server innerhalb derselben DNS-Domäne wie das Ziel), trifft der Client eine zufällige Auswahl aus der Liste aller BlackBerry UEM Core-Server.

**Hinweis:** Wenn eine Ressource (z. B. Microsoft Exchange) einen FQDN-Namen hat, der den Kerberos-Bereich nicht genau widerspiegelt, in dem sich die Ressource befindet, kann BlackBerry UEM die Ressource möglicherweise nicht ordnungsgemäß authentifizieren. Wenn die Ressource beispielsweise den DNS-Poolnamen cas.domain.com hat, die eigentlichen Server hinter diesem DNS-Poolnamen jedoch server1.alternatedomain.domain.com und server2.alternatedomain.domain.com sind, kann das SDK keinen BlackBerry UEM Core-Server innerhalb des richtigen Bereichs finden.

Das SDK vergleicht die DNS-Domain des Zielhosts mit der DNS-Domain aller BlackBerry UEM Core-Server, sodass der Vergleich offline auf dem Gerät durchgeführt werden kann, sobald die Kerberos-Anforderung erfolgt, ohne dass zusätzliche Abrufe erforderlich sind. Wenn die Liste der Core-Server, die sich in derselben DNS-Domäne wie das Ziel befinden, leer ist, gibt das SDK die vollständige Liste der Server zurück. Anderenfalls wird die zuvor generierte Liste verwendet. Die Liste wird dann randomisiert und weiter sortiert, um sicherzustellen, dass sie auch die Priorität erfüllt (primäre Replikate zuerst). Das SDK wählt die beiden wichtigsten Einträge aus und initiiert die KCD-Anforderung an den zuoberst aufgeführten Core-Server. Wenn diese Anforderung fehlschlägt, sendet das SDK die Anforderung an den zweiten Core-Server.

Weitere Informationen finden Sie unter [support.blackberry.com/community](https://support.blackberry.com/community/s/article/49304) in Artikel 49304.

#### **DNS für BlackBerry UEM und BlackBerry Connectivity Node in separaten Domänen**

Der BlackBerry UEM-Server und der BlackBerry Connectivity Node-Server werden häufig in derselben Kerberos-Domäne installiert. Dies ist jedoch nicht erforderlich. Sie können den BlackBerry Connectivity Node in einer DMZ oder Arbeitsgruppe installieren. Wenn Sie diese Konfiguration auswählen, müssen Sie einige erforderliche Netzwerkkonfigurationen vornehmen, wie unten beschrieben.

BlackBerry Dynamics funktioniert unterschiedlich zwischen normalem Kerberos (oder Kerberos-Authentifizierung) und Kerberos Constrained Delegation (KCD), was sich auf die Netzwerkkonfiguration auswirkt.

- In KCD fordert der BlackBerry UEM Core-Service Authentifizierungs-Tickets vom Ticketing-Server (dem Domänencontroller) im Namen der Client-Apps an.
- In Kerberos ohne eingeschränkte Delegierung stellen die Client-Apps die Ticket-Anfragen, und die Anfragen werden über den BlackBerry Proxy übertragen. Dies bedeutet, dass der BlackBerry Proxy den Namen des Kerberos Domain Controllers (Server) erkennen können muss. Im Domain Name System (DNS) müssen Sie einen SRV-Datensatz hinzufügen, der den Kerberos-Dienst angibt, der diese Erkennung ermöglicht. Dieser SRV-Datensatz muss mit einem A- oder AAAA-Datensatz verknüpft sein, nicht mit einem CNAME-Datensatz. Die folgende Syntax gilt für einen Kerberos Domain Controller in einer Internetdomain namens example.com

\_kerberos.\_tcp.example.com. 86400 IN SRV 0 5 88 kerberos.example.com

Dies verweist auf einen Server mit dem Namen kerberos.example.com, der TCP-Port 88 auf Kerberos-Anfragen überwacht. Die Priorität ist 0 und die Gewichtung ist 5.

#### **Voraussetzungen**

- Port 88 auf dem Active Directory-Dienst muss für alle BlackBerry UEM-Server zugänglich sein.
- Die Kerberos-Umgebung muss die folgenden Komponenten enthalten:
	- Microsoft Active Directory-Server: Der Verzeichnisdienst, der alle Benutzer und Computer authentifiziert und autorisiert, die mit dem Windows-Netzwerk verbunden sind
	- Kerberos Key Distribution Center (KDC): Der Authentifizierungsdienst auf dem Active Directory-Server, der Sitzungstickets und -schlüssel für Benutzer und Computer in der Active Directory-Domäne bereitstellt
- Erstellen Sie Dienstprinzipalnamen (SPN) für alle HTTP-Dienste (einschließlich BlackBerry Enterprise Mobility Server und andere Dienste). Sie müssen für jede Zielressource, auf die Geräte zugreifen sollen, einen SPN festlegen. Beispiel:

setspn -S HTTP/SPHOST.FQDN:PORT domain\AppPoolUser

Weitere Informationen zum Erstellen und Ändern von SPNs finden Sie unter [docs.microsoft.com](https://docs.microsoft.com/en-us/sql/database-engine/configure-windows/register-a-service-principal-name-for-kerberos-connections?view=sql-server-2017) im Abschnitt "Einen Service Principal Name für Kerberos-Verbindungen registrieren". SPNs sollten von den Eigentümern der App-Server oder des Active Directory-Servers konfiguriert werden.

Für Kerberos-Umgebungen mit mehreren Bereichen:

- Mindestens ein BlackBerry UEM Core-Server muss in jedem Kerberos-Bereich installiert sein. BlackBerry UEM muss sich in demselben Kerberos-Bereich wie die Ressource befinden, weil eine bereichsübergreifende Ressourcendelegierung nicht unterstützt wird.
- Stellen Sie sicher, dass KCD mit einem einzelnen Bereich funktioniert, bevor Sie KCD für mehrere Bereiche konfigurieren.
- Alle Vertrauensstellungen müssen bidirektionale, transitive Gesamtstruktur-Vertrauensstellungen sein.

**Wichtig:** Stellen Sie sicher, dass die Latenz zwischen den BlackBerry UEM Core-Servern und der Microsoft SQL Server-Datenbank maximal 5 ms beträgt. Weitere Informationen finden Sie unter [Hardwareanforderungen für](https://docs.blackberry.com/de/endpoint-management/blackberry-uem/current/planning-architecture/planning/Hardware-requirements/ksa1400183659264) [BlackBerry UEM.](https://docs.blackberry.com/de/endpoint-management/blackberry-uem/current/planning-architecture/planning/Hardware-requirements/ksa1400183659264)

#### **Konfigurieren der eingeschränkten Kerberos-Delegierung**

Bei einer Konfiguration mit mehreren Bereichen müssen Sie immer zuerst einen einzelnen Bereich konfigurieren und testen. Anschließend können die anderen Bereiche oder Gesamtstrukturen hinzugefügt werden.

**Hinweis:** Wenn Sie KCD für BlackBerry Docs konfigurieren, finden Sie weitere Informationen unter [Konfigurieren](https://docs.blackberry.com/en/endpoint-management/blackberry-enterprise-mobility-server/current/bems-blackberry-uem-configuration-html/qxa1474486597814/veh1475506829941/nqe1475687433932/kjr1475687302247) [der eingeschränkten Kerberos-Delegierung für den Docs-Dienst](https://docs.blackberry.com/en/endpoint-management/blackberry-enterprise-mobility-server/current/bems-blackberry-uem-configuration-html/qxa1474486597814/veh1475506829941/nqe1475687433932/kjr1475687302247).

**Hinweis:** Weitere Informationen über die Schlüsseltabellendatei finden Sie unter [support.blackberry.com](https://support.blackberry.com/community/s/article/42712) in Artikel 42712.

**1.** Ordnen Sie das Kerberos-Dienstkonto einem Dienstprinzipalnamen (SPN) zu. Öffnen Sie eine Administrator-Eingabeaufforderung auf dem Active Directory-Server, und geben Sie Folgendes ein: setspn -s GCSvc/ UEM\_Core\_host\_machine DOMAIN\Kerberos\_service\_account.

Ersetzen Sie die Variablen für den Hostservernamen, die Domain und das Dienstkonto durch Werte, die Ihrer Umgebung entsprechen.

Beispiel:

setspn -s GCSvc/ueml.example.com example.com\kcdadmin

**Hinweis:** Das Kerberos-Dienstkonto ist der Name des Dienstkontos, unter dem der KCD-Dienst in BlackBerry UEM konfiguriert wird (gc.krb5.principal.name). Dieses Konto muss nicht mit dem BlackBerry UEM-Dienstkonto identisch sein, kann jedoch mit dem Konto identisch sein.

**2.** Erstellen Sie die Kerberos-Schlüsseltabellendatei. Sie müssen eine neue Schlüsseltabellendatei erstellen und sie auf den BlackBerry UEM-Server kopieren, wenn Sie das Kennwort für das Kerberos-Konto ändern.

Durch das Erstellen der Kerberos-Schlüsseltabellendatei wird auch das Kennwort für das Kerberos-Konto festgelegt. Das Kennwort, das in diesem Befehl definiert wird, legt das Kennwort für das Konto fest, das Sie im Befehl angeben. Wenn Sie bereits ein Kennwort erhalten haben, stellen Sie sicher, dass Sie genau dieses Kennwort verwenden. Wenn Sie ein anderes Kennwort verwenden, wird das Kennwort zurückgesetzt. Dies gilt auch für das Kennwort des BlackBerry UEM-Dienstkontos, wenn Sie das UEM-Dienstkonto zum Erstellen der Schlüsseltabellendatei verwenden. Gehen Sie folgendermaßen vor, um die Schlüsseltabellendatei zu erstellen:

- a) Öffnen Sie ein Eingabeaufforderungsfenster auf dem KDC-Server.
- b) Verwenden Sie den Befehl ktpass. Weitere Informationen zum Befehl ktpass finden Sie unter [docs.microsoft.com](https://docs.microsoft.com/en-us/windows-server/administration/windows-commands/ktpass).

```
 ktpass -out outfilename.keytab -mapuser kerberos_account@REALM_IN_ALL_CAPS
 -princ kerberos_account@REALM_IN_UPPERCASE/ptype KRB5_NT_PRINCIPAL -pass
 kerberos_account_password
```
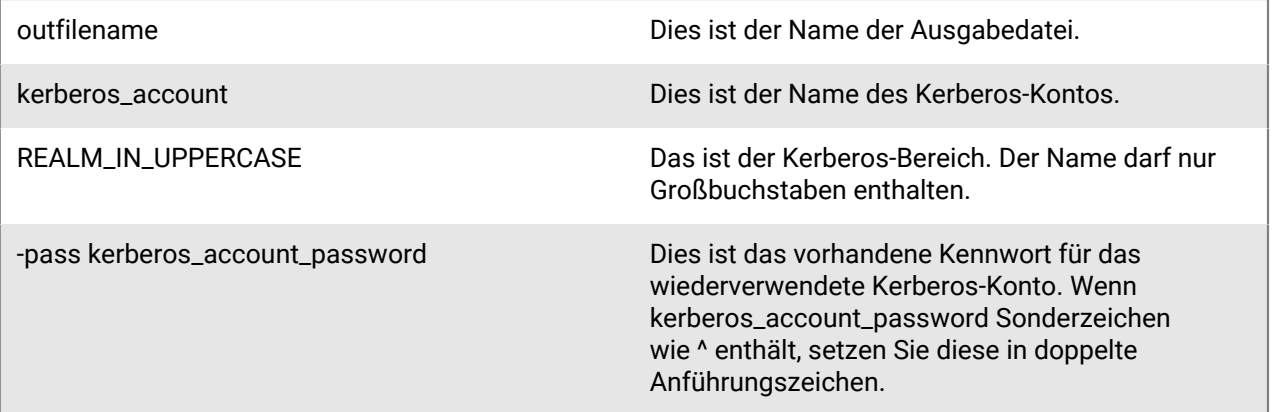

#### Beispiel:

ktpass -out outfilename.keytab -mapuser kerberos\_account@REALM\_IN\_UPPERCASE -princ kerberos\_account@REALM\_IN\_UPPERCASE /ptype KRB5\_NT\_PRINCIPAL -pass kerberos\_account\_password

#### oder

ktpass /out outfilename.keytab /mapuser kerberos account@REALM\_IN\_UPPERCASE / princ kerberos\_account@REALM\_IN\_UPPERCASE /ptype KRB5\_NT\_PRINCIPAL /pass kerberos\_account\_password

c) Kopieren Sie die neue Schlüsseltabellendatei (kcdadmin.keytab in den Beispielen), die in diesem Verzeichnis gespeichert ist, auf den BlackBerry UEM-Server. Wichtig: Wenn Sie über mehrere BlackBerry UEM Core-Server verfügen, die für die Verwendung desselben KCD-Administratorkontos konfiguriert sind, müssen Sie die Schlüsseltabellendatei auf jeden BlackBerry UEM-Server kopieren.

Sie können die Schlüsseltabellendatei an einen beliebigen Speicherort auf den Servern kopieren, z. B. c: \keytab. Da Sie später auf diesen Speicherort verweisen werden, notieren Sie ihn.

- **3.** Erlauben Sie die Zählung der Gruppenmitgliedschaft von AD-Benutzerobjekten. Weitere Informationen finden Sie unter [docs.microsoft.com](https://docs.microsoft.com/en-us/windows-server/identity/ad-ds/plan/security-best-practices/appendix-b--privileged-accounts-and-groups-in-active-directory) in "Privilegierte Konten und Gruppen in Active Directory".
- **4.** Konfigurieren Sie auf dem BlackBerry UEM-Server die Berechtigungen für das BlackBerry UEM-Dienstkonto, damit von diesem Konto Benutzeranmeldeinformationen an das Kerberos-System gesendet werden können. Dies ist dasselbe Konto, das den zugehörigen Service Principal Name (SPN) hat. Führen Sie die folgenden Aktionen aus, um die Berechtigungen zu konfigurieren:
	- a) Öffnen Sie den Fensterbereich **Lokale Sicherheitsrichtlinie** in der Windows-Konsole.
	- b) Wählen Sie unter **Lokale Richtlinien** die Option **Benutzerrechtezuweisungen** aus, klicken Sie im rechten Bereich mit der rechten Maustaste auf **Als Teil des Betriebssystems agieren**, und wählen Sie **Eigenschaften** aus.
	- c) Klicken Sie im Fenster **Eigenschaften** auf **Benutzer oder Gruppe hinzufügen**, geben Sie dann den Namen des Dienstkontos ein, und klicken Sie auf **OK**.
- **5.** Konfigurieren Sie Kerberos-bezogene Eigenschaften in BlackBerry UEM.

Sie können nur einen KDC (Domain Controller) in der BlackBerry UEM-Konfiguration für jeden BlackBerry UEM Core-Server angeben. Das bedeutet, dass alle KCD-bezogenen Aufrufe an den Domain Controller immer zu dieser einzelnen KCD gehen. Dies könnte bedeuten, dass alle KCD-Anrufe fehlschlagen, wenn ein KDC ausfällt.

• Unter "Einstellungen > BlackBerry Dynamics > Globale Eigenschaften" sind die folgenden Einstellungen erforderlich, um KCD in UEM zu aktivieren.

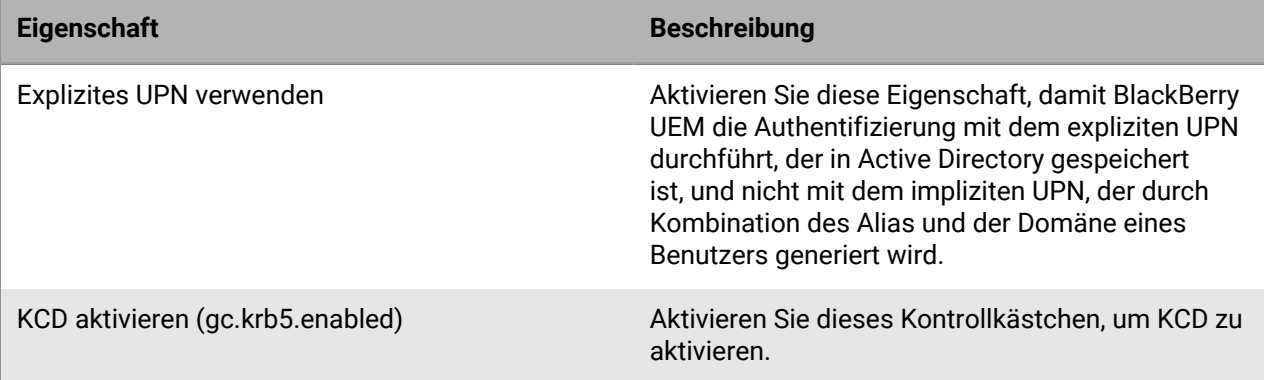

• Unter "Einstellungen > BlackBerry Dynamics > Eigenschaften" (auf Servernamen klicken) sind die folgenden Einstellungen erforderlich, um KCD in UEM zu aktivieren.

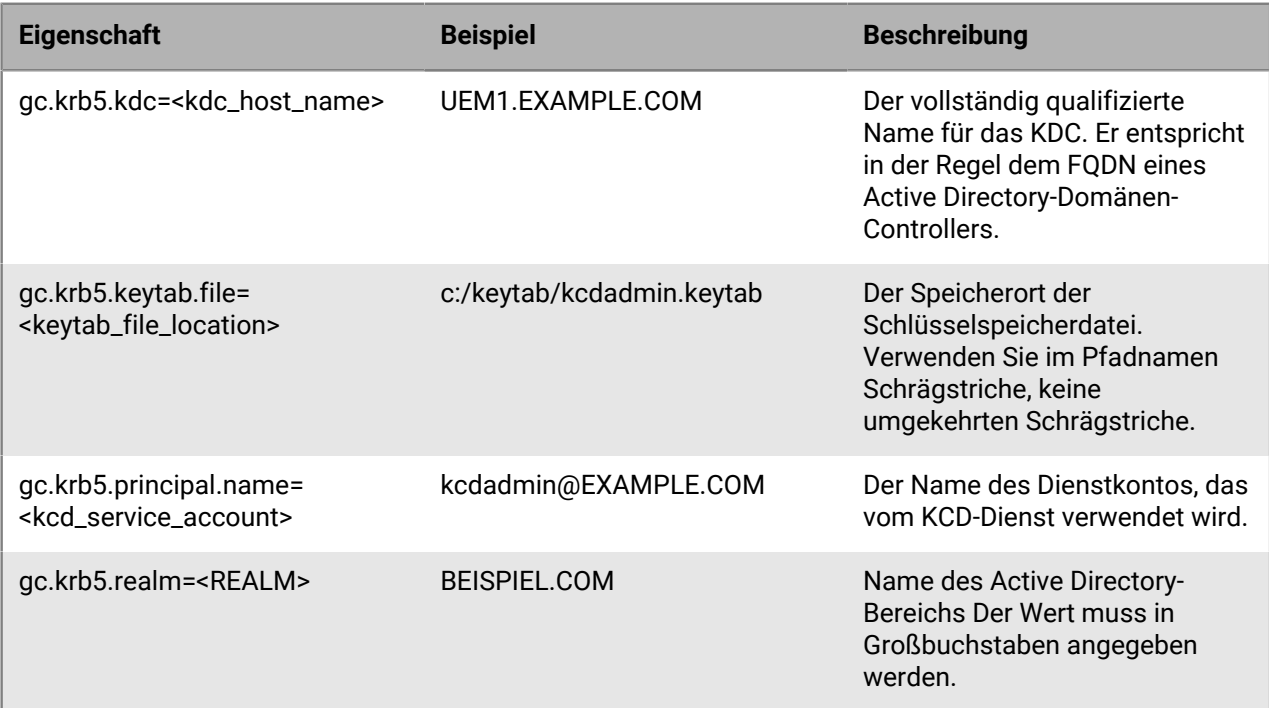

**6.** (Optional) Erstellen Sie eine krb5.conf-Datei. Dies ist nur erforderlich, wenn eine vertrauenswürdige CAPATH-Verbindung vorhanden ist. Wenden Sie sich an Ihr Active Directory-Team, wenn Sie diese Datei erstellen müssen.

Die Datei krb5.conf ist erforderlich, um die CAPATH-Vertrauensbeziehungen mehrerer Kerberos-Domänen einzurichten. Der Speicherort der Datei krb5.conf auf dem BlackBerry UEM-Server muss in der Servereigenschaft gc.krb5.config.file angegeben werden.

Beispiel für krb5.conf-Datei:

```
[libdefaults] default_realm = NA.POD1.COM [realms] NA.POD1.COM = { kdc
= pod1-na-ad.na.pod1.com } [ capaths] NA.POD1.COM = { APAC.POD2.COM =
POD2.COM POD2.COM = POD1.COM POD1.COM = .} POD2.COM = \{ NA. POD1. COM = POD1.COM POD1.COM = . } APAC.POD2.COM = { NA.POD1.COM = POD1.COM POD1.COM =
 POD2POD2.COM POD2.COM = .}
```
#### **Fehlerbehebung und Diagnose**

Verwenden Sie die Protokolldateien, um Probleme zu erkennen, die Ihr Systemadministrator beheben kann, oder senden Sie sie zur Untersuchung und Lösung an den [technischen Support von BlackBerry](https://www.blackberry.com/us/en/support/enterprise-apps/support-services). Sie können auch die [BlackBerry Knowledge Base](http://support.blackberry.com/kb/) nach Informationen durchsuchen.

Aktivieren Sie die Debug-Protokollierung, um die Protokolle anzuzeigen.

#### **Fehlercodes in Kerberos- und KCD-Protokolldateien**

Informationen, die in den BlackBerry UEM-Serverprotokollen erfasst werden, können oft helfen, Kerberos-Authentifizierungsfehler sowie KCD-Probleme und -Fehler zu erklären. Im Folgenden finden Sie ein Beispiel für ein Kerberos-Fehlerprotokoll:

```
2019-06-26T13:23:19.424-0500 - CORE {ContainerMgmtServerThread#1}
 none|none [{{externalTenantId,S12345678}}] - ERROR KRB u=
 B32F95DF-4338-499A-A06D-7EAC36852A21 while requesting KRB ServiceTicket
 for serviceClass= HTTP server= uem1.example.com port= 443 serviceName=
 httpcom.rim.platform.mdm.dynamics.kerberos.KerberosException: Failed to
  impersonate userPrincipal KCDADMIN@UEM1.EXAMPLE.COM;
             krbErrCode: 63;
              krbErrText: Fail to create credential.
```
Die beiden wichtigsten Parameter in den Fehlermeldungen sind krbErrCode und krbErrText, die eine Beschreibung der möglichen erkannten Fehlerzustände liefern.

Eine vollständige Liste der Kerberos-Fehlermeldungen finden Sie unter [docs.microsoft.com](https://docs.microsoft.com/en-us/previous-versions/tn-archive/bb463166(v=technet.10)) in "Kerberos- und LDAP-Fehlermeldungen".

#### **Konfigurieren von Kerberos PKINIT**

BlackBerry UEM unterstützt Kerberos PKINIT für die BlackBerry Dynamics-Benutzerauthentifizierung mithilfe von PKI-Zertifikaten.

Wenn Sie Kerberos PKINIT für BlackBerry Dynamics-Apps verwenden möchten, muss Ihre Organisation die folgenden Anforderungen erfüllen:

#### **Wichtige Punkte**

- Die eingeschränkte Kerberos-Delegierung darf nicht aktiviert sein.
- Der KDC-Host muss der Liste der zulässigen Domänen im BlackBerry Dynamics-Konnektivitätsprofil hinzugefügt werden.
- Der KDC-Host muss den TCP-Port 88 überwachen (der Kerberos-Standardport).
- BlackBerry Dynamics bietet keine Unterstützung für das KDC über UDP.
- Das KDC muss einen A- (IPv4) oder AAAA-Datensatz (IPv6) in Ihrem DNS aufweisen.
- BlackBerry Dynamics verwendet keine Kerberos-Konfigurationsdateien (z. B. krb5.conf), um das richtige KDC zu suchen.
- Das KDC kann den Client auf einen anderen KDC-Host verweisen. BlackBerry Dynamics folgt dem Verweis, solange der KDC-Host, auf den verwiesen wird, der Liste der zulässigen Domänen im BlackBerry Dynamics-Konnektivitätsprofil hinzugefügt wird.
- Das KDC kann das TGT transparent in BlackBerry Dynamics von einem anderen KDC-Host abrufen.

#### **Serverzertifikate**

- Windows-KDC-Serverzertifikate, die über die Active Directory-Zertifikatdienste ausgegeben wurden, dürfen nur aus den folgenden Windows Server-Versionen stammen. Es werden keine anderen Serverversionen unterstützt.
	- Internet Information Server mit Windows Server 2008 R2
	- Internet Information Server mit Windows Server 2012 R2
- Gültige KDC-Dienstzertifikate müssen sich entweder im BlackBerry Dynamics-Zertifikatspeicher oder im Gerätezertifikatspeicher befinden.

#### **Client-Zertifikate**

- Die minimale Schlüssellänge für die Zertifikate muss 2.048 Byte betragen.
- Client-Zertifikate müssen den Benutzerprinzipalnamen (UPN; zum Beispiel user@domain.com) im alternativen Antragstellernamen der Objekt-ID "szOID\_NT\_PRINCIPAL\_NAME 1.3.6.1.4.1.311.20.2.3" enthalten.
- Die Domäne des Benutzerprinzipalnamens muss mit dem Namen des Bereichs des Windows KDC-Dienstes übereinstimmen.
- Die Eigenschaft "Erweiterte Schlüsselnutzung" des Zertifikats muss Microsoft Smart Card-Anmeldung (1.3.6.1.4.1.311.20.2.2) lauten.
- Zertifikate müssen gültig sein. Überprüfen Sie sie anhand der oben aufgeführten Server.

### **Verbindung von BlackBerry UEM mit einer BlackBerry Dynamics-PKI-Verbindung**

Wenn Sie die PKI-Software Ihres Unternehmens zum Registrieren von Zertifikaten für BlackBerry Dynamics-Apps verwenden möchten und die PKI-Software eine direkte Verbindung zu BlackBerry UEM nicht unterstützt, können Sie eine BlackBerry Dynamics-PKI-Verbindung einrichten, um mit der Zertifizierungsstelle zu kommunizieren und BlackBerry UEM über die PKI-Verbindung zu verbinden.

**Hinweis:** In einer BlackBerry UEM Cloud-Umgebung muss ein BlackBerry Connectivity Node installiert sein, damit BlackBerry UEM die Kommunikation mit dem PKI-Konnektor über den BlackBerry Cloud Connector möglich ist.

Ein PKI-Konnektor besteht aus einer Reihe von Java-Programmen und Webdiensten auf einem Back-End-Server, der BlackBerry UEM das Senden von Zertifikatanfragen und das Empfangen von Antworten von der Zertifizierungsstelle ermöglicht. BlackBerry UEM verwendet das Benutzerzertifikat-Verwaltungsprotokoll von BlackBerry Dynamics für die Kommunikation mit dem PKI-Konnektor. Dieses Protokoll läuft über HTTPS und definiert Nachrichten im JSON-Format. Weitere Informationen zum Einrichten einer BlackBerry Dynamics-PKI-Verbindung [finden Sie in der Dokumentation zum Benutzerzertifikat-Verwaltungsprotokoll und zur PKI-](https://docs.blackberry.com/en/endpoint-management/blackberry-dynamics/pki-connector)[Verbindung.](https://docs.blackberry.com/en/endpoint-management/blackberry-dynamics/pki-connector)

**Bevor Sie beginnen:** Richten Sie eine BlackBerry Dynamics-PKI-Verbindung ein.

- **1.** Klicken Sie in der Menüleiste auf **Einstellungen > Externe Integration > Zertifizierungsstelle**.
- **2.** Klicken Sie auf **BlackBerry Dynamics PKI-Verbindung hinzufügen**.
- **3.** Geben Sie im Feld **Verbindungsname** einen Namen für die Verbindung ein.
- **4.** Geben Sie im Feld **URL** die URL für die PKI-Verbindung ein.
- **5.** Wählen Sie eine der folgenden Optionen aus:
	- **Authentifizierung mit Benutzername und Kennwort**: Wählen Sie diese Option aus, wenn BlackBerry UEM die Authentifizierung mit der BlackBerry Dynamics-PKI-Verbindung mittels kennwortbasierter Authentifizierung durchführt.
- **Authentifizierung mit Client-Zertifikat**: Wählen Sie diese Option aus, wenn BlackBerry UEM die Authentifizierung mit der BlackBerry Dynamics PKI-Verbindung mittels zertifikatsbasierter Authentifizierung durchführt.
- **6.** Wenn Sie **Authentifizierung mit Benutzername und Kennwort** auswählen, geben Sie in die Felder **Benutzername** und **Kennwort** den Benutzernamen und das Kennwort für die BlackBerry Dynamics-PKI-Verbindung ein.
- **7.** Wenn Sie **Authentifizierung mit Client-Zertifikat** ausgewählt haben, klicken Sie auf **Durchsuchen**, um ein Zertifikat auszuwählen und hochzuladen, dass von der BlackBerry Dynamics-PKI-Verbindung als vertrauenswürdig eingestuft wird. Geben Sie im Feld **Client-Zertifikatskennwort** das Kennwort für das Zertifikat ein.
- **8.** Im Abschnitt **Vertrauenswürdiges Zertifikat für die PKI-Verbindung** können Sie das Zertifikat angeben, das BlackBerry UEM verwendet, um Verbindungen mit der PKI-Verbindung zu vertrauen. Wählen Sie eine der folgenden Optionen aus:
	- **Zertifizierungsstellenzertifikat aus BlackBerry Control TrustStore**
	- **Zertifizierungsstellenzertifikat**: Wenn Sie diese Option auswählen, müssen Sie auf "Durchsuchen" klicken, um zum Zertifizierungsstellenzertifikat Ihres Unternehmens zu navigieren und es auszuwählen.
	- **Serverzertifikat der PKI-Verbindung**: Wenn Sie diese Option auswählen, müssen Sie auf "Durchsuchen" klicken, um zum Serverzertifikat der PKI-Verbindung Ihres Unternehmens zu navigieren und es auszuwählen.
- **9.** Um die Verbindung zu testen, klicken Sie auf **Verbindung testen**.

#### **10.**Klicken Sie auf **Speichern**.

#### **Wenn Sie fertig sind:**

• [Ein Profil mit Benutzeranmeldeinformationen zum Senden von Zertifikaten von Ihrer PKI-Software an Geräte](https://docs.blackberry.com/de/endpoint-management/blackberry-uem/current/administration/pki-certificates/amo1418143666469/user-credential-profile/dxe1477423336606) [erstellen](https://docs.blackberry.com/de/endpoint-management/blackberry-uem/current/administration/pki-certificates/amo1418143666469/user-credential-profile/dxe1477423336606).

# **Integrieren von BlackBerry UEM mit Cisco ISE**

Cisco Identity Services Engine (ISE) ist eine Software zur Netzwerkverwaltung, die einem Unternehmen die Möglichkeit bietet, den Zugriff von Geräten auf das Unternehmensnetzwerk zu steuern (z. B. Zugriff auf Wi-Fioder VPN-Verbindungen zulassen oder verweigern). Cisco ISE-Administratoren können Zugriffsrichtlinien erstellen und durchsetzen, um sicherzustellen, dass nur zugelassene Geräte auf das Unternehmensnetzwerk zugreifen können.

Sie können eine Verbindung zwischen Cisco ISE und BlackBerry UEM herstellen, damit Cisco ISE auf Daten von Geräten zugreifen kann, die auf BlackBerry UEM aktiviert sind. Cisco ISE überprüft Gerätedaten, um festzustellen, ob die Geräte die Zugriffsrichtlinien erfüllen. Beispiel:

- Cisco ISE überprüft, ob das Gerät eines Benutzers auf BlackBerry UEM aktiviert ist. Wenn das Gerät nicht aktiviert ist, kann eine Zugriffsrichtlinie verhindern, dass das Gerät eine Verbindung zu geschäftlichen Wi-Fioder zu -VPN-Zugriffspunkten herstellt.
- Cisco ISE überprüft, ob das Gerät eines Benutzers mit BlackBerry UEM richtlinienkonform ist. Wenn das Gerät eine Richtlinie verletzt (z. B. wenn es entsperrt oder gehackt wurde), kann eine Zugriffsrichtlinie verhindern, dass das Gerät eine Verbindung zu Wi-Fi-Zugriffspunkten des Unternehmens oder zu -VPN-Zugriffspunkten herstellt.

Cisco ISE-Administratoren können in der Cisco ISE-Verwaltungskonsole Daten von Geräten anzeigen, sortieren und filtern. Administratoren können außerdem die folgenden Geräteverwaltungsaufgaben durchführen: Sperren eines Geräts, Löschen von Unternehmensdaten von einem Gerät oder Löschen aller Gerätedaten.

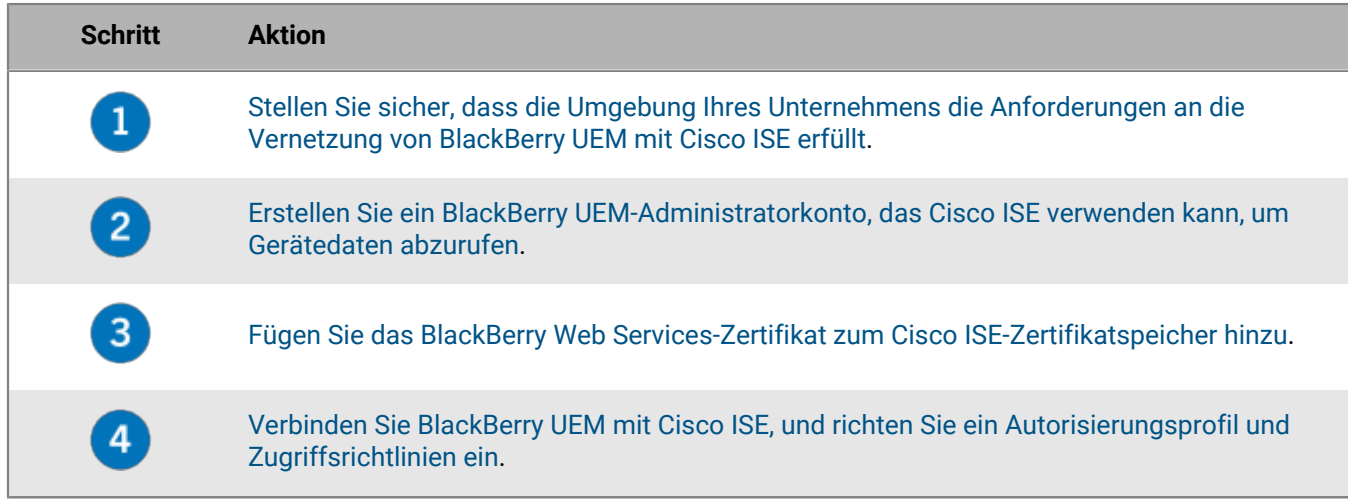

Führen Sie die folgenden Aktionen aus, um BlackBerry UEM und Cisco ISE zu integrieren:

### <span id="page-105-0"></span>**Anforderungen: Integration von BlackBerry UEM und Cisco ISE**

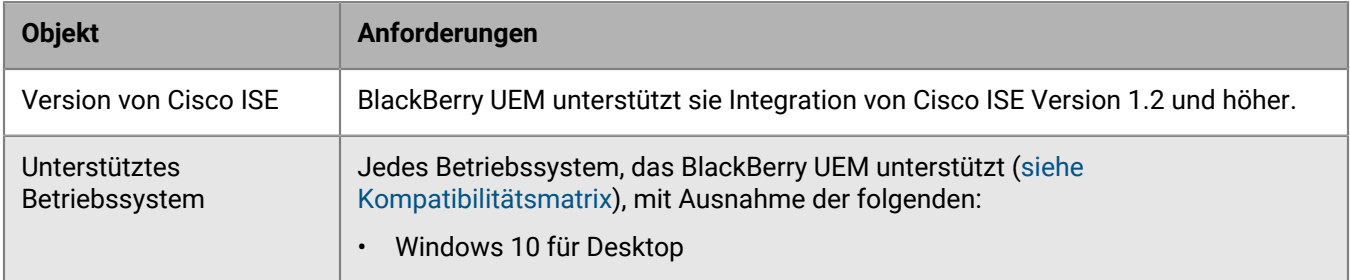

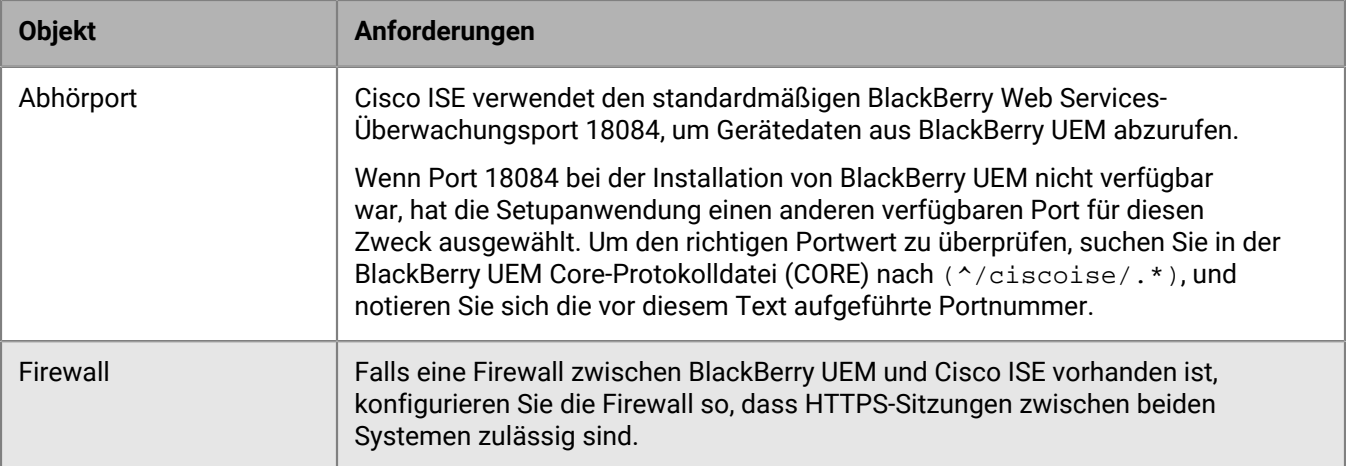

## <span id="page-106-0"></span>**Erstellen eines Administratorkontos, das von Cisco ISE verwendet werden kann**

Cisco Identity Services Engine (ISE) erfordert ein dediziertes BlackBerry UEM-Administratorkonto, das Sie verwenden können, um Informationen über Geräte abzurufen. Sie können ein vorhandenes Administratorkonto verwenden oder ein neues Administratorkonto erzeugen. Es ist ein lokales Administratorkonto (kein Verzeichnisbenutzer) erforderlich. Das Administratorkonto erfordert eine Rolle mit den folgenden Berechtigungen:

- Benutzer und aktivierte Geräte anzeigen
- Geräte verwalten
- Gerät sperren und Nachricht einrichten
- Nur geschäftliche Daten löschen
- Alle Gerätedaten löschen

Standardmäßig verfügen die Rollen "Sicherheitsadministrator" und "Enterprise-Administrator" über diese Berechtigungen. Um ein neues Administratorkonto mit einer benutzerdefinierten Rolle zu erstellen, führen Sie die folgenden Schritte über ein Administratorkonto mit der Rolle "Sicherheitsadministrator" aus.

**Bevor Sie beginnen:** Wenn Sie eine benutzerdefinierte Rolle für das Administratorkonto erstellen möchten, klicken Sie in der BlackBerry UEM-Verwaltungskonsole auf **Einstellungen > Administratoren > Rollen >** . Wählen Sie die erforderlichen Berechtigungen aus. Klicken Sie auf **Speichern**.

- **1.** Klicken Sie in der Menüleiste der BlackBerry UEM-Verwaltungskonsole auf **Benutzer**.
- **2.** Klicken Sie auf **Benutzer hinzufügen**.
- **3.** Klicken Sie auf die Registerkarte **Lokal**.
- **4.** Geben Sie einen Vornamen, Nachnamen, Anzeigenamen, Benutzernamen und eine E-Mail-Adresse an.
- **5.** Geben Sie im Feld **Konsolenkennwort** das Kennwort für das Administratorkonto ein.
- **6.** Aktivieren Sie die Option **Aktivierungskennwort für das Gerät nicht festlegen**.
- **7.** Klicken Sie auf **Speichern**.
- **8.** Klicken Sie in der Menüleiste auf **Einstellungen**.
- **9.** Klicken Sie auf **Administratoren > Benutzer**.

**10.**Klicken Sie auf .

**11.**Suchen und klicken Sie auf das Benutzerkonto, das Sie erstellt haben.

- **12.**Klicken Sie in der Dropdown-Liste **Rolle** auf die zuvor erstellte benutzerdefinierte Rolle, die standardmäßige Sicherheitsadministratorrolle oder die standardmäßige Enterprise-Administratorrolle.
- **13.**Klicken Sie auf **Speichern**.

**Wenn Sie fertig sind:** [Hinzufügen des BlackBerry Web Services-Zertifikats zum Cisco ISE-Zertifikatspeicher](#page-107-0)

### <span id="page-107-0"></span>**Hinzufügen des BlackBerry Web Services-Zertifikats zum Cisco ISE-Zertifikatspeicher**

Um Cisco Identity Services Engine (ISE) für die Verbindung mit BlackBerry UEM zu aktivieren, müssen Sie das BlackBerry Web Services-Zertifikat exportieren und in den Cisco ISE-Zertifikatspeicher importieren. Wenn die BlackBerry UEM-Domain Ihres Unternehmens mehrere Instanzen von BlackBerry UEM aufweist, müssen Sie nur das Zertifikat von einer Instanz exportieren.

Wenn Sie nicht über ein Cisco ISE-Administratorkonto verfügen, senden Sie diese Anweisungen an einen Cisco ISE-Administrator.

**Hinweis:** Die Schritte ab Schritt 3 beziehen sich auf Cisco ISE Version 1.4. Die neueste Cisco ISE-Dokumentation finden Sie unter [Cisco ISE Configuration Guides](http://www.cisco.com/c/en/us/support/security/identity-services-engine/products-installation-and-configuration-guides-list.html) im *Cisco Identity Services Engine Administrator Guide*.

**Bevor Sie beginnen:** [Erstellen eines Administratorkontos, das von Cisco ISE verwendet werden kann](#page-106-0).

- **1.** Navigieren Sie in einem Browser zu **https://***<Servername>***:***<BlackBerry Web Services-Port>***/enterprise/admin/ util/ws?wsdl**, wobei *<Servername>* der FQDN des Computers ist, der die BlackBerry UEM Core-Komponente hostet. Der Standardwert für den *<BlackBerry Web Services-Port>* ist 18084.
- **2.** Exportieren Sie das BlackBerry Web Services-Zertifikat, und speichern Sie es auf Ihrem Desktop. Weitere Anleitungen finden Sie in der Dokumentation des verwendeten Browsers.

**Beispiel:** Klicken Sie in Google Chrome auf das Schlosssymbol neben der URL. Klicken Sie auf der Registerkarte **Verbindungen** auf **Zertifikatinformationen**. Klicken Sie auf der Registerkarte **Details** auf **Datei kopieren**, und folgen Sie den Anweisungen auf dem Bildschirm.

- **3.** Melden Sie sich bei der Cisco ISE-Verwaltungskonsole an.
- **4.** Klicken Sie in der Menüleiste auf **Administration > System > Zertifikate**.
- **5.** Klicken Sie im linken Fensterbereich auf **Vertrauenswürdige Zertifikate**.
- **6.** Klicken Sie auf **Importieren**. Navigieren Sie zu dem BlackBerry Web Services-Zertifikat, und wählen Sie es aus.
- **7.** Aktivieren Sie das Kontrollkästchen **Vertrauenswürdigkeit für Client-Authentifizierung und Syslog**.
- **8.** Aktivieren Sie das Kontrollkästchen **Vertrauenswürdigkeit für die Authentifizierung von Cisco Services**.
- **9.** Klicken Sie auf **Submit**.

**Wenn Sie fertig sind:** [BlackBerry UEM mit Cisco ISE verbinden.](#page-107-1)

### <span id="page-107-1"></span>**BlackBerry UEM mit Cisco ISE verbinden**

Wenn Sie kein Cisco Identity Services Engine (ISE) Administratorkonto haben, senden Sie diese Anweisungen zusammen mit den erforderlichen Informationen zu Cisco ISE und dem BlackBerry UEM-Administratorkonto an einen BlackBerry UEM-Administrator.

**Hinweis:** Die folgenden Schritte gelten für Cisco ISE Version 1.4. Die neueste Cisco ISE-Dokumentation finden Sie unter [Cisco ISE Configuration Guides](http://www.cisco.com/c/en/us/support/security/identity-services-engine/products-installation-and-configuration-guides-list.html) im *Cisco Identity Services Engine Administrator Guide*.

**Bevor Sie beginnen:** [Hinzufügen des BlackBerry Web Services-Zertifikats zum Cisco ISE-Zertifikatspeicher](#page-107-0).
- **1.** Melden Sie sich bei der Cisco ISE-Verwaltungskonsole an.
- **2.** Klicken Sie in der Menüleiste auf **Verwaltung > Netzwerkressourcen > External MDM**.
- **3.** Klicken Sie auf **Hinzufügen**.
- **4.** Geben Sie im Feld **Name** den Anzeigenamen für die Verbindung ein.
- **5.** Geben Sie im Feld **Hostname oder IP-Adresse** den FQDN oder die IP-Adresse der BlackBerry UEM-Domäne ein.
- **6.** Geben Sie in das Feld **Port**18084 ein.

Wenn Port 18084 bei der Installation von BlackBerry UEM nicht verfügbar war, hat die Setupanwendung einen anderen verfügbaren Port für diesen Zweck ausgewählt. Um den richtigen Portwert zu überprüfen, suchen Sie in der BlackBerry UEM Core-Protokolldatei (CORE) nach (^/ciscoise/.\*), und notieren Sie sich die vor diesem Text aufgeführte Portnummer.

- **7.** Geben Sie im Feld **Benutzername** den Benutzernamen des BlackBerry UEM-Administratorkontos ein.
- **8.** Geben Sie im Feld **Kennwort** das Kennwort für das BlackBerry UEM Administratorkonto ein.
- **9.** Geben Sie im Feld **Abfrageintervall** ein, wie oft (in Minuten) Cisco ISE Gerätedaten von BlackBerry UEM abrufen soll. Es wird empfohlen, den Standardwert von 240 Minuten zu verwenden.

**Hinweis:** Wenn Sie diesen Wert auf 60 Minuten oder weniger setzen, kann sich dies deutlich auf die Leistung Unternehmensumgebung auswirken. Wenn Sie diesen Wert auf 0 setzen, ruft Cisco ISE keine Daten von BlackBerry UEM ab.

- **10.**Klicken Sie auf das Kontrollkästchen **Aktivieren**.
- **11.**Klicken Sie auf **Verbindung testen**, um zu prüfen, ob Cisco ISE eine Verbindung zu BlackBerry UEM herstellen kann.
- **12.**Klicken Sie auf **Submit**.

Nachdem die Verbindung hergestellt wurde, können Sie die Wörterbuchattribute für BlackBerry UEM unter **Richtlinie > Richtlinienelemente > Wörterbücher > System > MDM > Wörterbuchattribute** abrufen. Protokolleinträge für die Cisco ISE-Abfrage werden in die BlackBerry UEM Core (CORE)-Protokolldatei geschrieben.

**Wenn Sie fertig sind:** Führen Sie die folgenden Konfigurationsaufgaben in der Cisco ISE-Verwaltungskonsole aus. Die neuesten Anweisungen finden Sie unter [Cisco ISE Configuration Guides](http://www.cisco.com/c/en/us/support/security/identity-services-engine/products-installation-and-configuration-guides-list.html) im *Cisco Identity Services Engine Administrator Guide* (siehe [Set Up MDM Servers With Cisco ISE](http://www.cisco.com/c/en/us/td/docs/security/ise/1-4/admin_guide/b_ise_admin_guide_14/b_ise_admin_guide_14_chapter_01001.html#task_820C9C2A1A6647E995CA5AAB01E1CDEF)).

- [Konfigurieren Sie ACLs auf dem Wireless-LAN-Controller.](http://www.cisco.com/c/en/us/td/docs/security/ise/1-4/admin_guide/b_ise_admin_guide_14/b_ise_admin_guide_14_chapter_0100001.html#task_629D9FE1D65F4163BCF2687DE0832C41)
- [Konfigurieren Sie ein Berechtigungsprofil](http://www.cisco.com/c/en/us/td/docs/security/ise/1-4/admin_guide/b_ise_admin_guide_14/b_ise_admin_guide_14_chapter_01001.html#ID651) für die Umleitung von Geräten, die nicht unter BlackBerry UEM aktiviert wurden. Weitere Informationen finden Sie unter [Umleiten von Geräten, die nicht unter BlackBerry UEM](#page-111-0) [aktiviert wurden.](#page-111-0)
- [Konfigurieren Sie Richtlinienregeln für die Autorisierung,](http://www.cisco.com/c/en/us/td/docs/security/ise/1-4/admin_guide/b_ise_admin_guide_14/b_ise_admin_guide_14_chapter_01001.html#ID685) die bestimmen, wie Cisco ISE Geräte verarbeitet, die nicht unter BlackBerry UEM aktiviert wurden oder mit BlackBerry UEM nicht richtlinienkonform sind. Erstellen Sie unter **Richtlinie > Richtliniensätze** eine Richtlinie. Ein Beispiel für eine Richtlinie finden Sie unter [Beispiel:](#page-108-0) [Authentifizierungsrichtlinienregeln für BlackBerry UEM](#page-108-0).

## <span id="page-108-0"></span>**Beispiel: Authentifizierungsrichtlinienregeln für BlackBerry UEM**

**Authentifizierungsrichtlinie**

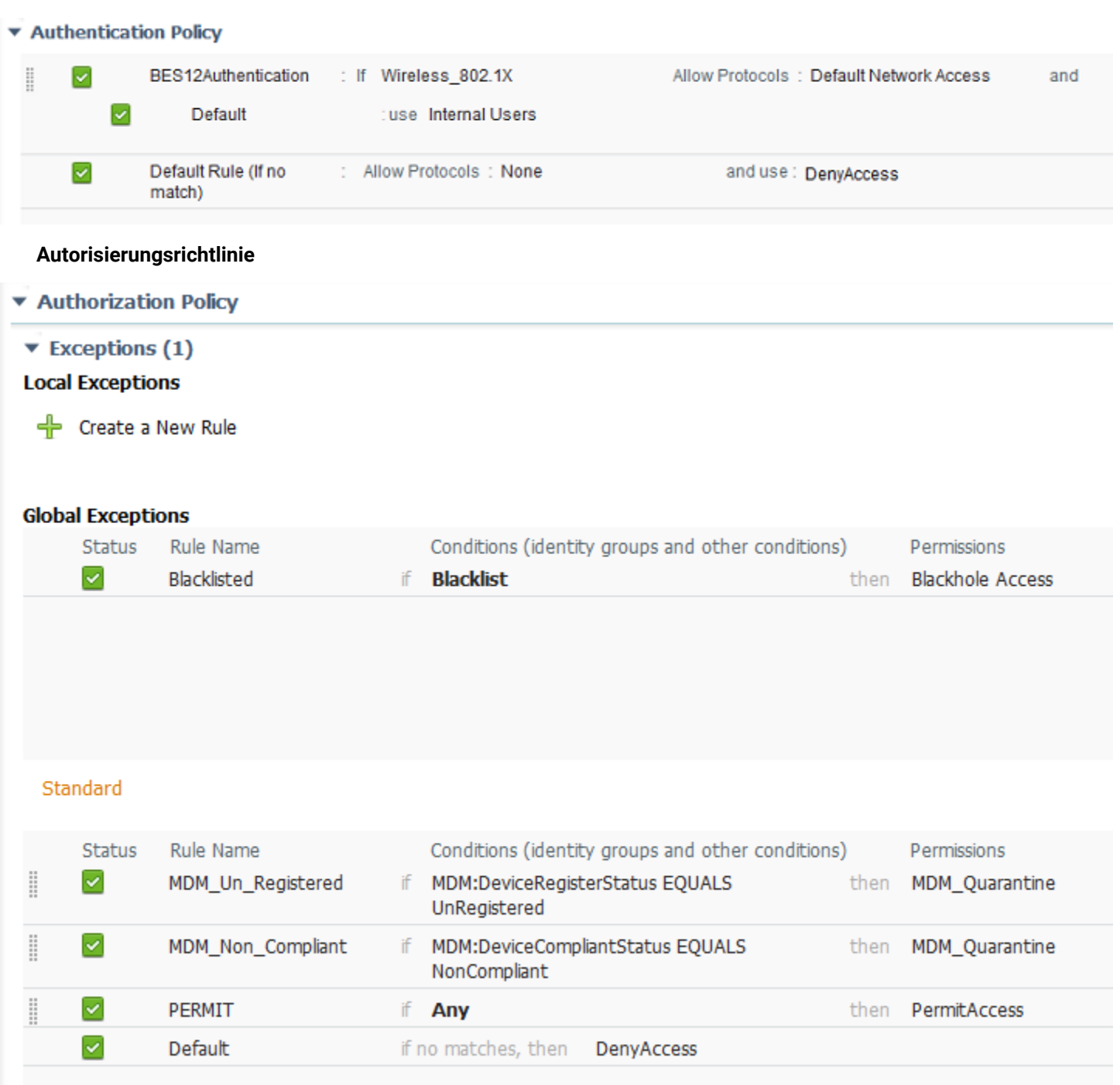

## **Verwalten von Netzwerkzugriff und Gerätesteuerelementen über Cisco ISE**

Cisco Identity Services Engine (ISE) Administratoren können die folgenden Aktionen durchführen. Weitere Anweisungen finden Sie unter [Set Up MDM Servers With Cisco ISE](http://www.cisco.com/c/en/us/td/docs/security/ise/1-4/admin_guide/b_ise_admin_guide_14/b_ise_admin_guide_14_chapter_01001.html#task_820C9C2A1A6647E995CA5AAB01E1CDEF) im *Cisco Identity Services Engine Administrator Guide*.

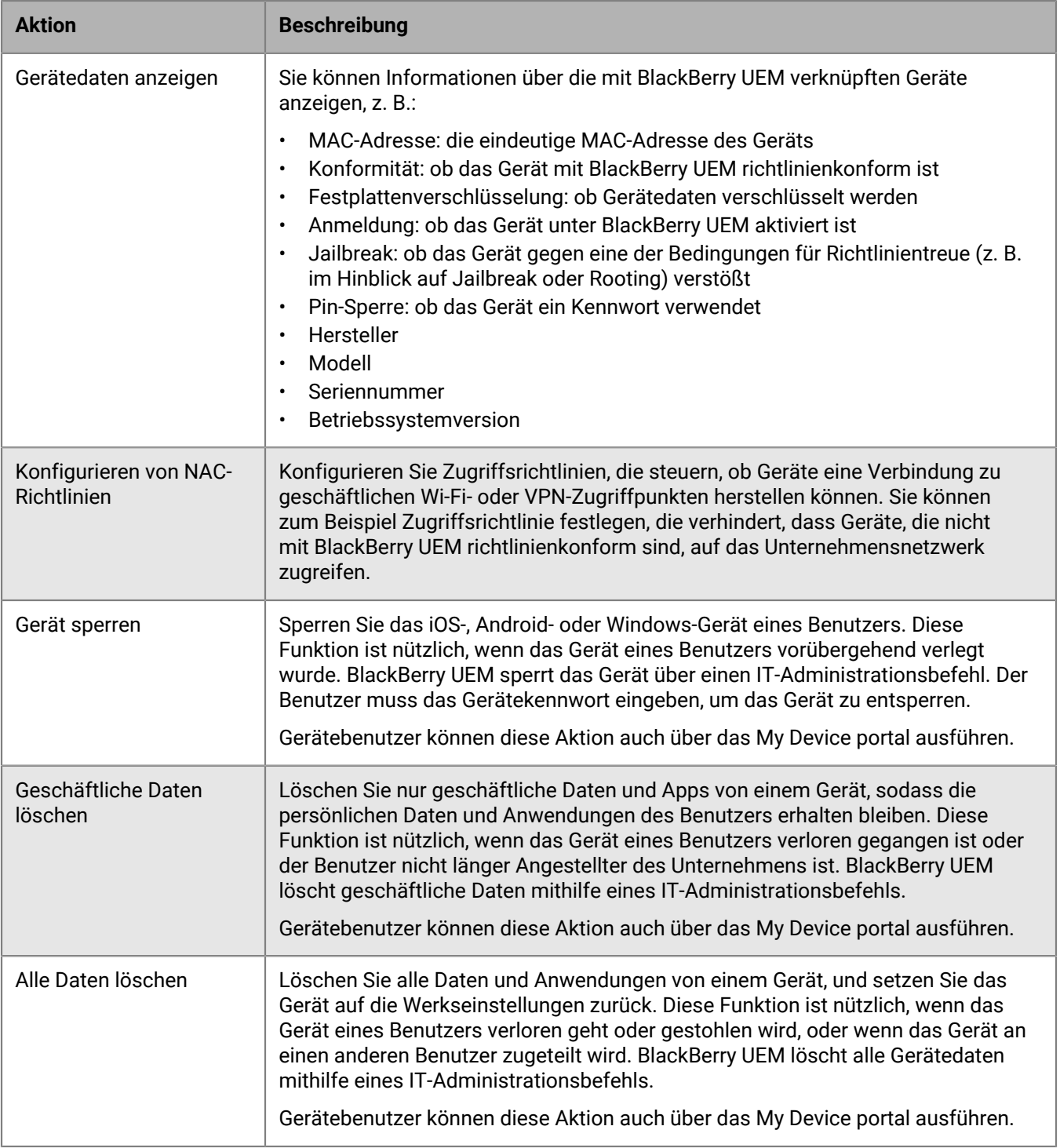

Weitere Informationen zu IT-Administrationsbefehlen und Aktivierungsarten, die Befehle zum Sperren, Löschen geschäftlicher Daten und Löschen aller Daten unterstützen [finden Sie in der Dokumentation für Administratoren.](https://docs.blackberry.com/de/endpoint-management/blackberry-uem/current/administration.html)

## <span id="page-111-0"></span>**Umleiten von Geräten, die nicht unter BlackBerry UEM aktiviert wurden**

Wenn Cisco Identity Services Engine (ISE) ein Gerät erkennt, das auf das geschäftliche Netzwerk (Wi-Fi oder VPN) zugreifen will, und das Gerät nicht unter BlackBerry UEM aktiviert ist, öffnet Cisco ISE eine Anmeldungsseite im Gerätebrowser, die den Benutzer zur BlackBerry UEM Self-Service-Konsole umleitet.

Der Benutzer benötigt ein BlackBerry UEM-Benutzerkonto für die Anmeldung bei BlackBerry UEM Self-Service und die Aktivierung des Geräts. Teilen Sie den Benutzern mit, dass sie sich an den BlackBerry UEM-Administrator wenden müssen, wenn sie von Cisco ISE auf die Anmeldungsseite umgeleitet werden.

Weitere Informationen zum Hinzufügen und Aktivieren von Administratorkonten [finden Sie in der Dokumentation](https://docs.blackberry.com/de/endpoint-management/blackberry-uem/current/administration/users-groups/managing_user_groups_and_user_accounts.html) [für Administratoren.](https://docs.blackberry.com/de/endpoint-management/blackberry-uem/current/administration/users-groups/managing_user_groups_and_user_accounts.html)

**Hinweis:** Wenn das Gerät eines Benutzers zuvor mit BlackBerry UEM aktiviert war und dann deaktiviert wurde, wird der Benutzer nicht zu BlackBerry UEM Self-Service umgeleitet, falls er versucht, über das Gerät auf das geschäftliche Netzwerk zuzugreifen. Um dieses Problem zu lösen, löschen Sie die Daten für das Gerät aus BlackBerry UEM, wenn Sie ein Gerät aus Cisco ISE entfernen.

## **Rechtliche Hinweise**

©2022 BlackBerry Limited. Sämtliche Marken, einschließlich, aber nicht beschränkt auf BLACKBERRY, BBM, BES, EMBLEM Design, ATHOC, CYLANCE und SECUSMART, sind Marken oder eingetragene Marken von BlackBerry Limited, deren Tochtergesellschaften und/oder angegliederten Unternehmen, die unter Lizenz verwendet werden. Das exklusive Recht an diesen Marken wird ausdrücklich vorbehalten. Alle weiteren Marken sind Eigentum ihrer jeweiligen Inhaber.

Dieses Dokument und alle Dokumente, die per Verweis in dieses Dokument mit einbezogen werden, z. B. alle über die BlackBerry-Webseite erhältlichen Dokumente, werden ohne Mängelgewähr und je nach Verfügbarkeit bereitgestellt. Die entsprechenden Dokumente werden ohne ausdrückliche Billigung, Gewährleistung oder Garantie seitens BlackBerry Limited und seinen angegliederten Unternehmen ("BlackBerry") bereitgestellt. BlackBerry übernimmt keine Verantwortung für eventuelle typografische, technische oder anderweitige Ungenauigkeiten sowie für Fehler und Auslassungen in den genannten Dokumenten. Die BlackBerry-Technologie ist in dieser Dokumentation teilweise in verallgemeinerter Form beschrieben, um das Eigentum und die vertraulichen Informationen und/oder Geschäftsgeheimnisse von BlackBerry zu schützen. BlackBerry behält sich das Recht vor, die in diesem Dokument enthaltenen Informationen von Zeit zu Zeit zu ändern. BlackBerry ist jedoch nicht verpflichtet, die Benutzer über diese Änderungen, Updates, Verbesserungen oder Zusätze rechtzeitig bzw. überhaupt in Kenntnis zu setzen.

Diese Dokumentation enthält möglicherweise Verweise auf Informationsquellen, Hardware oder Software, Produkte oder Dienste, einschließlich Komponenten und Inhalte wie urheberrechtlich geschützte Inhalte und/oder Websites von Drittanbietern (nachfolgend "Drittprodukte und -dienste" genannt). BlackBerry hat keinen Einfluss auf und übernimmt keine Haftung für Drittprodukte und -dienste, dies gilt u. a. für Inhalt, Genauigkeit, Einhaltung der Urheberrechtsgesetze, Kompatibilität, Leistung, Zuverlässigkeit, Rechtmäßigkeit, Angemessenheit, Links oder andere Aspekte der Drittprodukte und -dienste. Der Einschluss eines Verweises auf Drittprodukte und -dienste in dieser Dokumentation impliziert in keiner Weise eine besondere Empfehlung der Drittprodukte und -dienste oder des Drittanbieters durch BlackBerry.

SOFERN ES NICHT DURCH DAS IN IHREM RECHTSGEBIET GELTENDE RECHT AUSDRÜCKLICH UNTERSAGT IST, WERDEN HIERMIT SÄMTLICHE AUSDRÜCKLICHEN ODER KONKLUDENTEN BEDINGUNGEN, BILLIGUNGEN, GARANTIEN, ZUSICHERUNGEN ODER GEWÄHRLEISTUNGEN JEDER ART, EINSCHLIESSLICH, ABER NICHT BESCHRÄNKT AUF BEDINGUNGEN, BILLIGUNGEN, GARANTIEN, ZUSICHERUNGEN ODER GEWÄHRLEISTUNGEN HINSICHTLICH DER HALTBARKEIT, EIGNUNG FÜR EINEN BESTIMMTEN ZWECK ODER VERWENDUNGSZWECK, MARKTGÄNGIGKEIT, MARKTGÄNGIGEN QUALITÄT, NICHTVERLETZUNG VON RECHTEN DRITTER, ZUFRIEDENSTELLENDEN QUALITÄT ODER DES EIGENTUMSRECHTS ABGELEHNT. DIES GILT AUCH FÜR ZUSICHERUNGEN ODER GEWÄHRLEISTUNGEN, DIE SICH AUS EINEM GESETZ, EINER GEPFLOGENHEIT, CHANCEN BZW. HANDELSGEPFLOGENHEITEN ERGEBEN ODER IM ZUSAMMENHANG MIT DER DOKUMENTATION ODER IHRER VERWENDUNG, DER LEISTUNG ODER MANGELNDEN LEISTUNG VON SOFTWARE, HARDWARE, DIENSTEN ODER DRITTPRODUKTEN UND -DIENSTEN STEHEN, AUF DIE HIER VERWIESEN WIRD. MÖGLICHERWEISE GELTEN FÜR SIE ZUDEM ANDERE LANDESSPEZIFISCHE RECHTE. IN MANCHEN RECHTSGEBIETEN IST DER AUSSCHLUSS ODER DIE EINSCHRÄNKUNG KONKLUDENTER GEWÄHRLEISTUNGEN UND BEDINGUNGEN NICHT ZULÄSSIG. IN DEM GESETZLICH ZULÄSSIGEN UMFANG WERDEN SÄMTLICHE KONKLUDENTEN GEWÄHRLEISTUNGEN ODER BEDINGUNGEN IM ZUSAMMENHANG MIT DER DOKUMENTATION, DIE EINGESCHRÄNKT WERDEN KÖNNEN, SOFERN SIE NICHT WIE OBEN DARGELEGT AUSGESCHLOSSEN WERDEN KÖNNEN, HIERMIT AUF 90 TAGE AB DATUM DES ERWERBS DER DOKUMENTATION ODER DES ARTIKELS, AUF DEN SICH DIE FORDERUNG BEZIEHT, BESCHRÄNKT.

IN DEM DURCH DAS IN IHREM RECHTSGEBIET ANWENDBARE GESETZ MAXIMAL ZULÄSSIGEN AUSMASS HAFTET BLACKBERRY UNTER KEINEN UMSTÄNDEN FÜR SCHÄDEN JEGLICHER ART, DIE IM ZUSAMMENHANG MIT DIESER DOKUMENTATION ODER IHRER VERWENDUNG, DER LEISTUNG ODER NICHTLEISTUNG JEGLICHER SOFTWARE, HARDWARE, DIENSTE ODER DRITTPRODUKTE UND -DIENSTE, AUF DIE HIER BEZUG GENOMMEN WIRD, STEHEN, EINSCHLIESSLICH, ABER NICHT BESCHRÄNKT AUF DIE FOLGENDEN SCHÄDEN: DIREKTE, VERSCHÄRFTEN SCHADENERSATZ NACH SICH ZIEHENDE, BEILÄUFIG ENTSTANDENE, INDIREKTE, KONKRETE,

STRAFE EINSCHLIESSENDE SCHÄDEN, FOLGESCHÄDEN ODER SCHÄDEN, FÜR DIE ANSPRUCH AUF KOMPENSATORISCHEN SCHADENERSATZ BESTEHT, SCHÄDEN WEGEN ENTGANGENEN GEWINNEN ODER EINKOMMEN, NICHTREALISIERUNG ERWARTETER EINSPARUNGEN, BETRIEBSUNTERBRECHUNGEN, VERLUST GESCHÄFTLICHER DATEN, ENTGANGENE GESCHÄFTSCHANCEN ODER BESCHÄDIGUNG BZW. VERLUST VON DATEN, DAS UNVERMÖGEN, DATEN ZU ÜBERTRAGEN ODER ZU EMPFANGEN, PROBLEME IM ZUSAMMENHANG MIT ANWENDUNGEN, DIE IN VERBINDUNG MIT BLACKBERRY-PRODUKTEN UND -DIENSTEN VERWENDET WERDEN, KOSTEN VON AUSFALLZEITEN, NICHTVERWENDBARKEIT VON BLACKBERRY-PRODUKTEN UND - DIENSTEN ODER TEILEN DAVON BZW. VON MOBILFUNKDIENSTEN, KOSTEN VON ERSATZGÜTERN, DECKUNG, EINRICHTUNGEN ODER DIENSTEN, KAPITAL- ODER ANDERE VERMÖGENSSCHÄDEN, UNABHÄNGIG DAVON, OB SCHÄDEN DIESER ART ABZUSEHEN ODER NICHT ABZUSEHEN WAREN, UND AUCH DANN, WENN BLACKBERRY AUF DIE MÖGLICHKEIT SOLCHER SCHÄDEN HINGEWIESEN WURDE.

IN DEM DURCH DAS IN IHREM RECHTSGEBIET ANWENDBARE GESETZ MAXIMAL ZULÄSSIGEN AUSMASS ÜBERNIMMT BLACKBERRY KEINERLEI VERANTWORTUNG, VERPFLICHTUNG ODER HAFTUNG, SEI SIE VERTRAGLICHER, DELIKTRECHTLICHER ODER ANDERWEITIGER NATUR, EINSCHLIESSLICH DER HAFTUNG FÜR FAHRLÄSSIGKEIT UND DER DELIKTSHAFTUNG.

DIE IN DIESEM DOKUMENT GENANNTEN EINSCHRÄNKUNGEN, AUSSCHLÜSSE UND HAFTUNGSAUSSCHLÜSSE GELTEN (A) UNGEACHTET DER VON IHNEN ANGEFÜHRTEN KLAGEGRÜNDE, FORDERUNGEN ODER KLAGEN, EINSCHLIESSLICH, ABER NICHT BESCHRÄNKT AUF VERTRAGSBRUCH, FAHRLÄSSIGKEIT, ZIVILRECHTLICHER DELIKTE, DELIKTSHAFTUNG ODER SONSTIGE RECHTSTHEORIE UND SIND AUCH NACH EINEM WESENTLICHEN VERSTOSS BZW. EINEM FEHLENDEN GRUNDLEGENDEN ZWECK DIESER VEREINBARUNG ODER EINES DARIN ENTHALTENEN RECHTSBEHELFS WIRKSAM; UND GELTEN (B) FÜR BLACKBERRY UND DIE ZUGEHÖRIGEN UNTERNEHMEN, RECHTSNACHFOLGER, BEVOLLMÄCHTIGTEN, VERTRETER, LIEFERANTEN (EINSCHLIESSLICH MOBILFUNKANBIETERN), AUTORISIERTE BLACKBERRY-DISTRIBUTOREN (EBENFALLS EINSCHLIESSLICH MOBILFUNKANBIETERN) UND DIE JEWEILIGEN FÜHRUNGSKRÄFTE, ANGESTELLTEN UND UNABHÄNGIGEN AUFTRAGNEHMER.

ZUSÄTZLICH ZU DEN OBEN GENANNTEN EINSCHRÄNKUNGEN UND AUSSCHLÜSSEN HAFTEN DIE FÜHRUNGSKRÄFTE, ANGESTELLTEN, VERTRETER, DISTRIBUTOREN, LIEFERANTEN, UNABHÄNGIGEN AUFTRAGNEHMER VON BLACKBERRY ODER BLACKBERRY ANGEHÖRENDEN UNTERNEHMEN IN KEINER WEISE IM ZUSAMMENHANG MIT DER DOKUMENTATION.

Bevor Sie Drittprodukte bzw. -dienste abonnieren, installieren oder verwenden, müssen Sie sicherstellen, dass Ihr Mobilfunkanbieter sich mit der Unterstützung aller zugehörigen Funktionen einverstanden erklärt hat. Einige Mobilfunkanbieter bieten möglicherweise keine Internet-Browsing-Funktion in Zusammenhang mit einem Abonnement für den BlackBerry® Internet Service an. Erkundigen Sie sich bei Ihrem Dienstanbieter bezüglich Verfügbarkeit, Roaming-Vereinbarungen, Mobilfunktarifen und Funktionen. Für die Installation oder Verwendung von Drittprodukten und -diensten mit den Produkten und Diensten von BlackBerry sind u. U. Patent-, Marken-, Urheberrechts- oder sonstige Lizenzen erforderlich, damit die Rechte Dritter nicht verletzt werden. Es liegt in Ihrer Verantwortung, zu entscheiden, ob Sie Drittprodukte und -dienste verwenden möchten, und festzustellen, ob hierfür Lizenzen erforderlich sind. Für den Erwerb etwaiger Lizenzen sind Sie verantwortlich. Installieren oder verwenden Sie Drittprodukte und -dienste erst nach dem Erwerb aller erforderlichen Lizenzen. Alle Drittprodukte und -dienste, die Sie mit Produkten und Diensten von BlackBerry erhalten, werden lediglich zu Ihrem Vorteil, OHNE MÄNGELGEWÄHR und ohne ausdrückliche oder stillschweigende Bedingung, Billigung, Garantie, Zusicherung oder Gewährleistung jedweder Art von BlackBerry bereitgestellt. BlackBerry übernimmt in diesem Zusammenhang keinerlei Haftung. Die Verwendung von Drittprodukten und -diensten unterliegt Ihrer Zustimmung zu den Bedingungen separater Lizenzen und anderer geltender Vereinbarungen mit Dritten, sofern sie nicht ausdrücklich von einer Lizenz oder anderen Vereinbarung mit BlackBerry abgedeckt wird.

Die Nutzungsbedingungen für BlackBerry-Produkte und -Dienste werden in einer entsprechenden separaten Lizenz oder anderen Vereinbarung mit BlackBerry dargelegt. KEINE PASSAGE IN DIESEM DOKUMENT IST DAZU VORGESEHEN, BELIEBIGE SCHRIFTLICHE VEREINBARUNGEN ODER GARANTIEN, DIE VON BLACKBERRY FÜR TEILE VON BELIEBIGEN BLACKBERRY-PRODUKTEN ODER -DIENSTLEISTUNGEN AN ANDERER STELLE ALS IN DIESER DOKUMENTATION ANGEGEBEN WURDEN, ZU ERSETZEN.

BlackBerry Enterprise Software enthält bestimmte Softwarekomponenten von Drittanbietern. Die mit der Software verbundenen Lizenz- und Copyright-Informationen finden Sie unter: [http://worldwide.blackberry.com/legal/](https://www.blackberry.com/us/en/legal/third-party-software) [thirdpartysoftware.jsp.](https://www.blackberry.com/us/en/legal/third-party-software)

BlackBerry Limited 2200 University Avenue East Waterloo, Ontario Kanada N2K 0A7

BlackBerry UK Limited Ground Floor, The Pearce Building, West Street, Maidenhead, Berkshire SL6 1RL Großbritannien

Veröffentlicht in Kanada